# **P-C3562DN P-C4072DN**

# PODRĘCZNIK OBSŁUGI

Przez rozpoczęciem użytkowania urządzenia należy przeczytać niniejszy Podręcznik obsługi. Następnie należy przechowywać go w pobliżu urządzenia, aby zapewnić do niego łatwy dostęp.

# <span id="page-1-0"></span>Wstęp

Dziękujemy za zakup urządzenia.

Ten Podręcznik obsługi został stworzony po to, aby pomóc użytkownikowi prawidłowo korzystać z urządzenia, przeprowadzać rutynową konserwację i rozwiązywać podstawowe problemy, gdy zajdzie taka konieczność. Pozwoli to na utrzymanie urządzenia w optymalnym stanie.

Przed użytkowaniem urządzenia należy zapoznać się z treścią tego Podręcznika obsługi.

### **Aby uzyskać wysoką jakość, zaleca się korzystanie z oryginalnych pojemników z tonerem firmy, które przechodzą liczne kontrole jakości.**

Korzystanie z pojemników z tonerem innych niż oryginalne może spowodować usterkę urządzenia.

Firma nie ponosi odpowiedzialności za uszkodzenia spowodowane przez korzystanie z materiałów eksploatacyjnych innych producentów.

### **Sprawdzanie numeru seryjnego urządzenia**

Numer seryjny urządzenia jest wydrukowany w miejscu pokazanym na rysunku.

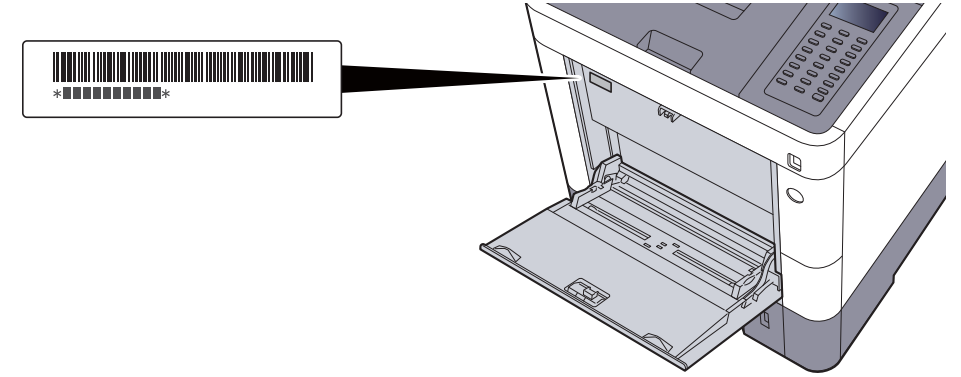

Numer seryjny urządzenia jest potrzebny przy kontaktowaniu się z pracownikiem serwisu. Przed kontaktem z przedstawicielem serwisu należy sprawdzić numer seryjny.

# <span id="page-2-0"></span>Spis treści

 $\overline{\mathbf{2}}$ 

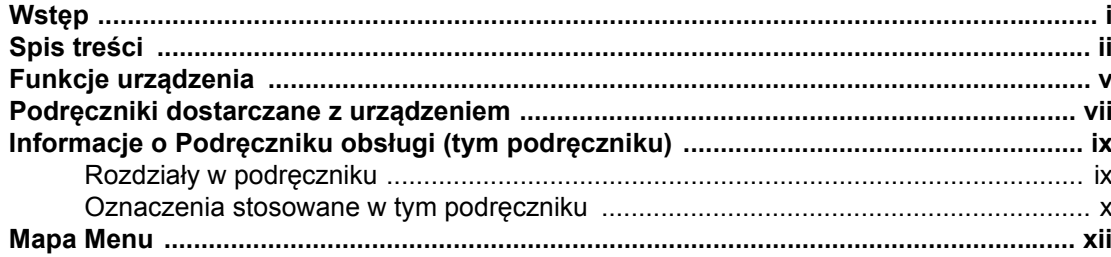

#### $\mathbf 1$ -<br>Pow

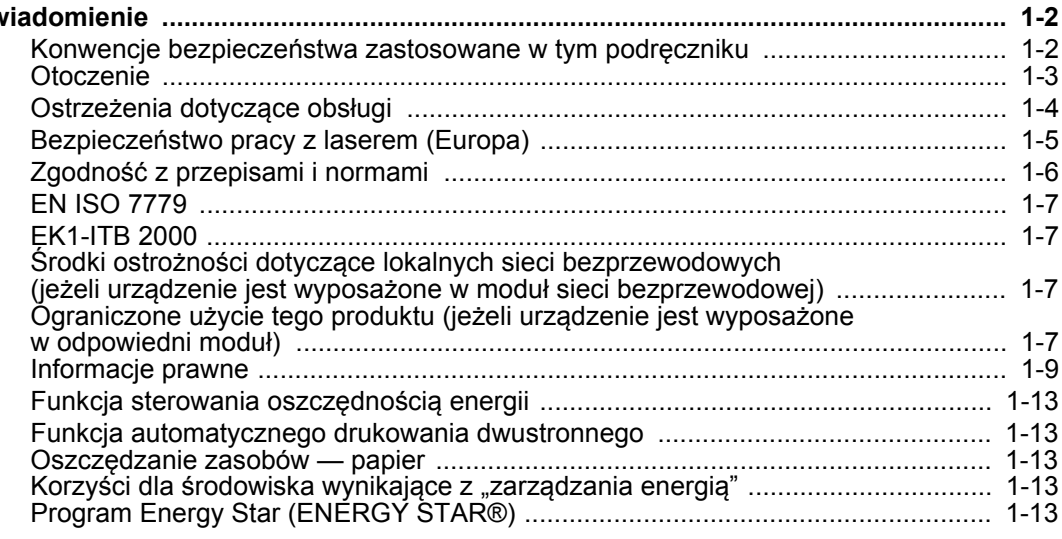

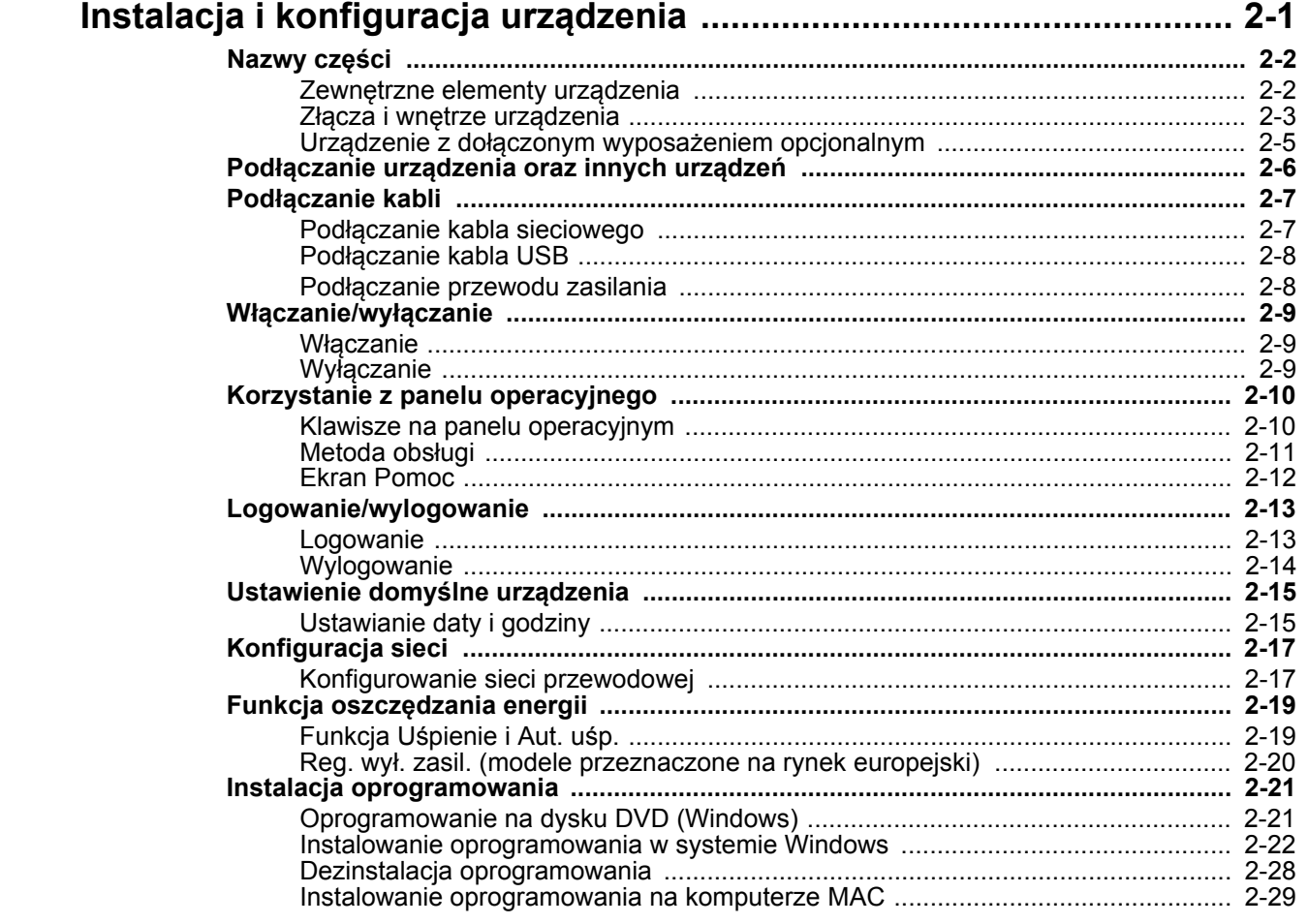

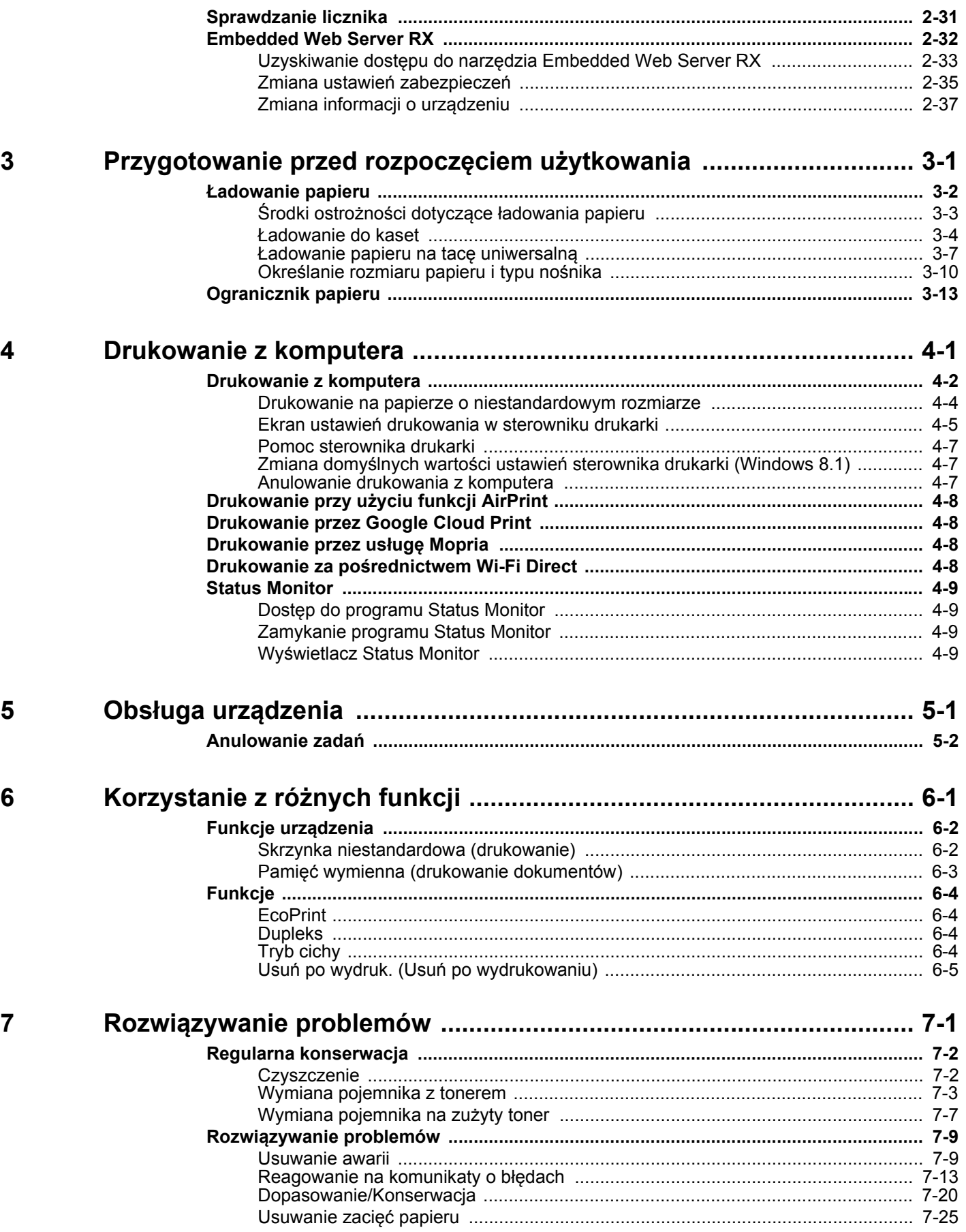

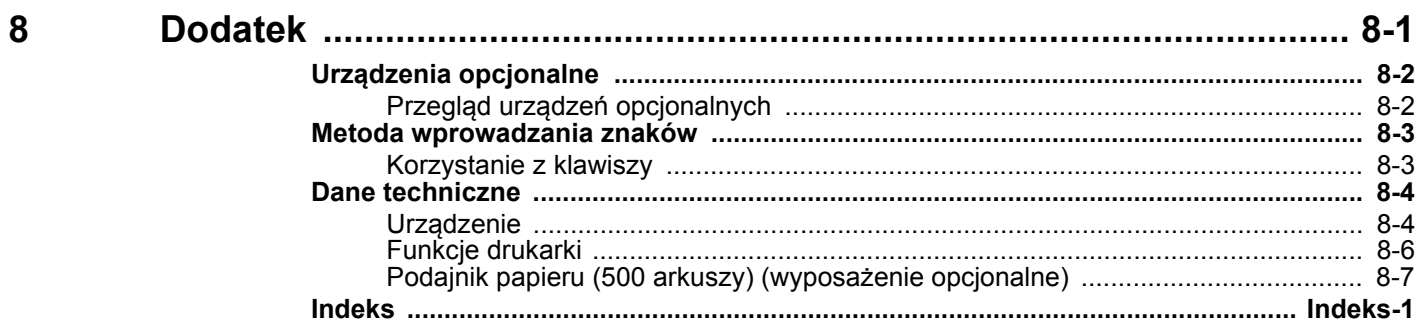

# <span id="page-5-0"></span>Funkcje urządzenia

Urządzenie jest wyposażone w wiele użytecznych funkcji.

Korzystanie z róż[nych funkcji \(strona 6-1\)](#page-96-1)

Poniżej opisano przykładowe funkcje.

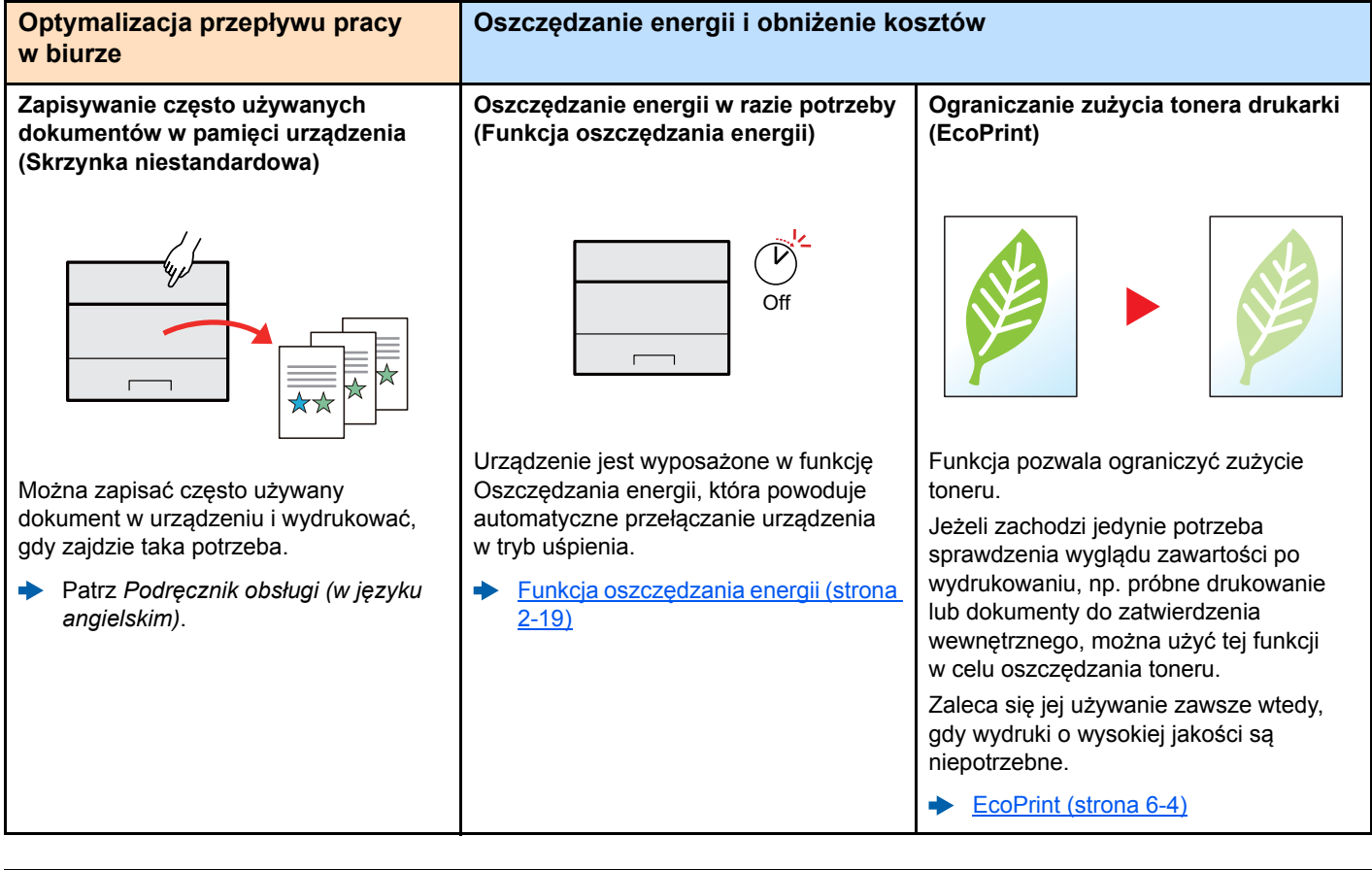

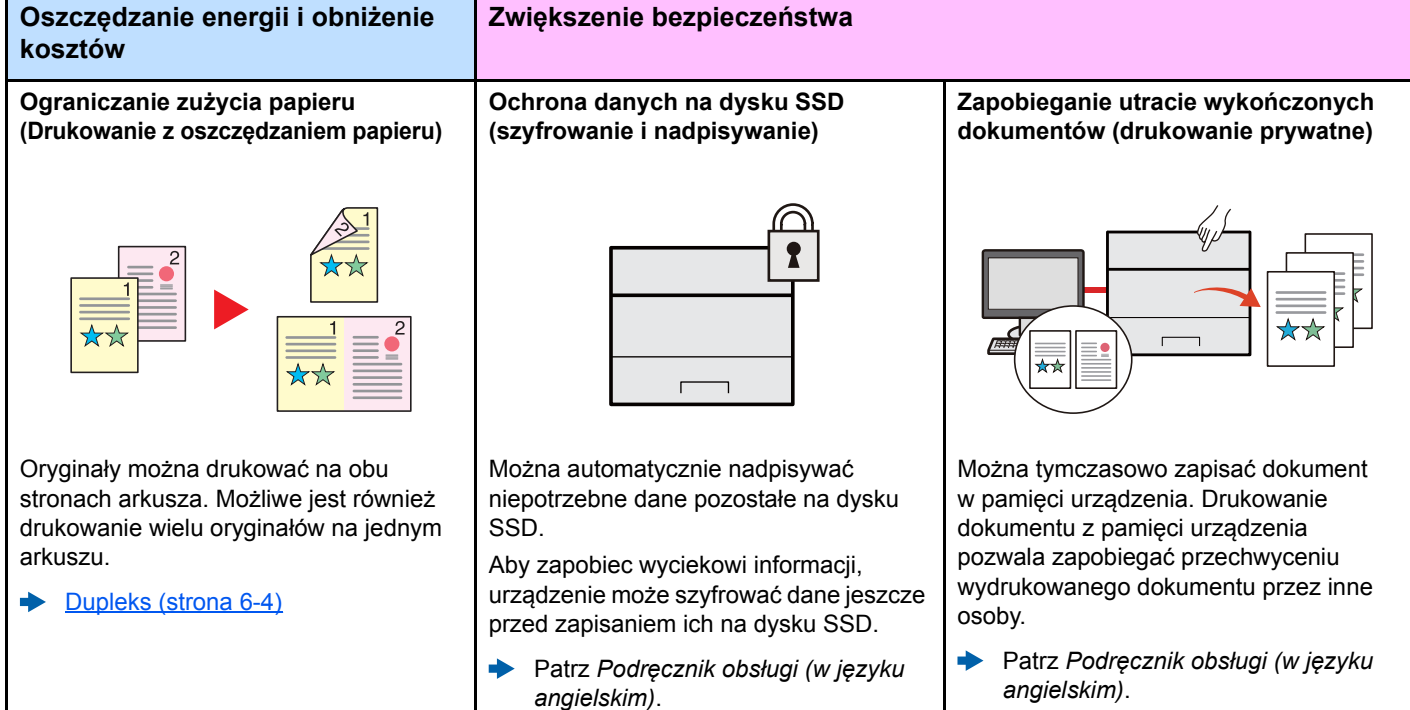

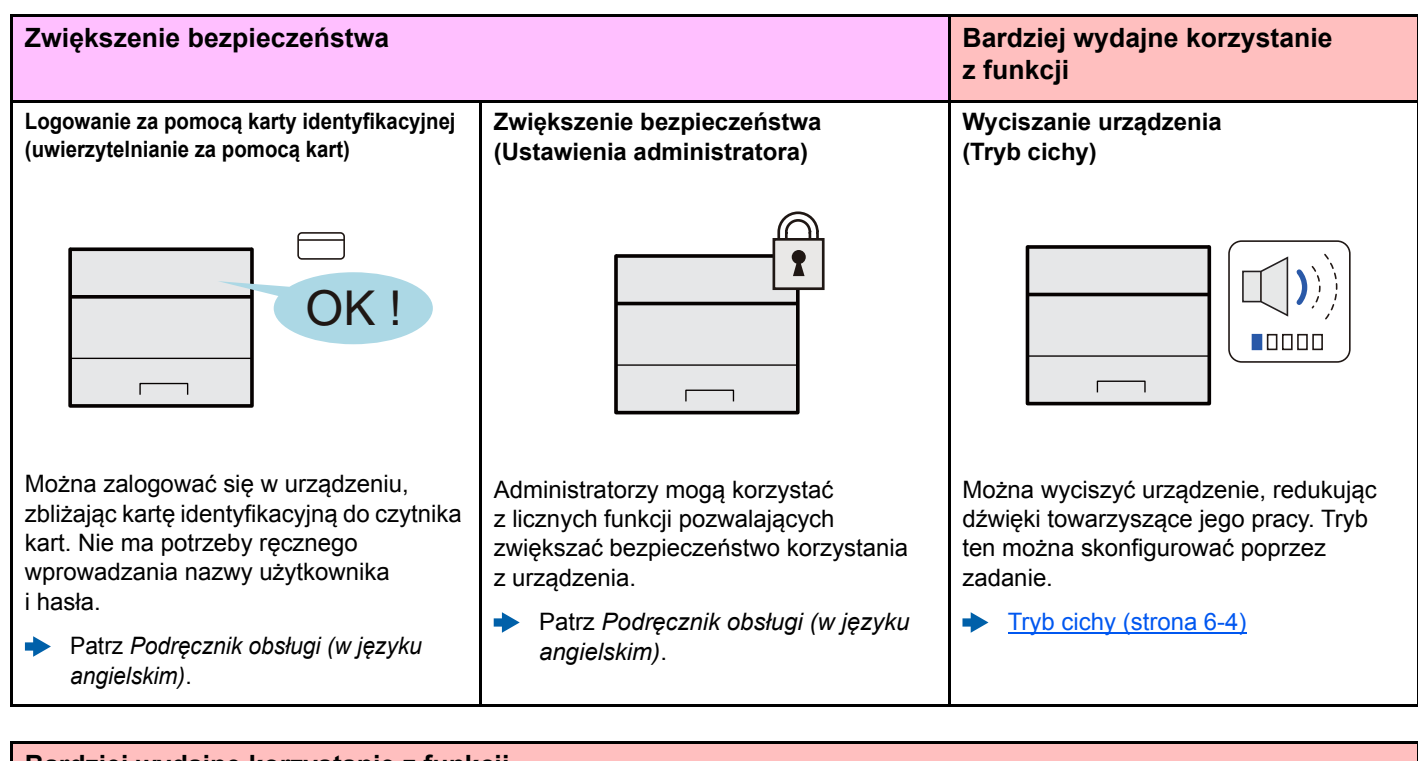

#### **Bardziej wydajne korzystanie z funkcji**

**Instalacja urządzenia bez potrzeby Korzystanie z kart pamięci USB podłączania kabli sieciowych (karta pamięci USB) (Sieć bezprzewod.)**  $\mathbb{Z}^{(l)}$ W środowisku bezprzewodowej sieci lokalnej można zainstalować urządzenie bez potrzeby podłączania kabli sieciowych. Ponadto obsługiwane są również funkcje Wi-Fi Direct itd.

Patrz *Podręcznik obsługi (w języku*   $\blacktriangleright$ *angielskim)*.

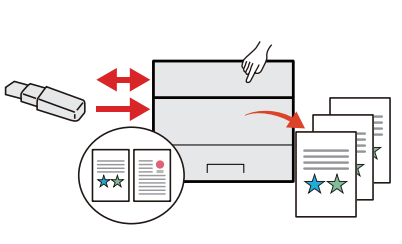

Funkcja jest przydatna, gdy dokument trzeba wydrukować poza biurem lub nie można wydrukować dokumentu bezpośrednio z komputera.

Aby wydrukować dokumenty z karty pamięci USB, należy podłączyć ją bezpośrednio do gniazda urządzenia.

 $\blacktriangleright$ Patrz *Podręcznik obsługi (w języku angielskim)*.

#### **Wykonywanie zdalnych operacji (Embedded Web Server RX)**

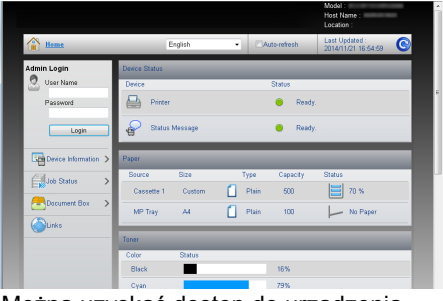

Można uzyskać dostęp do urządzenia zdalnie, aby drukować, wysyłać lub pobierać dane.

Administratorzy mogą też zdalnie konfigurować ustawienia urządzenia lub ustawienia zrządzania.

[Embedded Web Server RX \(strona 2-](#page-62-1) ◆ [32\)](#page-62-1)

## <span id="page-7-0"></span>Podręczniki dostarczane z urządzeniem

Wraz z urządzeniem dostarczone są niżej wymienione podręczniki. Należy zapoznać się z ich treścią w razie potrzeby.

W związku z ciągłym udoskonalaniem urządzenia zawartość niniejszych podręczników może zostać zmieniona bez uprzedzenia.

### **Podręczniki drukowane**

**Szybkie rozpoczęcie korzystania z urządzenia**

#### **Quick Guide**

W podręczniku tym przedstawiono podstawowe funkcje urządzenia, sposób korzystania z funkcji, przeprowadzanie rutynowej konserwacji i postępowanie w razie wystąpienia problemów.

#### **Safety Guide**

**Bezpieczne korzystanie z urządzenia** W tym podręczniku zawarto informacje o bezpieczeństwie oraz ostrzeżenia związane ze środowiskiem instalacyjnym i eksploatacją urządzenia. Przed rozpoczęciem korzystania z urządzenia należy przeczytać ten podręcznik.

#### **Safety Guide (P-C3562DN/P-C4072DN)**

W tym podręczniku przedstawiono dane dotyczące niezbędnego miejsca do instalacji urządzenia oraz opis etykiet ostrzegawczych i inne zalecenia bezpieczeństwa. Przed rozpoczęciem korzystania z urządzenia należy przeczytać ten podręcznik.

### **Podręczniki (format PDF) na dysku DVD (Product Library)**

#### **Rozważne korzystanie z urządzenia**

**Korzystanie z kart identyfikacyjnych**

**Zwiększenie bezpieczeństwa**

**Łatwe zapisywanie informacji o urządzeniu i konfigurowanie ustawień**

**Drukowanie danych z komputera**

**Bezpośrednie drukowanie plików PDF**

**Monitorowanie urządzenia i drukarek w sieci**

**Drukowanie bez sterownika drukarki**

**Dopasuj pozycję wydruku**

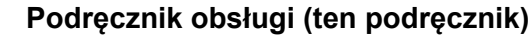

W tym podręczniku opisano ładowanie papieru oraz podstawowe procedury, a także wskazano domyślne ustawienia urządzenia i inne przydatne informacje.

#### **Card Authentication Kit (B) Operation Guide**

W tym podręczniku opisano uwierzytelnianie użytkowników za pomocą kart identyfikacyjnych.

#### **Data Security Kit (E) Operation Guide**

W tym podręczniku opisano sposób wprowadzenia i użycia zestawu Data Security kit (E), a także sposoby nadpisywania i szyfrowania danych.

#### **Embedded Web Server RX User Guide**

W tym podręczniku opisano sposób uzyskiwania dostępu do urządzenia z komputera przy użyciu przeglądarki internetowej w celu sprawdzenia i zmiany ustawień.

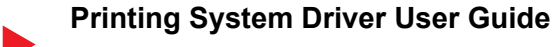

W tym podręczniku opisano instalację sterownika drukarki i używanie funkcji drukarki.

#### **Network Tool for Direct Printing Operation Guide**

W tym podręczniku przedstawiono drukowanie plików PDF bez uruchamiania programów Adobe Acrobat lub Reader.

#### **NETWORK PRINT MONITOR User Guide**

W tym podręczniku opisano monitorowanie systemu druku sieciowego (urządzenie) za pomocą narzędzia NETWORK PRINT MONITOR.

#### **PRESCRIBE Commands Command Reference**

W tym podręczniku przedstawiono wewnętrzny język drukarki (polecenia PRESCRIBE).

#### **PRESCRIBE Commands Technical Reference**

W tym podręczniku opisano polecenia języka PRESCRIBE oraz sposób sterowania przy każdym typie emulacji.

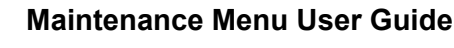

Menu konserwacji zapewnia instrukcję konfiguracji drukowania.

Aby przeglądać podręczniki na dysku DVD, należy zainstalować następujące wersje programu Adobe Reader. 8.0 lub nowsza

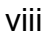

# <span id="page-9-0"></span>Informacje o Podręczniku obsługi (tym podręczniku)

### <span id="page-9-1"></span>Rozdziały w podręczniku

Niniejszy podręcznik obsługi zawiera następujące rozdziały.

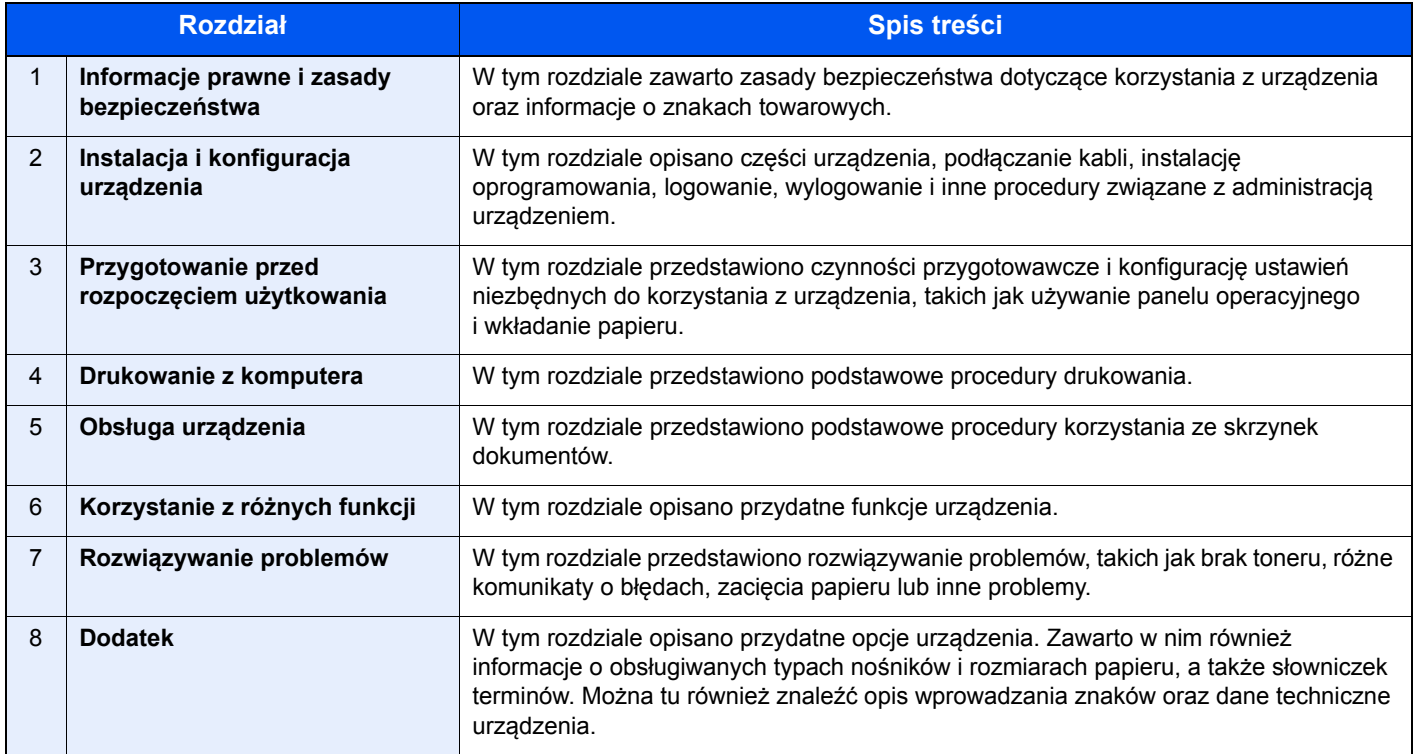

### <span id="page-10-0"></span>Oznaczenia stosowane w tym podręczniku

W poniższym przykładzie posłużono się programem Adobe Reader XI.

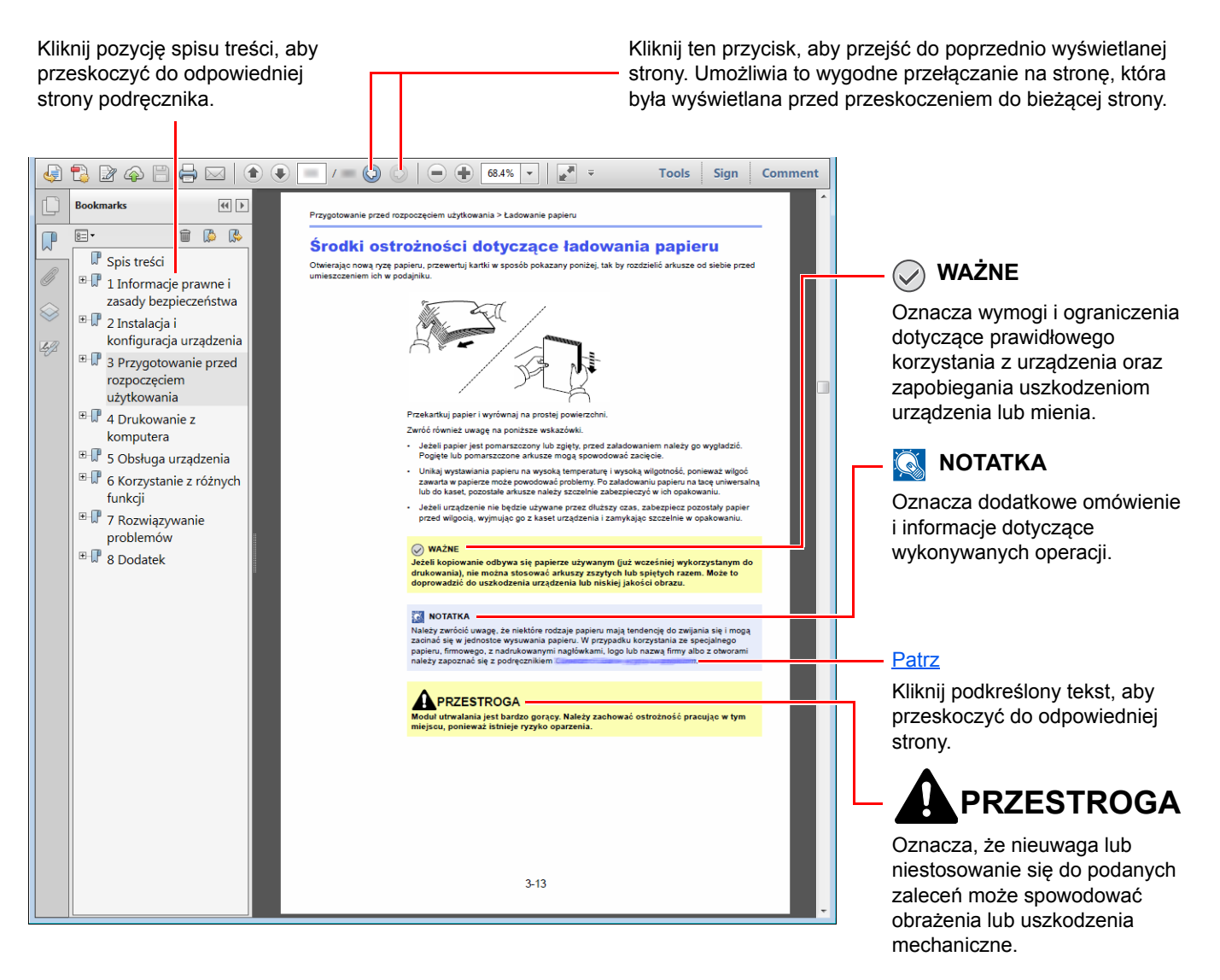

### **<b>NOTATKA**

Elementy wyświetlane w oknie dialogowym programu Adobe Reader zależą od sposobu jego wykorzystywania. Jeżeli spis treści ani narzędzia nie są wyświetlane, patrz pomoc programu Adobe Reader.

Niektóre elementy są oznaczone w tym podręczniku zgodnie z poniższymi oznaczeniami.

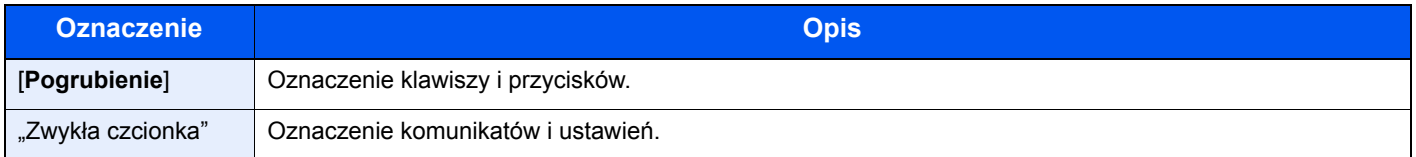

### **Oznaczenia stosowane w procedurach obsługi urządzenia**

W niniejszym Podręczniku obsługę urządzenia przedstawiono w następujący sposób:

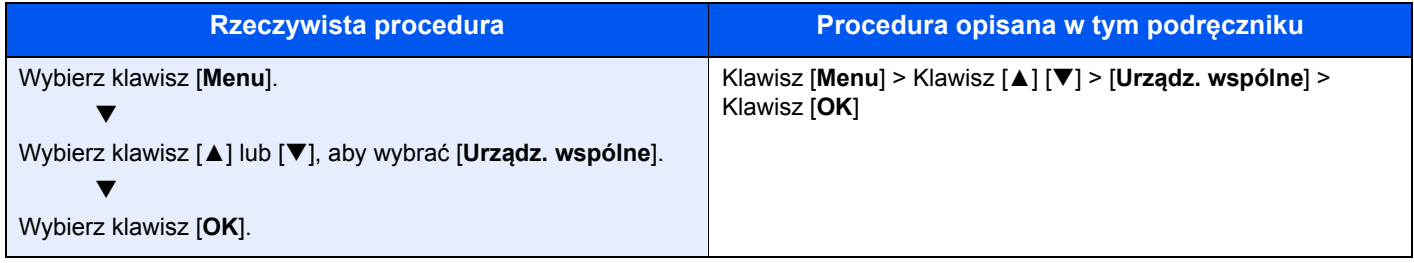

## <span id="page-12-0"></span>Mapa Menu

To lista menu wyświetlanych na wyświetlaczu komunikatów. Przy określonych ustawieniach niektóre z menu mogą nie być wyświetlane. Niektóre nazwy menu mogą się różnić od odpowiadających sobie tytułów pozycji.

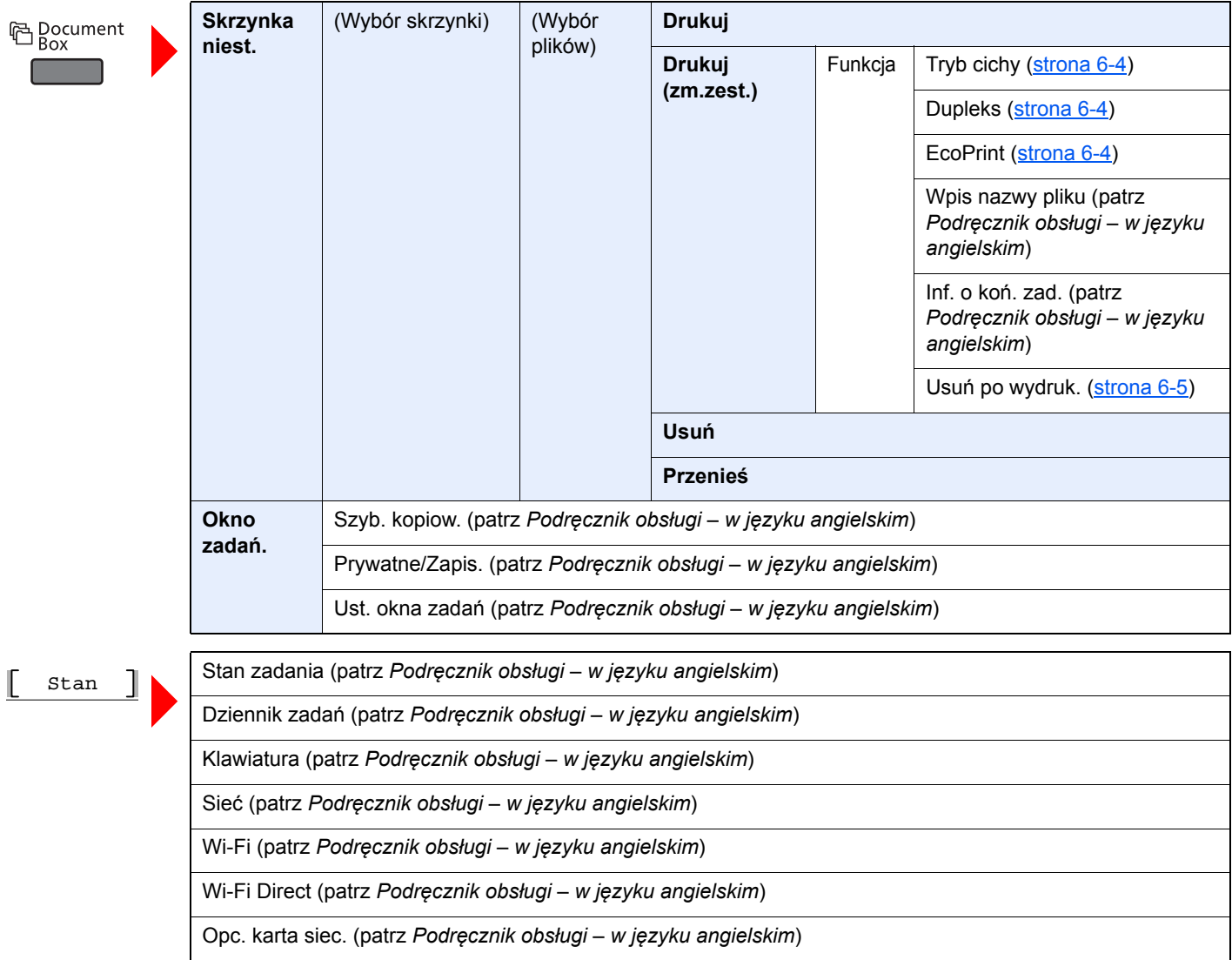

**国** Menu **The State** 

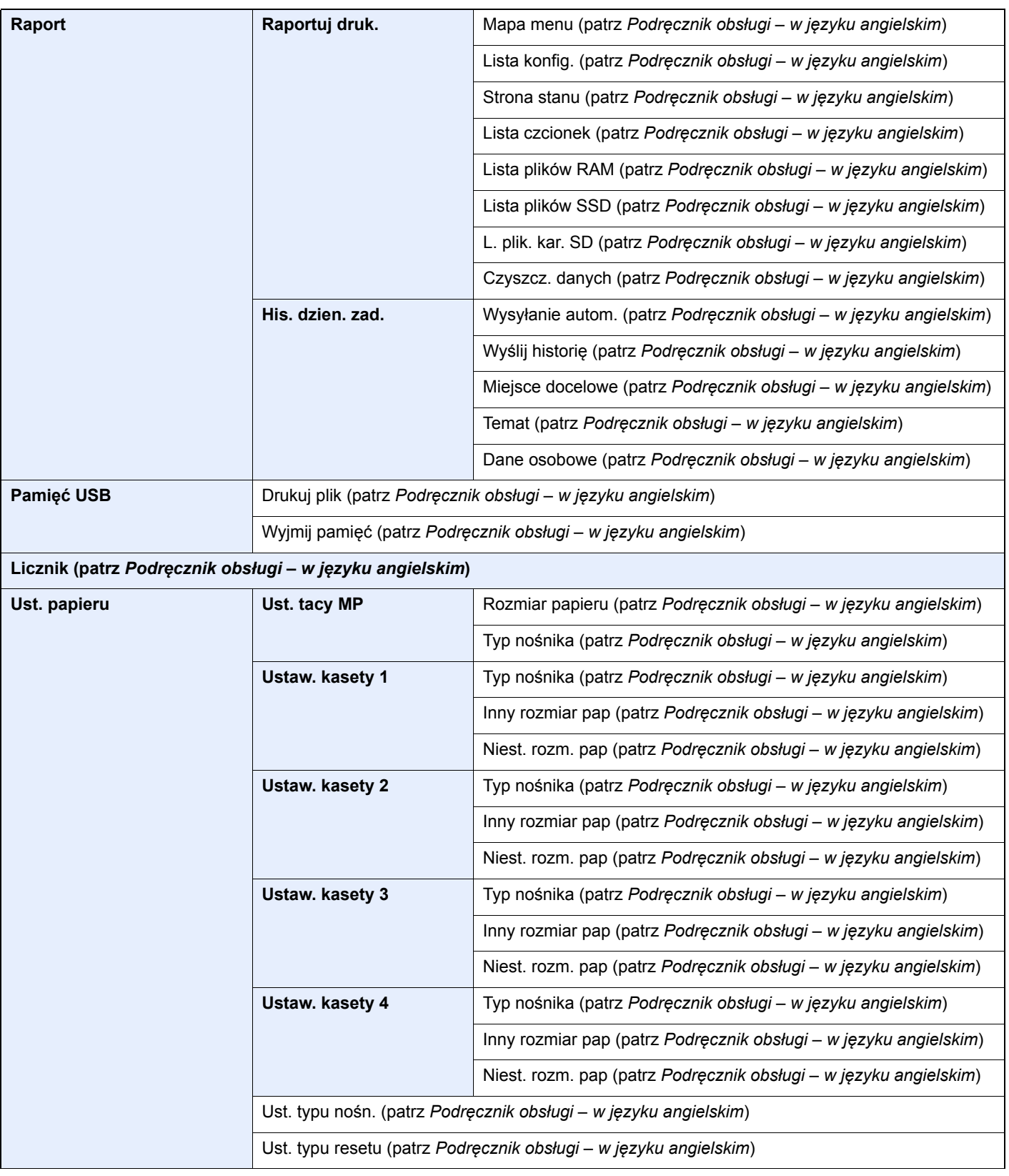

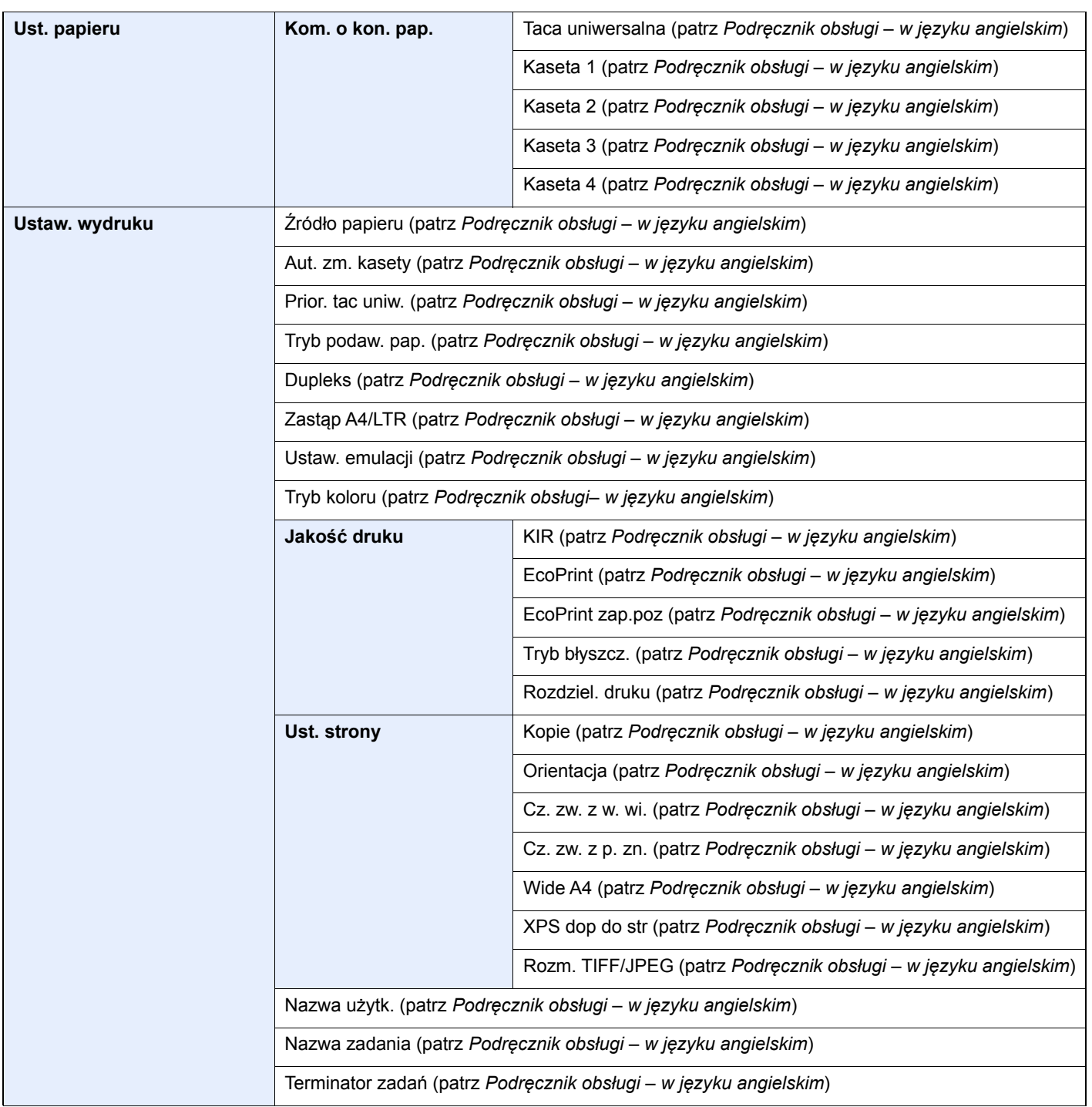

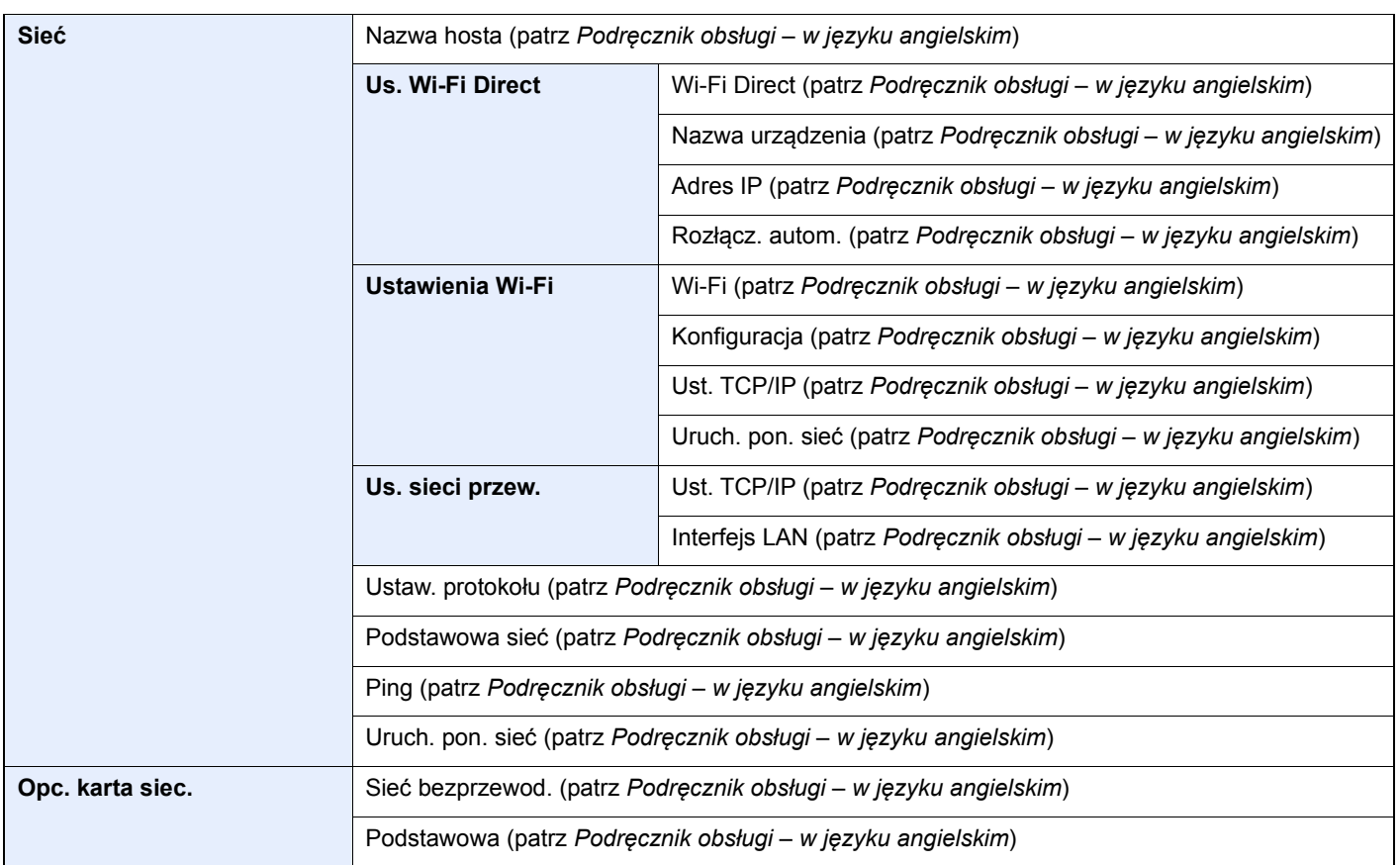

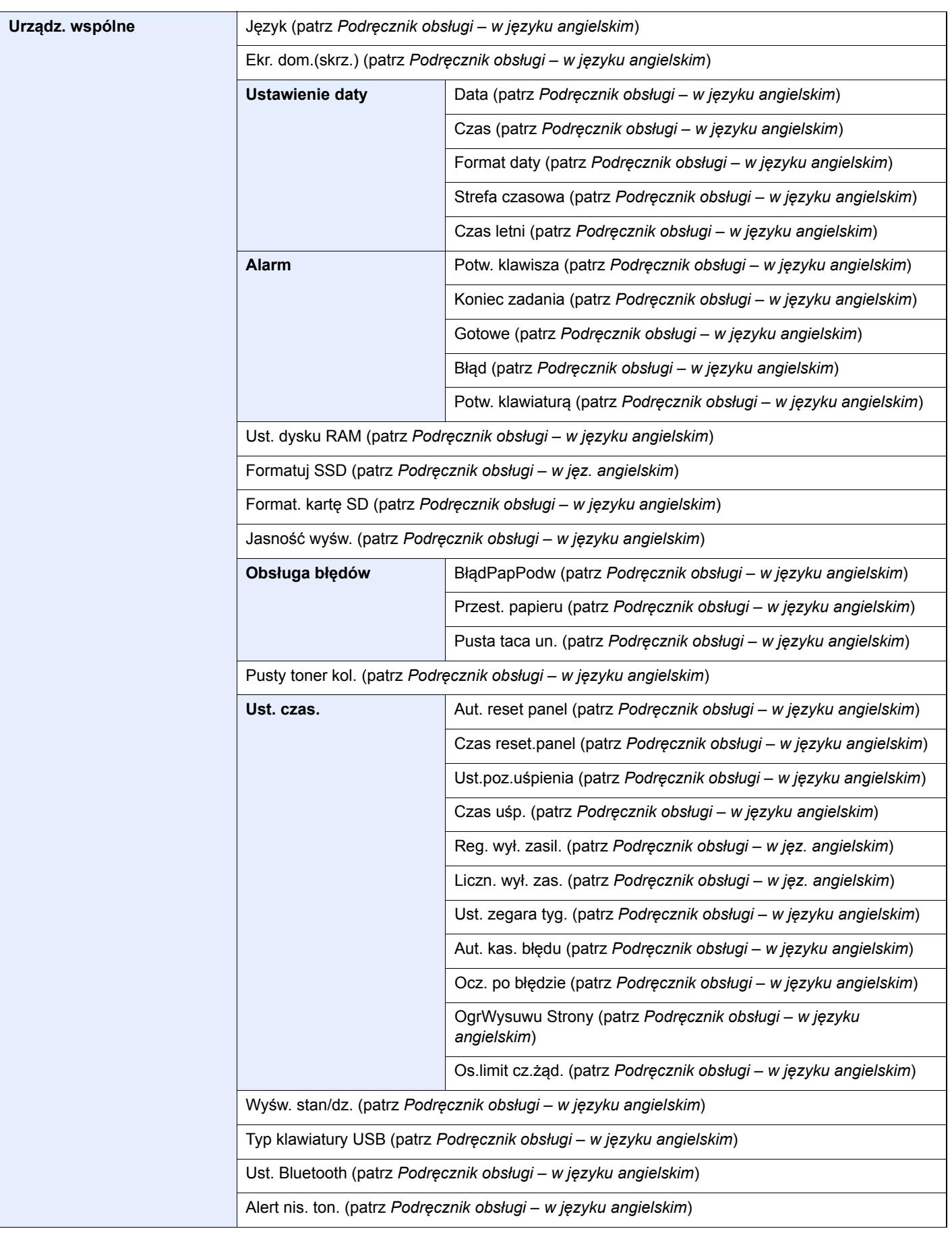

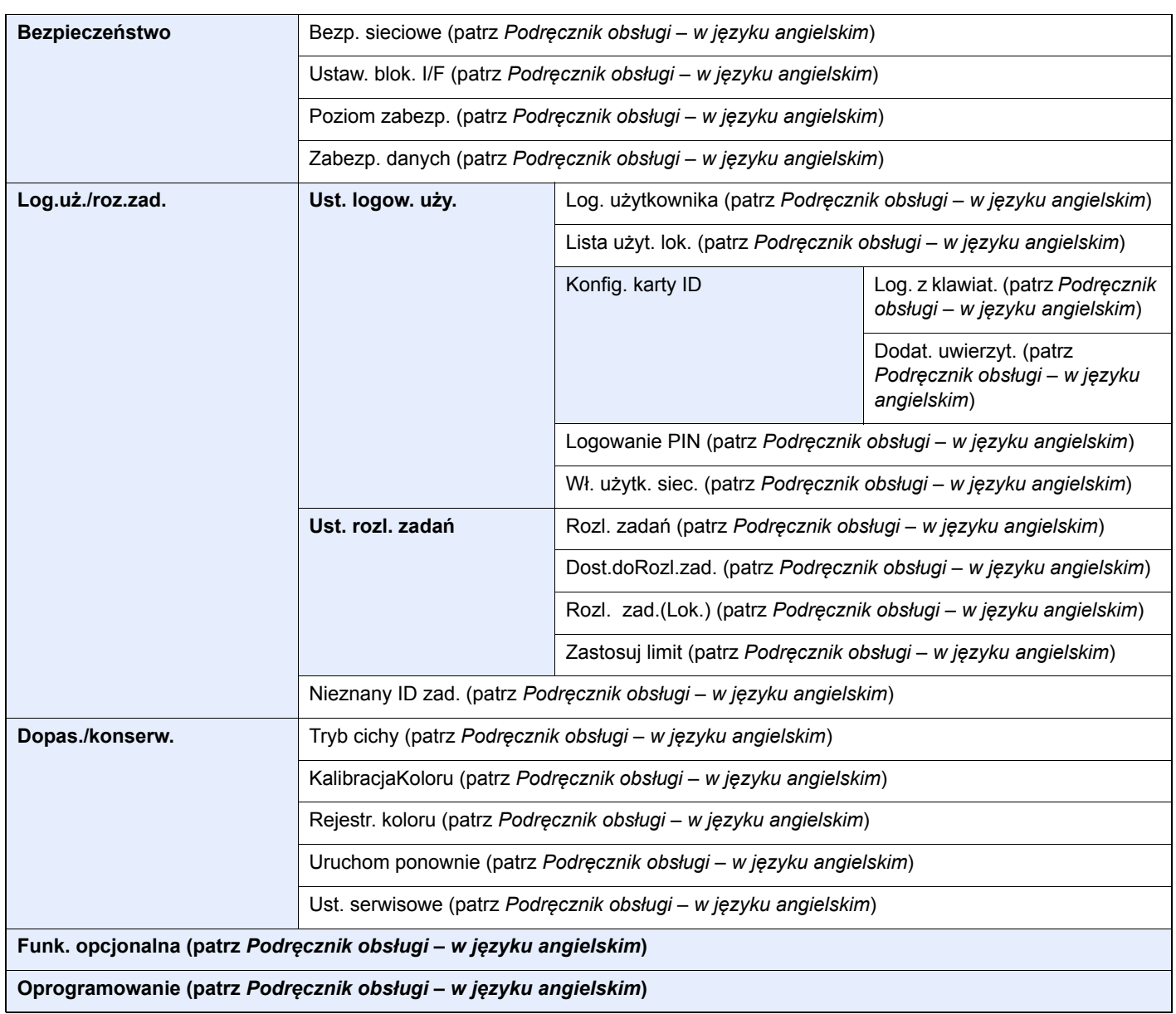

# <span id="page-18-1"></span><span id="page-18-0"></span>1 Informacje prawne i zasady bezpieczeństwa

Przed rozpoczęciem użytkowania urządzenia należy zapoznać się z tymi informacjami. Ten rozdział zawiera informacje dotyczące następujących zagadnień:

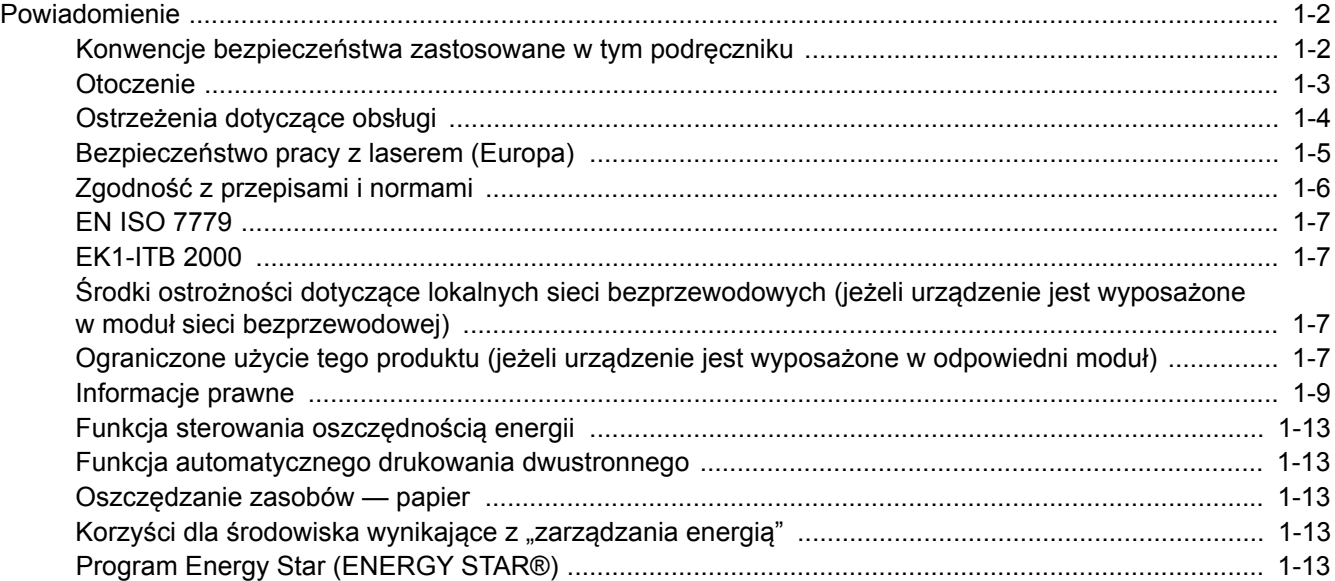

## <span id="page-19-0"></span>Powiadomienie

### <span id="page-19-1"></span>Konwencje bezpieczeństwa zastosowane w tym podręczniku

Rozdziały tego podręcznika oraz części urządzenia oznaczone symbolami zawierają ostrzeżenia dotyczące zabezpieczeń, które mają chronić użytkownika, inne osoby i znajdujące się w otoczeniu obiekty oraz zapewniać prawidłowe i bezpieczne użytkowanie urządzenia. Symbole i ich znaczenia są przedstawione poniżej.

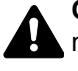

**OSTRZEŻENIE**: Oznacza, że nieuwaga lub niestosowanie się do podanych zaleceń może spowodować poważne obrażenia, a nawet śmierć.

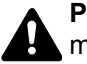

**PRZESTROGA**: Oznacza, że nieuwaga lub niestosowanie się do podanych zaleceń może spowodować obrażenia lub uszkodzenia mechaniczne.

### **Symbole**

Symbol  $\triangle$ wskazuje, że powiązany rozdział zawiera ostrzeżenia dotyczące zabezpieczeń. Rodzaj uwagi jest określony wewnątrz symbolu.

A ... [Ostrzeżenie ogólne]

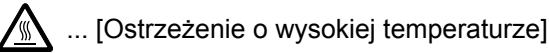

Symbol  $\Diamond$  wskazuje, że powiazana cześć zawiera informacje dotyczące zabronionych działań. Rodzaje zabronionych czynności są podane wewnątrz symbolu.

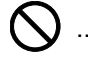

... [Ostrzeżenie przed zabronionymi czynnościami]

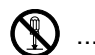

 $\bigotimes$  ... [Demontaż zabroniony]

Symbol  $\bullet$  oznacza, że dana sekcja zawiera informacje o czynnościach obowiązkowych. Rodzaje tych czynności są określone wewnątrz symbolu.

... [Alarm dotyczący czynności obowiązkowej]

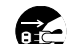

... [Wyciągnij wtyczkę z gniazda]

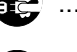

... [Zawsze podłączaj urządzenie do gniazda sieciowego z uziemieniem]

Prosimy o kontakt z pracownikiem serwisu, aby zamówić wymianę, jeżeli ostrzeżenia w tym podręczniku są nieczytelne lub jeżeli brakuje samego podręcznika (usługa odpłatna).

### <span id="page-20-0"></span>**Otoczenie**

Urządzenie może pracować w następujących warunkach:

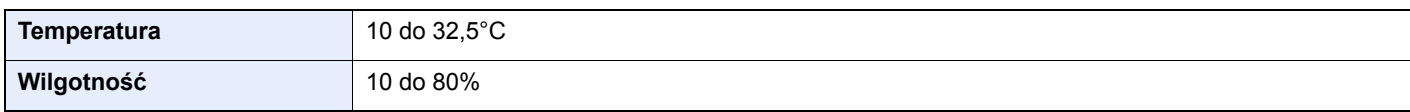

Podczas wyboru lokalizacji urządzenia unikać wymienionych poniżej miejsc.

- Unikać lokalizacji blisko okien lub narażonych na bezpośrednie działanie promieni słonecznych.
- Unikać lokalizacji narażonych na drgania.
- Unikać lokalizacji narażonych na gwałtowne zmiany temperatury.
- Unikać lokalizacji narażonych na bezpośrednie działanie gorącego lub zimnego powietrza.
- Unikać lokalizacji ze słabą wentylacją.

Jeżeli podłoże jest wrażliwe na nacisk, może ono ulec uszkodzeniu podczas przesuwania urządzenia po jego instalacji.

Podczas drukowania wydzielany jest ozon w ilościach niewpływających na zdrowie użytkowników. Jeżeli urządzenie jest długo użytkowane w źle wentylowanym pomieszczeniu lub drukowana jest bardzo duża liczba kopii, może pojawić się nieprzyjemny zapach. W celu stworzenia odpowiednich warunków drukowania zaleca się właściwą wentylację pomieszczenia.

### <span id="page-21-0"></span>Ostrzeżenia dotyczące obsługi

### **Ostrzeżenia dotyczące materiałów eksploatacyjnych**

### PRZESTROGA

Nie należy próbować spalać części, w których znajduje się toner. Powstające wówczas iskry mogą spowodować oparzenia.

Części, w których znajduje się toner należy przechowywać w miejscach niedostępnych dla dzieci.

W przypadku wysypania się toneru z części, w których się on znajduje, należy unikać wdychania lub połykania oraz kontaktu z oczami i skórą.

- W przypadku dostania się tonera do dróg oddechowych należy przejść do pomieszczenie ze świeżym powietrzem i przepłukać gardło dużą ilością wody. Jeżeli wystąpi kaszel skontaktować się z lekarzem.
- W przypadku połknięcia tonera należy przepłukać usta wodą i wypić 1 lub 2 szklanki wody, aby rozcieńczyć zawartość żołądka. W razie konieczności skontaktować się z lekarzem.
- W przypadku dostania się tonera do oczu należy przepłukać je dokładnie wodą. W przypadku utrzymywania się podrażnienia należy skontaktować się z lekarzem.
- W przypadku zetknięcia się tonera ze skórą należy przemyć ją wodą z mydłem.

W żadnym wypadku nie wolno otwierać na siłę ani niszczyć części, w których znajduje się toner.

#### **Inne środki ostrożności**

Pusty pojemnik z tonerem oraz pojemnik na zużyty toner należy zwrócić lokalnemu dystrybutorowi lub przedstawicielowi działu serwisu. Zebrane pojemniki z tonerem oraz pojemniki na zużyty toner powinny być przetwarzane lub utylizowane zgodnie z odpowiednimi przepisami.

Urządzenie należy przechowywać, unikając bezpośredniego wystawienia na promieniowanie słoneczne.

Urządzenie należy przechowywać w miejscu, w którym temperatura wynosi poniżej 40ºC, unikając gwałtownych zmian temperatury i wilgotności.

Jeżeli urządzenie nie jest używane przez dłuższy czas, należy wyjąć papier z kasety i tacy uniwersalnej, włożyć go z powrotem do oryginalnego opakowania i zapieczętować.

### <span id="page-22-0"></span>Bezpieczeństwo pracy z laserem (Europa)

Promieniowanie lasera może stanowić zagrożenie dla ludzkiego zdrowia. Dlatego promieniowanie lasera emitowane wewnątrz urządzenia jest szczelnie odizolowane za pomocą obudowy i zewnętrznej pokrywy. Przy normalnej eksploatacji promieniowanie nie może wydostawać się z urządzenia.

Urządzenie jest klasyfikowane jako produkt laserowy Class 1 według normy IEC/EN 60825-1:2014.

Informacje o produktach laserowych zaliczanych do CLASS 1 można znaleźć na tabliczce znamionowej.

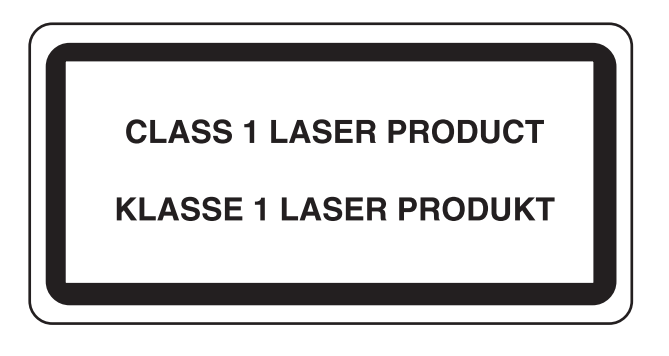

### <span id="page-23-0"></span>Zgodność z przepisami i normami

Niniejszym firma TA Triumph-Adler GmbH deklaruje, że sprzęt radiowy typu P-C3562DN i P-C4072DN jest zgodny z dyrektywą 2014/53/UE.

Pełny tekst deklaracji zgodności UE jest dostępny pod następującym adresem internetowym: http://www.triumph-adler.com/downloads http://www.triumph-adler.de/downloads http://www.utax.com/downloads http://www.utax.de/downloads

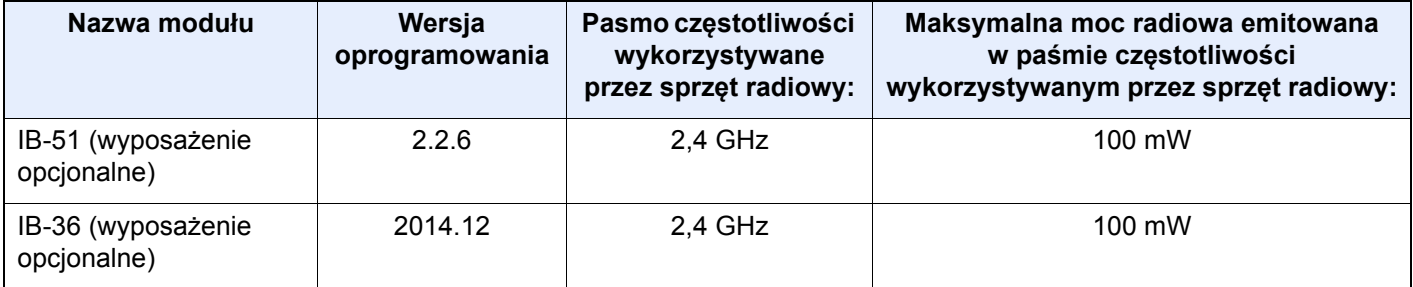

### <span id="page-24-0"></span>EN ISO 7779

Maschinenlärminformations-Verordnung 3. GPSGV, 06.01.2004: Der höchste Schalldruckpegel beträgt 70 dB (A) oder weniger gemäß EN ISO 7779.

### <span id="page-24-1"></span>EK1-ITB 2000

Das Gerät ist nicht für die Benutzung im unmittelbaren Gesichtsfeld am Bildschirmarbeitsplatz vorgesehen. Um störende Reflexionen am Bildschirmarbeitsplatz zu vermeiden, darf dieses Produkt nicht im unmittelbaren Gesichtsfeld platziert werden.

### <span id="page-24-2"></span>Środki ostrożności dotyczące lokalnych sieci bezprzewodowych (jeżeli urządzenie jest wyposażone w moduł sieci bezprzewodowej)

Lokalna sieć bezprzewodowa umożliwia bezprzewodową wymianę informacji między punktami dostępu zamiast kabli sieciowych. Dzięki temu można swobodnie nawiązać połączenie z bezprzewodową siecią lokalną w obszarze, w którym można przesyłać fale radiowe.

Z drugiej strony może to prowadzić do następujących problemów, jeżeli ustawienia zabezpieczeń nie zostaną odpowiednio skonfigurowane, ponieważ fale radiowe mogą przechodzić przez przeszkody (w tym ściany) i docierać do każdego miejsca w pewnym obszarze.

### **Potajemne podglądanie danych przesyłanych przez sieć**

Osoba trzecia ze złymi zamiarami może specjalnie monitorować fale radiowe i uzyskać nieupoważniony dostęp do następujących danych przesyłanych przez sieć bezprzewodową.

- Dane osobowe, w tym nazwy użytkowników, hasła i numery kart kredytowych
- Treść wiadomości e-mail

### **Nieautoryzowany dostęp**

Osoba trzecia ze złymi zamiarami może uzyskać nieautoryzowany dostęp do sieci osobistych lub firmowych w celu przeprowadzenia następujących nieupoważnionych działań.

- Pobranie danych osobowych i poufnych (przeciek informacji)
- Prowadzenie korespondencji, podszywając się pod konkretną osobę, i rozpowszechnianie nieautoryzowanych informacji (podszywanie się)
- Modyfikowanie i ponowne transmitowanie przechwyconych danych (fałszowanie)
- Przesyłanie wirusów komputerowych i niszczenie danych i systemów (niszczenie)

Karty sieci bezprzewodowych i bezprzewodowe punkty dostępu są wyposażone we wbudowane mechanizmy zabezpieczeń umożliwiające redukowanie możliwości wystąpienia tych problemów przez konfigurację ustawień zabezpieczeń urządzeń sieci bezprzewodowych.

Konfiguracja ustawień zabezpieczeń jest obowiązkiem klientów, dlatego powinni oni być w pełni świadomi problemów, które mogą wystąpić, jeżeli produkt będzie używany bez uprzedniego skonfigurowania ustawień zabezpieczeń.

### <span id="page-24-3"></span>Ograniczone użycie tego produktu (jeżeli urządzenie jest wyposażone w odpowiedni moduł)

• Fale radiowe wysyłane przez ten produkt mogą zakłócać działanie sprzętu medycznego. W przypadku użytkowania produktu w zakładzie medycznym lub w pobliżu przyrządów medycznych należy używać tego produktu zgodnie z instrukcjami i środkami ostrożności udostępnionymi przez administratora tego zakładu lub przedstawionych w instrukcjach obsługi przyrządów medycznych.

- Fale radiowe wysyłane z tego produktu mogą zakłócać działanie automatycznego sprzętu sterującego, np. drzwi automatycznych i instalacji alarmów pożarowych. W przypadku używania tego produktu w pobliżu automatycznego sprzętu sterującego należy stosować się do instrukcji i środków ostrożności przedstawionych w instrukcjach obsługi przyrządów automatycznych.
- Jeżeli produkt będzie używany w urządzeniach powiązanych bezpośrednio z serwisem, np. samolotów, pociągów, statków i pojazdów, do zastosowań wymagających wysokiej niezawodności i bezpieczeństwa, a także w urządzeniach wymagających wysokiej dokładności, w tym urządzeniach przeznaczonych do zapobiegania katastrofom i przestępstwom, oraz urządzeniach do celów bezpieczeństwa, należy zastosować ten produkt dopiero po ocenie bezpieczeństwa całego systemu z uwzględnieniem odporności na uszkodzenia i nadmiarowości w celu zapewnienia niezawodności i bezpieczeństwa utrzymania całego systemu. Tego produktu nie można używać do zastosowań wymagających wysokiej niezawodności i poziomu bezpieczeństwa, w tym w przyrządach lotniczych, sprzęcie do trunkingu, sprzęcie sterującym elektrowniami atomowymi i sprzęcie medycznym. Decyzję w sprawie użycia tego produktu w tych zastosowaniach należy dokładnie rozważyć.

### <span id="page-26-0"></span>Informacje prawne

Kopiowanie lub inne formy powielania niniejszego podręcznika lub jego części bez uzyskania pisemnej zgody wlasciciela praw autorskich jest zabronione.

#### **Kwestia nazw handlowych**

- PRESCRIBE jest zarejestrowanym znakiem towarowym firmy Kyocera Corporation.
- KPDL jest znakiem towarowym firmy Kyocera Corporation.
- Microsoft, Windows, Windows Vista, Windows Server i Internet Explorer są zarejestrowanymi znakami towarowymi firmy Microsoft Corporation w Stanach Zjednoczonych i/lub innych krajach.
- PCL jest znakiem towarowym firmy Hewlett-Packard Company.
- Adobe Acrobat, Adobe Reader i PostScript są znakami towarowymi firmy Adobe Systems, Incorporated.
- Ethernet jest zarejestrowanym znakiem towarowym firmy Xerox Corporation.
- Novell i NetWare to zastrzeżone znaki towarowe firmy Novell, Inc.
- IBM i IBM PC/AT są znakami towarowymi firmy International Business Machines Corporation.
- AppleTalk, Bonjour, Macintosh i Mac OS są znakami towarowymi firmy Apple Inc. zarejestrowanymi w Stanach Zjednoczonych i innych krajach.
- Wszystkie czcionki języków europejskich zainstalowane w tym urządzeniu są używane na mocy porozumienia licencyjnego z firmą Monotype Imaging Inc.
- Helvetica, Palatino i Times są zarejestrowanymi znakami towarowymi firmy Linotype GmbH.
- ITC Avant Garde Gothic, ITC Bookman, ITC ZapfChancery i ITC ZapfDingbats są zarejestrowanymi znakami towarowymi firmy International Typeface Corporation.
- ThinPrint jest znakiem towarowym firmy Cortado AG w Niemczech i innych krajach.
- W tym urządzeniu zainstalowano czcionki UFST™ MicroType® firmy Monotype Imaging Inc.
- To urządzenie jest wyposażone w oprogramowanie zawierające moduły firmy Independent JPEG Group.
- iPad, iPhone oraz iPod touch są znakami towarowymi firmy Apple Inc., zastrzeżonymi w USA i innych krajach.
- Nazwa AirPrint oraz logo AirPrint są znakami towarowymi firmy Apple Inc.
- iOS jest znakiem towarowym i zarejestrowanym znakiem towarowym firmy Cisco w Stanach Zjednoczonych i w innych krajach i jest używany na licencji Apple Inc.
- Google i Google Cloud Print™ są znakami towarowymi lub zarejestrowanymi znakami towarowymi Google, Inc.
- Mopria™ jest zarejestrowanym znakiem towarowym firmy Mopria™ Alliance.
- Wi-Fi i Wi-Fi Direct są znakami towarowymi i/lub zarejestrowanymi znakami towarowymi firmy Wi-Fi Alliance.

Wszystkie inne marki i nazwy produktów są zarejestrowanymi znakami towarowymi lub znakami towarowymi odpowiednich firm, będących ich właścicielami. W tym podręczniku obsługi oznaczenia ™ i ® nie są używane.

#### **GPL/LGPL**

Oprogramowanie układowe tego urządzenia zawiera programy GPL (http://www.gnu.org/licenses/ gpl.html) i/lub LGPL (http:// www.gnu.org/licenses/lgpl.html). Istnieje możliwość pobrania kodu źródłowego tego oprogramowania, a użytkownik ma prawo go kopiować, redystrybuować i modyfikować na warunkach licencji GPL/LGPL.

#### **OpenSSL License**

Copyright (c) 1998-2006 The OpenSSL Project. All rights reserved.

Redistribution and use in source and binary forms, with or without modification, are permitted provided that the following conditions are met:

- 1. Redistributions of source code must retain the above copyright notice, this list of conditions and the following disclaimer.
- 2. Redistributions in binary form must reproduce the above copyright notice, this list of conditions and the following disclaimer in the documentation and/or other materials provided with the distribution.
- 3. All advertising materials mentioning features or use of this software must display the following acknowledgment: "This product includes software developed by the OpenSSL Project for use in the OpenSSL Toolkit. (http://www.openssl.org/)"
- 4. The names "OpenSSL Toolkit" and "OpenSSL Project" must not be used to endorse or promote products derived from this software without prior written permission. For written permission, please contact openssl-core@openssl.org.
- 5. Products derived from this software may not be called "OpenSSL" nor may "OpenSSL" appear in their names without prior written permission of the OpenSSL Project.
- 6. Redistributions of any form whatsoever must retain the following acknowledgment: "This product includes software developed by the OpenSSL Project for use in the OpenSSL Toolkit (http://www.openssl.org/)"

THIS SOFTWARE IS PROVIDED BY THE OpenSSL PROJECT "AS IS" AND ANY EXPRESSED OR IMPLIED WARRANTIES, INCLUDING, BUT NOT LIMITED TO, THE IMPLIED WARRANTIES OF MERCHANTABILITY AND FITNESS FOR A PARTICULAR PURPOSE ARE DISCLAIMED. IN NO EVENT SHALL THE OpenSSL PROJECT OR ITS CONTRIBUTORS BE LIABLE FOR ANY DIRECT, INDIRECT, INCIDENTAL, SPECIAL, EXEMPLARY, OR CONSEQUENTIAL DAMAGES (INCLUDING, BUT NOT LIMITED TO, PROCUREMENT OF SUBSTITUTE GOODS OR SERVICES; LOSS OF USE, DATA, OR PROFITS; OR BUSINESS INTERRUPTION) HOWEVER CAUSED AND ON ANY THEORY OF LIABILITY, WHETHER IN CONTRACT, STRICT LIABILITY, OR TORT (INCLUDING NEGLIGENCE OR OTHERWISE) ARISING IN ANY WAY OUT OF THE USE OF THIS SOFTWARE, EVEN IF ADVISED OF THE POSSIBILITY OF SUCH DAMAGE.

#### **Original SSLeay License**

Copyright (C) 1995-1998 Eric Young (eay@cryptsoft.com) All rights reserved.

This package is an SSL implementation written by Eric Young (eay@cryptsoft.com). The implementation was written so as to conform with Netscapes SSL.

This library is free for commercial and non-commercial use as long as the following conditions are adhered to. The following conditions apply to all code found in this distribution, be it the RC4, RSA, lhash, DES, etc., code; not just the SSL code. The SSL documentation included with this distribution is covered by the same copyright terms except that the holder is Tim Hudson (tih@cryptsoft.com).

Copyright remains Eric Young's, and as such any Copyright notices in the code are not to be removed.

If this package is used in a product, Eric Young should be given attribution as the author of the parts of the library used.

This can be in the form of a textual message at program startup or in documentation (online or textual) provided with the package.

Redistribution and use in source and binary forms, with or without modification, are permitted provided that the following conditions are met:

- 1. Redistributions of source code must retain the copyright notice, this list of conditions and the following disclaimer.
- 2. Redistributions in binary form must reproduce the above copyright notice, this list of conditions and the following disclaimer in the documentation and/or other materials provided with the distribution.
- 3. All advertising materials mentioning features or use of this software must display the following acknowledgement: "This product includes cryptographic software written by Eric Young (eay@cryptsoft.com)" The word 'cryptographic' can be left out if the routines from the library being used are not cryptographic related :-).
- 4. If you include any Windows specific code (or a derivative thereof) from the apps directory (application code) you must include an acknowledgement: "This product includes software written by Tim Hudson (tjh@cryptsoft.com)"

THIS SOFTWARE IS PROVIDED BY ERIC YOUNG "AS IS" AND ANY EXPRESS OR IMPLIED WARRANTIES, INCLUDING, BUT NOT LIMITED TO, THE IMPLIED WARRANTIES OF MERCHANTABILITY AND FITNESS FOR A PARTICULAR PURPOSE ARE DISCLAIMED. IN NO EVENT SHALL THE AUTHOR OR CONTRIBUTORS BE LIABLE FOR ANY DIRECT, INDIRECT, INCIDENTAL, SPECIAL, EXEMPLARY, OR CONSEQUENTIAL DAMAGES (INCLUDING, BUT NOT LIMITED TO, PROCUREMENT OF SUBSTITUTE GOODS OR SERVICES; LOSS OF USE, DATA, OR PROFITS; OR BUSINESS INTERRUPTION) HOWEVER CAUSED AND ON ANY THEORY OF LIABILITY, WHETHER IN CONTRACT, STRICT LIABILITY, OR TORT (INCLUDING NEGLIGENCE OR OTHERWISE) ARISING IN ANY WAY OUT OF THE USE OF THIS SOFTWARE, EVEN IF ADVISED OF THE POSSIBILITY OF SUCH DAMAGE.

The licence and distribution terms for any publically available version or derivative of this code cannot be changed. i.e. this code cannot simply be copied and put under another distribution licence [including the GNU Public Licence.]

#### **Monotype Imaging License Agreement**

- 1 *Software* shall mean the digitally encoded, machine readable, scalable outline data as encoded in a special format as well as the UFST Software.
- 2 You agree to accept a non-exclusive license to use the Software to reproduce and display weights, styles and versions of letters, numerals, characters and symbols (*Typefaces*) solely for your own customary business or personal purposes at the address stated on the registration card you return to Monotype Imaging. Under the terms of this License Agreement, you have the right to use the Fonts on up to three printers. If you need to have access to the fonts on more than three printers, you need to acquire a multiuser license agreement which can be obtained from Monotype Imaging. Monotype Imaging retains all rights, title and interest to the Software and Typefaces and no rights are granted to you other than a License to use the Software on the terms expressly set forth in this Agreement.
- 3 To protect proprietary rights of Monotype Imaging, you agree to maintain the Software and other proprietary information concerning the Typefaces in strict confidence and to establish reasonable procedures regulating access to and use of the Software and Typefaces.
- 4 You agree not to duplicate or copy the Software or Typefaces, except that you may make one backup copy. You agree that any such copy shall contain the same proprietary notices as those appearing on the original.
- 5 This License shall continue until the last use of the Software and Typefaces, unless sooner terminated. This License may be terminated by Monotype Imaging if you fail to comply with the terms of this License and such failure is not remedied within thirty (30) days after notice from Monotype Imaging. When this License expires or is terminated, you shall either return to Monotype Imaging or destroy all copies of the Software and Typefaces and documentation as requested.
- 6 You agree that you will not modify, alter, disassemble, decrypt, reverse engineer or decompile the Software.
- 7 Monotype Imaging warrants that for ninety (90) days after delivery, the Software will perform in accordance with Monotype Imaging-published specifications, and the diskette will be free from defects in material and workmanship. Monotype Imaging does not warrant that the Software is free from all bugs, errors and omissions.

The parties agree that all other warranties, expressed or implied, including warranties of fitness for a particular purpose and merchantability, are excluded.

8 Your exclusive remedy and the sole liability of Monotype Imaging in connection with the Software and Typefaces is repair or replacement of defective parts, upon their return to Monotype Imaging.

In no event will Monotype Imaging be liable for lost profits, lost data, or any other incidental or consequential damages, or any damages caused by abuse or misapplication of the Software and Typefaces.

9 Massachusetts U.S.A. law governs this Agreement.

- 10 You shall not sublicense, sell, lease, or otherwise transfer the Software and/or Typefaces without the prior written consent of Monotype Imaging.
- 11 Use, duplication or disclosure by the Government is subject to restrictions as set forth in the Rights in Technical Data and Computer Software clause at FAR 252-227-7013, subdivision (b)(3)(ii) or subparagraph (c)(1)(ii), as appropriate. Further use, duplication or disclosure is subject to restrictions applicable to restricted rights software as set forth in FAR 52.227-19 (c)(2).
- 12 You acknowledge that you have read this Agreement, understand it, and agree to be bound by its terms and conditions. Neither party shall be bound by any statement or representation not contained in this Agreement. No change in this Agreement is effective unless written and signed by properly authorized representatives of each party. By opening this diskette package, you agree to accept the terms and conditions of this Agreement.

### <span id="page-30-0"></span>Funkcja sterowania oszczędnością energii

To urządzenie wyposażone jest w funkcję **uśpienia**, utrzymującą funkcje drukarki w stanie oczekiwania przy zredukowanym do minimum poborze mocy, gdy urządzenie nie jest używane przez określony czas.

### **Tryb uśpienia**

Urządzenie automatycznie przechodzi w tryb uśpienia po upływie 1 minuty od ostatniego użycia. Czas bezczynności, po upływie którego włączany jest tryb uśpienia, może zostać przedłużony.

**►** Funkcja Uśpienie i Aut. uś[p. \(strona 2-19\)](#page-49-3)

### <span id="page-30-1"></span>Funkcja automatycznego drukowania dwustronnego

Urządzenie jest standardowo wyposażone w funkcję drukowania dwustronnego. Na przykład drukując dwa jednostronne oryginały na dwóch stronach jednego arkusza papieru, można zmniejszyć ilość zużytego papieru.

 $\rightarrow$  [Dupleks \(strona 6-4\)](#page-99-5)

Drukowanie w trybie druku dwustronnego zmniejsza zużycie papieru i przyczynia się do zachowania zasobów leśnych. Tryb druku dwustronnego zmniejsza również ilość papieru, jaką trzeba zakupić, a tym samym zmniejsza koszty. Zaleca się, aby urządzenia obsługujące druk dwustronny były domyślnie ustawione w tym trybie.

### <span id="page-30-2"></span>Oszczędzanie zasobów — papier

Dla celów zachowania i zrównoważonego wykorzystywania zasobów leśnych zaleca się wykorzystywanie papieru makulaturowego lub świeżego, posiadającego certyfikaty inicjatyw na rzecz odpowiedzialnego gospodarowania

środowiskiem naturalnym lub uznane oznakowania ekologiczne, które są zgodne z normą EN 12281:2002<sup>\*</sup>lub równoważną normą jakości.

Urządzenie to obsługuje również drukowanie na papierze 64 g/m<sup>2</sup>. Użycie takiego papieru, zawierającego mniej surowców, może prowadzić do dalszego zachowania zasobów leśnych.

\* : EN12281:2002 "Papier drukowy i biurowy — wymagania dotyczące papieru do kopiowania z zastosowaniem suchego toneru"

Przedstawiciel działu sprzedaży lub działu serwisu może udzielić informacji dotyczących zalecanych rodzajów papieru.

### <span id="page-30-3"></span>Korzyści dla środowiska wynikające z "zarządzania energią"

W celu zmniejszenia zużycia energii w czasie bezczynności urządzenie to wyposażono w funkcję zarządzania energią, która automatycznie włącza tryb oszczędzania energii, gdy urządzenie pozostaje w stanie bezczynności przez określony czas.

Mimo że powrót urządzenia do trybu GOTOWY w trybie oszczędzania energii zajmuje nieco czasu, można w ten sposób uzyskać znaczne zmniejszenie zużycia energii. Zaleca się, aby urządzenie było używane przy czasie aktywacji trybu oszczędzania energii ustawionym na wartość domyślną.

### <span id="page-30-4"></span>Program Energy Star (ENERGY STAR®)

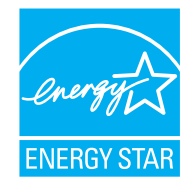

Jako firma uczestnicząca w międzynarodowym programie Energy Star, zdecydowaliśmy, że urządzenie będzie zgodne ze standardami ustanowionymi w ramach międzynarodowego programu Energy Star. ENERGY STAR® jest dobrowolnym programem dotyczącym wydajności energetycznej, mającym na celu rozwój i promowanie stosowania produktów o wysokiej wydajności energetycznej, tak aby

zapobiegać globalnemu ociepleniu. Kupując produkty posiadające kwalifikację ENERGY STAR<sup>®</sup>, klienci mogą pomóc zmniejszyć emisję gazów cieplarnianych podczas użytkowania produktów oraz obniżyć koszty związane z energią.

# <span id="page-31-1"></span><span id="page-31-0"></span>2 Instalacja i konfiguracja urządzenia

W tym przedstawiono informacje dla administratorów tego urządzenia, takie jak nazwy części urządzenia, podłączanie kabli i instalację oprogramowania.

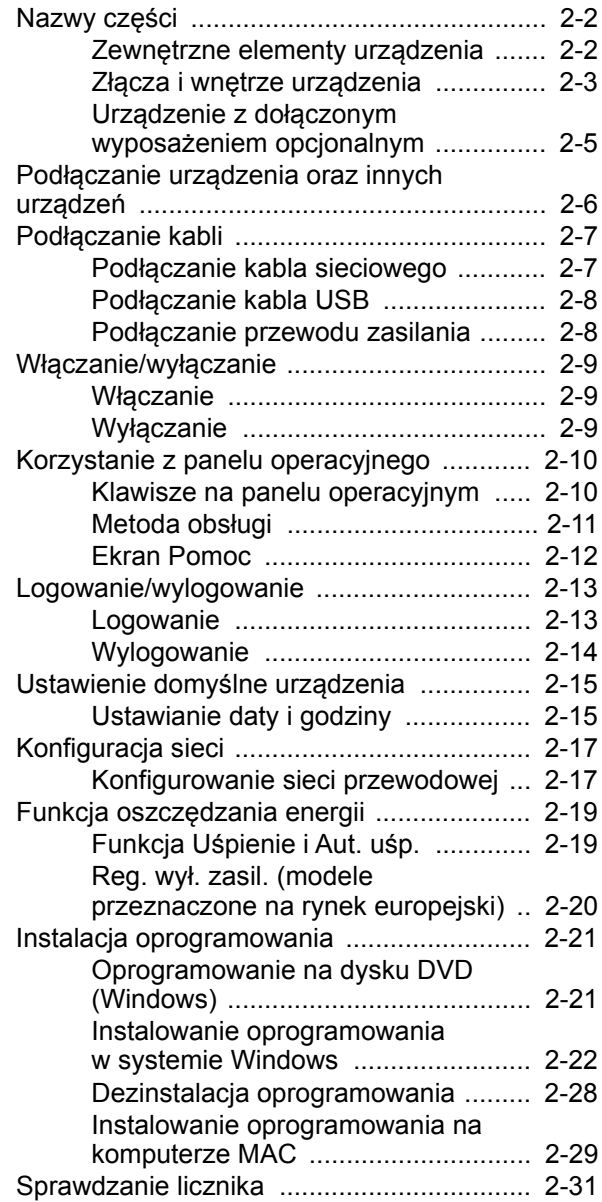

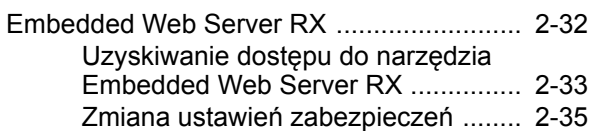

[Zmiana informacji o urz](#page-67-0)ądzeniu ........ 2-37

# <span id="page-32-0"></span>Nazwy części

### <span id="page-32-1"></span>Zewnętrzne elementy urządzenia

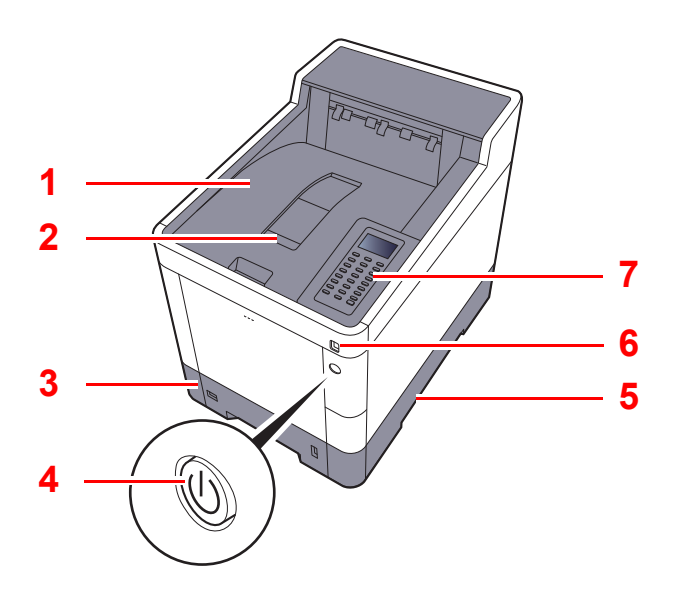

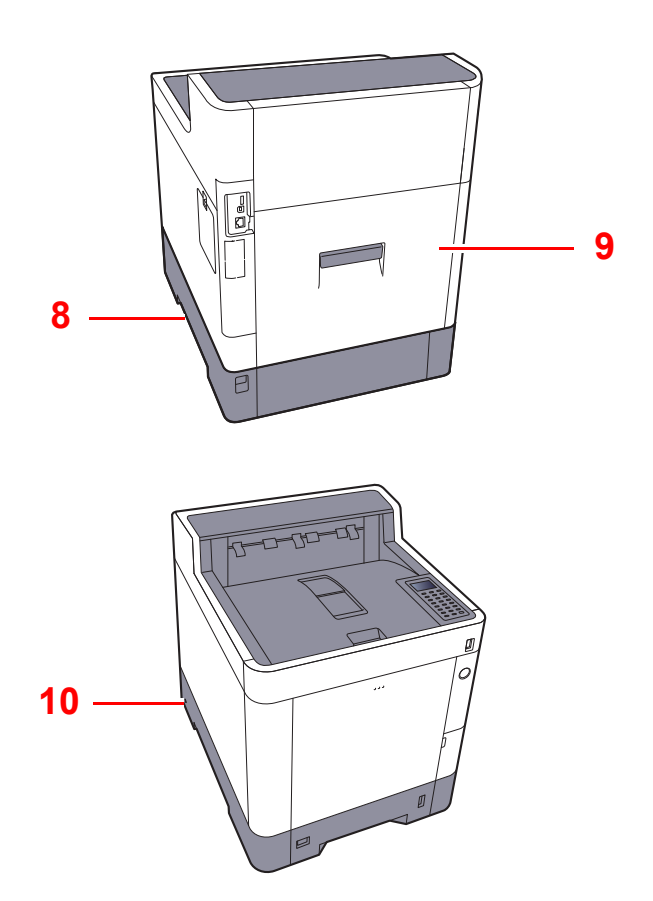

- 1 Taca górna
- 2 Ogranicznik papieru
- 3 Kaseta 1
- 4 Wyłącznik zasilania
- 5 Uchwyty
- 6 Gniazdo pamięci USB
- 7 Panel operacyjny
- 8 Uchwyty
- 9 Tylna pokrywa 1
- 10 Gniazdo zabezpieczenia przed kradzieżą

### <span id="page-33-0"></span>Złącza i wnętrze urządzenia

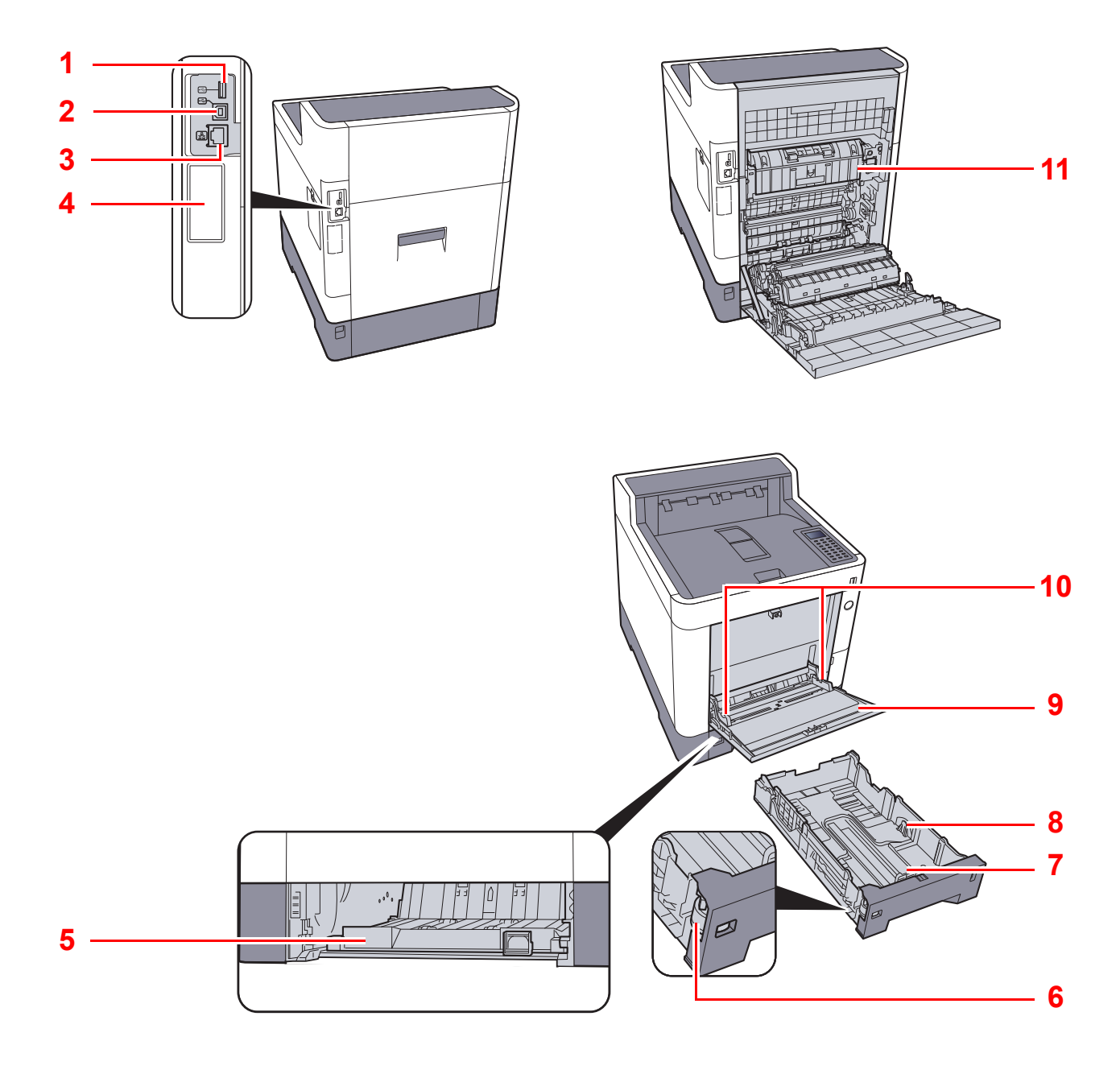

- 1 Gniazdo USB
- 2 Złącze interfejsu USB
- 3 Złącze interfejsu sieciowego
- 4 Interfejs urządzeń opcjonalnych
- 5 Pokrywa oryginałów
- 6 Pokrętło rozmiaru
- 7 Prowadnica długości papieru
- 8 Prowadnice szerokości papieru
- 9 Taca uniwersalna
- 10 Prowadnice szerokości papieru
- 11 Pokrywa utrwalacza

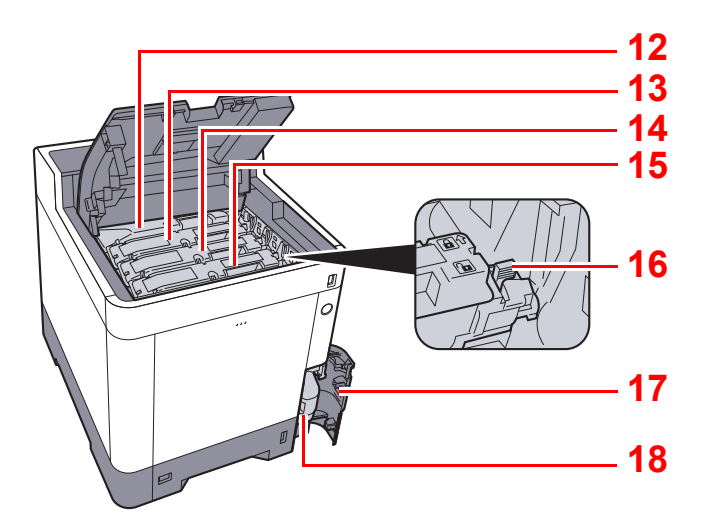

- 12 Pojemnik z tonerem (Black)
- 13 Pojemnik z tonerem (Magenta)
- 14 Pojemnik z tonerem (Cyan)
- 15 Pojemnik z tonerem (Yellow)
- 16 Dźwignia blokująca pojemnika z tonerem
- 17 Pokrywa pojemnika na zużyty toner
- 18 Pojemnik na zużyty toner

### <span id="page-35-0"></span>Urządzenie z dołączonym wyposażeniem opcjonalnym

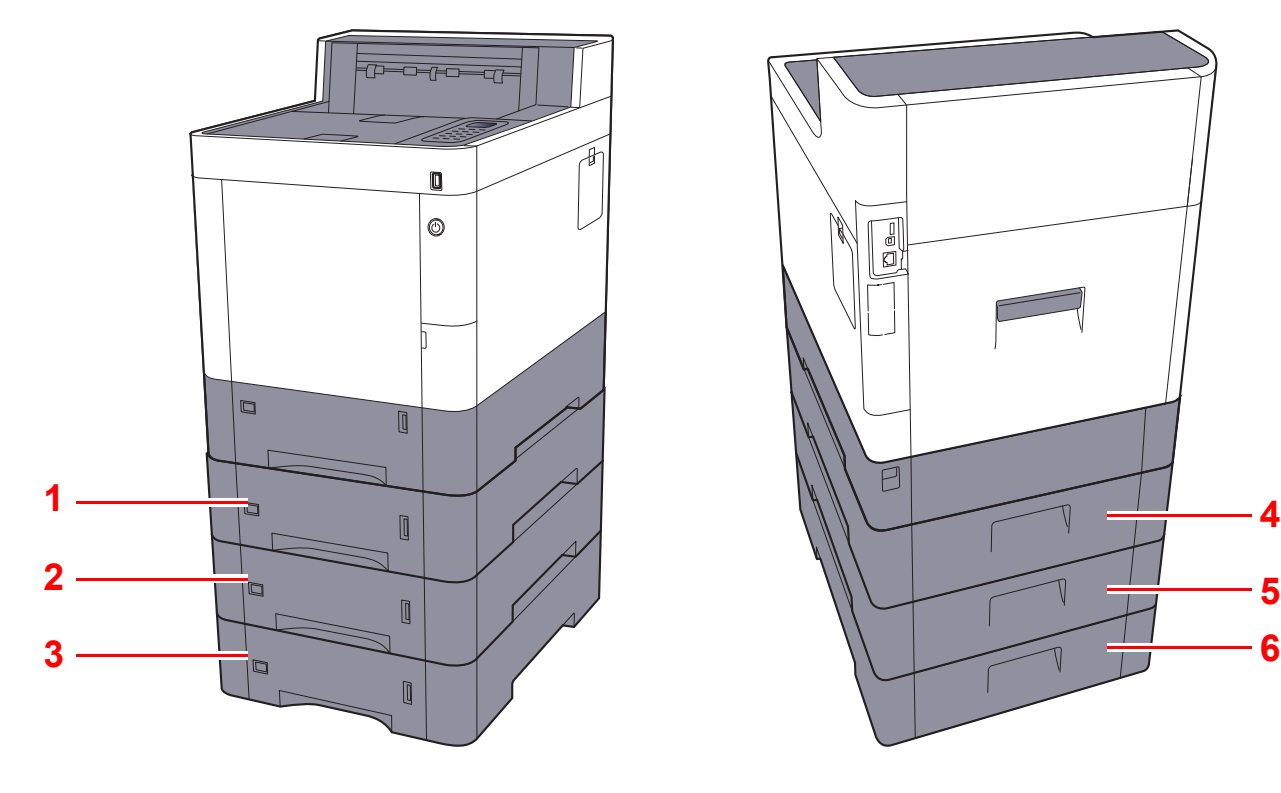

- 1 Kaseta 2
- 2 Kaseta 3
- 3 Kaseta 4

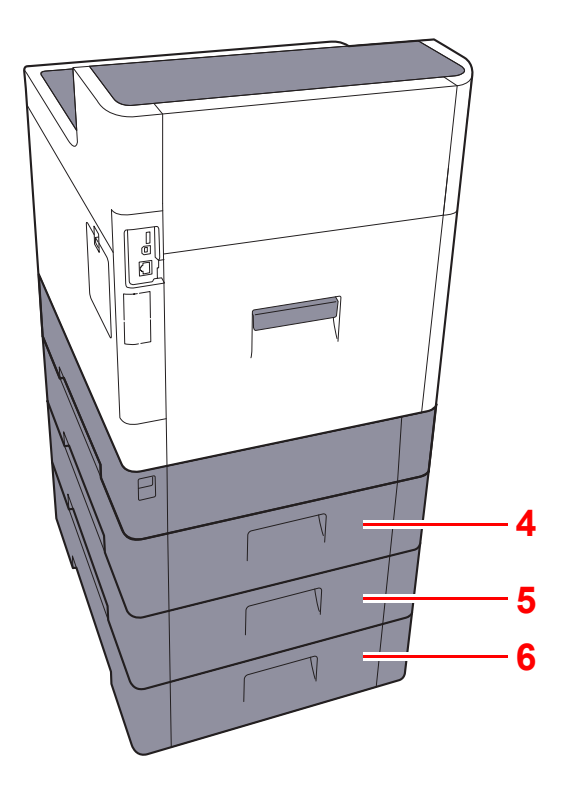

- 4 Tylna pokrywa 2
- 5 Tylna pokrywa 3
- 6 Tylna pokrywa 4
- Urzą[dzenia opcjonalne \(strona 8-2\)](#page-139-2)
### Podłączanie urządzenia oraz innych urządzeń

Należy przygotować przewody dostosowane do środowiska pracy urządzenia oraz jego przeznaczenia.

**Podłączanie urządzenia do komputera za pomocą kabla USB**

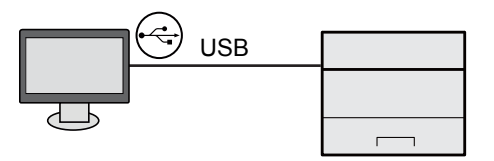

#### **Podłączanie urządzenia do komputera lub tabletu za pomocą kabla sieciowego, Wi-Fi lub Wi-Fi Direct**

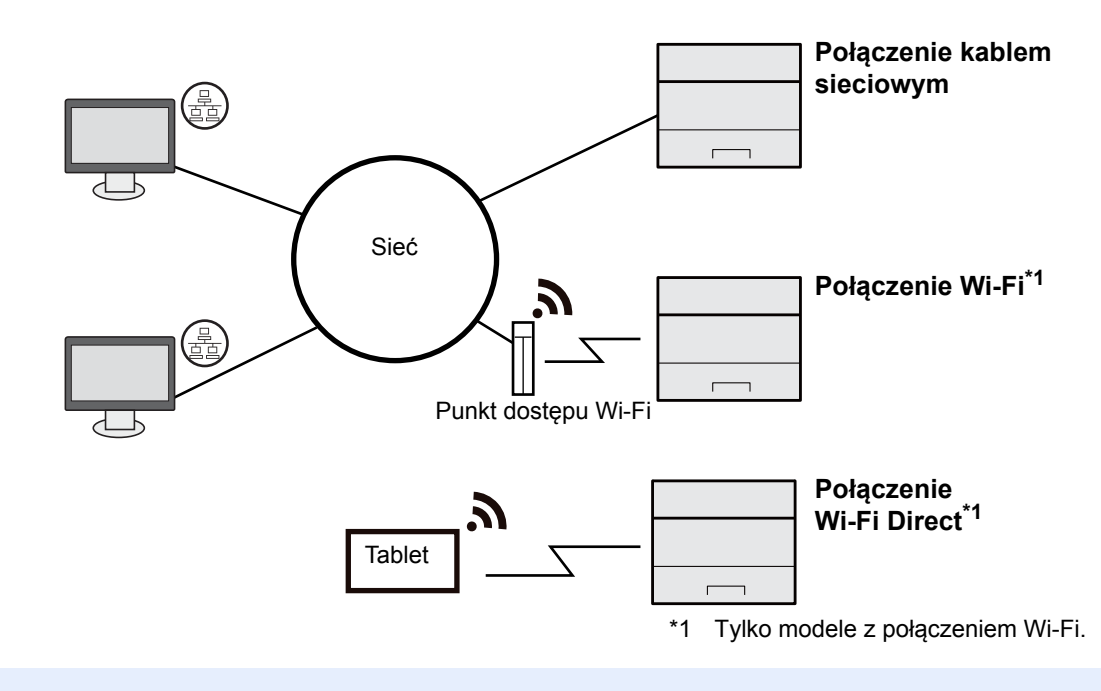

#### **NOTATKA**

W przypadku korzystania z sieci bezprzewodowej zapoznaj się z następującym dokumentem.

*Podręcznik obsługi – w języku angielskim*

#### **Kable do wykorzystania**

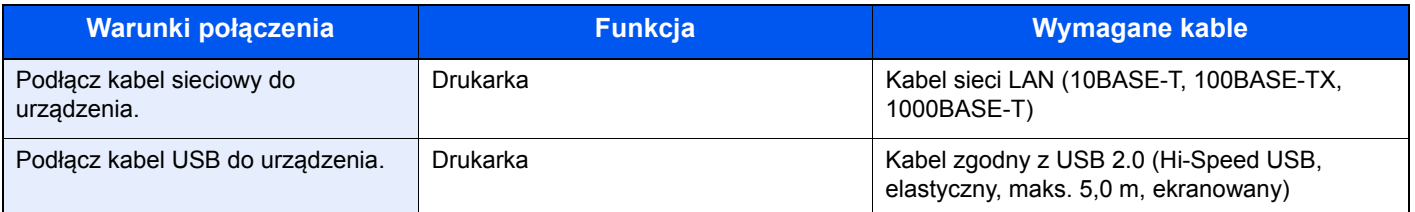

#### **WAŻNE**

**Użycie kabla innego niż zgodnego z USB 2.0 może spowodować usterkę.**

### Podłączanie kabli

### <span id="page-37-0"></span>Podłączanie kabla sieciowego

#### **WAŻNE**

**Jeżeli zasilanie jest włączone, należy wyłączyć wyłącznik zasilania.**

Wyłą[czanie \(strona 2-9\)](#page-39-0)

#### **1 Podłącz kabel do urządzenia.**

1 Podłącz kabel sieciowy do złącza interfejsu sieciowego urządzenia.

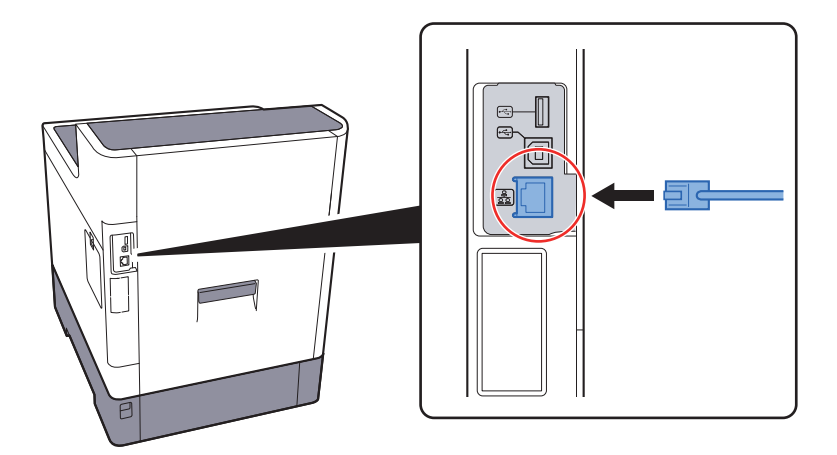

2 Drugi koniec kabla podłącz do koncentratora.

#### **2** Włącz urządzenie i skonfiguruj sieć.

[Konfiguracja sieci \(strona 2-17\)](#page-47-0)

### Podłączanie kabla USB

#### **WAŻNE**

**Jeżeli zasilanie jest włączone, należy wyłączyć wyłącznik zasilania.**

◆ Wyłą[czanie \(strona 2-9\)](#page-39-0)

#### **1 Podłącz kabel do urządzenia.**

1 Podłącz kabel USB do złącza interfejsu USB znajdującego się po lewej stronie obudowy urządzenia.

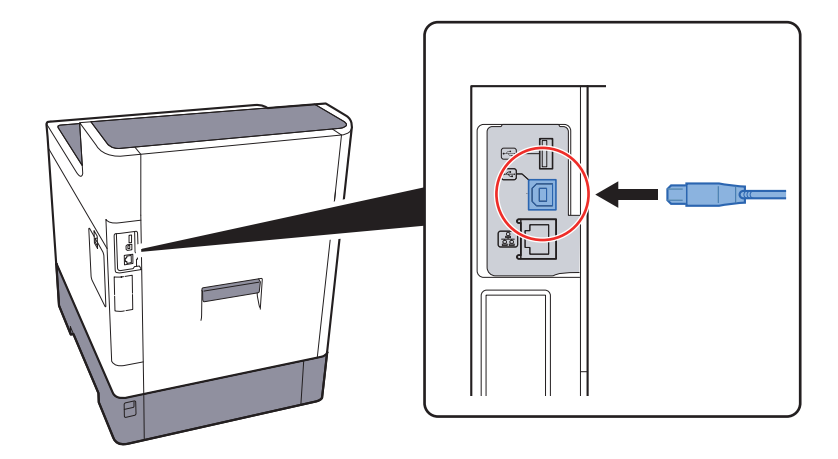

- 2 Drugi koniec kabla podłącz do komputera PC.
- **2 Włącz zasilanie urządzenia.**

### Podłączanie przewodu zasilania

#### **1 Podłącz kabel do urządzenia.**

Podłącz jeden koniec kabla zasilania do urządzenia, a drugi do źródła zasilania.

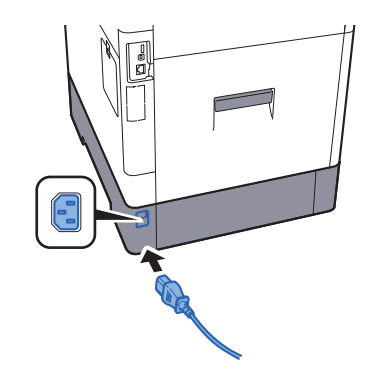

**WAŻNE Należy używać wyłącznie przewodu zasilania dostarczonego wraz z urządzeniem.** 

## Włączanie/wyłączanie

### Włączanie

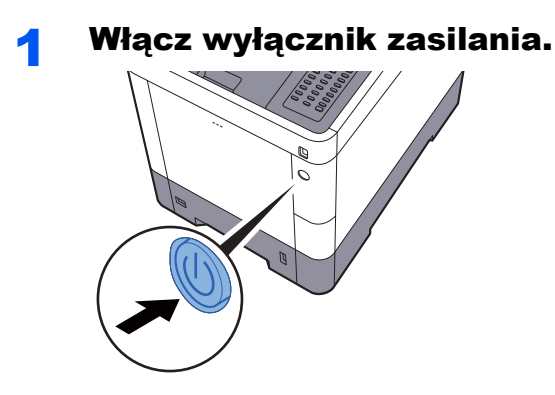

### <span id="page-39-0"></span>**Wyłączanie**

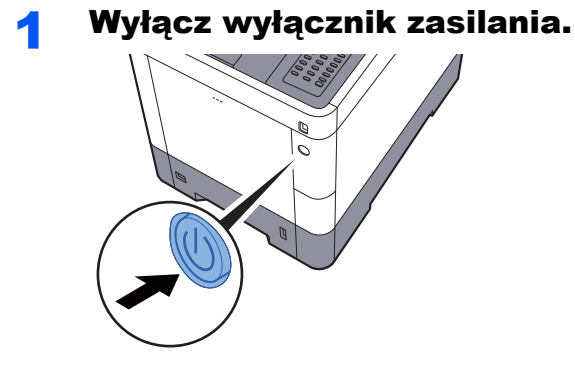

Wyłączenie zasilania może potrwać około trzy minuty.

## **PRZESTROGA**

**Jeżeli urządzenie ma zostać pozostawione na dłuższy czas bezczynnie (np. na noc), należy wyłączyć je za**  pomocą głównego wyłącznika zasilania. Jeżeli urządzenie ma być nieużywane przez dłuższy okres (np. **podczas wakacji), należy wyjąć wtyczkę z gniazda w celu zapewnienia bezpieczeństwa.** 

#### **WAŻNE**

**Wyjmij papier z kaset i zamknij go szczelnie w opakowaniu w celu ochrony przed wilgocią.**

## Korzystanie z panelu operacyjnego

### Klawisze na panelu operacyjnym

 $\blacksquare$ 

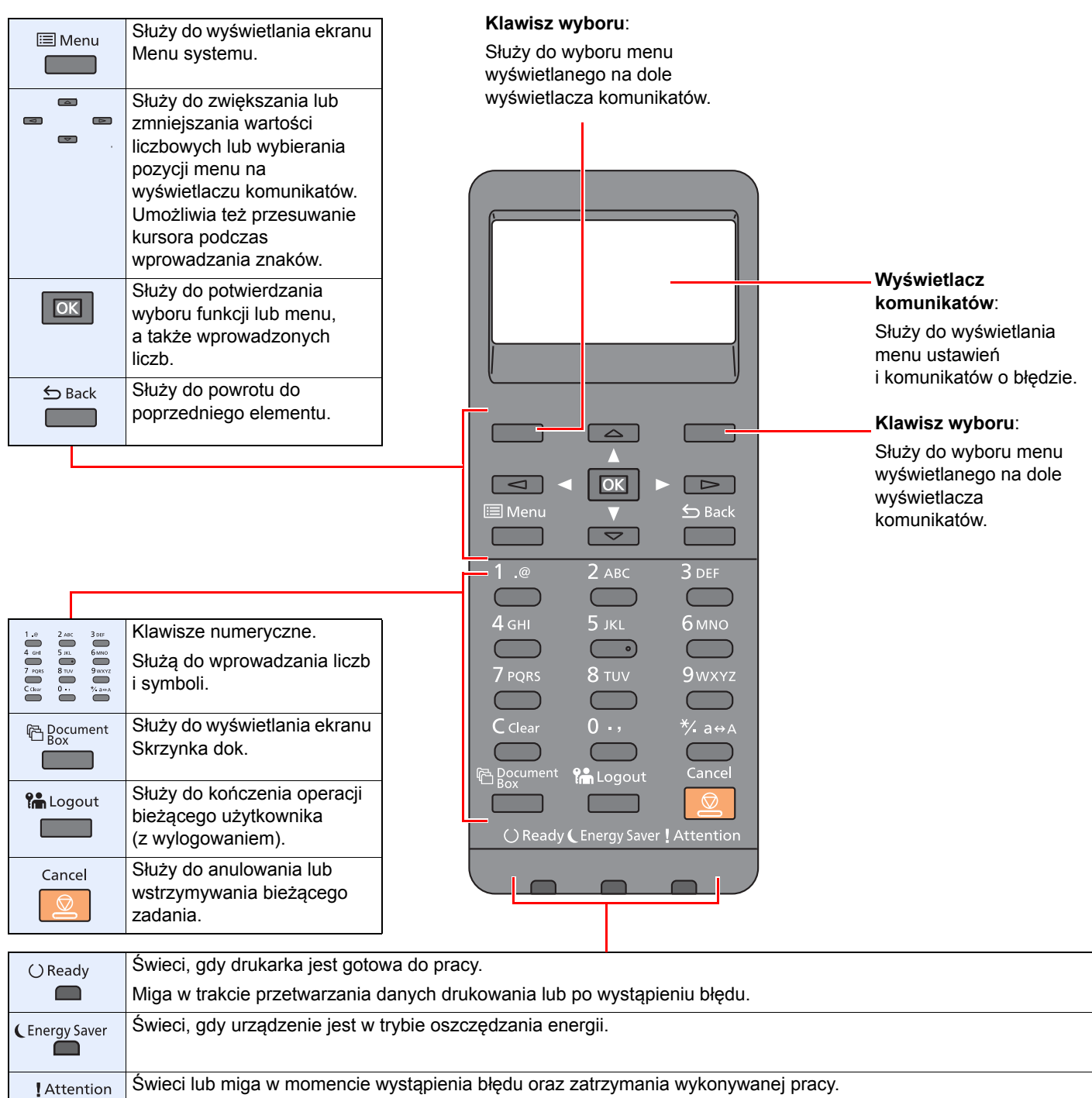

### Metoda obsługi

W tym rozdziale opisano sposób obsługi menu ustawień na wyświetlaczu komunikatów.

#### **Wyświetlanie menu i konfigurowanie ustawień**

Wybierz klawisz [**Menu**], aby wyświetlić menu ustawień. Wybierz klawisz [**▲**], [**▼**], [**◄**], [**►**], [**OK**] lub [**Back**], aby wybrać menu i skonfigurować ustawienia.

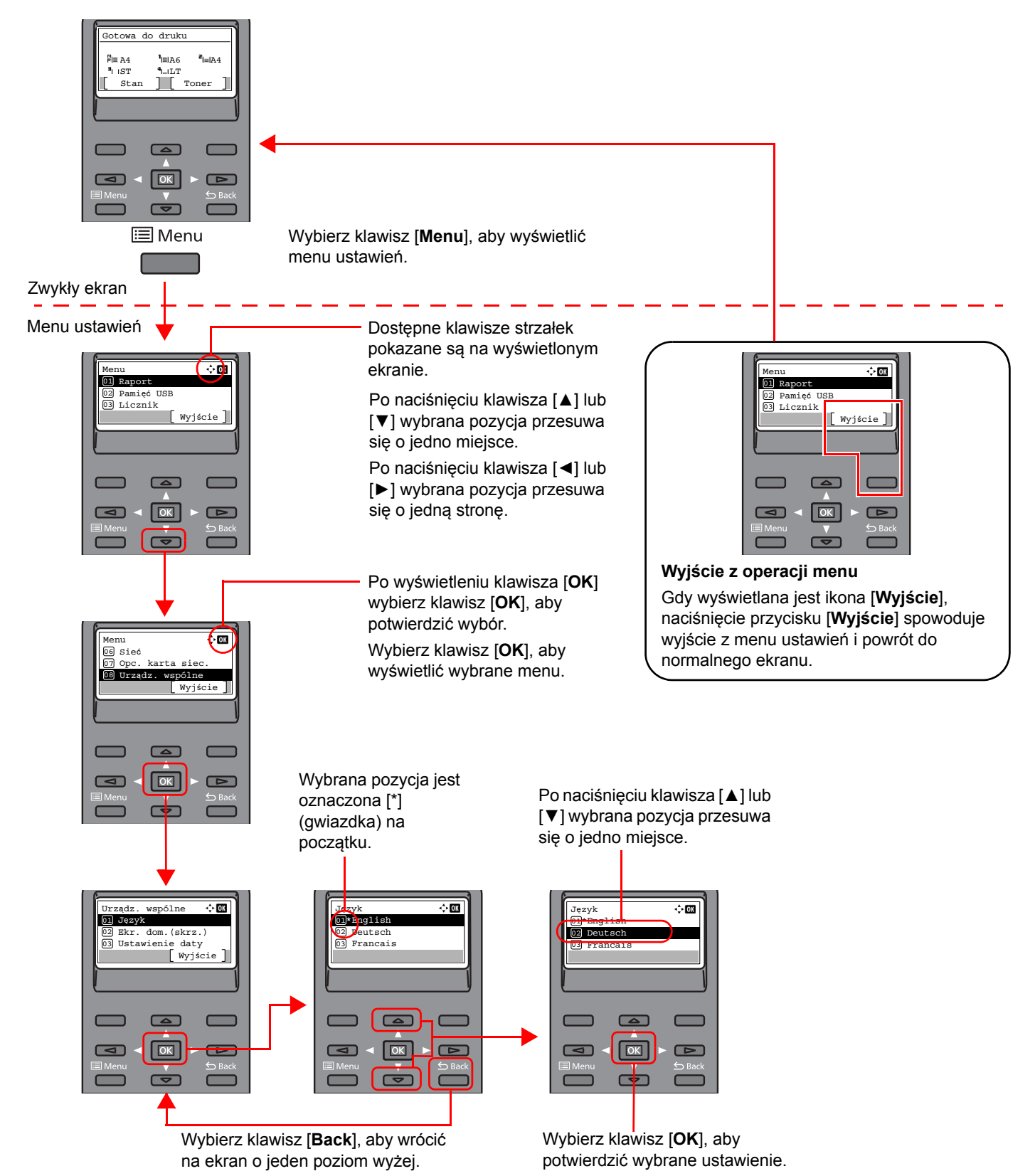

### Ekran Pomoc

W przypadku trudności z obsługą urządzenia można uzyskać pomoc korzystając z panelu operacyjnego.

Gdy na wyświetlaczu komunikatów wyświetlana jest ikona [**Pomoc**], wybierz [**Pomoc**], aby wyświetlić ekran pomocy. Na ekranie pomocy opisana jest obsługa urządzenia.

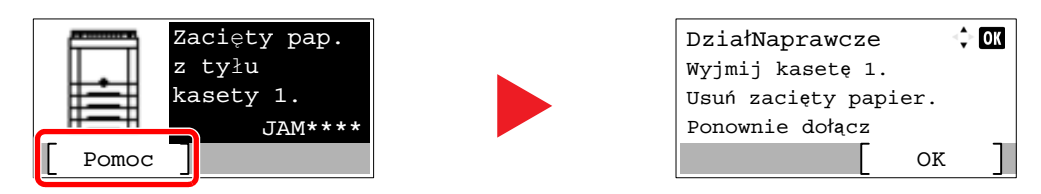

Wybierz klawisz [**▼**], aby wyświetlić następny krok, lub klawisz [**▲**], aby wyświetlić poprzedni. Wybierz klawisz [**OK**], aby zamknąć ekran Pomoc.

### Logowanie/wylogowanie

Podczas konfiguracji funkcji, do której wymagane są uprawnienia administratora, lub jeżeli włączone jest administrowanie logowaniem użytkowników, należy wprowadzić nazwę logowania i hasło.

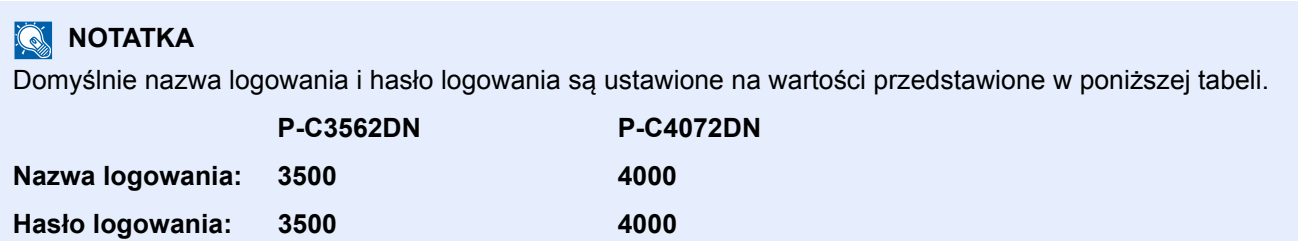

W przypadku zapomnienia nazwy logowania użytkownika i hasła logowania nie będzie można się zalogować. W takim przypadku należy zalogować się na konto z uprawnieniami administratora i zmienić nazwę użytkownika albo hasło.

### Logowanie

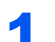

#### Wprowadź nazwę logowania.

1 Jeżeli w trakcie wykonywania operacji zostanie wyświetlony ekran logowania, wybierz pozycję "Nazwa logowania", a potem klawisz [**OK**].

### **<b>NOTATKA**

- Jeżeli jako metodę uwierzytelniania użytkownika ustawiono [**Uwierz. sieciowe**], wyświetlane jest [**Menu**]. Wybierz [**Menu**] i wybierz [**Typ logowania**]. Możesz teraz wybrać miejsce uwierzytelniania: [**Uwierz. lokalne.**] lub [**Uwierz. sieciowe**].
- Wybierz [**Menu**] i wybierz [**Domena**], aby wybierać spośród zarejestrowanych domen.
- 2 Wprowadź nazwę logowania za pomocą klawiatury numerycznej i wybierz klawisz [**OK**].
	- [Metoda wprowadzania znaków \(strona 8-3\)](#page-140-0)

#### 2 Wprowadź hasło logowania.

- 1 Wybierz pozycję "Hasło logowania" i wybierz klawisz [**OK**].
- 2 Wprowadź hasło logowania i wybierz klawisz [**OK**].
	- [Metoda wprowadzania znaków \(strona 8-3\)](#page-140-0)

#### 3 Wybierz pozycję [Logow.].

### Wylogowanie

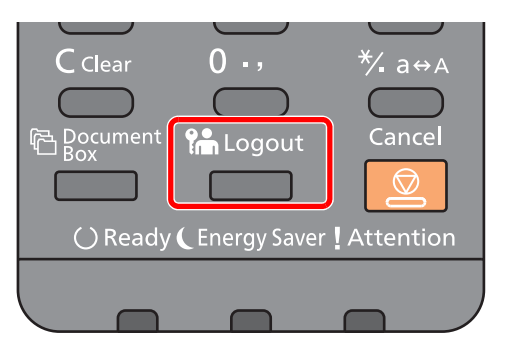

Aby wylogować się z urządzenia, wybierz klawisz [**Logout**]. Zostanie wyświetlony ekran wprowadzania nazwy logowania i hasła.

Użytkownicy są automatycznie wylogowywani w następujących sytuacjach:

- Gdy urządzenie wchodzi w tryb uśpienia.
- Gdy włączone jest automatyczne resetowanie panelu.

### Ustawienie domyślne urządzenia

Przed rozpoczęciem użytkowania urządzenia należy skonfigurować ustawienia, takie jak data i godzina, ustawienia sieciowa i funkcje oszczędzania energii w razie potrzeby.

#### *C* NOTATKA

Ustawienie domyślne urządzenia można zmieniać w menu systemu.

Informacje na temat ustawień dostępnych do konfiguracji w menu systemu znaleźć można w:

*Podręcznik obsługi – w języku angielskim*

### Ustawianie daty i godziny

Ustawiając lokalną datę i godzinę, należy postępować zgodnie z poniższymi wskazówkami.

W przypadku wysyłania wiadomości e-mail, ustawiona data i godzina będą umieszczone w nagłówku tej wiadomości. Ustaw datę, godzinę oraz różnicę czasową w stosunku do GMT w zależności od strefy, w której urządzenie jest używane.

#### **NOTATKA**  $\mathbb{Q}$

• Jeżeli administracja logowaniem użytkowników jest włączona, ustawienia można zmienić wyłącznie po zalogowaniu się z uprawnieniami administratora.

Jeżeli zarządzanie logowaniem użytkownika jest wyłączone, zostanie wyświetlony ekran uwierzytelniania użytkownika. Wprowadź nazwę logowania użytkownika i hasło i wybierz klawisz [**Logow.**].

• Domyślnie nazwa logowania i hasło logowania są ustawione na wartości przedstawione w poniższej tabeli.

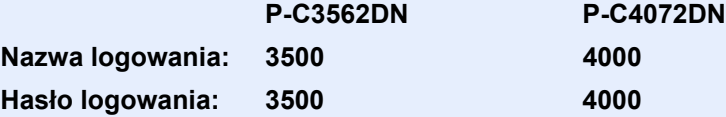

- Różnicę czasową ustaw przed ustawieniem daty i czasu.
- Poprawną godzinę można ustawiać okresowo poprzez synchronizację z sieciowym serwerem czasu.
- **Embedded Web Server RX User Guide**

#### Wyświetl ekran.

Klawisz [**Menu**] > klawisz [▲] [▼] > [**Urządz. wspólne**] > klawisz [**OK**] > klawisz [▲] [▼] > [**Ustawienie daty**] > klawisz [**OK**]

#### **2** Skonfiguruj ustawienia.

Klawisz [▲] [▼] > [**Strefa czasowa**] > klawisz [**OK**] > wybierz strefę czasową > klawisz [**OK**] > klawisz [▲] [▼] > [**Data**] > klawisz [**OK**] > ustaw datę > klawisz [**OK**] > klawisz [▲] [▼] > [**Czas**] > klawisz [**OK**] > ustaw godzinę > klawisz [**OK**] > klawisz [▲] [▼] > [**Format daty**] > klawisz [**OK**] > wybierz format daty > klawisz [**OK**]

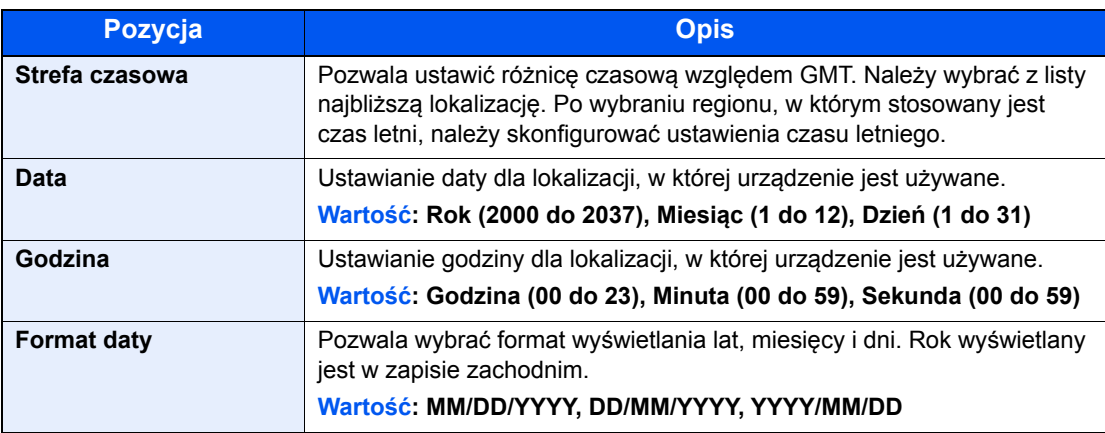

### **<b>Q NOTATKA**

Wybierz klawisz [▲] lub [▼], aby wprowadzić numer.

Za pomocą klawiszy [◄] lub [►] wybierz miejsce wprowadzania danych (pozycja zostanie podświetlona).

## <span id="page-47-0"></span>Konfiguracja sieci

### Konfigurowanie sieci przewodowej

Urządzenie jest wyposażone w interfejs sieciowy kompatybilny z protokołami sieciowymi takimi jak TCP/IP (IPv4), TCP/IP (IPv6), NetBEUI oraz IPSec. Pozwala to na drukowanie za pomocą platform Windows, Macintosh, UNIX i innych.

Ustaw TCP/IP (IPv4) w celu połączenia z siecią Windows.

Przed przystąpieniem do konfigurowania ustawień trzeba podłączyć kabel sieciowy.

**→** Podłą[czanie kabla sieciowego \(strona 2-7\)](#page-37-0)

Aby uzyskać więcej informacji na temat ustawień sieciowych, patrz:

*Podręcznik obsługi – w języku angielskim*

#### **NOTATKA**  $\mathbb{Q}$

Jeżeli administracja logowaniem użytkowników jest włączona, ustawienia można zmienić wyłącznie po zalogowaniu się z uprawnieniami administratora. Jeżeli zarządzanie logowaniem użytkowników jest wyłączone, zostanie wyświetlony ekran uwierzytelniania użytkownika. Wprowadź nazwę logowania użytkownika i hasło i wybierz klawisz [**Logow.**].

Domyślnie nazwa logowania i hasło logowania są ustawione na wartości przedstawione w poniższej tabeli.

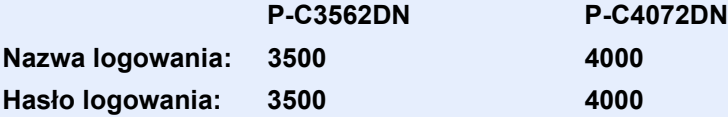

#### **Ustawienia protokołu IPv4**

#### **Wyświetl ekran.**

Klawisz [**Menu**] > klawisz [▲] [] >[**Sieć**] > klawisz [**OK**] > klawisz [▲] [] > [**Us. sieci przew.**] > klawisz [OK] > klawisz [▲] [▼] > [Ust. TCP/IP] > klawisz [OK] > klawisz [▲] [▼] > [**Ustaw. IPv4**] > klawisz [**OK**]

#### 2 Skonfiguruj ustawienia.

**W przypadku korzystania ze statycznego adresu IP**

- 1 Klawisz [▲] [] > [**DHCP**] > klawisz [**OK**] > klawisz [▲] [] > [**Wył.**] > klawisz [**OK**]
- 2 Klawisz [▲] [] > [**Adres IP**] > klawisz [**OK**]
- 3 Ustaw adres IP.

#### *NOTATKA*

Można wybrać liczbę z przedziału od 000 do 255. Użyj klawiatury numerycznej bądź klawiszy [▲] lub [▼], aby wprowadzić numer. Za pomocą klawiszy [◄] lub [►] wybierz miejsce wprowadzania danych (pozycja zostanie podświetlona).

- 4 Wybierz klawisz [**OK**].
- 5 Klawisz [▲] [] > [**Maska podsieci**] > klawisz [**OK**]

**6** Ustaw maskę podsieci.

#### *NOTATKA*

Można wybrać liczbę z przedziału od 000 do 255. Użyj klawiatury numerycznej bądź klawiszy [▲] lub [▼], aby wprowadzić numer. Za pomocą klawiszy [◄] lub [►] wybierz miejsce wprowadzania danych (pozycja zostanie podświetlona).

- 7 Wybierz klawisz [**OK**].
- 8 Klawisz [▲] [] > [**Bramka domyślna**] > klawisz [**OK**]
- 9 Ustaw bramę domyślną.

#### **<b>NOTATKA**

Można wybrać liczbę z przedziału od 000 do 255. Użyj klawiatury numerycznej bądź klawiszy [▲] lub [▼], aby wprowadzić numer. Za pomocą klawiszy [◄] lub [►] wybierz miejsce wprowadzania danych (pozycja zostanie podświetlona).

10Wybierz klawisz [**OK**].

11Klawisz [▲] [] > [**Auto-IP**] > klawisz [**OK**]

12[**Wył.**] > klawisz [**OK**]

#### **WAŻNE**

**Po zmianie ustawień należy uruchomić ponownie sieć z menu systemowego albo wyłączyć i ponownie włączyć urządzenie.**

Patrz *Podręcznik obsługi – w języku angielskim*.

#### **<b>NOTATKA**

Należy wcześniej uzyskać adres IP od administratora sieci i mieć go pod ręką podczas konfiguracji tych ustawień.

W następujących przypadkach należy ustawić adres IP serwera DNS za pomocą narzędzia Embedded Web Server RX.

- Gdy nazwa hosta jest używana przy ustawieniu opcji "DHCP" na wartość "Wył."
- Gdy używany jest serwer DNS z adresem IP, który nie jest automatycznie przypisany przez DHCP.

Ustawiając adres IP serwera DNS, patrz:

**Embedded Web Server RX User Guide**

### Funkcja oszczędzania energii

Po upływie określonego czasu od ostatniego użycia urządzenie automatycznie przechodzi w tryb uśpienia w celu maksymalnego ograniczenia zużycia energii.

### Funkcja Uśpienie i Aut. uśp.

#### *<b>NOTATKA*

Jeżeli administracja logowaniem użytkowników jest włączona, ustawienia można zmienić wyłącznie po zalogowaniu się z uprawnieniami administratora.

Jeżeli zarządzanie logowaniem użytkownika jest wyłączone, zostanie wyświetlony ekran uwierzytelniania użytkownika. Wprowadź nazwę logowania użytkownika i hasło i wybierz klawisz [**Logow.**].

Domyślnie nazwa logowania i hasło logowania są ustawione na wartości przedstawione w poniższej tabeli.

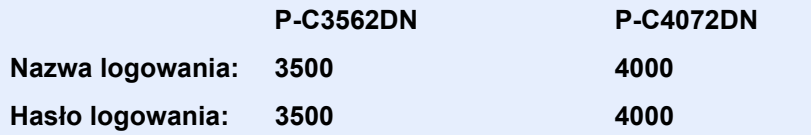

#### **Aut. uśp.**

Funkcja Aut. uśpienie umożliwia automatyczne przełączenie urządzenia w stan czuwania, jeżeli jest ono nieużywane przez określony czas.

Domyślnie ustawiony czas to 1 minuta.

Aby wznowić, wykonaj poniższe czynności.

• Wybierz klawisz [**OK**].

Urządzenie będzie gotowe do pracy w ciągu 19 sekund w przypadku P-C3562DN i 21 sekund w przypadku P-C4072DN.

Pamiętaj, że warunki otoczenia, takie jak wentylacja, mogą powodować, że urządzenie będzie wolniej reagować.

Aby skonfigurować zegar uśpienia umożliwiający przełączanie urządzenia w tryb uśpienia, gdy nie jest używane, należy wykonać poniższe czynności.

#### **Wyświetl ekran.**

Klawisz [Menu] > klawisz [▲] [▼] > [Urzadz. wspólne] > klawisz [OK] > klawisz [▲] [▼] > [**Ust. czas.**] > klawisz [**OK**] > klawisz [▲] [] > [**Czas uśp.**] > klawisz [**OK**]

#### **2 Ustaw czas uśpienia.**

1 Wprowadź czas uśpienia.

#### **NOTATKA**

Użyj klawiatury numerycznej bądź klawiszy [▲] lub [▼], aby wprowadzić numer.

2 Wybierz klawisz [**OK**].

#### **Stan (Ust.poz.uśpienia)**

Możliwe jest ustawienie przechodzenia do trybu uśpienia dla wszystkich lub jedynie wybranych funkcji urządzenia. Po przejściu urządzenia w tryb uśpienia, karta ID nie zostanie rozpoznana.

Aby uzyskać więcej informacji na temat ustawienia Stan, patrz:

*Podręcznik obsługi – w języku angielskim*

#### **Poziom uśpienia (Oszcz. energii i Szybkie wznow.) (z wyjątkiem modeli na rynek europejski)**

Na poziomie uśpienia można przełączać urządzenie pomiędzy następującymi dwoma trybami: Trybem oszczędzania energii i trybem wznowienia pracy. Domyślnym ustawieniem jest tryb oszczędzania energii.

W trybie oszczędzania energii zużycie energii jest nawet niższe niż w trybie wznowienia pracy. Pozwala to na oddzielne ustawianie trybu uśpienia dla każdej funkcji. Nie można rozpoznać karty ID.

#### $\widehat{\mathbb{Q}}$ **NOTATKA**

Jeżeli zainstalowano opcjonalny interfejs sieciowy, ta funkcja nie będzie wyświetlana.

Aby wybrać poziom uśpienia i używać trybu oszczędzania energii na potrzeby każdej funkcji, należy wykonać poniższe czynności.

#### **Wyświetl ekran.**

Klawisz [Menu] > klawisz [▲] [▼] > [Urządz. wspólne] > klawisz [OK] > klawisz [▲] [▼] > [**Ust. czas.**] > klawisz [**OK**] > klawisz [▲] [] > [**Ust.poz.uśpienia**] > klawisz [**OK**] > klawisz [▲] [] > [**Poziom uśpienia**] > klawisz [**OK**]

#### **2 Wybierz poziom uśpienia.**

Klawisz [▲] [] > [**Szybkie wznow.**] lub [**Oszcz. energii**] > klawisz [**OK**]

Jeżeli ustawiono [**Oszcz. energii**], włącz lub wyłącz tryb oszczędzania energii dla poszczególnych funkcji.

#### 3 Ustaw reguły uśpienia.

- 1 Klawisz [▲] [] > [**Stan**] > klawisz [**OK**]
- 2 Wybierz funkcję do ustawienia i wybierz klawisz [**OK**].

Ustawienie [**Czytnik kart**] wyświetlane jest tylko wówczas, gdy aktywowano opcjonalny zestaw Card Authentication Kit.

3 Klawisz [▲] [] > [**Wył.**] lub [**Wł.**] > klawisz [**OK**]

Powtórz czynności 3-2 do 3-3, aby ustawić różne funkcje.

### Reg. wył. zasil. (modele przeznaczone na rynek europejski)

Ustawienie Reg. wył. zasil. służy do dezaktywacji automatycznego wyłączania zasilania urządzenia.

Domyślny czas wynosi 3 dni.

Aby uzyskać więcej informacji na temat ustawień Reg. wył. zasil., patrz:

*Podręcznik obsługi – w języku angielskim*

### Instalacja oprogramowania

Jeżeli docelowo na tym urządzeniu ma być używana funkcja drukarki, należy zainstalować odpowiednie oprogramowanie z dołączonego dysku DVD (Product Library).

### Oprogramowanie na dysku DVD (Windows)

Można wybrać następujące metody instalacji: [**Instalacja ekspresowa**] lub [**Instalacja niestandardowa**]. [**Instalacja ekspresowa**] jest standardową metodą instalacji. Aby zainstalować elementy, których nie można zainstalować przy użyciu metody [**Instalacja ekspresowa**], należy przeprowadzić metodę [**Instalacja niestandardowa**].

Aby uzyskać szczegółowe informacje na temat instalacji niestandardowej, patrz:

 $\rightarrow$  [Instalacja niestandardowa \(strona 2-24\)](#page-54-0)

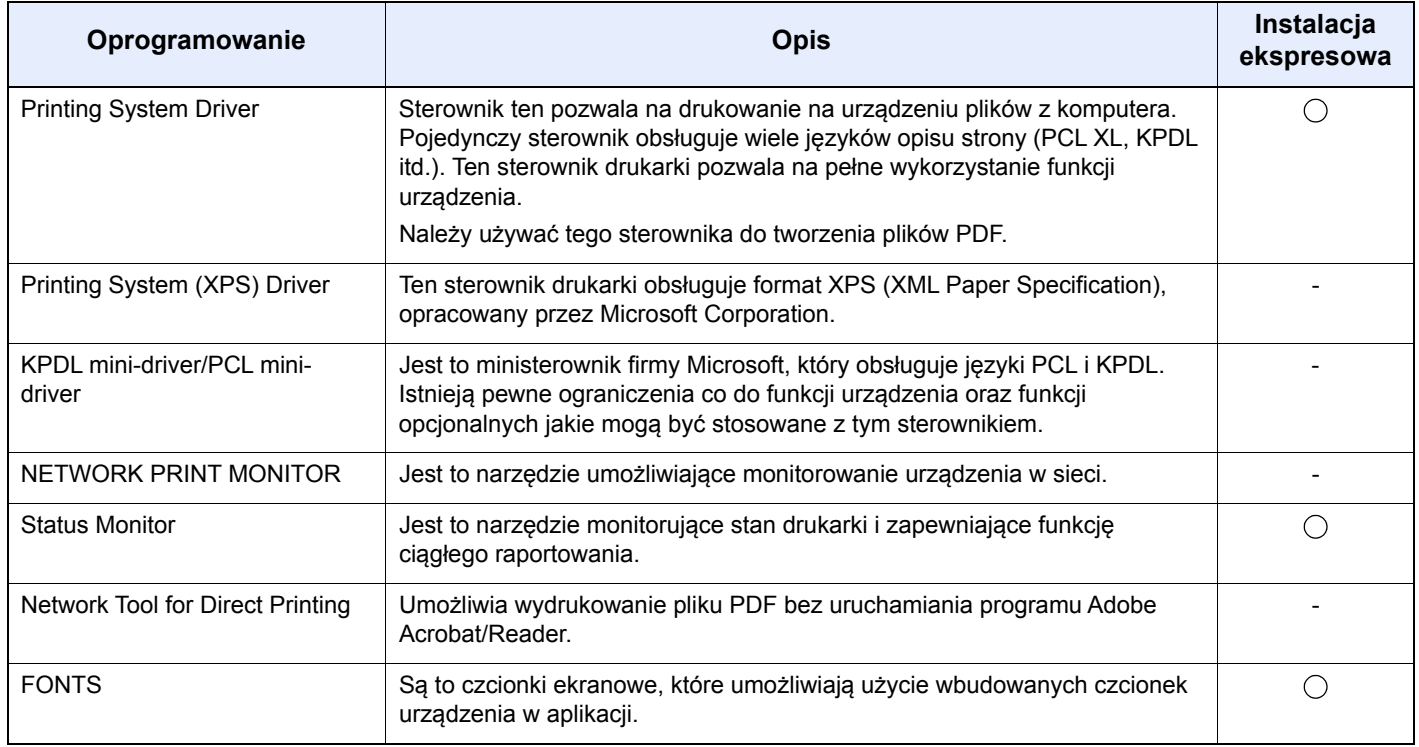

#### **<b>NOTATKA**

Instalacja w systemie Windows może zostać przeprowadzona jedynie przez użytkownika zalogowanego z uprawnieniami administratora.

### Instalowanie oprogramowania w systemie Windows

#### **Instalacja ekspresowa**

Poniżej przedstawiono przykładową procedurę instalacji oprogramowania w systemie Windows 8.1 za pomocą metody [**Instalacja ekspresowa**].

Aby uzyskać szczegółowe informacje na temat instalacji niestandardowej, patrz:

 $→$  [Instalacja niestandardowa \(strona 2-24\)](#page-54-0)

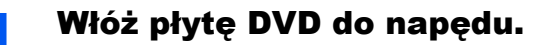

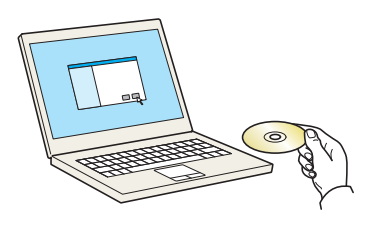

#### **<b>NOTATKA**

- Instalacja w systemie Windows może zostać przeprowadzona jedynie przez użytkownika zalogowanego z uprawnieniami administratora.
- Po wyświetleniu okna "**Kreatora znajdowania nowego sprzętu**" kliknij przycisk [**Anuluj**].
- Jeżeli wyświetlone zostanie okno automatycznego uruchamiania, kliknij przycisk [**Uruchom setup.exe**].
- Jeżeli wyświetlone zostanie okno zarządzania kontem użytkownika, kliknij przycisk [**Tak**].

#### Wyświetl ekran.

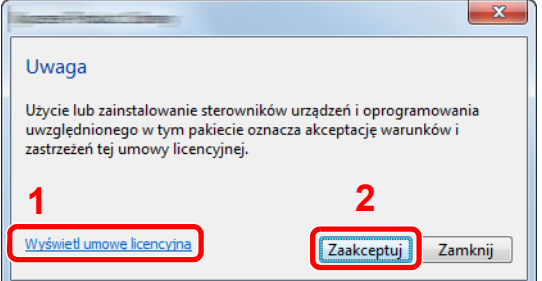

- 1 Kliknij przycisk [**Wyświetl umowę licencyjną**] i przeczytaj umowę licencyjną.
- 2 Kliknij przycisk [**Zaakceptuj**].
- **3 Wybierz pozycję [Instalacja ekspresowa].**

#### 4 Zainstaluj oprogramowanie.

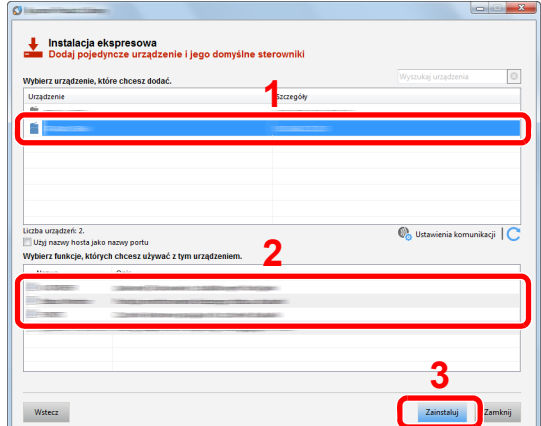

Można także zaznaczyć pole wyboru [**Użyj nazwy hosta jako nazwy portu**] i ustawić używanie nazwy hosta standardowego portu TCP/IP. (Nie można używać połączenia USB.)

Po kliknięciu przycisku [**Zainstaluj**] zostanie wyświetlony monit o zgodę na gromadzenie danych. Zaznacz jedną z odpowiedzi i kliknij przycisk [**OK**].

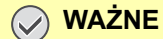

**Jeżeli włączono opcję Wi-Fi lub Wi-Fi Direct, należy określić adres IP dla nazwy portu. Instalacja może się nie powieść, jeżeli zostanie określona nazwa hosta.**

#### **<b>NOTATKA**

- Aby urządzenie zostało wykryte, musi być włączone. Jeżeli komputer nie wykrywa urządzenia, należy sprawdzić, czy urządzenie jest prawidłowo połączone przez sieć lub za pomocą kabla USB i czy jest włączone, a następnie kliknąć C (Odśwież).
- Jeżeli zostanie wyświetlone okno dialogowe zabezpieczeń systemu Windows, należy kliknąć przycisk [**Zainstaluj oprogramowanie sterownika mimo to**].
- Aby zainstalować program Status Monitor w wersjach starszych niż Windows 8, konieczna jest wcześniejsza instalacja oprogramowania Microsoft .NET Framework 4.0.

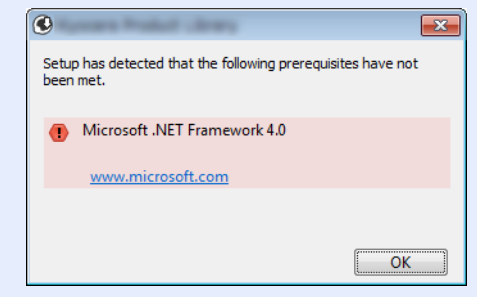

#### 5 Zakończ instalację.

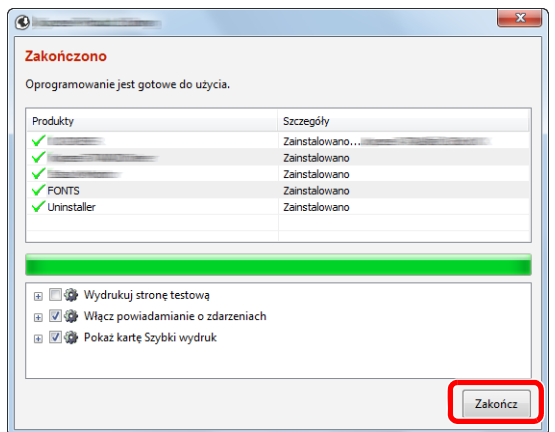

Po wyświetleniu komunikatu "**Oprogramowanie jest gotowe do użycia**" można rozpocząć użytkowanie oprogramowania. Aby wydrukować stronę testową, zaznacz okienko "Wydrukuj **stronę testową**", a następnie wybierz urządzenie.

Kliknij przycisk [**Zakończ**], aby zamknąć okno dialogowe kreatora.

Po wyświetleniu monitu o ponowne uruchomienie komputera należy ponownie uruchomić komputer, postępując zgodnie z instrukcjami wyświetlanymi na ekranie. Procedura instalacji drukarki została zakończona.

#### <span id="page-54-0"></span>**Instalacja niestandardowa**

Poniżej przedstawiono przykładową procedurę instalacji oprogramowania w systemie Windows 8.1 za pomocą metody [**Instalacja niestandardowa**].

#### 1 <sup>W</sup>łóż płytę DVD do napędu.

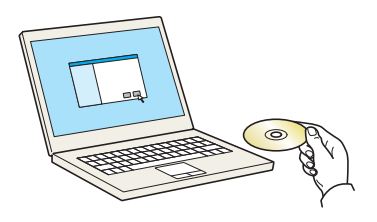

#### **<b>NOTATKA**

- Instalacja w systemie Windows może zostać przeprowadzona jedynie przez użytkownika zalogowanego z uprawnieniami administratora.
- Po wyświetleniu okna "**Kreatora znajdowania nowego sprzętu**" kliknij przycisk [**Anuluj**].
- Jeżeli wyświetlone zostanie okno automatycznego uruchamiania, kliknij przycisk [**Uruchom setup.exe**].
- Jeżeli wyświetlone zostanie okno zarządzania kontem użytkownika, kliknij przycisk [**Tak**].

#### Wyświetl ekran.

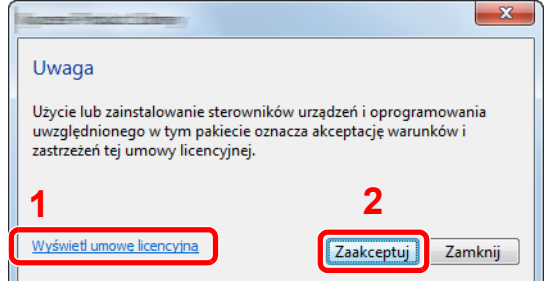

- 1 Kliknij przycisk [**Wyświetl umowę licencyjną**] i przeczytaj umowę licencyjną.
- 2 Kliknij przycisk [**Zaakceptuj**].

#### 3 Wybierz pozycję [Instalacja niestandardowa].

#### 4 Zainstaluj oprogramowanie.

1 Wybierz urządzenie do instalacji.

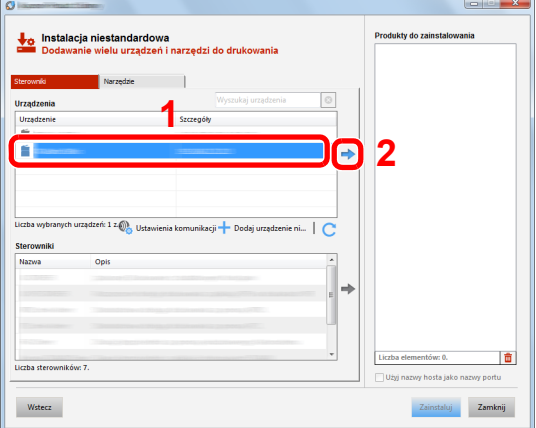

#### **WAŻNE**

**Jeżeli włączono opcję Wi-Fi lub Wi-Fi Direct, należy określić adres IP dla nazwy portu. Instalacja może się nie powieść, jeżeli zostanie określona nazwa hosta.**

#### **KNOTATKA**

- Aby urządzenie zostało wykryte, musi być włączone. Jeżeli komputer nie wykrywa urządzenia, należy sprawdzić, czy urządzenie jest prawidłowo połączone przez sieć lub za pomocą kabla USB i czy jest włączone, a następnie kliknąć C (Odśwież).
- Jeżeli żądane urządzenie nie zostało wyświetlone, wybierz pozycję [**Dodaj niestandardowe urządzenie**], aby wybrać urządzenie bezpośrednio.
- 2 Wybierz sterownik do instalacji.

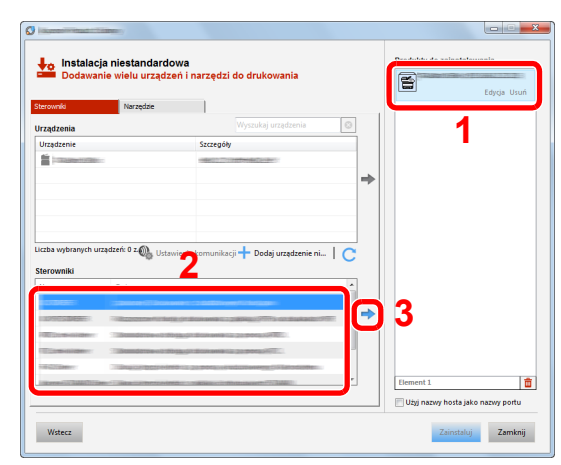

3 Kliknij kartę [**Narzędzia**] i wybierz narzędzia, które mają być zainstalowane.

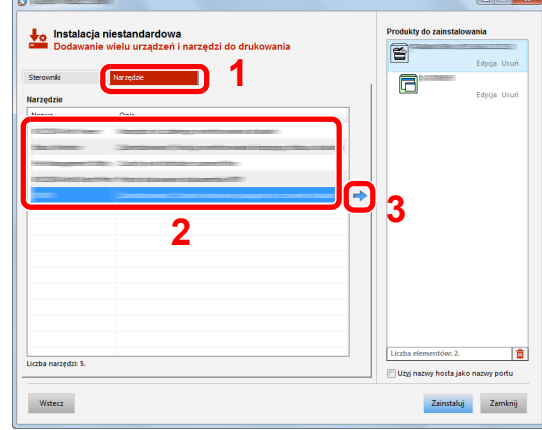

4 Kliknij przycisk [**Zainstaluj**].

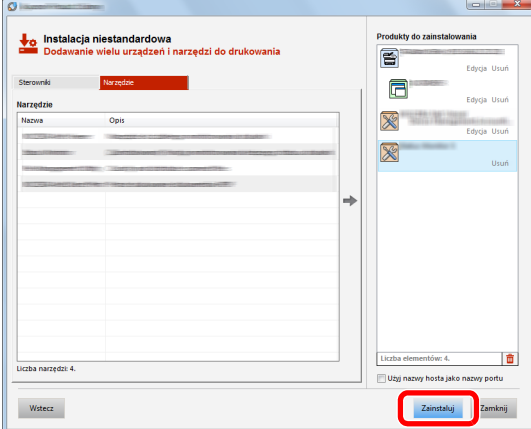

Po kliknięciu przycisku [**Zainstaluj**] zostanie wyświetlony monit o zgodę na gromadzenie danych. Zaznacz jedną z odpowiedzi i kliknij przycisk [**OK**].

#### **<b>NOTATKA**

Aby zainstalować program Status Monitor w wersjach starszych niż Windows 8, konieczna jest wcześniejsza instalacja oprogramowania Microsoft .NET Framework 4.0.

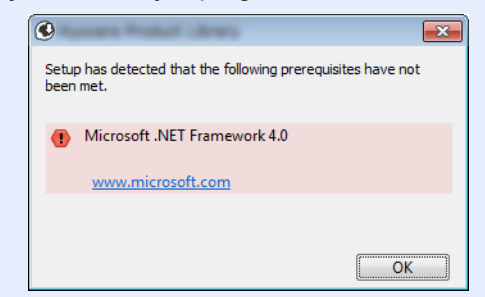

#### 5 Zakończ instalację.

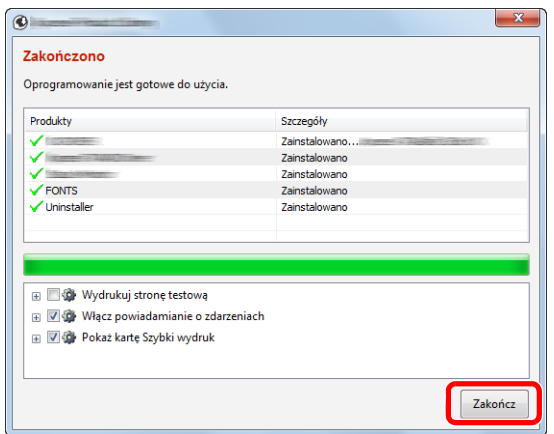

Po wyświetleniu komunikatu "**Oprogramowanie jest gotowe do użycia**" można rozpocząć użytkowanie oprogramowania. Aby wydrukować stronę testową, zaznacz okienko "Wydrukuj **stronę testową**", a następnie wybierz urządzenie.

Kliknij przycisk [**Zakończ**], aby zamknąć okno dialogowe kreatora.

Po wyświetleniu monitu o ponowne uruchomienie komputera należy ponownie uruchomić komputer, postępując zgodnie z instrukcjami wyświetlanymi na ekranie. Procedura instalacji drukarki została zakończona.

### Dezinstalacja oprogramowania

Postępuj zgodnie z poniższą procedurą aby odinstalować oprogramowanie z komputera.

#### **<b>NOTATKA**

Dezinstalacja w systemie Windows może zostać przeprowadzona jedynie przez użytkownika zalogowanego z uprawnieniami administratora.

#### **Wyświetl ekran.**

Kliknij panel funkcji [**Szukaj**] i w polu wyszukiwania wprowadź "Odinstaluj Product Library". Z listy wyszukiwania wybierz [**Odinstaluj Product Library**].

#### **<b>NOTATKA**

W systemie Windows 7 należy kliknąć przycisk [**Start**], a następnie wybrać pozycje [**Wszystkie programy**], [(**Nazwa firmy oferujacej uslugi**)], a potem [**Odinstaluj Product Library**], aby wyświetlić kreatora dezinstalacji.

#### 2 Odinstaluj oprogramowanie.

Zaznacz pola wyboru obok oprogramowania, które ma być usunięte.

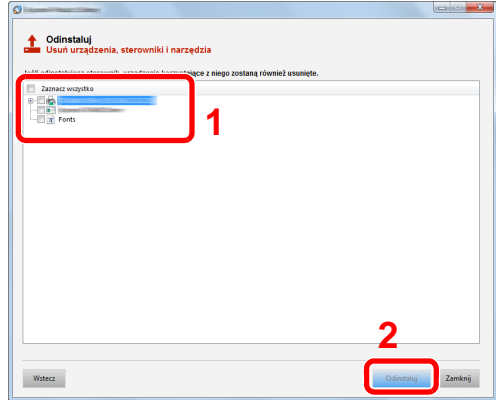

#### 3 Zakończ dezinstalację.

Po wyświetleniu monitu o ponowne uruchomienie komputera należy ponownie uruchomić komputer, postępując zgodnie z instrukcjami wyświetlanymi na ekranie. Procedura dezinstalacji oprogramowania została zakończona.

#### **NOTATKA**

- Oprogramowanie można także odinstalować za pomocą Product Library.
- Aby odinstalować oprogramowanie, na ekranie Product Library należy kliknąć [**Odinstaluj**] i postępować zgodnie z wyświetlanymi na ekranie instrukcjami.

### Instalowanie oprogramowania na komputerze MAC

Funkcja drukarki urządzenia może być wykorzystywana także za pomocą komputera Macintosh.

#### **<b>NOTATKA**

- Instalacja w systemie MAC OS może zostać przeprowadzona jedynie przez użytkownika zalogowanego z uprawnieniami administratora.
- W przypadku drukowania z komputera Macintosh należy ustawić w urządzeniu emulację [**KPDL**] lub [**KPDL(Auto)**].
- Patrz *Podręcznik obsługi w języku angielskim*.
- Aby podłączyć się poprzez Bonjour, należy włączyć Bonjour w ustawieniach sieciowych urządzenia.
- Patrz *Podręcznik obsługi w języku angielskim*.
- Na ekranie uwierzytelniania wprowadź nazwę użytkownika i hasło używane do logowania do systemu operacyjnego.
- W przypadku drukowania za pośrednictwem AirPrint nie trzeba instalować oprogramowania.

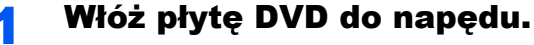

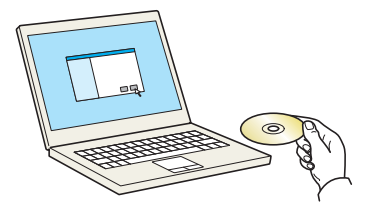

Dwukrotnie kliknij ikonę [**GEN\_LIB**].

#### **Wyświetl ekran.**

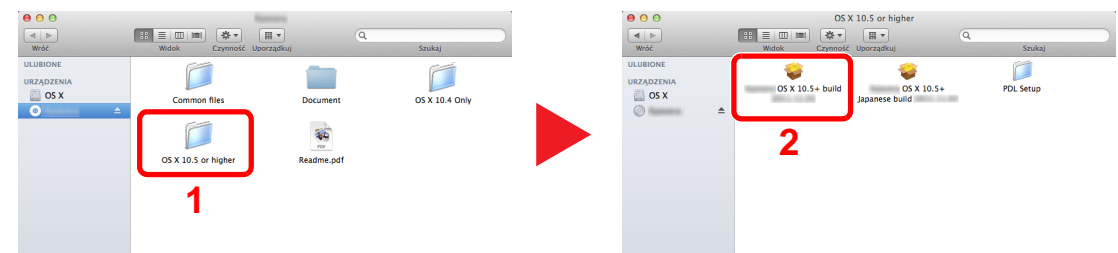

Kliknij dwukrotnie [(**Nazwa marki**) **OS X x.x**] w zależności od używanej wersji Mac OS.

#### 2 Zainstaluj sterownik drukarki.

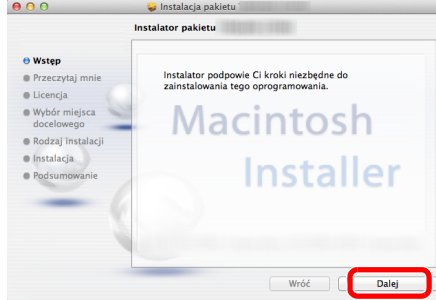

Zainstaluj sterownik drukarki, kierując się instrukcjami programu instalacyjnego.

Procedura instalacji drukarki została zakończona.

Jeśli stosowane jest połączenie przez gniazdo USB, następuje automatyczne wykrycie i połączenie z urządzeniem.

Jeśli stosowane jest połączenie z użyciem adresu IP, wymagane są poniższe ustawienia.

#### 4 Skonfiguruj drukarkę.

1 Otwórz okno Preferencje systemowe i dodaj drukarkę.

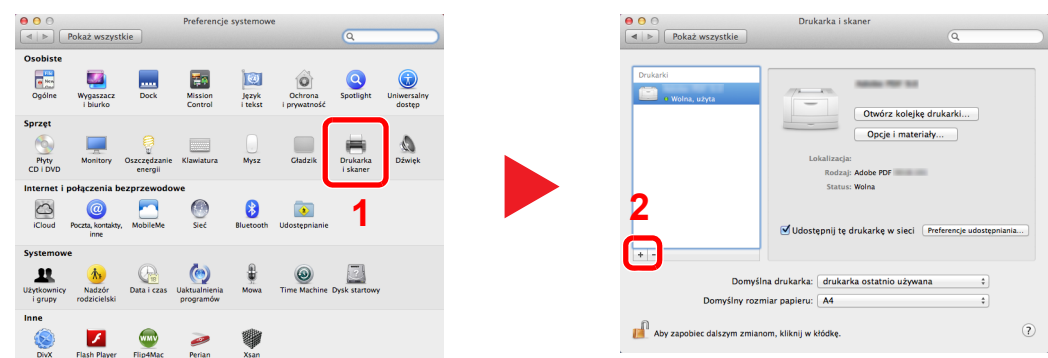

2 Wybierz pozycję [Domyślne] i kliknij pozycję wyświetloną w polu "Nazwa", a następnie wybierz sterownik w polu "Użyj".

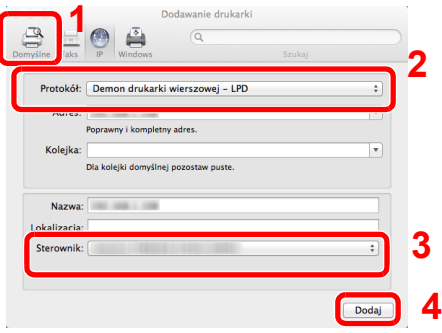

#### **<b>NOTATKA**

Korzystając z połączenia z użyciem IP, kliknij ikonę IP, aby nawiązać takie połączenie, a następnie wprowadź nazwę hosta lub adres IP. Liczba wprowadzona w polu "Adres" zostanie automatycznie wyświetlona w polu "Nazwa". W razie potrzeby można to zmienić.

3 Wybierz dostępne dla urządzenia opcje.

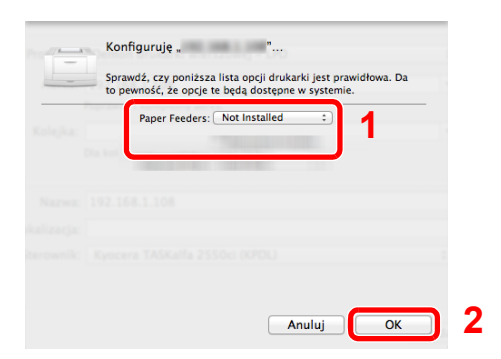

4 Wybrane urządzenie zostało dodane.

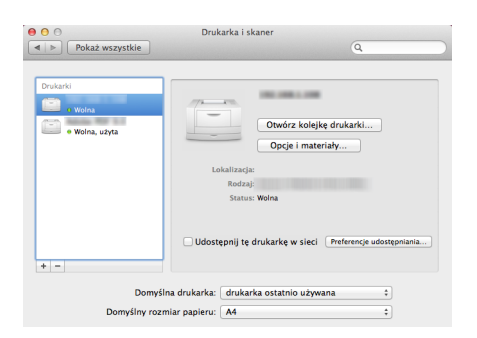

## Sprawdzanie licznika

Sprawdź liczbę wydrukowanych arkuszy.

#### **1 Wyświetl ekran.**

Klawisz [**Menu**] > klawisz [▲] [] > [**Licznik**] > klawisz [**OK**]

### 2 Sprawdź stan licznika.

Wybierz pozycję do sprawdzenia i wybierz klawisz [**OK**].

### Embedded Web Server RX

Jeżeli urządzenie jest połączone z siecią, można skonfigurować różne ustawienia za pomocą narzędzia Embedded Web Server RX.

W poniższej części opisano, jak rozpocząć pracę z narzędziem Embedded Web Server RX oraz w jaki sposób zmieniać ustawienia zabezpieczeń i nazwę hosta.

#### **Embedded Web Server RX User Guide**

#### *C* NOTATKA

Aby móc skorzystać ze wszystkich funkcji ze stron Embedded Web Server RX, należy wprowadzić nazwę użytkownika i hasło, a następnie kliknąć [**Login**]. Po wprowadzeniu wstępnie zdefiniowanego hasła administratora można uzyskać dostęp do wszystkich stron, w tym do Skrzynki dokumentów. Ustawienia fabryczne dotyczące domyślnego użytkownika z uprawnieniami administratora są przedstawione poniżej. (Aplikacja rozróżnia małe i wielkie litery.)

**Login User Name: Admin Login Password: Admin**

Ustawienia, które mogą zostać skonfigurowane w narzędziu Embedded Web Server RX przez administratora i zwykłych użytkowników są następujące.

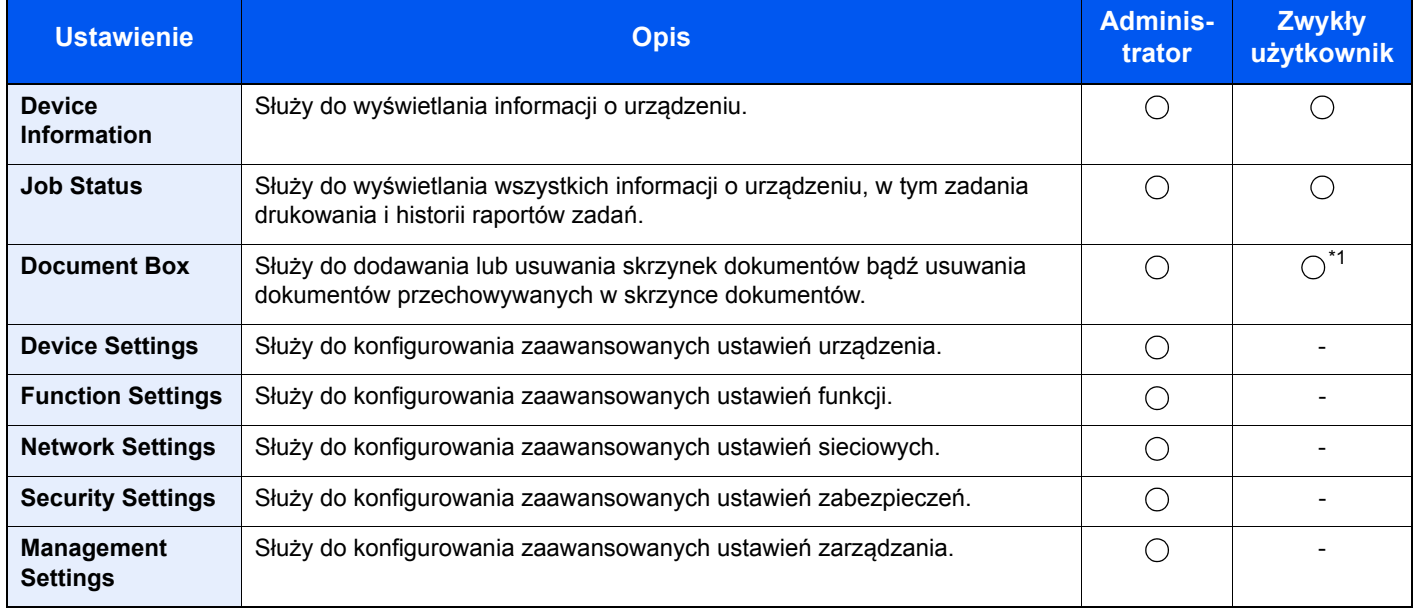

\*1 Zalogowany użytkownik może nie mieć dostępu do konfiguracji niektórych ustawień, w zależności od swoich uprawnień.

### Uzyskiwanie dostępu do narzędzia Embedded Web Server RX

#### Wyświetl ekran.

- 1 Uruchom przeglądarkę internetową.
- 2 W pasku adresu wprowadź adres IP urządzenia lub jego nazwę hosta.

Wydrukuj stronę stanu, aby sprawdzić adres IP urządzenia i jego nazwę hosta.

Klawisz [**Menu**] > klawisz [**▲**] [**▼**] > [**Raport**] > klawisz [**OK**] > klawisz [**▲**] [**▼**] > [**Raportuj druk.**] > klawisz [**OK**] > klawisz [**▲**] [**▼**] > [**Strona stanu**] > klawisz [**OK**] > [**Tak**]

Przykłady: https://10.180.81.2/ (adres IP) https://MFP001 (jeśli nazwa hosta to "MFP001")

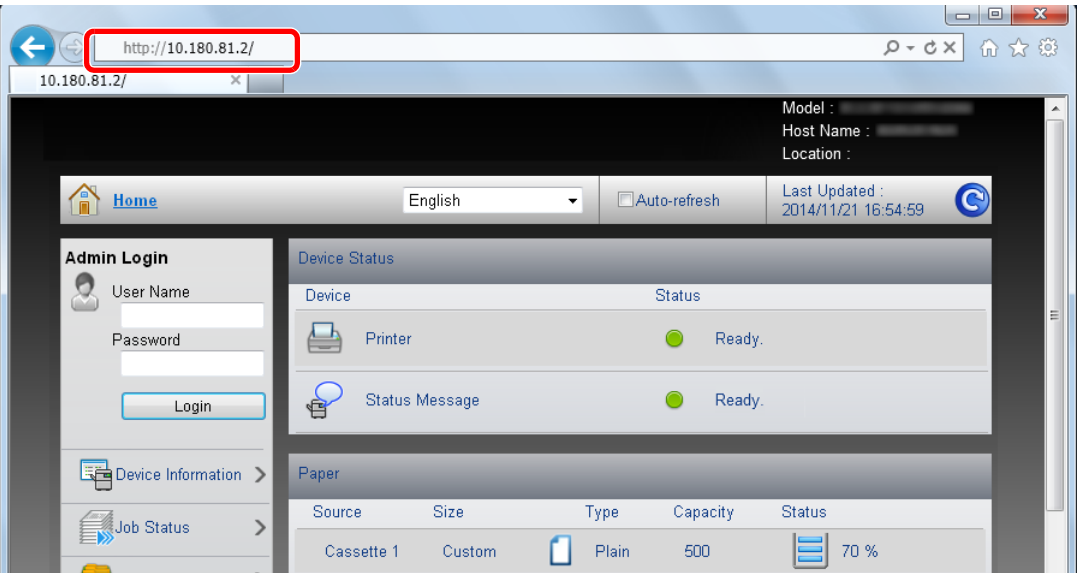

Na stronie sieci Web zostaną wyświetlone podstawowe informacje o urządzeniu i o narzędziu Embedded Web Server RX, a także ich bieżący stan.

#### **<b>NOTATKA**

Jeżeli zostanie wyświetlony ekran "There is a problem with this website's security certificate.", należy skonfigurować certyfikat.

**Embedded Web Server RX User Guide**

Można także kontynuować operację bez konfigurowania certyfikatu.

#### 2 Skonfiguruj funkcję.

Wybierz kategorię na pasku nawigacyjnym po lewej stronie ekranu.

#### **<b>NOTATKA**

Aby móc skorzystać ze wszystkich funkcji ze stron narzędzia Embedded Web Server RX, należy wprowadzić nazwę użytkownika i hasło, a następnie kliknąć [**Login**]. Po wprowadzeniu wstępnie zdefiniowanego hasła administratora można uzyskać dostęp do wszystkich stron, w tym do Skrzynki dokumentów. Ustawienia fabryczne dotyczące domyślnego użytkownika z uprawnieniami administratora są przedstawione poniżej. (Aplikacja rozróżnia małe i wielkie litery.)

**Login User Name: Admin Login Password: Admin**

### Zmiana ustawień zabezpieczeń

#### Wyświetl ekran.

- 1 Uruchom przeglądarkę internetową.
- 2 W pasku adresu wprowadź adres IP urządzenia lub jego nazwę hosta.

Wydrukuj stronę stanu, aby sprawdzić adres IP urządzenia i jego nazwę hosta.

Klawisz [**Menu**] > klawisz [**▲**] [**▼**] > [**Raport**] > klawisz [**OK**] > klawisz [**▲**] [**▼**] > [**Raportuj druk.**] > klawisz [**OK**] > klawisz [**▲**] [**▼**] > [**Strona stanu**] > klawisz [**OK**] > [**Tak**]

3 Zaloguj się z uprawnieniami administratora.

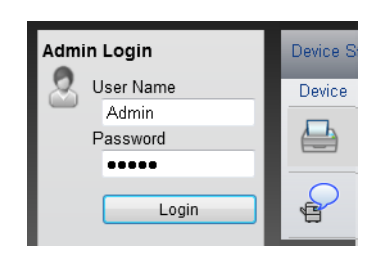

Poniżej przedstawiono domyślne ustawienia fabryczne dla domyślnego użytkownika z uprawnieniami administratora. (Aplikacja rozróżnia małe i wielkie litery.)

Login User Name: Admin Login Password: Admin

4 Kliknij pozycję [**Security Settings**].

#### 2 Skonfiguruj ustawienia zabezpieczeń.

Z menu [**Security Settings**] wybierz polecenie odpowiadające ustawieniom, które mają być konfigurowane.

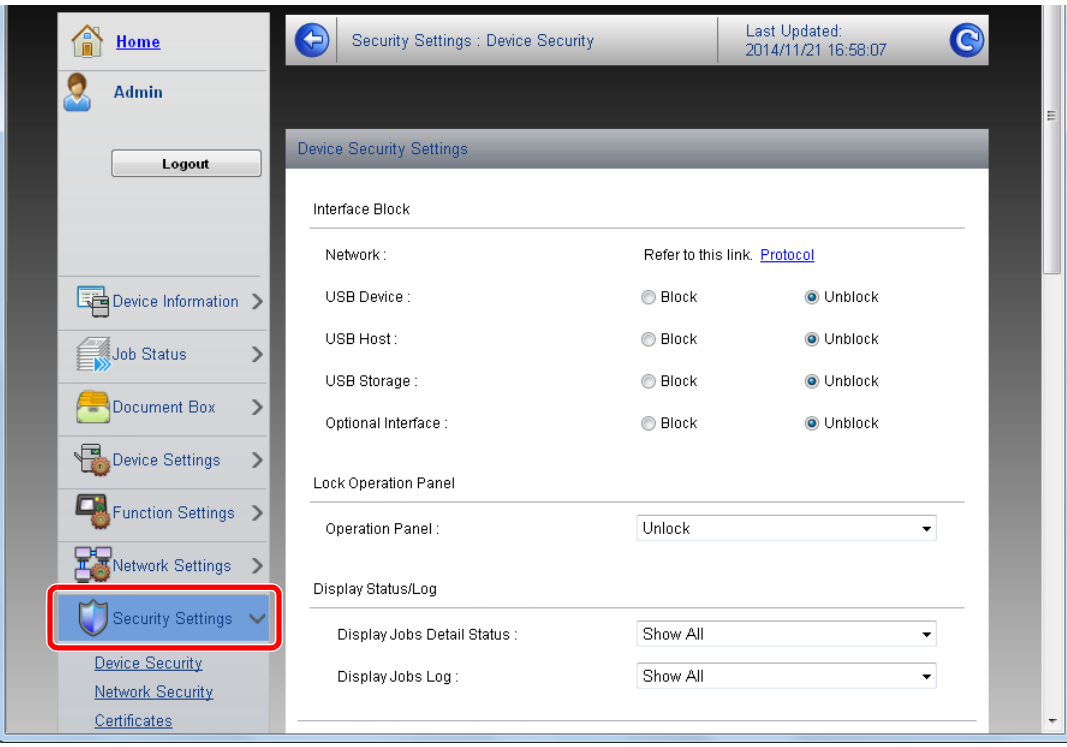

#### **<b>***C* NOTATKA

Aby uzyskać szczegółowe informacje na temat certyfikatów, patrz:

**Embedded Web Server RX User Guide**

### Zmiana informacji o urządzeniu

#### Wyświetl ekran.

- 1 Uruchom przeglądarkę internetową.
- 2 W pasku adresu wprowadź adres IP urządzenia lub jego nazwę hosta.

Wydrukuj stronę stanu, aby sprawdzić adres IP urządzenia i jego nazwę hosta.

Klawisz [**Menu**] > klawisz [**▲**] [**▼**] > [**Raport**] > klawisz [**OK**] > klawisz [**▲**] [**▼**] > [**Raportuj druk.**] > klawisz [**OK**] > klawisz [**▲**] [**▼**] > [**Strona stanu**] > klawisz [**OK**] > [**Tak**]

3 Zaloguj się z uprawnieniami administratora.

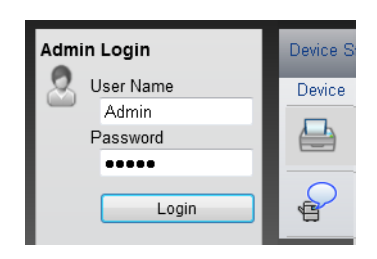

Poniżej przedstawiono domyślne ustawienia fabryczne dla domyślnego użytkownika z uprawnieniami administratora. (Aplikacja rozróżnia małe i wielkie litery.)

Login User Name: Admin Login Password: Admin

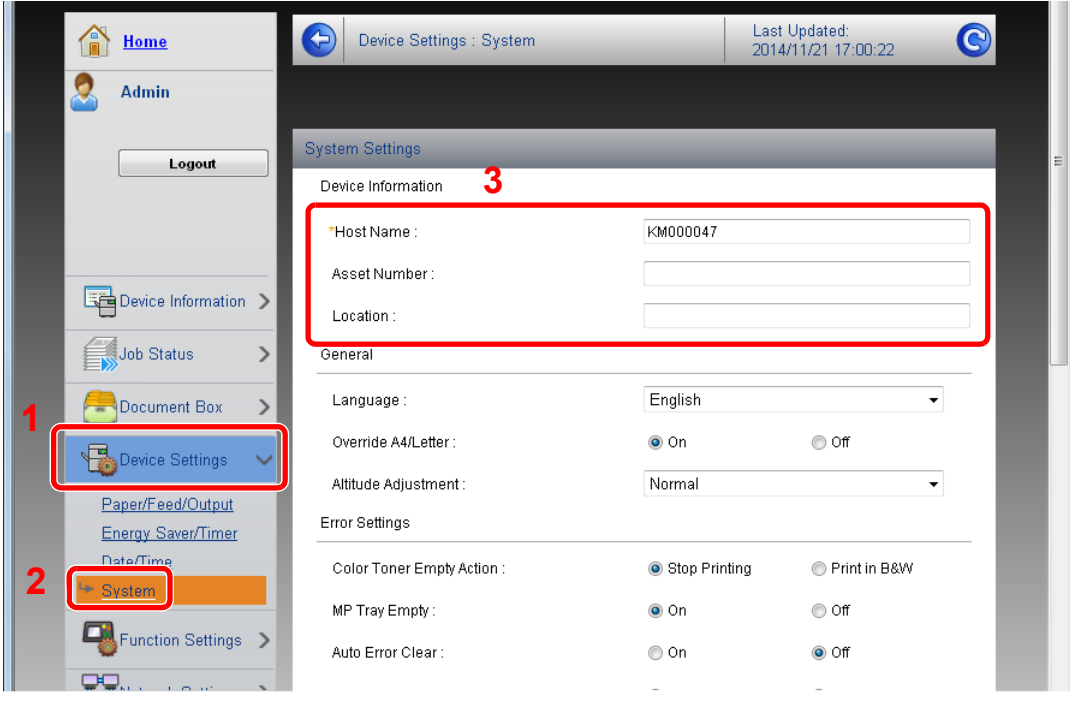

4 Z menu [**Device Settings**] wybierz pozycję [**System**].

#### 2 Wprowadź nazwę hosta.

Wprowadź informacje o urządzeniu, a następnie kliknij przycisk [**Submit**].

### **WAŻNE**

**Po zmianie ustawień uruchom ponownie sieć albo wyłącz i ponownie włącz urządzenie.**

**Aby zrestartować kartę sieciową, kliknij [Reset] w menu [Management Settings], a następnie [Restart Network] w "Restart".**

# Przygotowanie przed rozpoczęciem użytkowania

W tym rozdziale opisano następujące czynności.

3

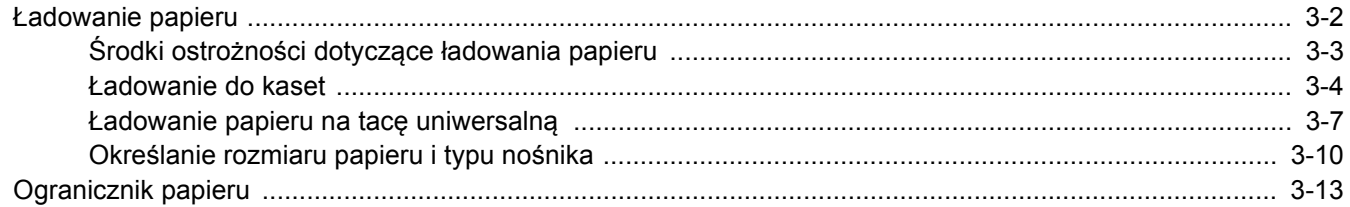

### <span id="page-70-0"></span>Ładowanie papieru

Załaduj papier do kaset i na tacę uniwersalną.

Informacje o metodzie ładowania papieru w każdej kasecie znajdują się poniżej.

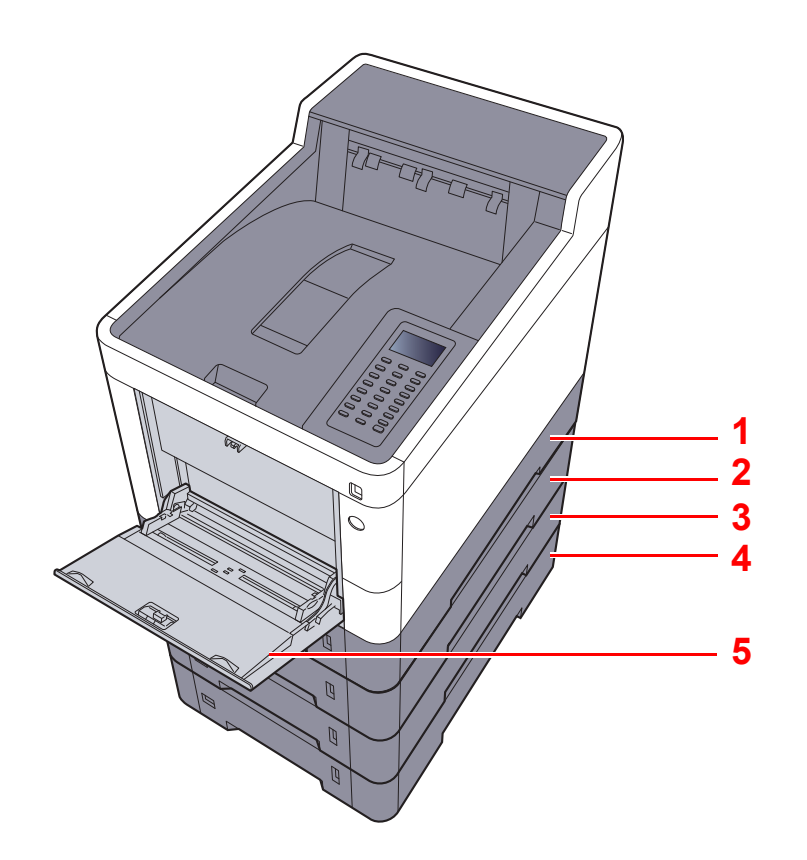

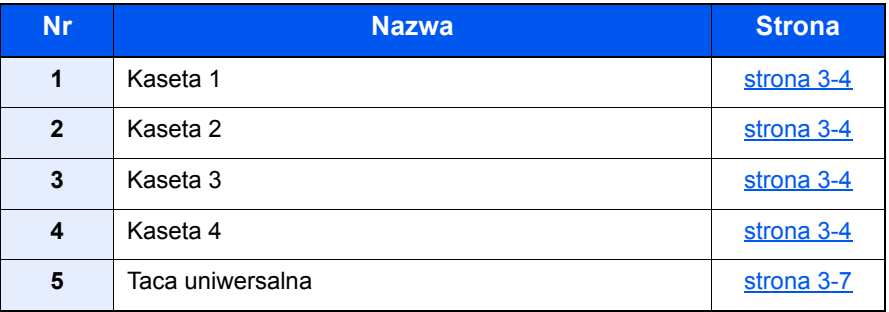

### **<b>NOTATKA**

- Liczba arkuszy mieszczących się w kasetach zależy od warunków panujących w otoczeniu urządzenia i rodzaju papieru.
- Nie należy stosować papieru do drukarek atramentowych ani żadnego innego rodzaju papieru ze specjalną powłoką powierzchniową. (Papier takiego rodzaju może zacinać się w drukarce lub powodować inne problemy).
- Aby uzyskać lepszą jakość kolorowego wydruku, należy skorzystać ze specjalnego papieru kolorowego.

### <span id="page-71-0"></span>Środki ostrożności dotyczące ładowania papieru

Otwierając nową ryzę papieru, przewertuj kartki w sposób pokazany poniżej, tak by rozdzielić arkusze od siebie przed umieszczeniem ich w podajniku.

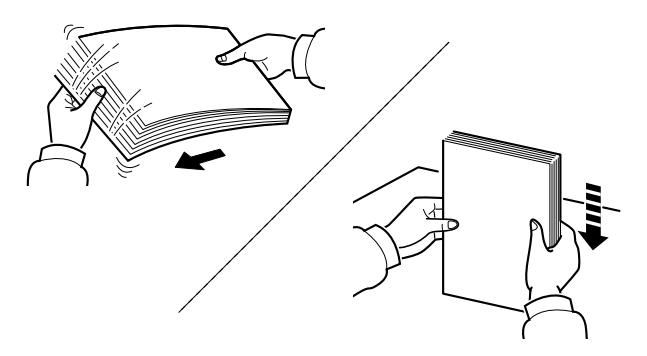

Przekartkuj papier i wyrównaj na prostej powierzchni.

Zwróć również uwagę na poniższe wskazówki.

- Jeżeli papier jest pomarszczony lub zgięty, przed załadowaniem należy go wygładzić. Pogięte lub pomarszczone arkusze mogą spowodować zacięcie.
- Unikaj wystawiania papieru na wysoką temperaturę i wysoką wilgotność, ponieważ wilgoć zawarta w papierze może powodować problemy. Po załadowaniu papieru na tacę uniwersalną lub do kaset, pozostałe arkusze należy szczelnie zabezpieczyć w ich opakowaniu.
- Jeżeli urządzenie nie będzie używane przez dłuższy czas, zabezpiecz pozostały papier przed wilgocią, wyjmując go z kaset urządzenia i zamykając szczelnie w opakowaniu.

#### **WAŻNE**

**Jeżeli drukowanie odbywa się na papierze używanym (już wcześniej wykorzystanym do drukowania), nie można stosować arkuszy zszytych lub spiętych razem. Może to doprowadzić do uszkodzenia urządzenia lub niskiej jakości obrazu.**

#### **<b>NOTATKA**

W przypadku korzystania ze specjalnego papieru, np. firmowego, z nadrukowanymi nagłówkami, logo lub nazwą firmy albo z otworami, należy zapoznać się z sekcją:

Patrz *Podręcznik obsługi (w języku angielskim)*.
### Ładowanie do kaset

Do kaset można załadować papier zwykły, makulaturowy albo kolorowy.

Liczba arkuszy, które można załadować do każdej z kaset, przedstawiona jest poniżej.

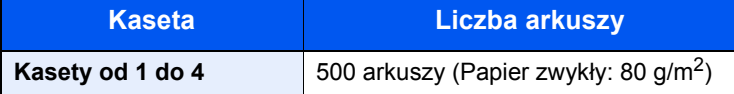

Szczegółowe informacje na temat obsługiwanych formatów papieru znaleźć można w:

*Podręcznik obsługi (w języku angielskim)*.

#### **Q NOTATKA**

Do kaset od 2 do 4 nie można załadować papieru A6.

Informacje na temat ustawień rodzaju papieru znaleźć można w:

*Podręcznik obsługi (w języku angielskim)*.

#### **WAŻNE**

Do kaset 1 można włożyć papier o gramaturze od 60 do 163 g/m<sup>2</sup>. Do kaset od 2 do 4 można włożyć papier **o gramaturze od 60 do 220 g/m2.**

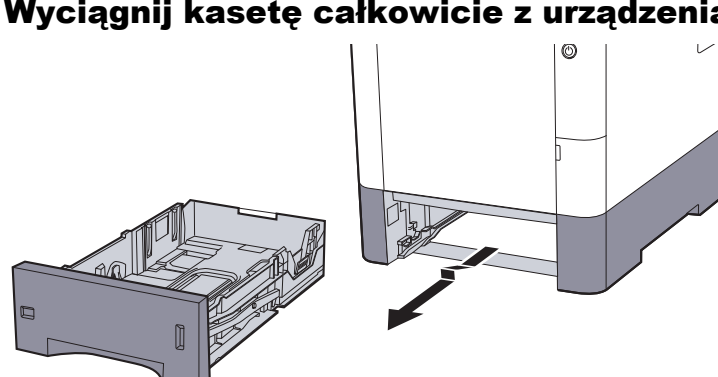

#### Wyciągnij kasetę całkowicie z urządzenia.

#### **<b>K** NOTATKA

Podczas wyciągania kasety z urządzenia należy sprawdzić, czy jest podparta i czy nie wypadnie.

#### 2 Ustaw rozmiar kasety.

1 Wyreguluj pozycję prowadnic szerokości papieru po lewej i prawej stronie kasety. Naciśnij prowadnice szerokości papieru i przesuń je, dopasowując do rozmiaru papieru.

Rozmiary papieru są oznaczone na kasecie.

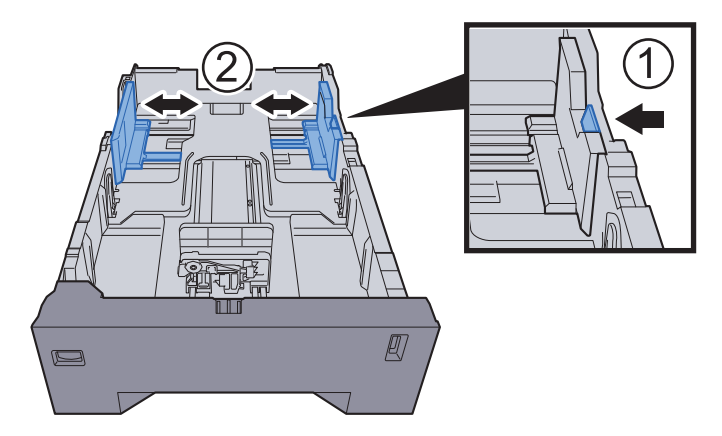

2 Wyreguluj prowadnicę długości papieru według rozmiaru używanego papieru. Naciśnij prowadnice długości papieru i przesuń je, dopasowując do rozmiaru papieru.

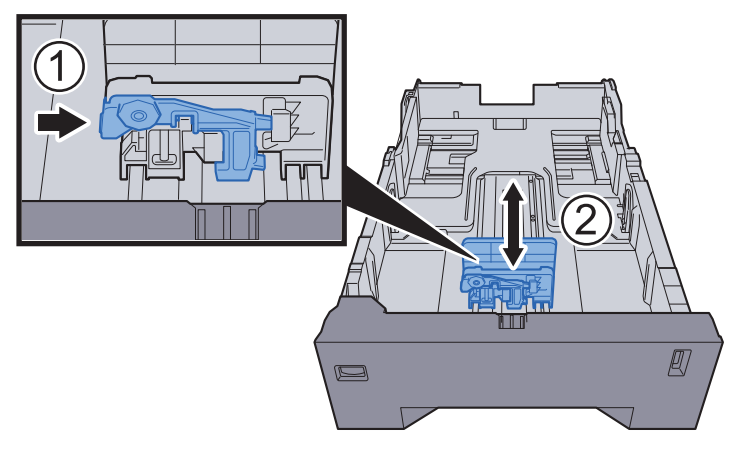

3 Przekręć pokrętło rozmiaru, tak aby rozmiar używanego papieru pojawił się w okienku rozmiaru papieru.

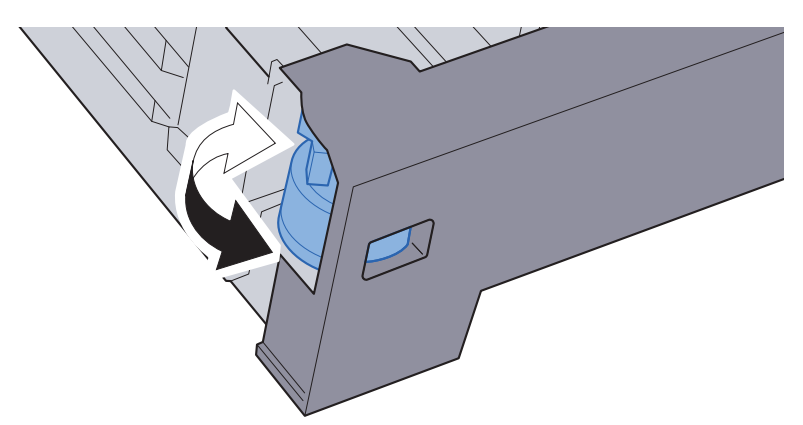

### **<b>NOTATKA**

Gdy pokrętło rozmiaru ustawiono na "Other", rozmiar papieru należy ustawić w panelu operacyjnym urządzenia.

Rozmiar papieru i typ noś[nika w kasetach \(strona 3-10\)](#page-78-0) $\blacktriangleright$ 

#### 3 <sup>W</sup>łóż papier.

- 1 Przekartkuj papier i wyrównaj na prostej powierzchni, aby uniknąć zacięć papieru i krzywego wydruku.
- 2 Włóż papier do kasety.

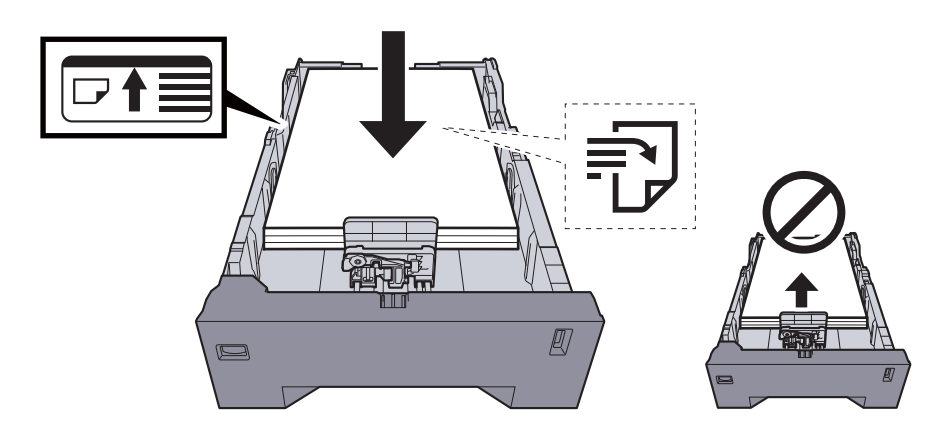

#### **WAŻNE**

- **Papier należy załadować stroną do zadrukowania ułożoną do góry.**
- **Po wyjęciu papieru z opakowania należy przewertować kartki przed włożeniem ich do tacy uniwersalnej.**
- Środki ostrożności dotyczące ł[adowania papieru \(strona 3-3\)](#page-71-0)
- **Przed załadowaniem papieru należy upewnić się, że nie jest on pofałdowany ani zgięty. Pogięte lub pomarszczone arkusze mogą spowodować zacięcie papieru.**
- **Należy upewnić się, że załadowany papier nie przekracza wskaźnika poziomu (patrz ilustracja powyżej).**
- **Jeżeli papier zostanie załadowany bez dostosowywania prowadnic szerokości i długości papieru, może to spowodować krzywe podawanie papieru lub jego zacięcie.**

#### **4** Delikatnie wepchnij kasetę z powrotem do środka.

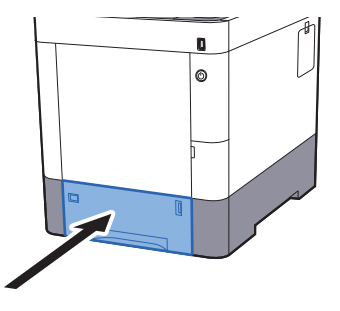

#### **<b>NOTATKA**

Po prawej stronie przedniej części kasety widoczny jest wskaźnik papieru, informujący o ilości dostępnego papieru.

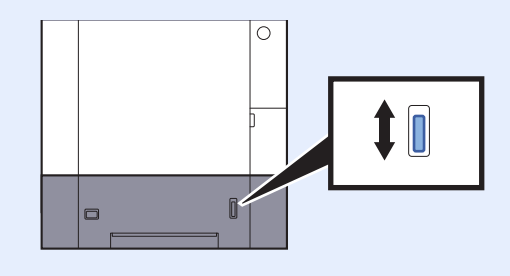

- 5 Za pomocą panelu operacyjnego określ rodzaj załadowanego do kasety papieru.
	- **► Rozmiar papieru i typ noś[nika w kasetach \(strona 3-10\)](#page-78-0)**

### Ładowanie papieru na tacę uniwersalną

Taca uniwersalna mieści do 100 arkuszy papieru zwykłego (80 g/m<sup>2</sup>).

Szczegółowe informacje na temat obsługiwanych formatów papieru znaleźć można w:

*Podręcznik obsługi (w języku angielskim)*.

Informacje na temat ustawień rodzaju papieru znaleźć można w:

*Podręcznik obsługi (w języku angielskim)*.

Drukując na jakimkolwiek papierze specjalnym, zawsze należy korzystać z tacy uniwersalnej.

#### **WAŻNE**

- **Jeżeli używany jest papier o gramaturze 106 g/m2 lub większej, należy ustawić typ nośnika na Gruby i wprowadzić gramaturę używanego papieru.**
- **Podczas drukowania należy usuwać folię z tacy górnej. Pozostawienie arkuszy folii w tacy górnej może spowodować zacięcie papieru.**

Pojemność tacy uniwersalnej jest następująca:

- Papier zwykły (80 g/m2), makulaturowy lub kolorowy: 100 arkuszy
- Gruby papier (209  $g/m^2$ ): 15 arkuszy
- Gruby papier (157  $\frac{q}{m^2}$ ): 30 arkuszy
- Gruby papier (104.7  $\alpha/m^2$ ): 50 arkuszy
- Hagaki (karton): 30 arkuszy
- Koperta DL, Koperta C5, Koperta #10, Koperta #9, Koperta #6 3/4, Koperta Monarch, Youkei 4, Youkei 2: 5 arkuszy
- Folia OHP: 1 arkusz
- Powlekany: 30 arkuszy

#### $|\mathbb{Q}|$ **NOTATKA**

- Ładując papier o niestandardowym rozmiarze, wprowadź jego rozmiar zgodnie z poleceniami zawartymi w sekcji:
- Rozmiar papieru i typ noś[nika dla tacy uniwersalnej \(ustawienia tacy uniwersalnej\) \(strona 3-12\)](#page-80-0)
- Używając papieru specjalnego (folia lub papier gruby), należy wybrać typ nośnika zgodnie z poleceniami zawartymi w sekcji:
- Rozmiar papieru i typ noś[nika dla tacy uniwersalnej \(ustawienia tacy uniwersalnej\) \(strona 3-12\)](#page-80-0)

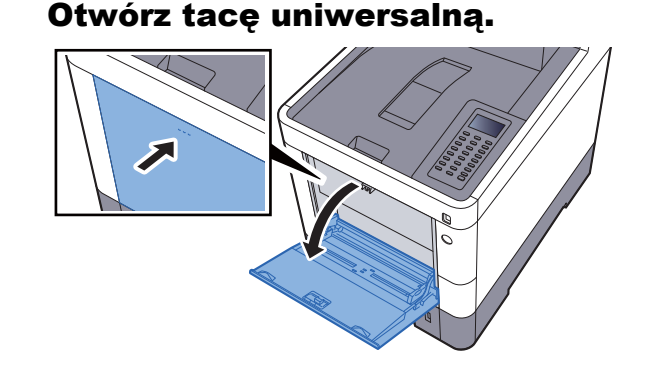

#### **2** Ustaw rozmiar tacy uniwersalnej.

Na tacy uniwersalnej oznaczone są rozmiary papieru.

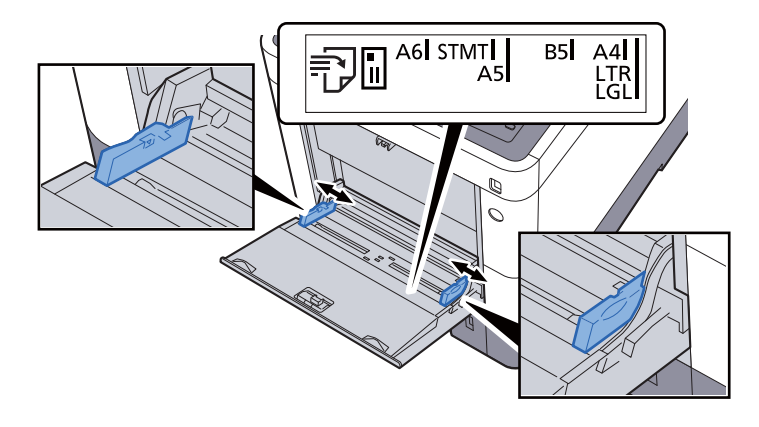

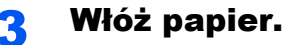

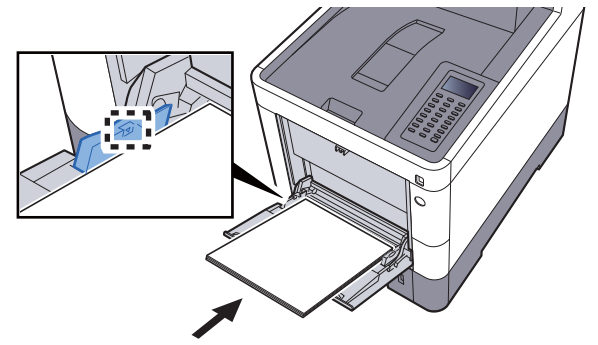

Wsuń papier wzdłuż prowadnic do tacy, aż do oporu.

Po wyjęciu papieru z opakowania należy przewertować kartki przed włożeniem ich do tacy uniwersalnej.

Środki ostrożności dotyczące ł[adowania papieru \(strona 3-3\)](#page-71-0)

#### **WAŻNE**

- **• Ładując papier, zwróć uwagę, aby był odwrócony do góry stroną przeznaczoną do zadruku.**
- **Pozginany papier należy wygładzić przed włożeniem.**
- **W przypadku ładowania papieru na tacę uniwersalną należy sprawdzić przed załadowaniem papieru, czy na tacy nie pozostał papier z poprzednich zadań. Jeżeli na tacy uniwersalnej pozostała niewielka liczba papieru, aby go uzupełnić, należy najpierw zdjąć pozostały papier z tacy i dołączyć go do nowego papieru przed załadowaniem na tacę.**
- **Jeżeli istnieje szpara między papierem i prowadnicami szerokości papieru, należy ustawić ponownie prowadnice tak, aby były dopasowane do papieru. Pozwoli to uniknąć nierównego podawania i zacinania papieru.**
- **Upewnij się, że załadowany papier nie przekracza granicy napełnienia.**

#### 4 Za pomocą panelu operacyjnego określ rodzaj załadowanego do tacy uniwersalnej.

Rozmiar papieru i typ noś[nika dla tacy uniwersalnej \(ustawienia tacy uniwersalnej\) \(strona](#page-80-0)  [3-12\)](#page-80-0)

#### <span id="page-77-0"></span>**Ładowanie kopert lub kartonu na tacę uniwersalną**

Papier należy załadować stroną do zadrukowania ułożoną do góry. Aby uzyskać więcej informacji o procedurze drukowania, patrz:

#### **Printing System Driver User Guide**

Przykład: podczas drukowania adresu.

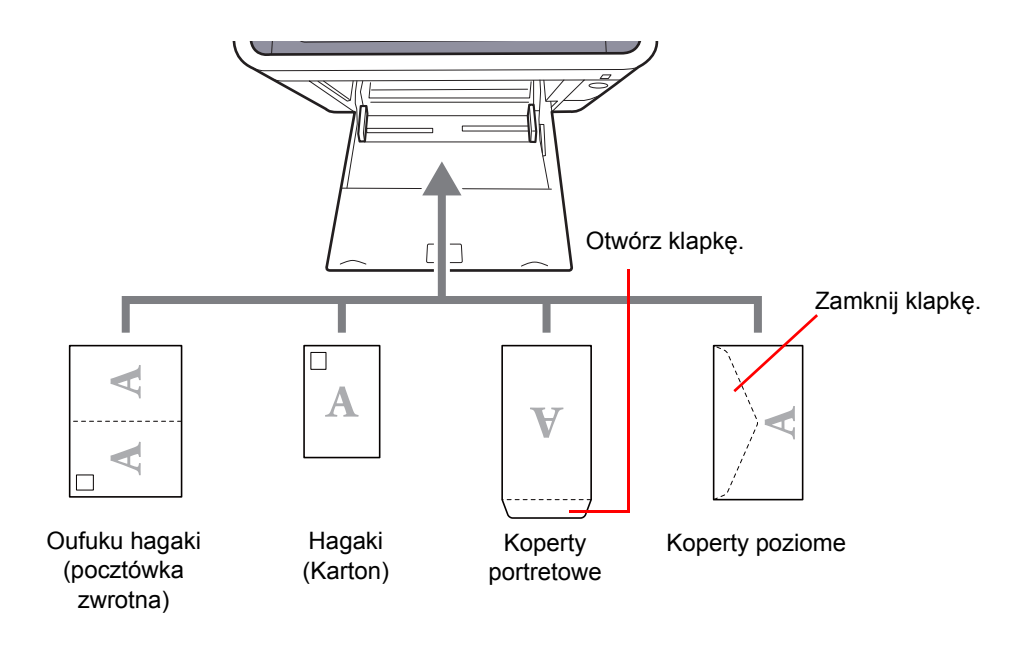

#### **WAŻNE**

- **Stosuj Oufuku hagaki (pocztówka zwrotna) bez zagięć.**
- **Sposób ładowania kopert (orientacja i ułożenie) zależy od ich rodzaju. Należy upewnić się, że koperta została włożona prawidłowo. W przeciwnym razie koperta zostanie nadrukowana w złym kierunku lub na złej stronie.**

#### **NOTATKA** Ó

Przy wkładaniu kopert na tacę uniwersalną wybierz rodzaj koperty, stosując się do wskazówek zawartych w sekcji:

Rozmiar papieru i typ noś[nika dla tacy uniwersalnej \(ustawienia tacy uniwersalnej\) \(strona 3-12\)](#page-80-0)

### Określanie rozmiaru papieru i typu nośnika

Domyślne ustawienie rozmiaru papieru dla kasety 1, tacy uniwersalnej i opcjonalnego podajnika papieru (kasety 2 i 4) to "A4" i "Letter", natomiast domyślne ustawienie typu nośnika to "Zwykły".

Aby zmienić typ papieru umieszczonego w kasetach, należy określić ustawienie rozmiaru papieru i typu nośnika.

#### <span id="page-78-0"></span>**Rozmiar papieru i typ nośnika w kasetach**

Umożliwia określenie rozmiaru papieru i typu nośnika papieru, który ma zostać zastosowany w kasetach.

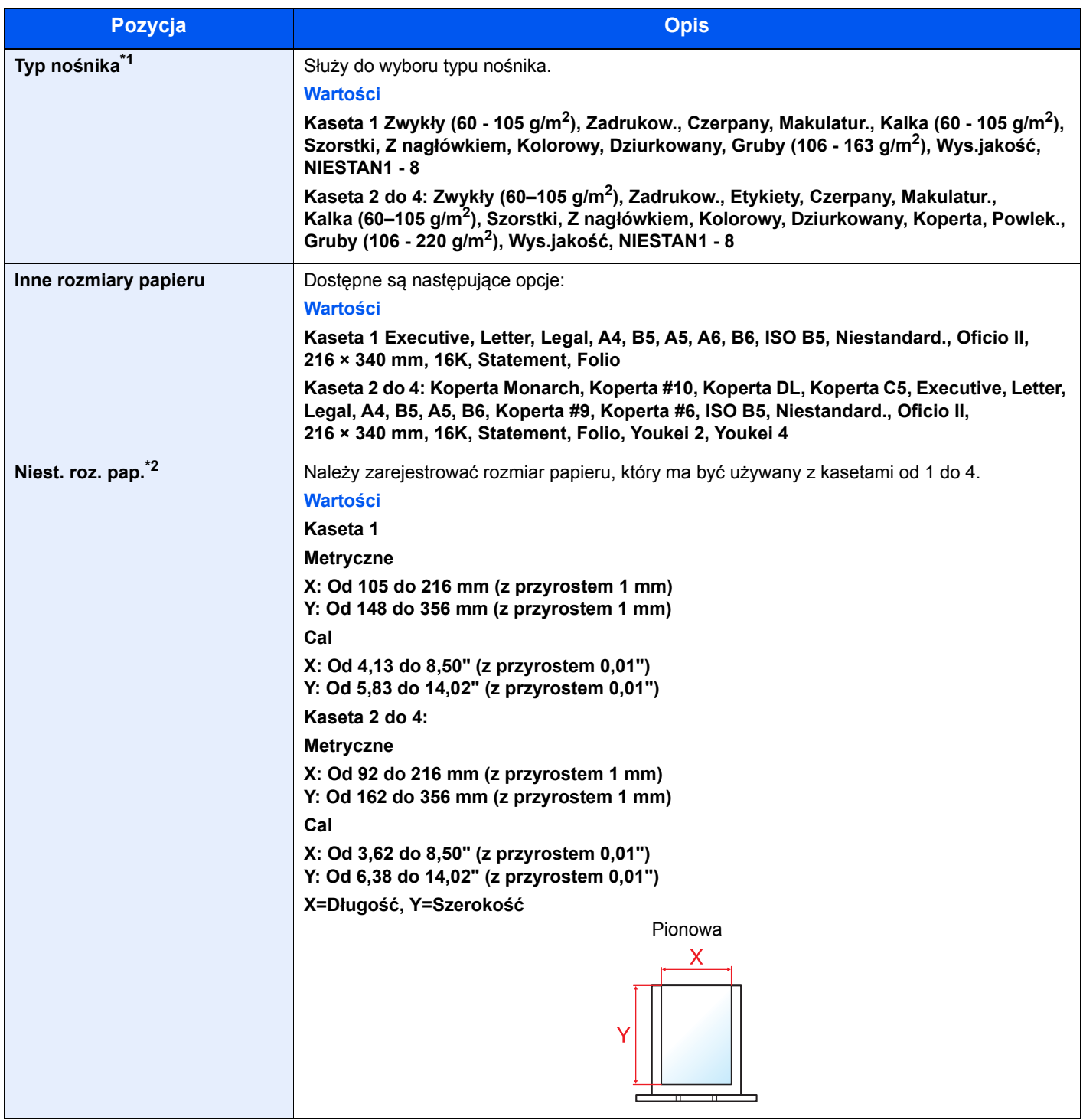

\*1 Aby zmienić typ nośnika na inny niż "Zwykły".

Patrz *Podręcznik obsługi (w języku angielskim)*.

Jeżeli jako typ nośnika zostanie ustawiona nieobsługiwana przez kasetę gramatura papieru, typ nośnika nie zostanie wyświetlony.

\*2 Pojawia się, gdy dla Innego rozmiaru papieru zaznaczono [**Niestandard.**].

#### **Rozmiar papieru i typ nośnika w kasetach:**

Jeśli za pomocą pokrętła rozmiaru ustawiono jeden z poniższych rozmiarów, należy ustawić typ nośnika.

"A4", "A5", "B5", "Letter", "Legal" lub "A6" (Tylko Kaseta 1)

Jeśli pokrętło rozmiaru ustawiono na "Other", należy skonfigurować ustawienia rozmiaru papieru i typu nośnika.

#### **1 Wyświetl ekran.**

Klawisz [Menu] > Klawisz [▲] [▼] > [Ust. papieru] > Klawisz [OK] > Klawisz [▲] [▼] > [**Ustaw. kasety 1 (do 4)**] > Klawisz [**OK**]

#### **<b>NOTATKA**

Opcje od [**Kaseta 2**] do [**Kaseta 4**] są wyświetlane, gdy zainstalowany jest opcjonalny podajnik papieru.

#### 2 Określ typ nośnika.

- 1 Klawisz [▲] [] > [**Typ nośnika**] > Klawisz [**OK**]
- 2 Wybierz rodzaj nośnika, a następnie wybierz klawisz [**OK**].

#### 3 Określ rozmiar papieru.

papieru.

- 1 Klawisz [▲] [] > [**Inny rozmiar pap**] > Klawisz [**OK**]
- 2 Wybierz rozmiar papieru, a następnie wybierz klawisz [**OK**]. Jeśli zaznaczono [**Niestand.**], należy za pomocą poniższej procedury określić długość i szerokość
- **3** Klawisz [▲] [▼] > [Niest. rozm. pap] w . Ustaw. kasety 1 (do 4)" > Klawisz [OK] > Klawisz [▲] [] > [**Miara**] > Klawisz [**OK**]
- 4 Wybierz jednostki rozmiaru papieru, a następnie wybierz klawisz [**OK**].
- 5 Klawisz [▲] [] > [**Wprow. wielk.(Y)**] > Klawisz [**OK**]
- 6 Wprowadź długość papieru i naciśnij klawisz [**OK**].

#### *NOTATKA*

Użyj klawiatury numerycznej bądź klawiszy [**▲**] lub [**▼**], aby wprowadzić numer.

- 7 Klawisz  $\lceil \blacktriangle \rceil$   $\lceil \blacktriangledown \rceil$  >  $\lceil \mathsf{Wprov.}$  wielk. $(X) \rceil$  > Klawisz  $\lceil \mathsf{OK} \rceil$
- 8 Wprowadź szerokość papieru i naciśnij klawisz [**OK**].

#### **<b>NOTATKA**

Użyj klawiatury numerycznej bądź klawiszy [▲] lub [▼], aby wprowadzić numer.

#### <span id="page-80-1"></span><span id="page-80-0"></span>**Rozmiar papieru i typ nośnika dla tacy uniwersalnej (ustawienia tacy uniwersalnej)**

Umożliwia określenie rozmiaru papieru i typu nośnika papieru, który ma zostać zastosowany w tacy uniwersalnej.

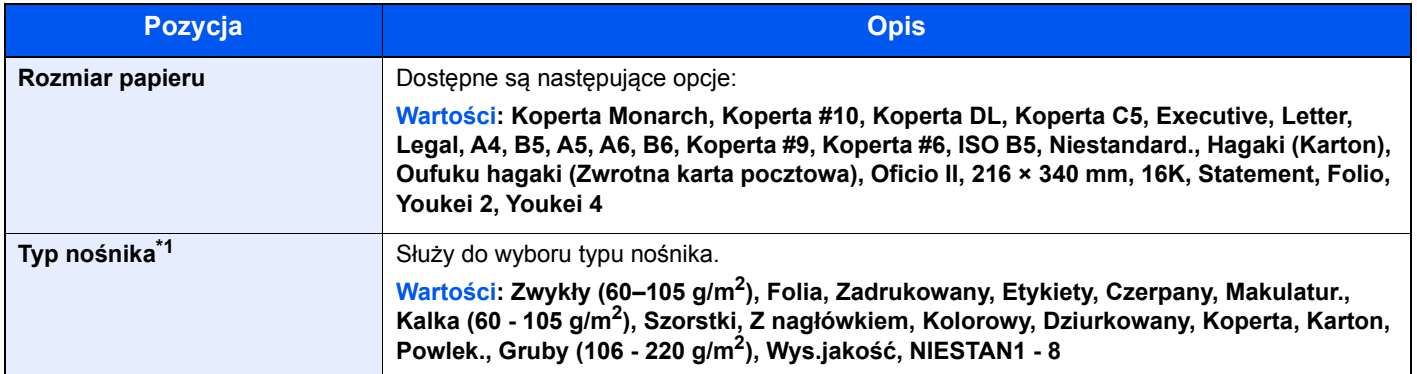

\*1 Aby zmienić typ nośnika na inny niż Zwykły.

Patrz *Podręcznik obsługi (w języku angielskim)*.

### 1 Wyświetl ekran.

Klawisz [Menu] > Klawisz [▲] [▼] > [Ust. papieru] > Klawisz [OK] > Klawisz [▲] [▼] > [Ust. **tacy MP**] > Klawisz [**OK**]

#### **2 Określ rozmiar papieru.**

- 1 Klawisz [▲] [] > [**Rozmiar papieru**] > Klawisz [**OK**]
- 2 Wybierz rozmiar papieru, a następnie wybierz klawisz [**OK**].

#### 3 Określ typ nośnika.

- 1 Klawisz [▲] [] > [**Typ nośnika**] > Klawisz [**OK**]
- 2 Wybierz rodzaj nośnika, a następnie wybierz klawisz [**OK**].

# Ogranicznik papieru

Używając papieru A4/Letter lub większego, należy otworzyć pokazany na rysunku ogranicznik papieru.

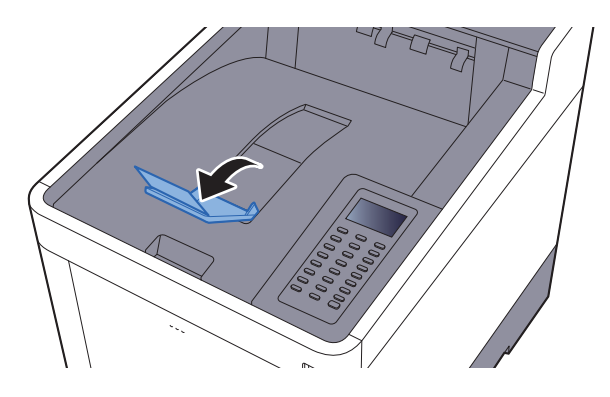

# **Drukowanie** 4 z komputera

W tym rozdziale opisano następujące tematy:

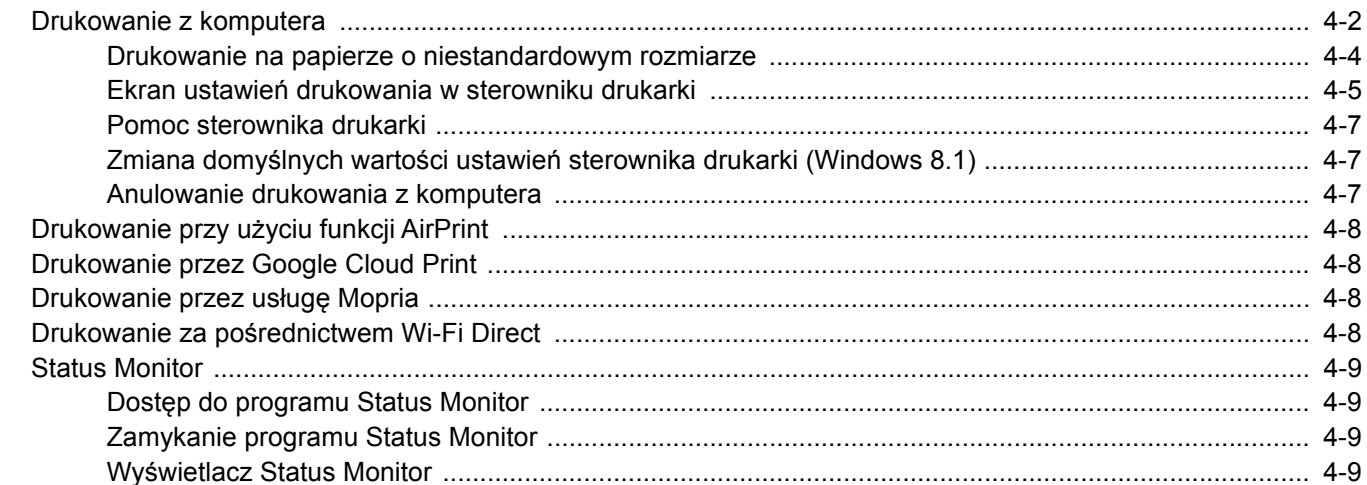

## <span id="page-83-0"></span>Drukowanie z komputera

Aby wydrukować dokumenty z aplikacji, należy wykonać poniższe czynności.

#### **<b>NOTATKA**

- Aby wydrukować dokument z aplikacji, zainstaluj na komputerze sterownik drukarki z dostarczonej płyty DVD (Product Library).
- W niektórych środowiskach bieżące ustawienia są wyświetlane na dole okna dialogowego sterownika drukarki.

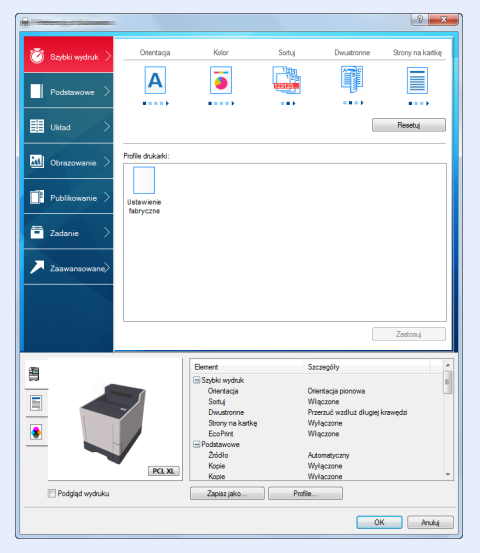

- W przypadku drukowania na kartonie lub kopertach należy je załadować do tacy wielofunkcyjnej przed wykonaniem poniższej procedury.
- Ł[adowanie kopert lub kartonu na tac](#page-77-0)ę uniwersalną (strona 3-9)

**1 Wyświetl ekran.** 

W aplikacji kliknij [**Plik**] i wybierz [**Drukuj**].

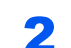

#### 2 Skonfiguruj ustawienia.

1 Z listy "Nazwa" wybierz urządzenie i kliknij przycisk [**Właściwości**].

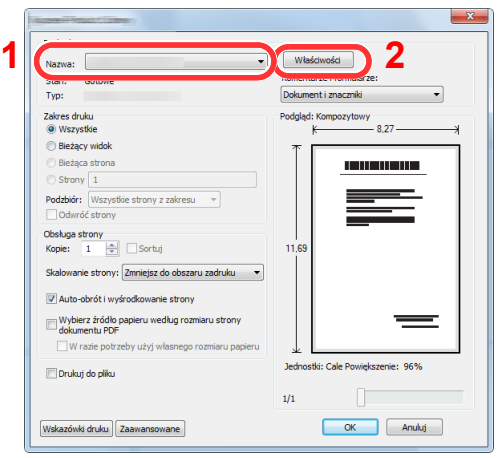

- 2 Wybierz kartę [**Podstawowe**].
- 3 Kliknij listę rozwijaną "Rozmiar druku" i wybierz rozmiar papieru używanego do drukowania.

Aby załadować papier o rozmiarze nieujętym na liście standardowych rozmiarów obsługiwanych przez urządzenie, takich jak karton lub koperty, należy zarejestrować ten rozmiar papieru.

[Drukowanie na papierze o niestandardowym rozmiarze \(strona 4-4\)](#page-85-0)

Aby wydrukować na specjalnym papierze, np. grubym lub folii, należy z listy "Rodzaj nośnika" wybrać żądany typ nośnika.

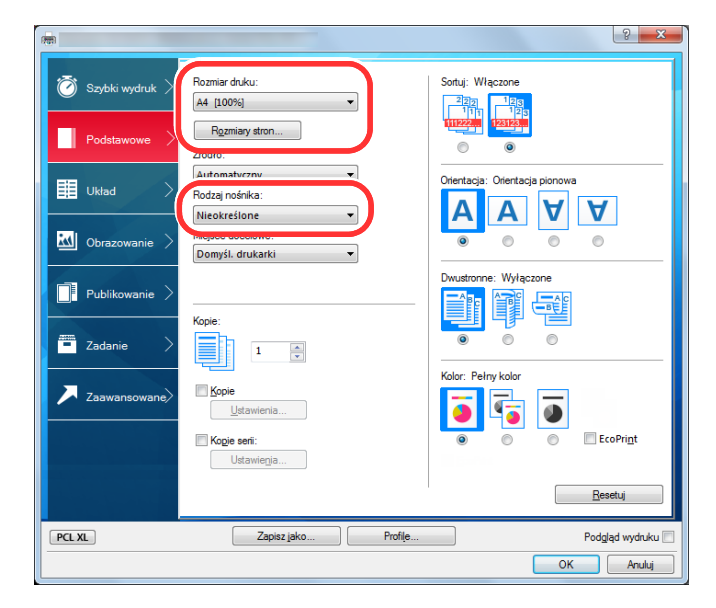

4 Kliknij przycisk [**OK**], aby powrócić do okna dialogowego Drukuj.

#### 3 Rozpocznij drukowanie.

Kliknij przycisk [**OK**].

### <span id="page-85-0"></span>Drukowanie na papierze o niestandardowym rozmiarze

Jeżeli został załadowany papier o rozmiarze nieujętym na liście rozmiarów obsługiwanych przez urządzenie, należy zarejestrować rozmiar papieru na karcie [**Podstawowe**] ekranu ustawień drukowania sterownika drukarki.

Po zarejestrowaniu rozmiar będzie można wybrać z listy "Rozmiar druku".

#### **COL NOTATKA**

Aby uruchomić drukowanie na urządzeniu, należy ustawić rozmiar i typ papieru zgodnie z opisem w sekcji:

Rozmiar papieru i typ noś[nika dla tacy uniwersalnej \(ustawienia tacy uniwersalnej\) \(strona 3-12\)](#page-80-1)

#### Wyświetl okno dialogowe ustawień drukowania.

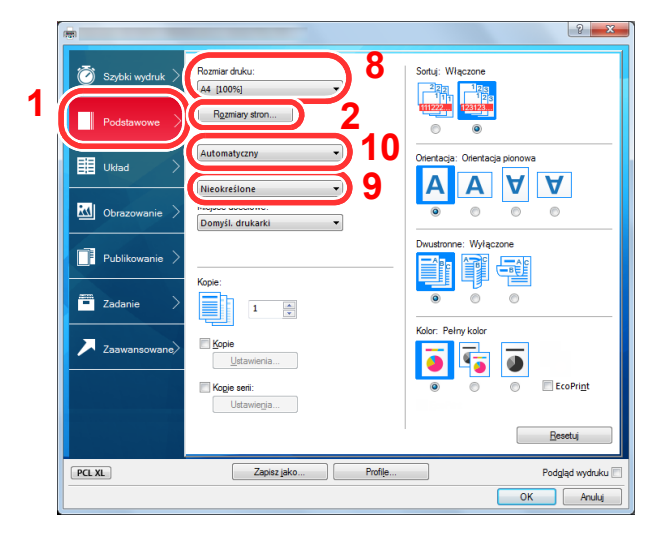

#### 2 Zarejestruj rozmiar papieru.

- 1 Przejdź do karty [**Podstawowe**].
- 2 Kliknij przycisk [**Rozmiar strony...**].
- 3 Kliknij przycisk [**Nowy**].
- 4 Wprowadź wymiary rozmiaru papieru.
- 5 Wprowadź nazwę danego rozmiaru papieru.
- 6 Kliknij przycisk [**Zapisz**].
- 7 Kliknij przycisk [**OK**].
- 8 Z listy "Rozmiar druku" wybierz rozmiar papieru (nazwę), który został zarejestrowany w punktach od 4 do 7.
- 9 Z listy "Rodzaj nośnika" wybierz żądany typ nośnika.
- 10 Z listy "Źródło" wybierz pozycję [**Taca MP**].

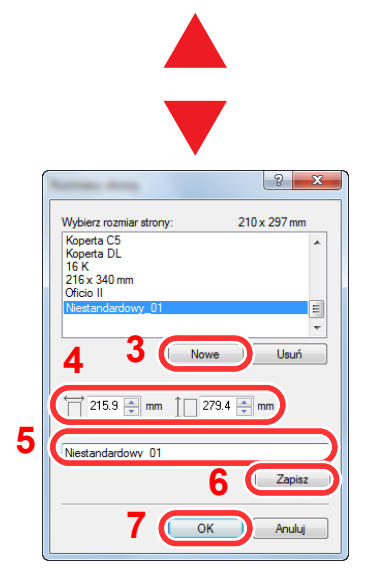

#### **KNOTATKA**

Jeżeli została załadowana pocztówka lub koperta, należy z listy "Rodzaj nośnika" wybrać pozycję [**Karton**] lub [**Koperta**].

### <span id="page-86-0"></span>Ekran ustawień drukowania w sterowniku drukarki

W oknie dialogowym ustawień drukowania sterownika drukarki można skonfigurować różne ustawienia dotyczące drukowania.

**Printing System Driver User Guide**

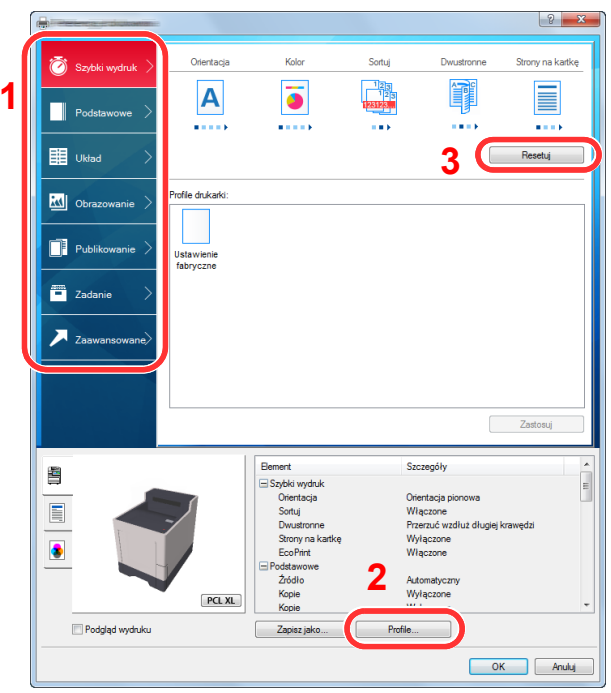

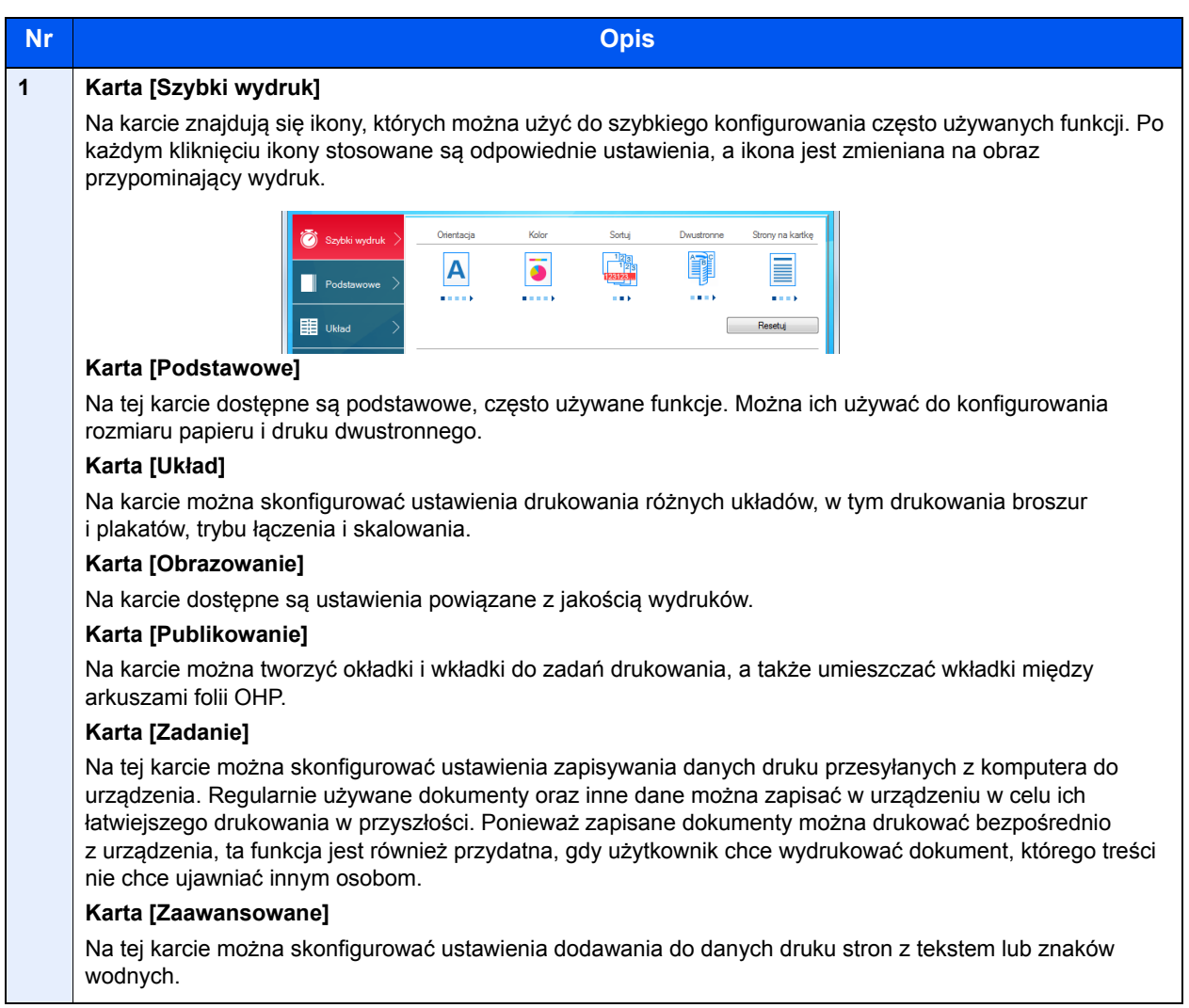

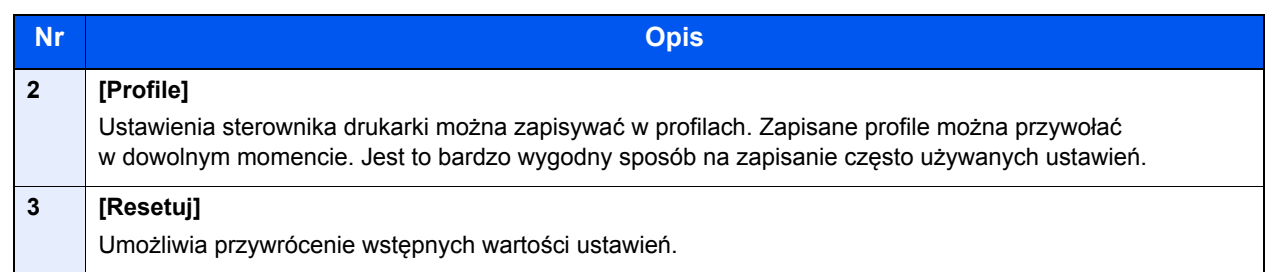

### <span id="page-88-0"></span>Pomoc sterownika drukarki

Sterownik drukarki jest dostarczany wraz z plikami pomocy. Aby dowiedzieć się więcej o ustawieniach drukowania, należy otworzyć okno dialogowe ustawień drukowania sterownika drukarki i wyświetlić tematy pomocy zgodnie z poniższą procedurą.

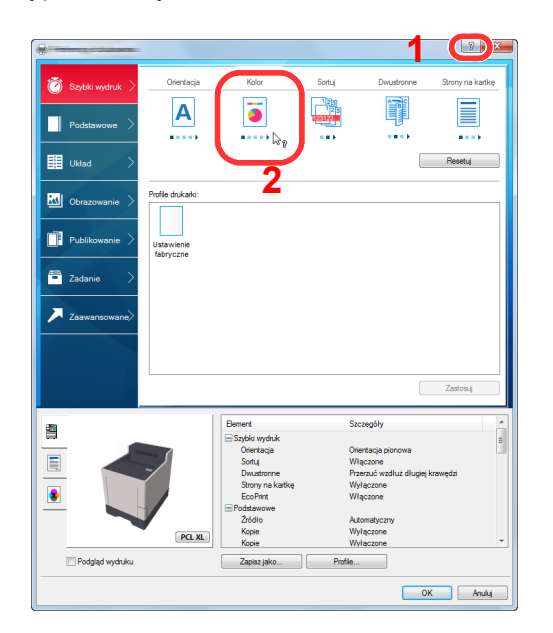

- 1 Kliknij przycisk [**?**] w prawym górnym rogu okna dialogowego, a następnie kliknij element, o którym informacje mają być wyświetlone.
- 2 Kliknij element, o którym informacje mają być wyświetlone, a następnie naciśnij klawisz [**F1**] na klawiaturze.

### <span id="page-88-1"></span>Zmiana domyślnych wartości ustawień sterownika drukarki (Windows 8.1)

Możliwa jest zmiana domyślnych wartości ustawień sterownika drukarki. Wybierając często używane ustawienia, można pominąć wykonywanie niektórych czynności podczas drukowania. Informacje na temat ustawień znaleźć można w:

- **Printing System Driver User Guide**
	- 1 Na panelu pulpitu kliknij pozycje [**Ustawienia**], [**Panel sterowania**], a następnie wybierz polecenie [**Urządzenia i drukarki**].
	- 2 Kliknij ikonę sterownika drukarki prawym przyciskiem myszy, a następnie z menu sterownika drukarki wybierz pozycję [**Właściwości drukarki**].
	- 3 Na karcie [**General**] kliknij przycisk [**Basic**].
	- 4 Zaznacz żądane domyślne wartości ustawień i kliknij przycisk [**OK**].

### <span id="page-88-2"></span>Anulowanie drukowania z komputera

Aby anulować zadanie drukowania realizowane z wykorzystaniem sterownika drukarki przed rozpoczęciem drukowania, należy wykonać następujące czynności:

#### **<b>QNOTATKA**

Podczas anulowania drukowania należy postępować zgodnie z informacjami w:

- [Anulowanie zada](#page-95-0)ń (strona 5-2)
- 1 Kliknij dwukrotnie ikonę drukarki (  $\left| \cdot \right|$  ) wyświetlaną na pasku zadań w prawym dolnym rogu pulpitu systemu Windows. Zostanie wyświetlone okno dialogowe drukarki.
- 2 Kliknij plik, którego drukowanie ma być anulowane, i wybierz polecenie [**Anuluj**] z menu "Dokument".

## <span id="page-89-0"></span>Drukowanie przy użyciu funkcji AirPrint

AirPrint jest funkcją drukowania, zawartą standardowo w systemach iOS 4.2 i nowszych oraz Mac OS X 10.7 i nowszych.

Funkcja ta umożliwia nawiązanie połączenia i drukowanie z dowolnego, obsługującego AirPrint urządzenia, bez konieczności instalowania sterownika drukarki.

Aby umożliwić znalezienie urządzenia podczas drukowania przy użyciu funkcji AirPrint, informacje o lokalizacji urządzenia można ustawić przy pomocy narzędzia Embedded Web Server RX.

#### **Embedded Web Server RX User Guide**

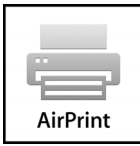

## <span id="page-89-1"></span>Drukowanie przez Google Cloud Print

Google Cloud Print to świadczona przez Google usługa drukowania, niewymagająca instalacji sterowników drukarki. Usługa ta umożliwia użytkownikowi posiadającemu konto Google drukowanie z urządzenia podłączonego do Internetu.

Urządzenie to można skonfigurować za pomocą Embedded Web Server RX.

**Embedded Web Server RX User Guide**

#### **<b>NOTATKA**

Posiadanie konta Google jest niezbędne do korzystania z usługi Google Cloud Print. W przypadku braku konta Google, należy je założyć.

Konieczne jest także wcześniejsze zarejestrowanie urządzenia w usłudze Google Cloud Print. Urządzenie może zostać zarejestrowane z komputera PC podłączonego do tej samej sieci.

## <span id="page-89-2"></span>Drukowanie przez usługę Mopria

Mopria jest standardową funkcją drukowania dołączoną do systemu Android w wersji 4.4 lub nowszej. Aby móc drukować, należy wcześniej zainstalować i włączyć usługę Mopria Print Service.

Aby uzyskać szczegółowe informacje na temat używania usługi, należy odwiedzić witrynę Mopria Alliance.

## <span id="page-89-3"></span>Drukowanie za pośrednictwem Wi-Fi Direct

Wi-Fi Direct jest standardem sieci bezprzewodowych opracowanym przez organizację Wi-Fi Alliance. Jest to jedna z funkcji bezprzewodowej sieci, która pozwala na bezpośrednią komunikację między urządzeniami z pominięciem punktu dostępu sieci bezprzewodowej lub routera sieci bezprzewodowej.

Procedura drukowania za pośrednictwem Wi-Fi Direct jest taka sama, jak w przypadku zwykłych urządzeń podręcznych.

W przypadku użycia nazwy drukarki lub nazwy Bonjour w ustawieniach portu we właściwościach drukarki można drukować zadanie, określając nazwę połączenia Wi-Fi Direct.

Jeżeli port zostanie określony przy użyciu adresu IP, należy podać adres IP urządzenia.

## <span id="page-90-0"></span>Status Monitor

Program Status Monitor służy do monitorowania stanu drukarki i zapewnia funkcję ciągłego raportowania.

#### **<b>NOTATKA**

- Po uruchomieniu narzędzia Status Monitor należy sprawdzić stan poniższych.
- Zainstalowano Printing System Driver.
- Dla [**Bezpieczne WSD**] lub [**Bezp. WSD (SSL)**] ustawiono [**Wł.**] w "Ust. TCP/IP".
- Patrz *Podręcznik obsługi (w języku angielskim)*.

### <span id="page-90-1"></span>Dostęp do programu Status Monitor

Status Monitor uruchamia się jednocześnie z uruchomieniem drukowania.

### <span id="page-90-2"></span>Zamykanie programu Status Monitor

Istnieją dwie opcje umożliwiające zamknięcie programu Status Monitor.

- Zamkniecie reczne: Kliknij ikonę ustawień i z menu wybierz polecenie Zamknij, aby zamknąć Status Monitor.
- Zamknięcie automatyczne: Status Monitor zostanie automatycznie zamknięty po 7 minutach braku aktywności.

## <span id="page-90-3"></span>Wyświetlacz Status Monitor

Status Monitor wyświetlany jest następująco.

#### **Stan Szybki Podgląd**

Wyświetlona zostanie ikona stanu drukarki. Szczegółowe informacje wyświetlone zostaną po kliknięciu przycisku Rozwiń.

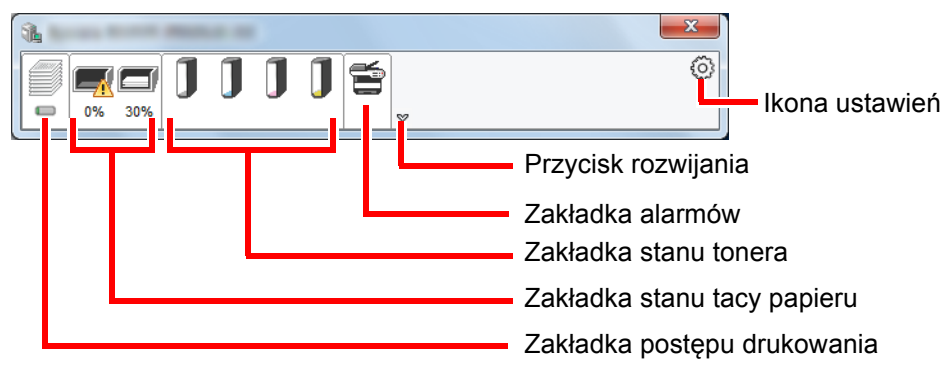

Szczegółowe informacje można wyświetlić, klikając na ikony poszczególnych zakładek.

#### **Zakładka postępu drukowania**

Wyświetlany jest stan zadań drukowania.

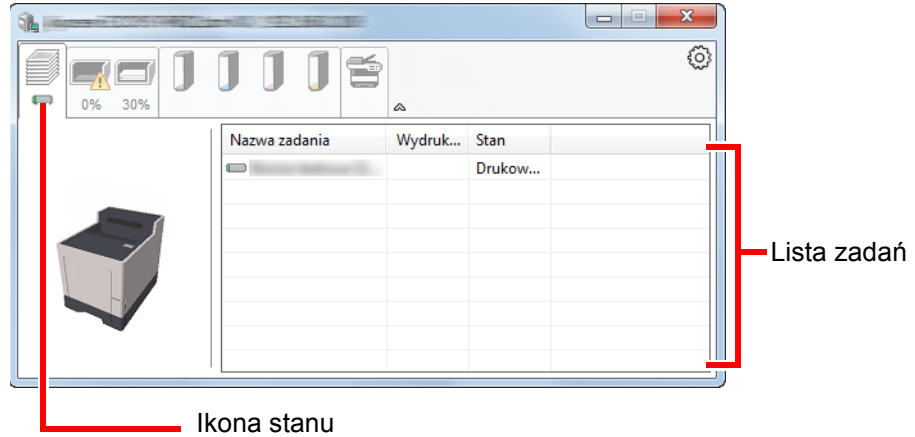

Aby anulować zadanie, należy wybrać je z listy zadań, kliknąć prawym przyciskiem myszy i skorzystać z menu, które się pojawi.

#### **Zakładka stanu tacy papieru**

Wyświetlane są informacje na temat papieru w drukarce i ilości pozostałego papieru.

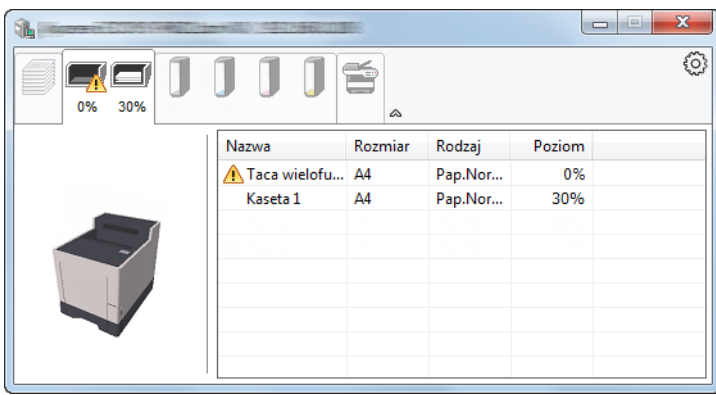

#### **Zakładka stanu tonera**

Wyświetlona zostanie ilość pozostałego tonera.

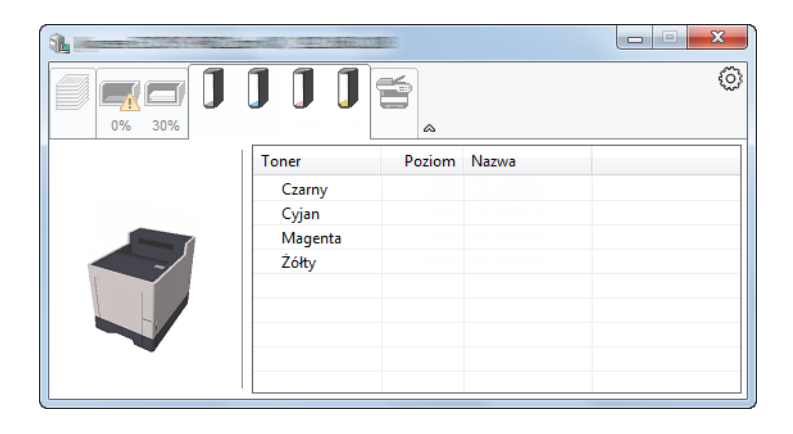

#### **Zakładka alarmów**

Jeśli wystąpi błąd, wyświetlone zostanie powiadomienie w postaci komunikatu tekstowego i obrazu 3D.

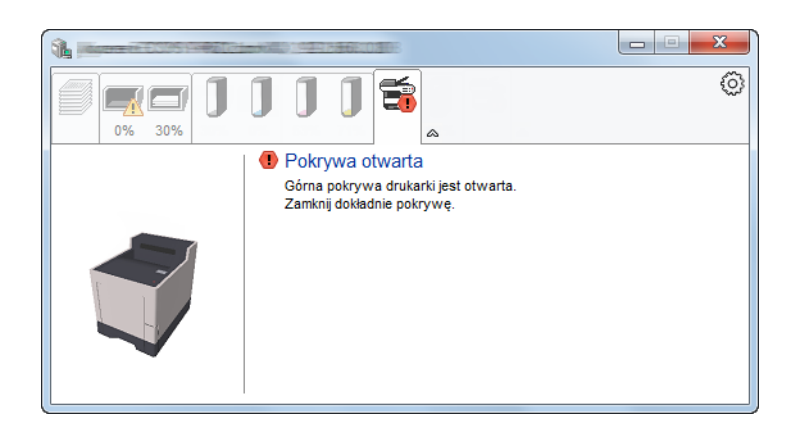

#### **Menu kontekstowe programu Status Monitor**

Po kliknięciu ikony ustawień wyświetlane jest następujące menu.

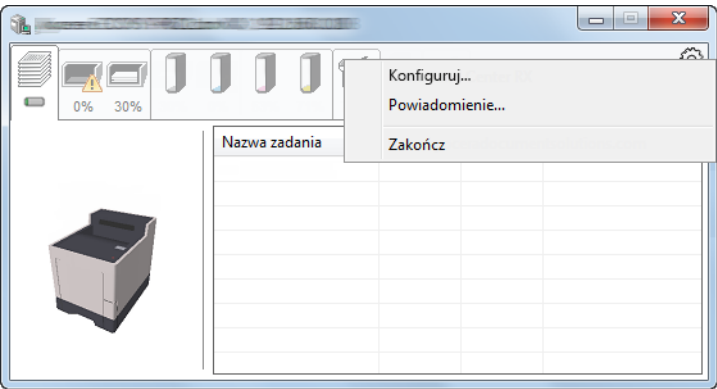

#### • **Embedded Web Server RX**

Jeżeli drukarka jest podłączona do sieci TCP/IP i ma własny adres IP, użyj przeglądarki internetowej, aby uzyskać dostęp do panelu Embedded Web Server RX w celu modyfikacji lub potwierdzenia ustawień sieciowych. Menu nie jest wyświetlane podczas korzystania z połączenia USB.

- **Embedded Web Server RX User Guide**
- **Powiadomienie…**

Służy do ustawienia sposobu wyświetlania programu Status Monitor. Ustawienia powiadomień [programu Status Monitor \(strona 4-12\)](#page-93-0)

• **Zakończ**

Zamykanie programu Status Monitor.

#### <span id="page-93-0"></span>**Ustawienia powiadomień programu Status Monitor**

Wyświetlane są ustawienia programu Status Monitor i szczegółowa lista zdarzeń.

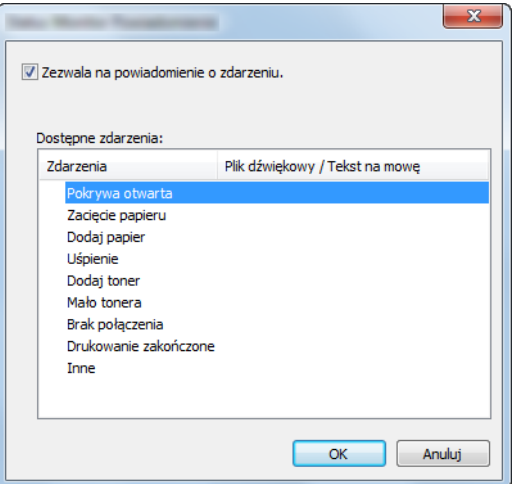

Można ustawić wyświetlanie powiadomień po wystąpieniu błędu z listy zdarzeń.

#### 1 Zaznacz Zezwala na powiadomienie o zdarzeniu.

Jeśli to ustawienie jest wyłączone, Status Monitor nie uruchomi się nawet po zakończeniu drukowania.

#### 2 W polu Dostępne zdarzenia wybierz zdarzenie, które zostanie skojarzone z funkcją zamiany tekstu na mowę.

#### 3 Kliknij Plik dźwiękowy / Tekst na mowę.

Kliknij przycisk przeglądania (...), aby zdarzenie było sygnalizowane przez plik dźwiękowy.

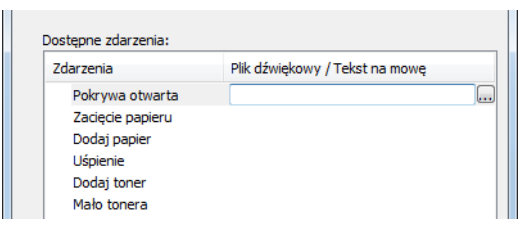

#### **<b>NOTATKA**

Dostępnym formatem plików dźwiękowych jest WAV.

Aby skorzystać z niestandardowych komunikatów tekstowych do odczytania z ekranu, należy wpisać tekst w tym polu.

# 5 Obsługa urządzenia

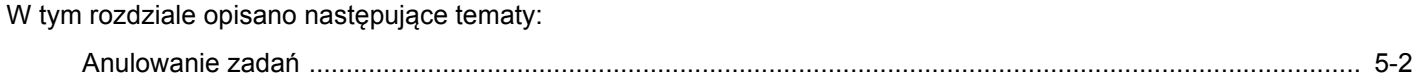

## <span id="page-95-1"></span><span id="page-95-0"></span>Anulowanie zadań

Zadania można także anulować za pomocą klawisza [**Cancel**].

#### 1 Gdy na drukarce wyświetlany jest komunikat "Przetwarzanie", należy wybrać klawisz [Cancel].

Pojawi się lista "Lista anul.zadań" przedstawiająca spis bieżących zadań drukowania.

### 2 Anuluj zadanie.

- 1 Wybierz zadanie, które ma zostać anulowane, a następnie wybierz klawisz [**OK**].
- 2 Wybierz [**Tak**].

Zadanie zostanie anulowane.

#### **<b>NOTATKA**

Po wydrukowaniu aktualnie drukowanej strony na wyświetlaczu komunikatów pojawi się komunikat "Anulowanie..." i drukowanie zostaje zatrzymane.

# Korzystanie z różnych 6 funkcji

W tym rozdziale opisano następujące tematy:

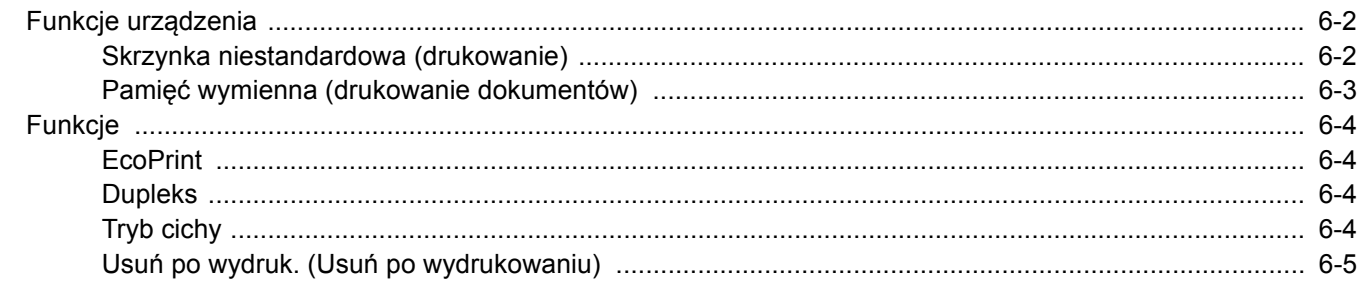

## <span id="page-97-0"></span>Funkcje urządzenia

## <span id="page-97-1"></span>Skrzynka niestandardowa (drukowanie)

Aby uzyskać więcej informacji o poszczególnych funkcjach, patrz poniższa tabela.

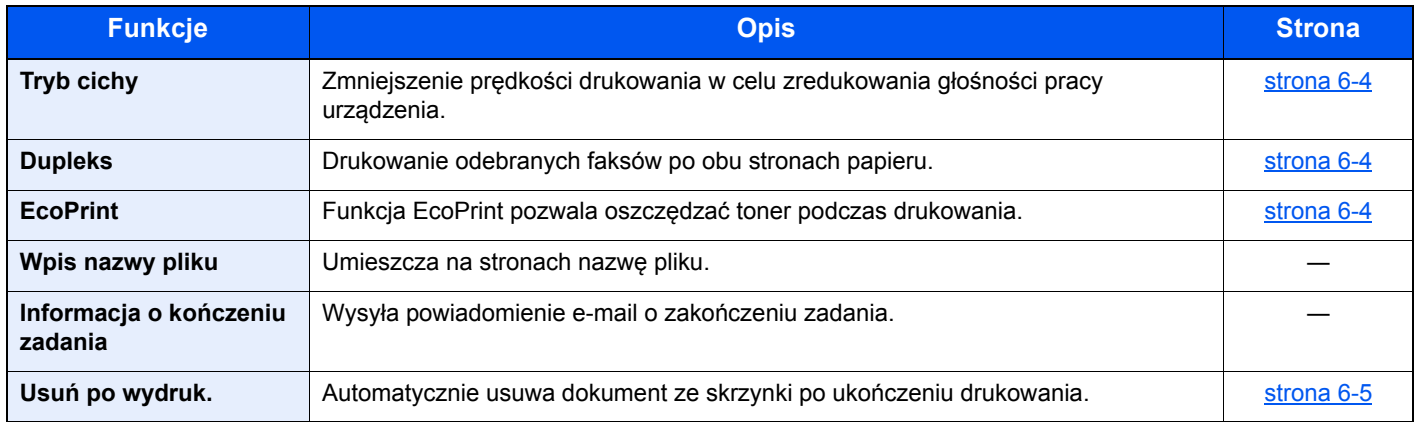

## <span id="page-98-0"></span>Pamięć wymienna (drukowanie dokumentów)

Aby uzyskać więcej informacji o poszczególnych funkcjach, patrz poniższa tabela.

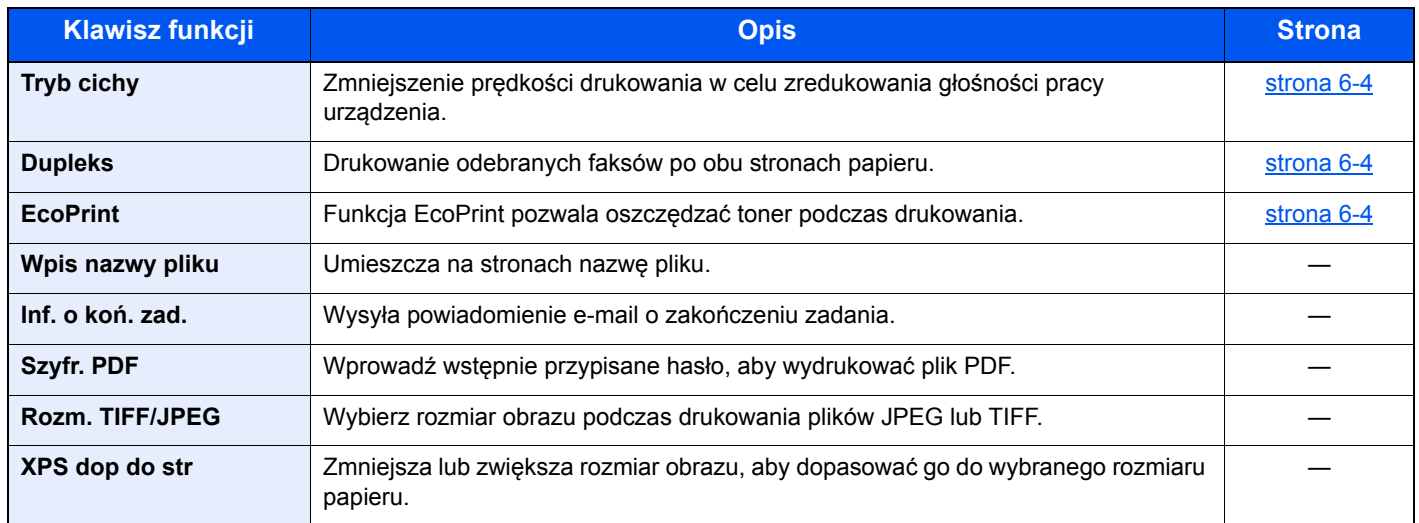

## <span id="page-99-0"></span>Funkcje

## <span id="page-99-1"></span>**EcoPrint**

<span id="page-99-6"></span>Funkcja EcoPrint pozwala oszczędzać toner podczas drukowania.

Można jej używać do wydruków próbnych lub w innych przypadkach, gdy wysoka jakość wydruku jest niepotrzebna. (**Wartość**: [**Wył.**] / [**Wł.**])

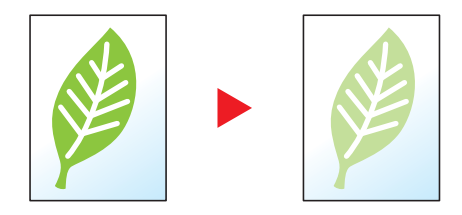

### <span id="page-99-2"></span>Dupleks

<span id="page-99-5"></span>Drukowanie odebranych faksów po obu stronach papieru.

Dostępne są następujące tryby.

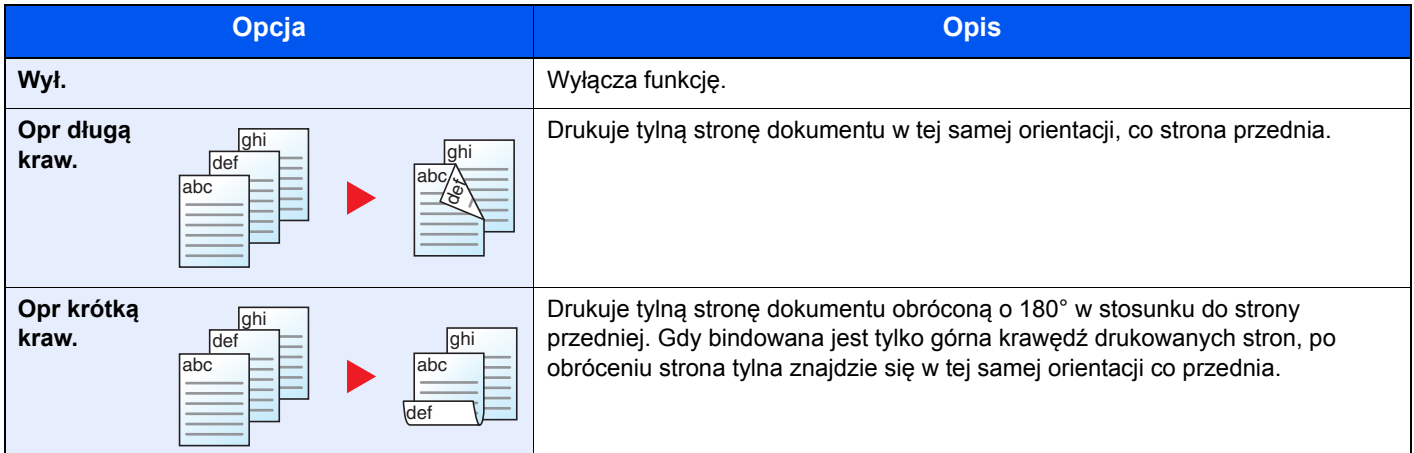

## <span id="page-99-3"></span>Tryb cichy

<span id="page-99-4"></span>Zmniejszenie prędkości drukowania w celu zredukowania głośności pracy urządzenia.

Tryb ten należy włączyć, gdy odgłosy pracy urządzenia przeszkadzają pracownikom.

Istnieje możliwość ustawienia trybu cichego dla każdej funkcji.

(**Wartość**: [**Wył.**] / [**Wł.**])

#### **NOTATKA**

- W trybie cichym prędkość przetwarzania będzie niższa niż normalna.
- Funkcji tej nie można używać, jeśli dla opcji "Każde zadanie" wybrano [**Zabroń**].
- Patrz *Podręcznik obsługi (w języku angielskim)*.

## <span id="page-100-0"></span>Usuń po wydruk. (Usuń po wydrukowaniu)

<span id="page-100-1"></span>Automatycznie usuwa dokument ze skrzynki po ukończeniu drukowania.

(**Wartość**: [**Wył.**] / [**Wł.**])

# $\overline{\phantom{a}}$ Rozwiązywanie problemów

W tym rozdziale opisano następujące tematy:

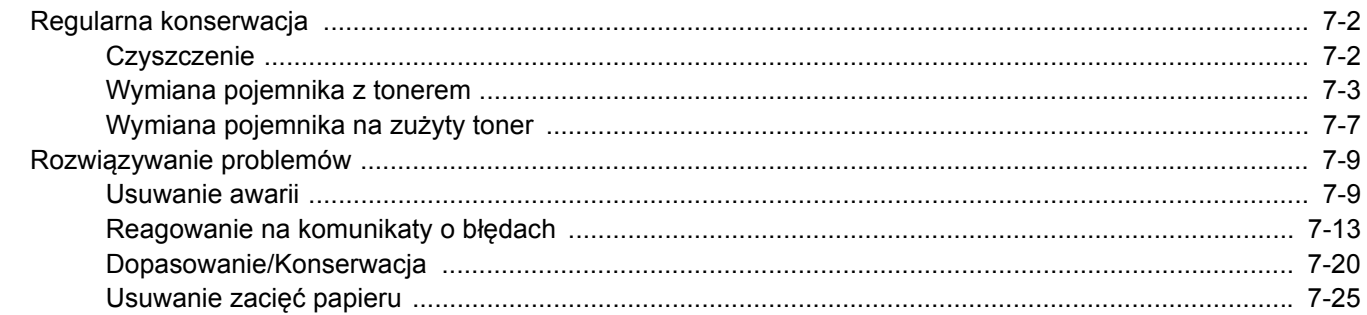

## <span id="page-102-0"></span>Regularna konserwacja

## <span id="page-102-1"></span>**Czyszczenie**

Regularnie czyść urządzenie, aby zapewnić optymalną jakość drukowanych kopii.

## **PRZESTROGA**

**Dla zachowania bezpieczeństwa należy zawsze przed rozpoczęciem czyszczenia urządzenia odłączać kabel zasilający.**

#### **Jednostka podawania papieru**

Po każdej wymianie pojemników z tonerem i pojemnika na zużyty toner należy wyczyścić jednostkę podawania papieru. W celu utrzymania optymalnej jakości drukowania zalecane jest również czyszczenie wnętrza maszyny raz w miesiącu, a także po wymianie pojemnika z tonerem.

Jeśli układ transferujący papier ulegnie zabrudzeniu, mogą się pojawić problemy z drukowaniem, takie jak przebarwienia po drugiej stronie wydruków.

## **PRZESTROGA**

Niektóre cześci wewnatrz urzadzenia sa bardzo gorace. Należy zachować ostrożność, ponieważ można **ulec poparzeniu.**

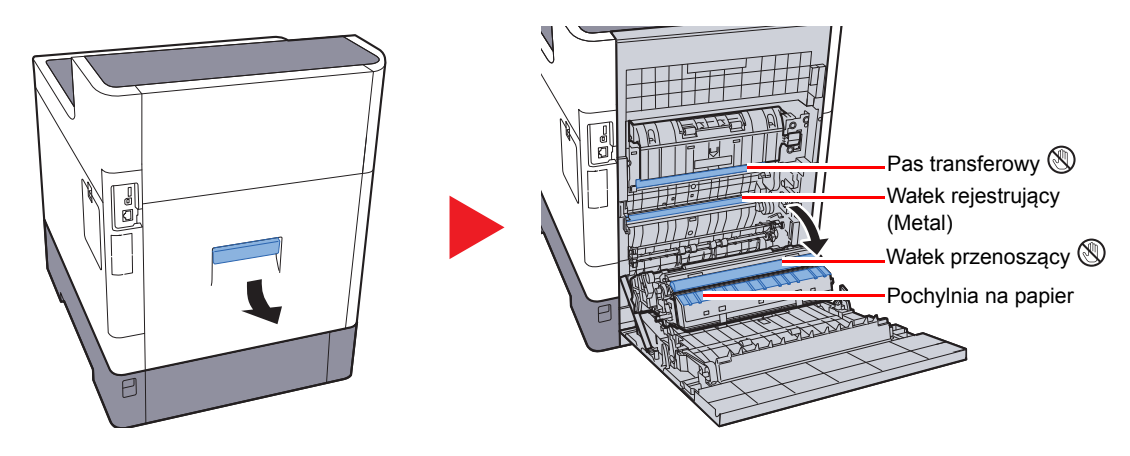

Za pomocą szmatki zetrzyj pył papierowy z wałka rejestrującego i pochylni na papier.

#### **WAŻNE**

**Uważaj, aby podczas czyszczenia nie dotknąć wałka przenoszącego ani pasa przenoszącego, ponieważ może to wpłynąć niekorzystnie na jakość druku.**

### <span id="page-103-0"></span>Wymiana pojemnika z tonerem

Gdy ilość tonera osiągnie niski poziom, na wyświetlaczu komunikatów zostanie wyświetlony komunikat "Mało tonera". Upewnij się, że dysponujesz nowym pojemnikiem na wymianę.

Gdy w obszarze wyświetlania komunikatów zostanie wyświetlony komunikat "Wymień toner.", należy wymienić toner.

#### **Częstotliwość wymiany pojemnika tonera**

Czas eksploatacji pojemnika tonera zależy od ilości toneru wymaganego do wykonania zadań drukowania. Zgodnie z normą ISO/IEC 19798 i przy wyłączonej opcji EcoPrint, kaseta z tonerem wystarcza na (dla papieru w formacie Letter/A4):

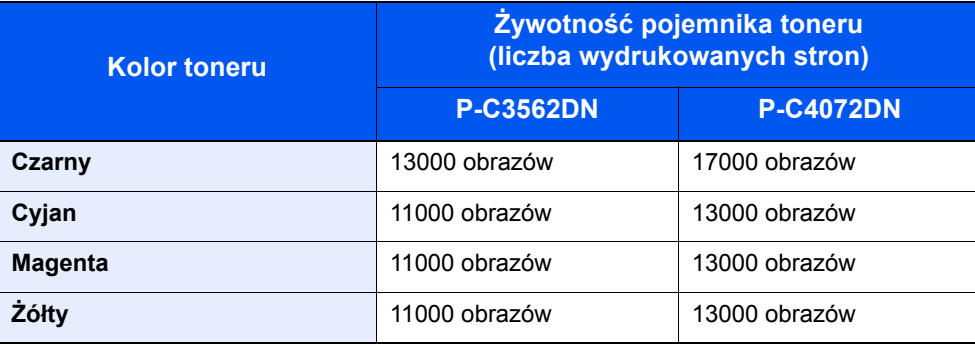

#### **<b>QNOTATKA**

• Średnia liczba stron, które można wydrukować na każdym pojemniku z tonerem dostarczonym z urządzeniem, jest następująca.

P-C3562DN: Czerń (K): 6000 stron. Cyjan (C), Magenta (M), Żółty (Y): 5000 stron. P-C4072DN: Czerń (K): 8000 stron. Cyjan (C), Magenta (M), Żółty (Y): 6000 stron.

- Aby uzyskać wysoką jakość, zaleca się korzystanie z oryginalnych pojemników z tonerem firmy, które przechodzą liczne kontrole jakości.
- Układ pamięci w pojemniku z tonerem gromadzi informacje pozwalające na lepszą obsługę klienta, prowadzenie recyklingu zużytych pojemników oraz planowanie i rozwój nowych produktów. Nie są w nim zapisywane żadne informacje, które mogłyby pozwolić na identyfikację poszczególnych osób. Wszystkie informacje wykorzystywane do powyższych celów są całkowicie anonimowe.

## **PRZESTROGA**

**Nie należy próbować spalać części, w których znajduje się toner. Powstające wówczas iskry mogą spowodować oparzenia.**

#### **Wymiana zbiornika toneru**

Procedura wkładania pojemnika z tonerem jest taka sama dla każdego koloru. Poniżej przedstawiono procedury dla pojemnika z żółtym tonerem.

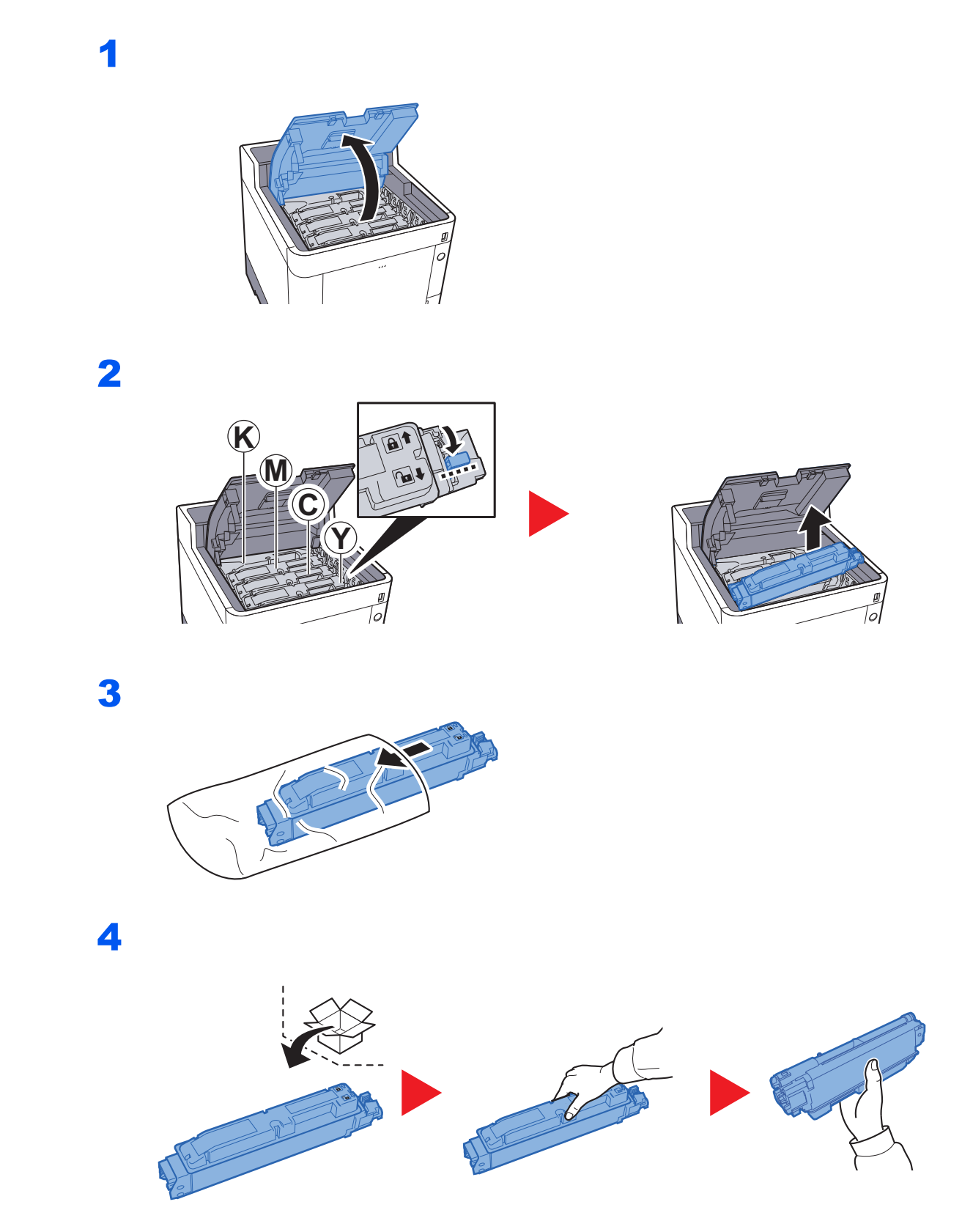

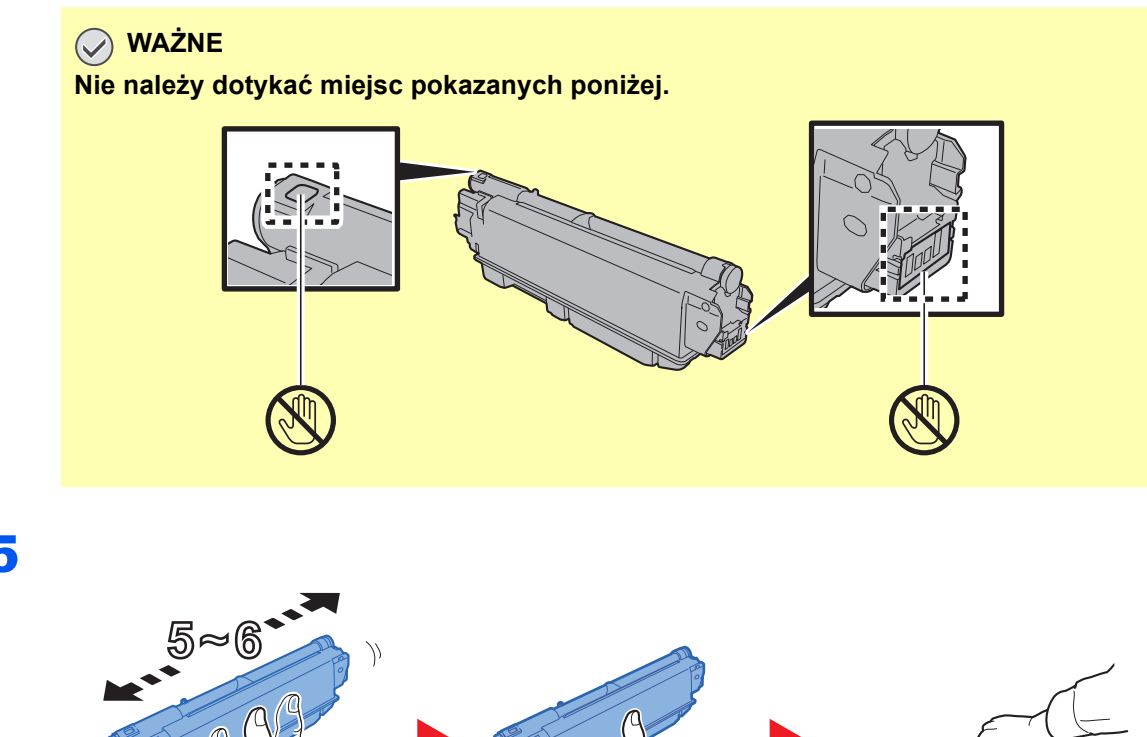

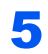

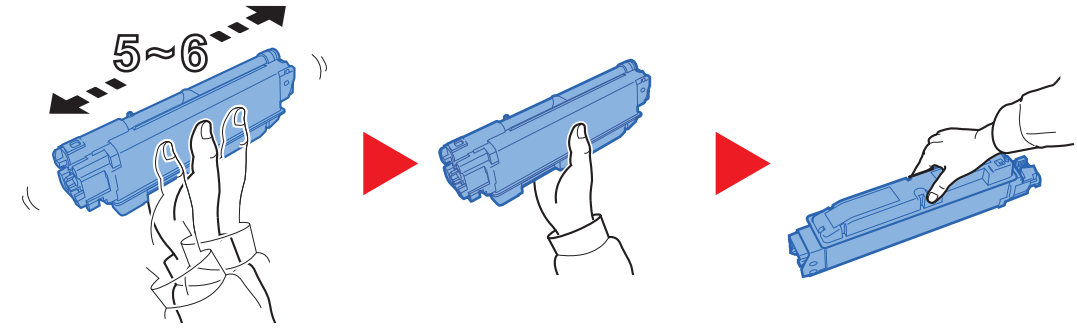

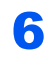

7

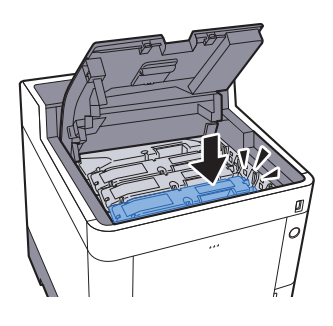

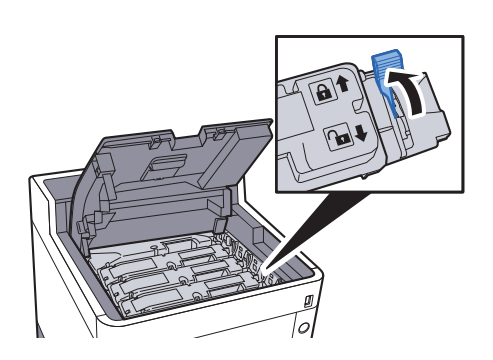

### 8

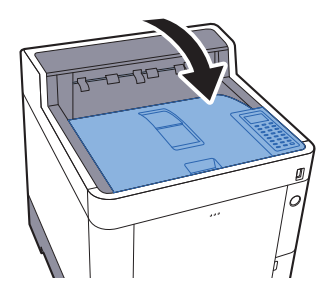

### **NOTATKA**

- Jeśli taca górna się nie zamyka, sprawdź, czy nowy zbiornik tonera został poprawnie zamontowany (patrz punkt 6).
- Pusty pojemnik z tonerem należy zwrócić lokalnemu dystrybutorowi lub pracownikowi serwisu. Zebrane pojemniki z toneru zostaną przetworzone lub zutylizowane zgodnie z odpowiednimi przepisami.

## <span id="page-107-0"></span>Wymiana pojemnika na zużyty toner

Gdy pojemnik na zużyty toner się wypełni, natychmiast należy wymienić go na nowy.

## **PRZESTROGA**

**Nie należy próbować spalać części, w których znajduje się toner. Powstające wówczas iskry mogą spowodować oparzenia.**

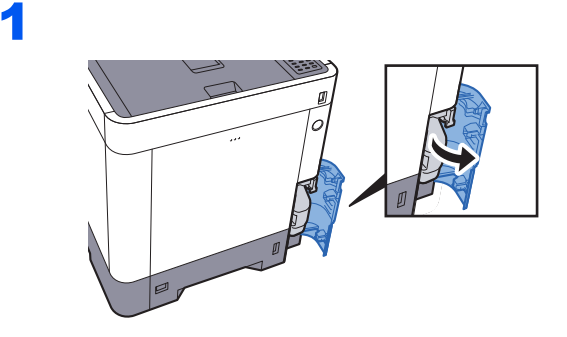

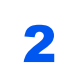

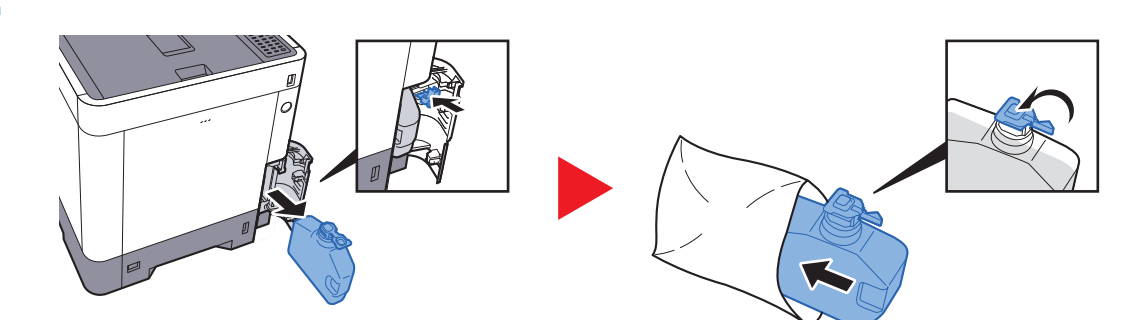

3

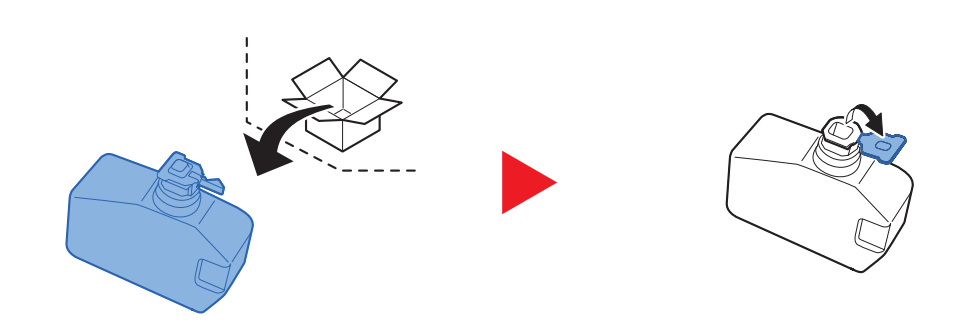
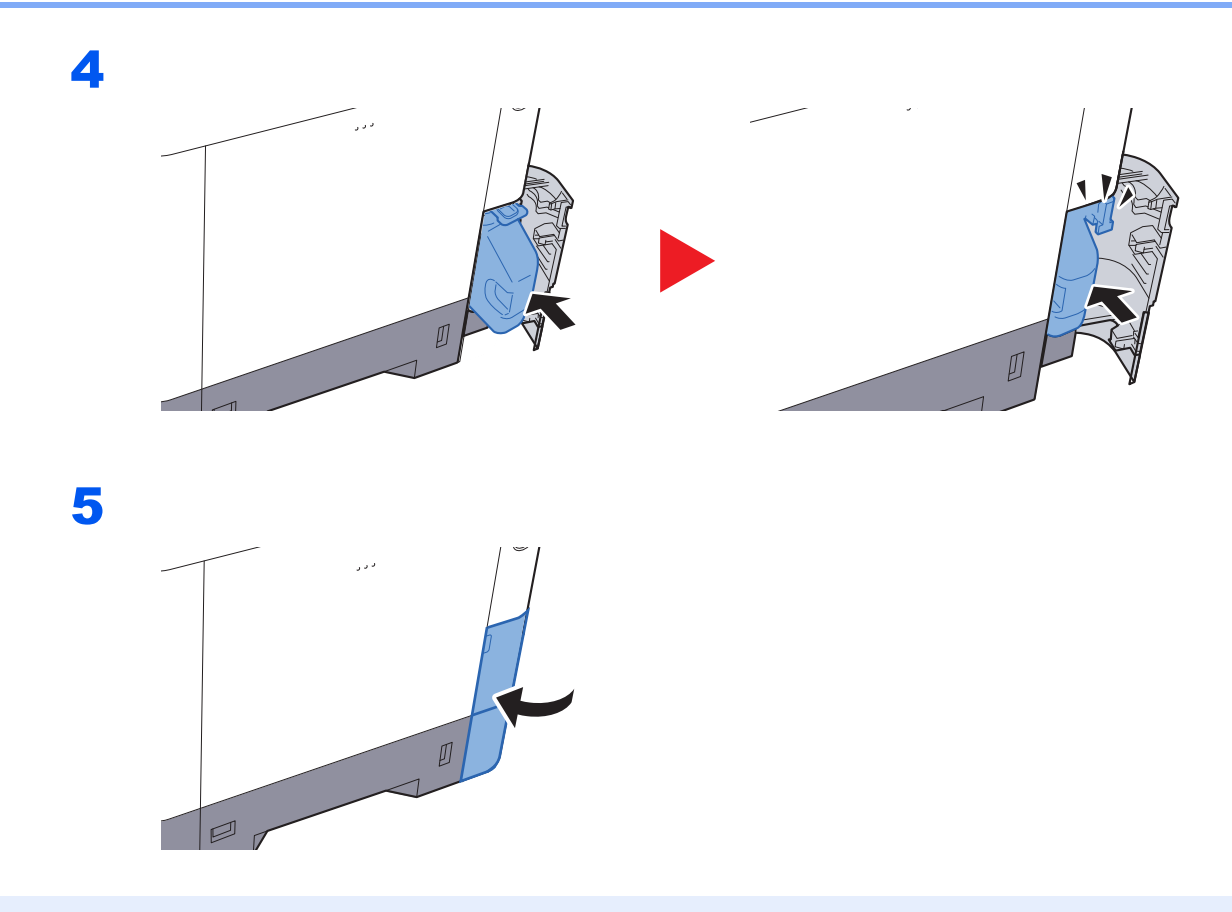

## **<b>NOTATKA**

Pusty pojemnik na zużyty toner należy zwrócić lokalnemu dystrybutorowi lub pracownikowi serwisu. Zebrane pojemniki na zużyty toner zostaną przetworzone lub zutylizowane zgodnie z właściwymi przepisami.

# Rozwiązywanie problemów

## Usuwanie awarii

Poniższa tabela podaje ogólne wskazówki jak rozwiązywać problemy.

Jeżeli wystąpił problem z urządzeniem, sprawdź punkty kontrolne i wykonaj procedury opisane na kolejnych stronach. Jeżeli problem nie ustąpi, skontaktuj się z przedstawicielem serwisu.

## **<b>NOTATKA**

Podczas rozmowy z pracownikiem serwisu konieczne będzie podanie numeru seryjnego. Aby sprawdzić numer seryjny, patrz:

#### [Sprawdzanie numeru seryjnego urz](#page-1-0)ądzenia (strona i)

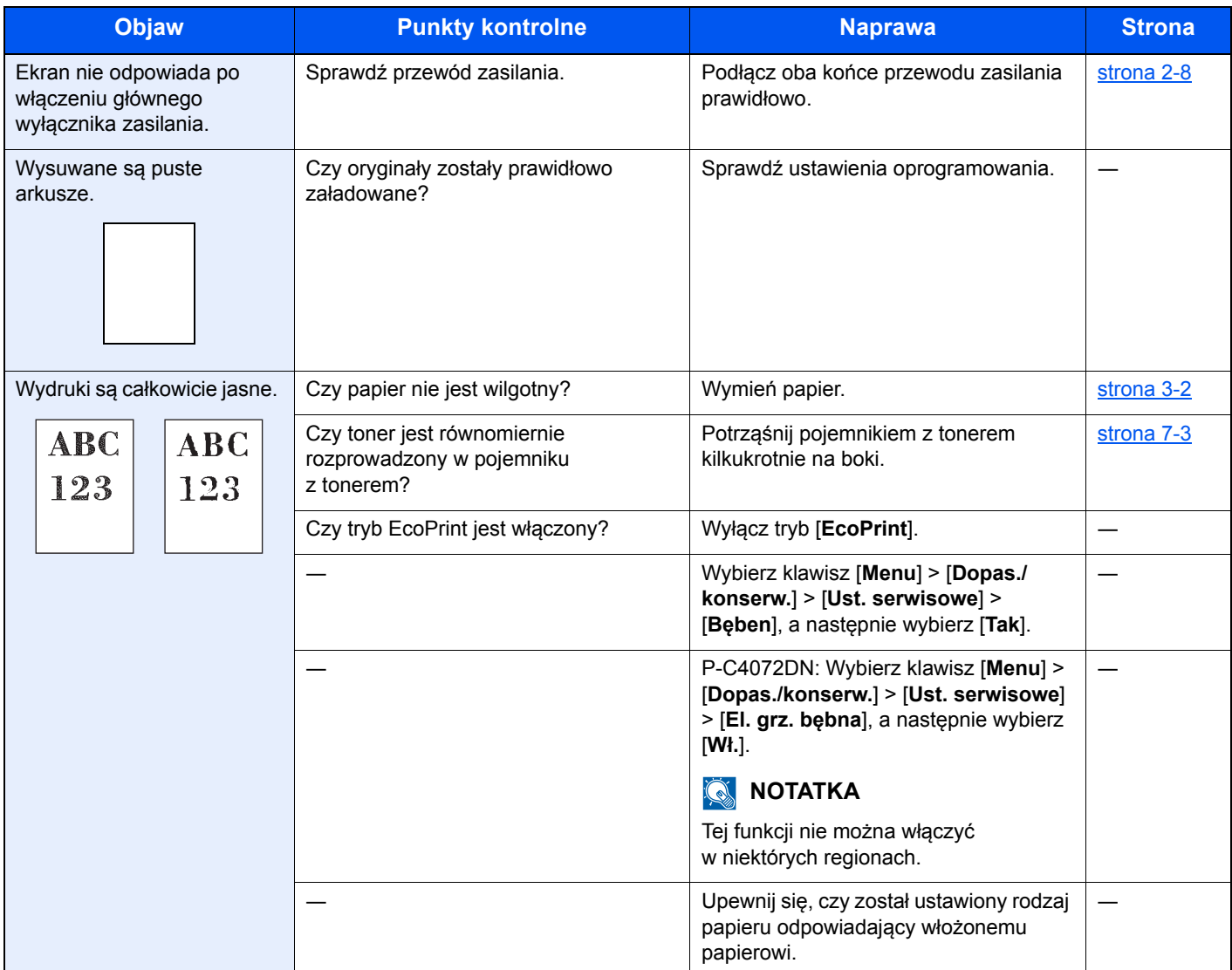

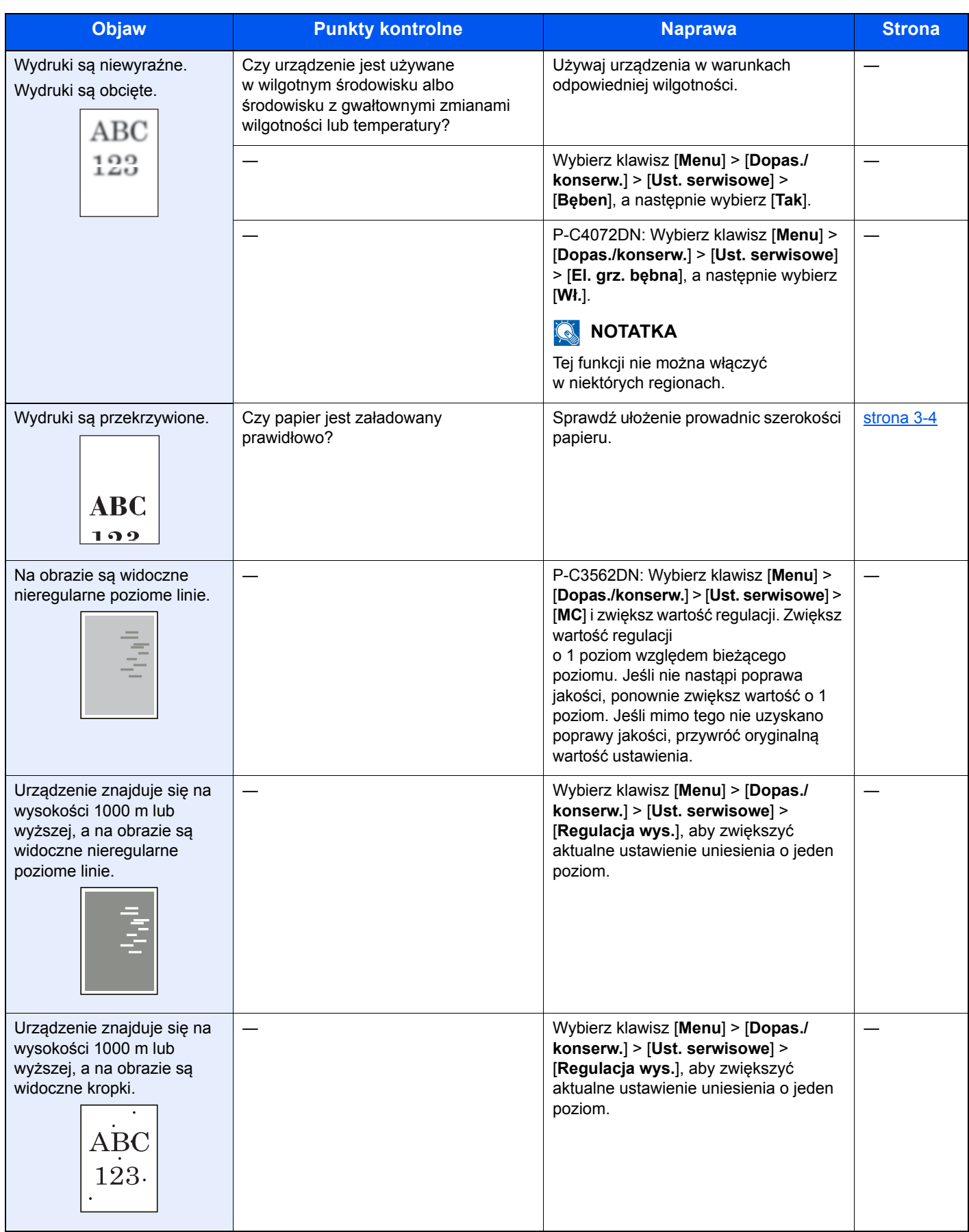

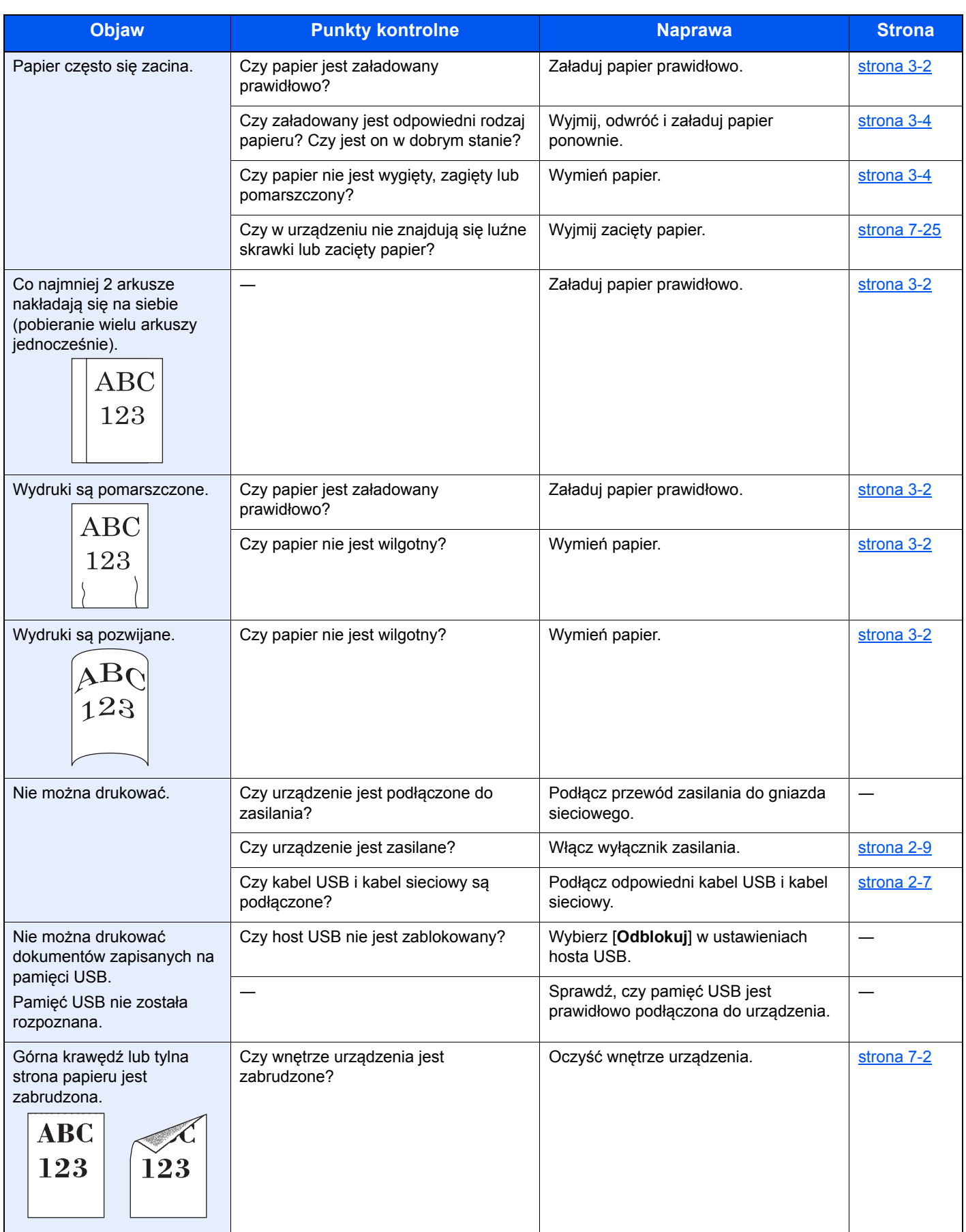

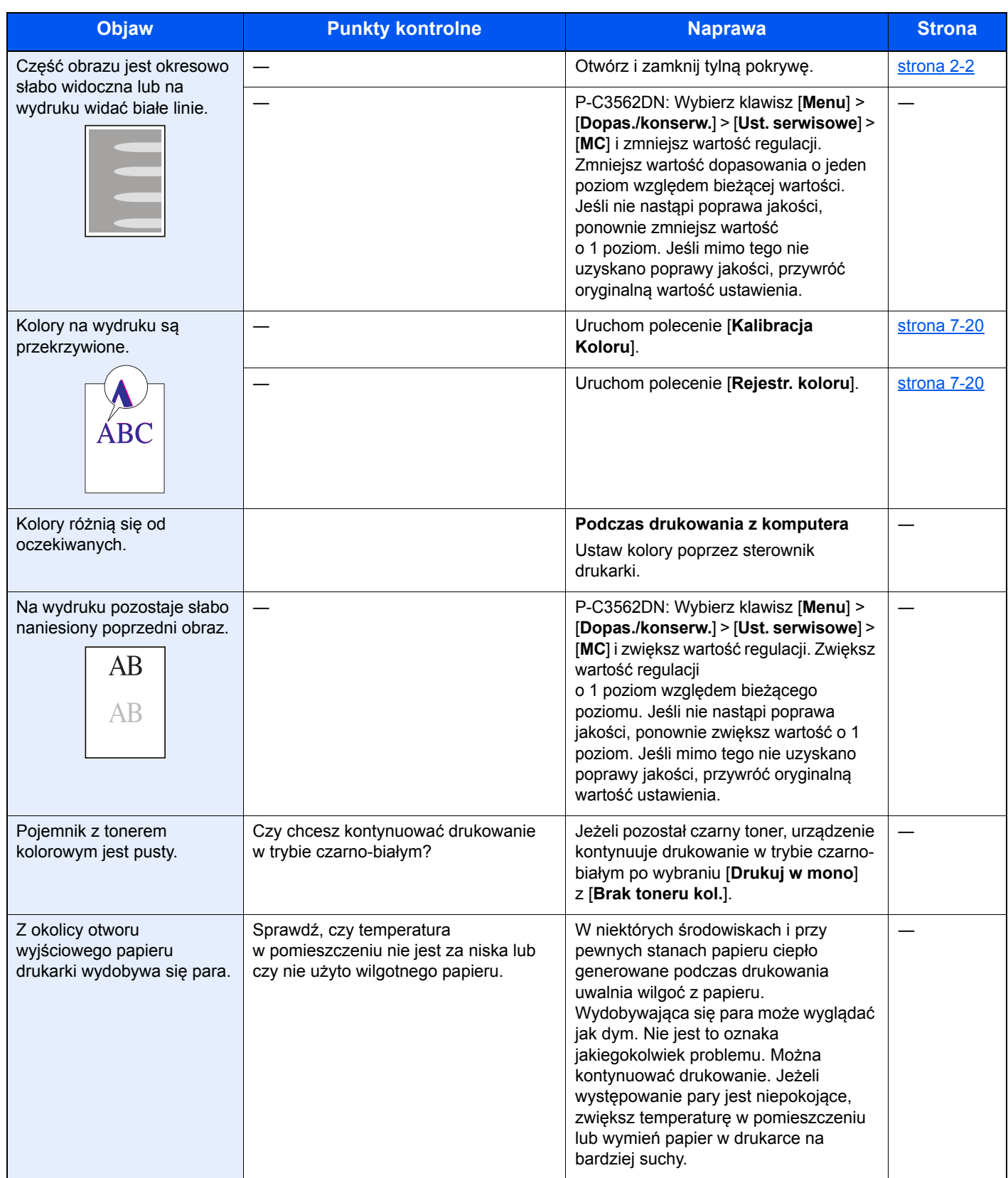

## Reagowanie na komunikaty o błędach

Jeżeli na wyświetlaczu komunikatów wyświetlany jest jeden z poniższych komunikatów, postępuj zgodnie z odpowiednią procedurą.

#### **<b>NOTATKA**

Podczas rozmowy z pracownikiem serwisu konieczne będzie podanie numeru seryjnego. Aby sprawdzić numer seryjny, patrz:

[Sprawdzanie numeru seryjnego urz](#page-1-0)ądzenia (strona i)  $\blacklozenge$ 

**A**

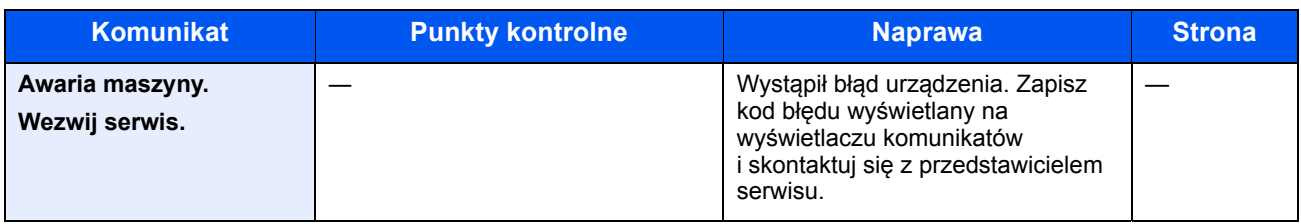

**B**

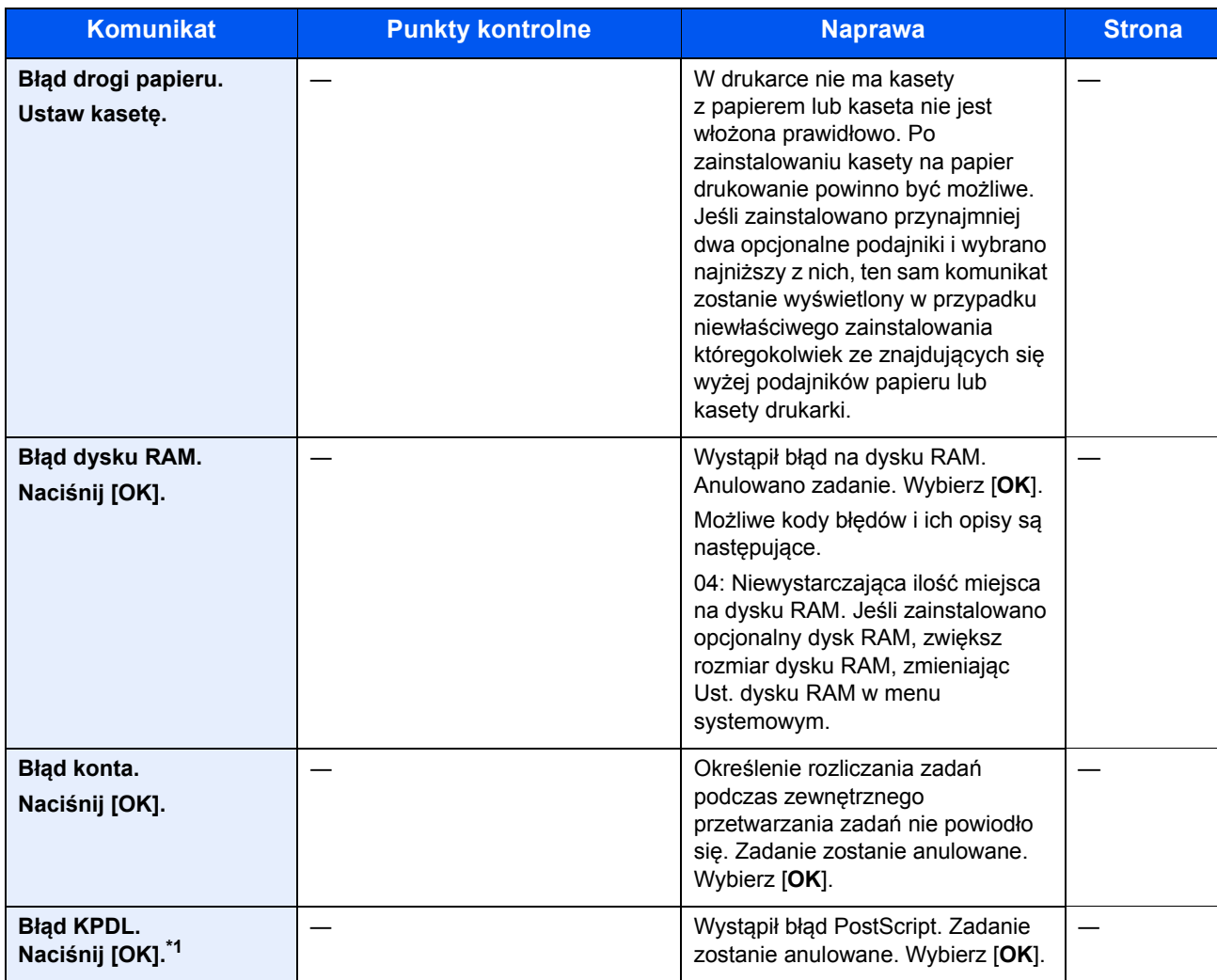

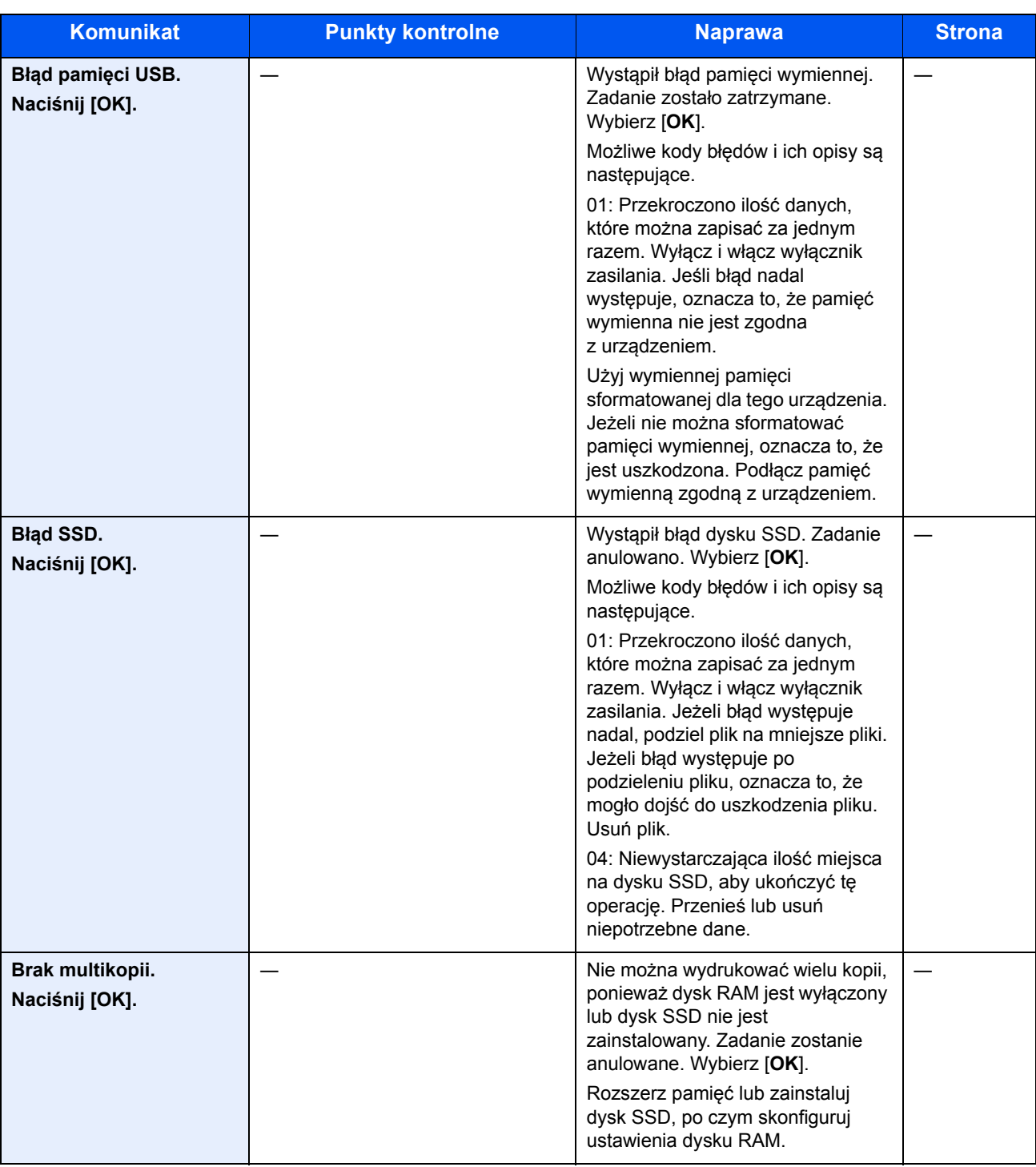

\*1 Gdy dla opcji Autom. kontyn. po błędzie ustawiono wartość [**Wł.**], przetwarzanie zostanie automatycznie wznowione po upływie określonego czasu. Aby uzyskać szczegółowe informacje na temat opcji Autom. kontyn. po błędzie, patrz:

*Podręcznik obsługi (w języku angielskim)*.

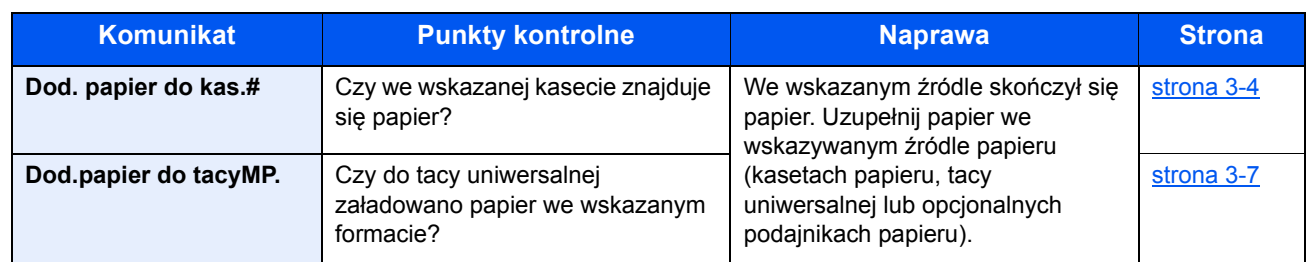

**M**

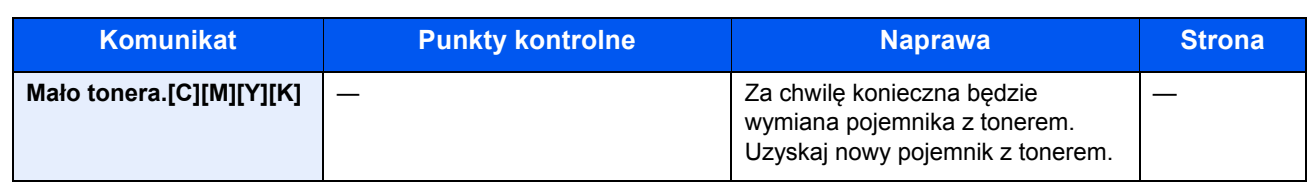

## **N**

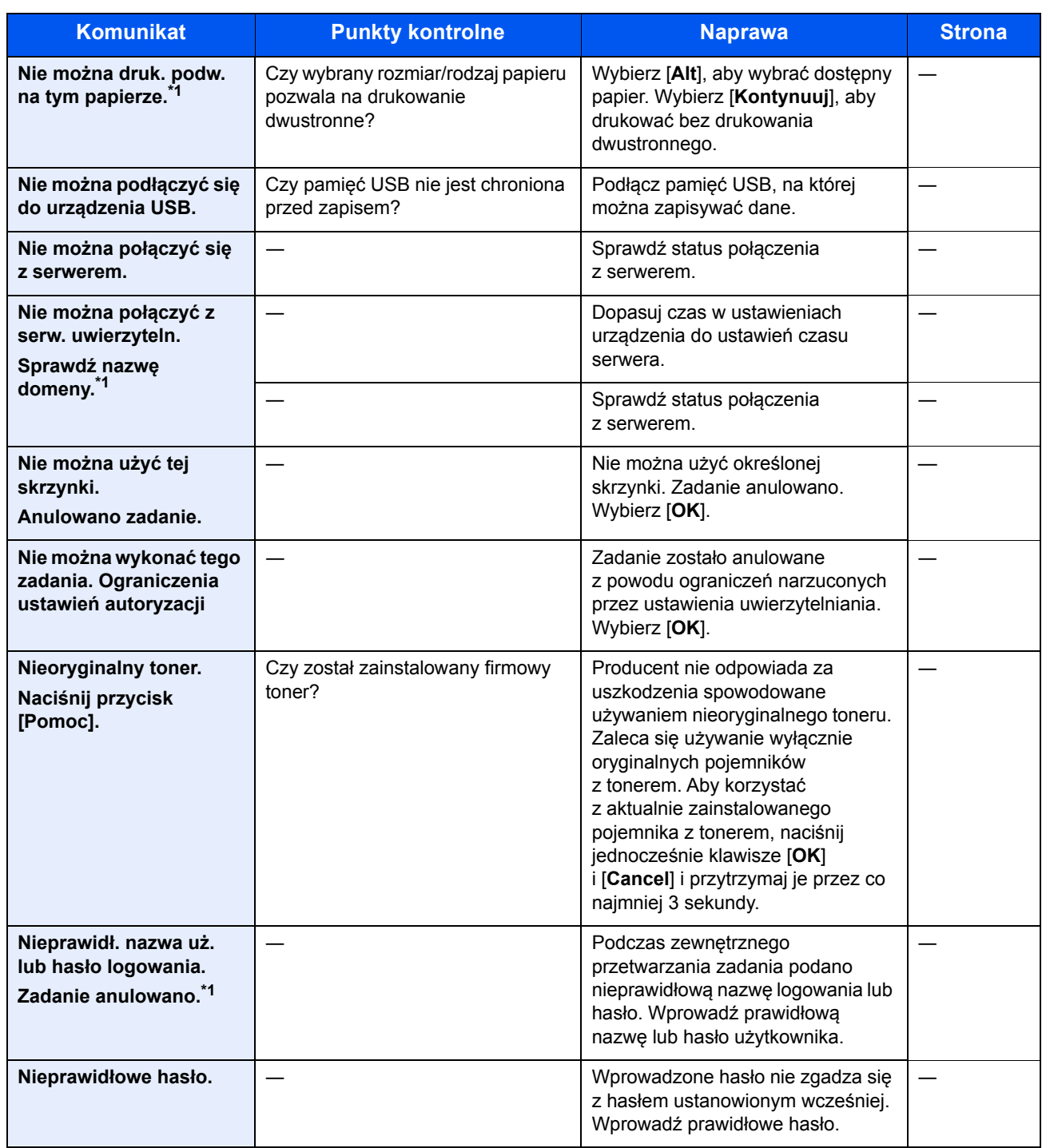

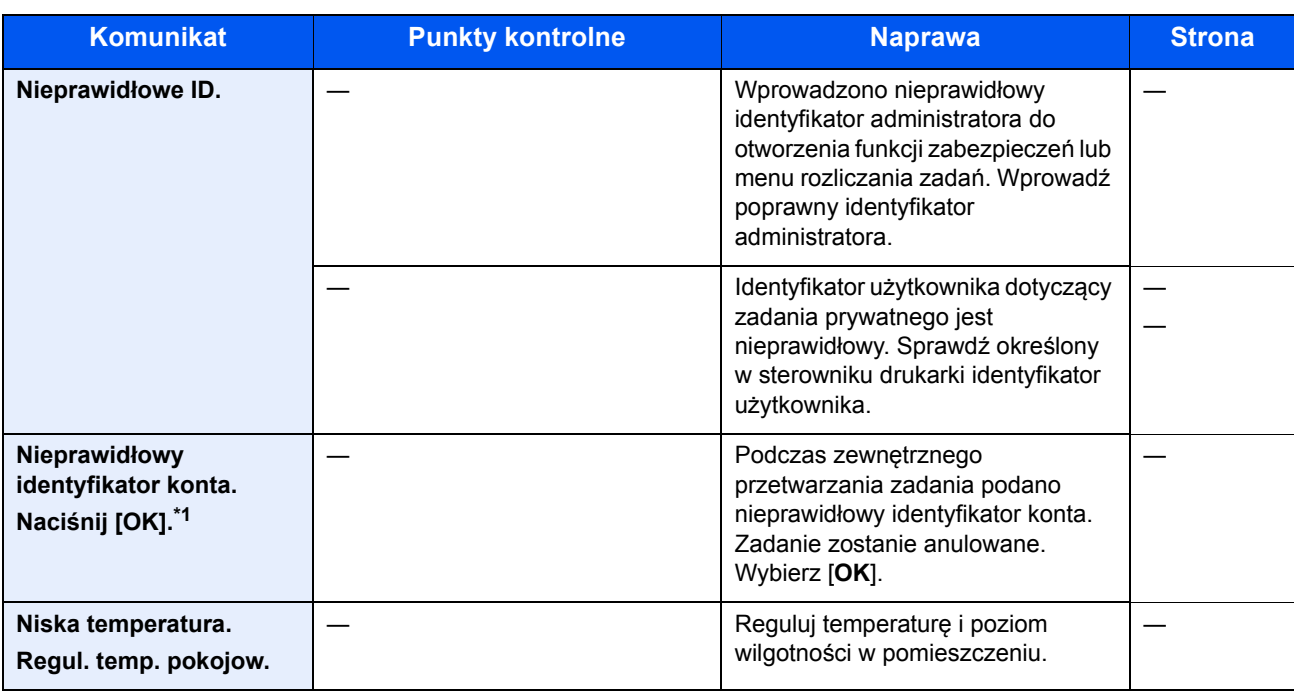

\*1 Gdy dla opcji Autom. kontyn. po błędzie ustawiono wartość [**Wł.**], przetwarzanie zostanie automatycznie wznowione po upływie określonego czasu. Aby uzyskać szczegółowe informacje na temat opcji Autom. kontyn. po błędzie, patrz:

*Podręcznik obsługi (w języku angielskim)*.

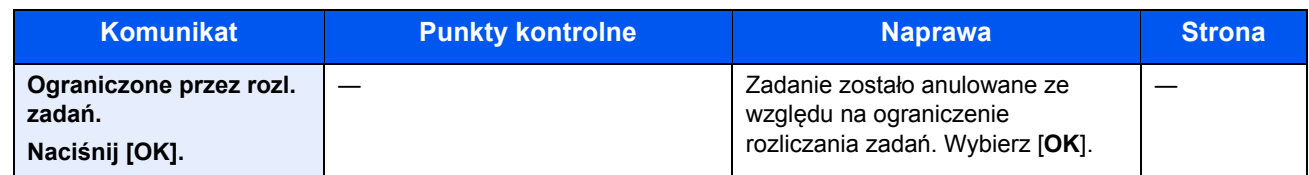

**P**

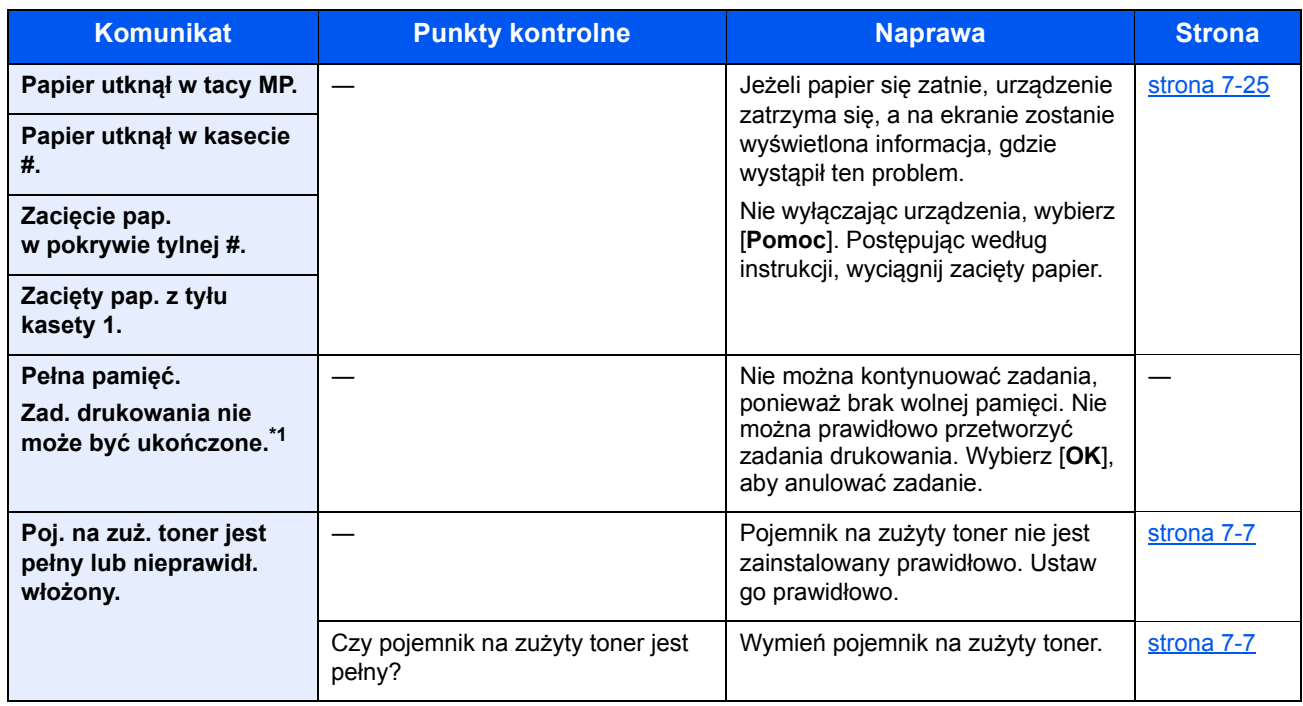

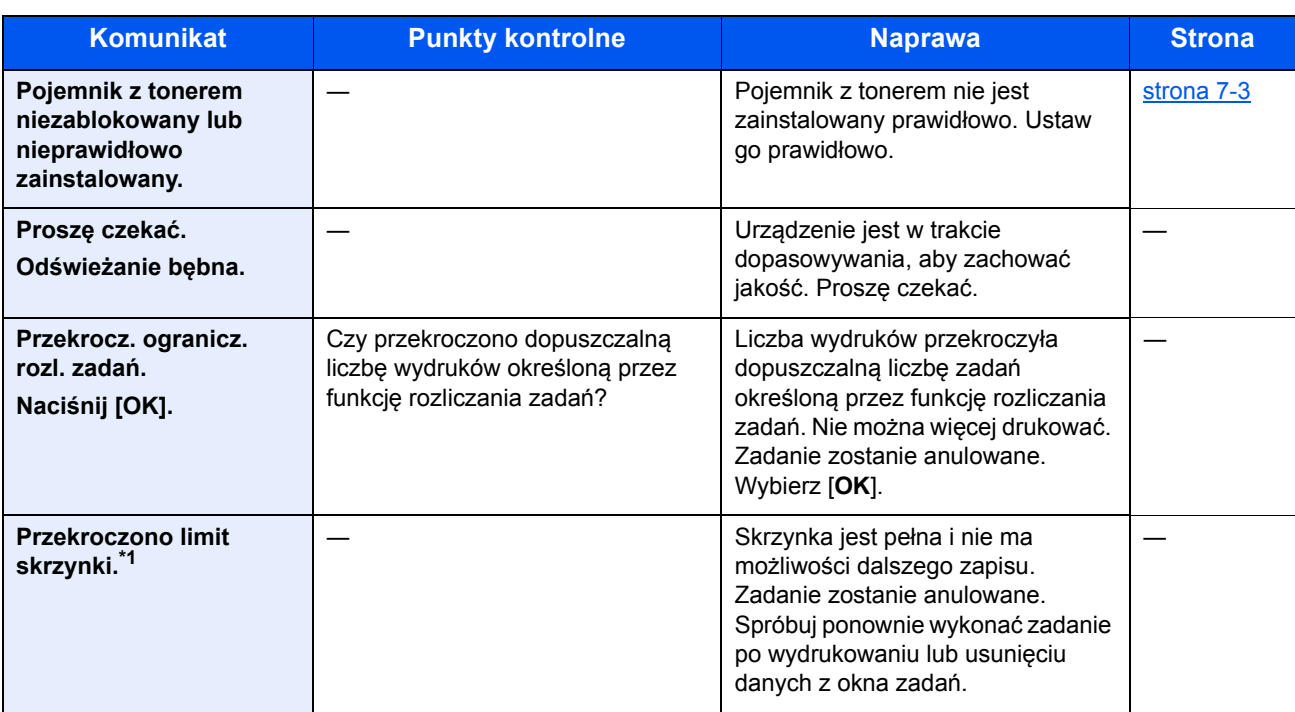

\*1 Gdy dla opcji Autom. kontyn. po błędzie ustawiono wartość [**Wł.**], przetwarzanie zostanie automatycznie wznowione po upływie określonego czasu. Aby uzyskać szczegółowe informacje na temat opcji Autom. kontyn. po błędzie, patrz: *Podręcznik obsługi (w języku angielskim)*.

**S**

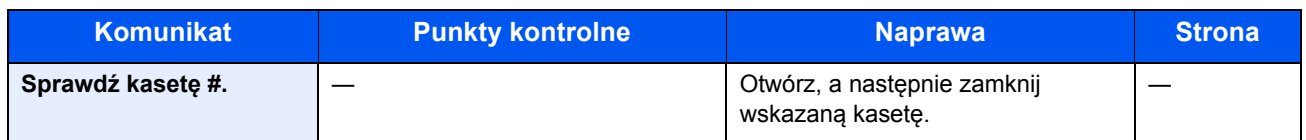

**T**

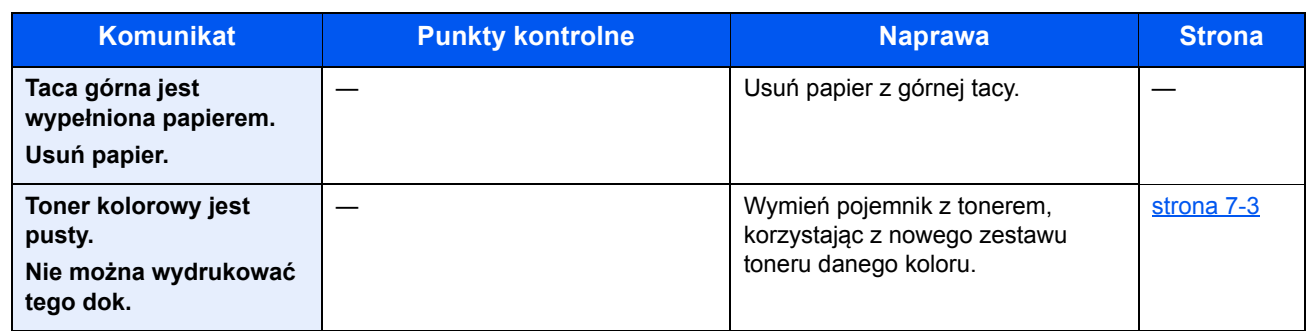

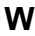

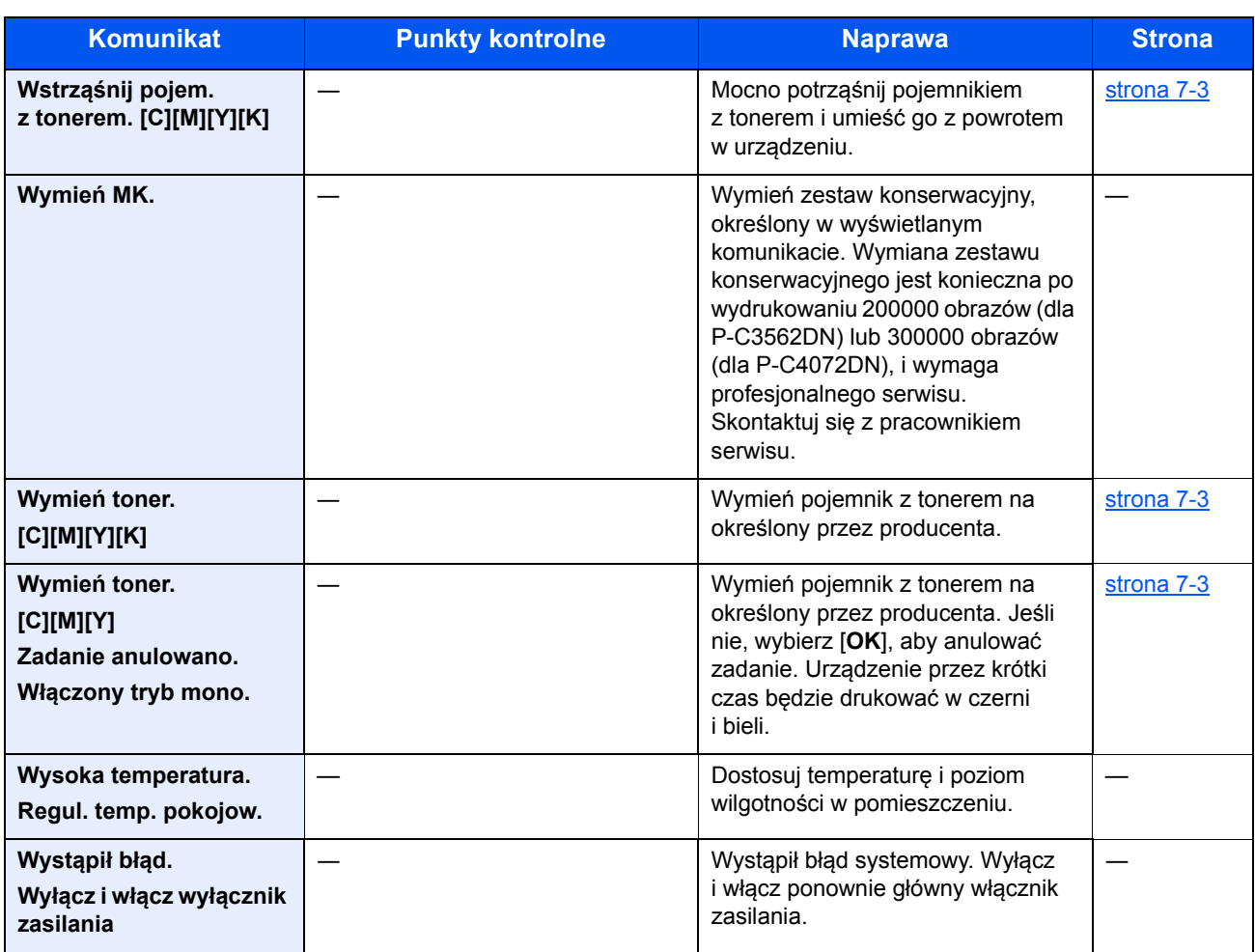

**Z**

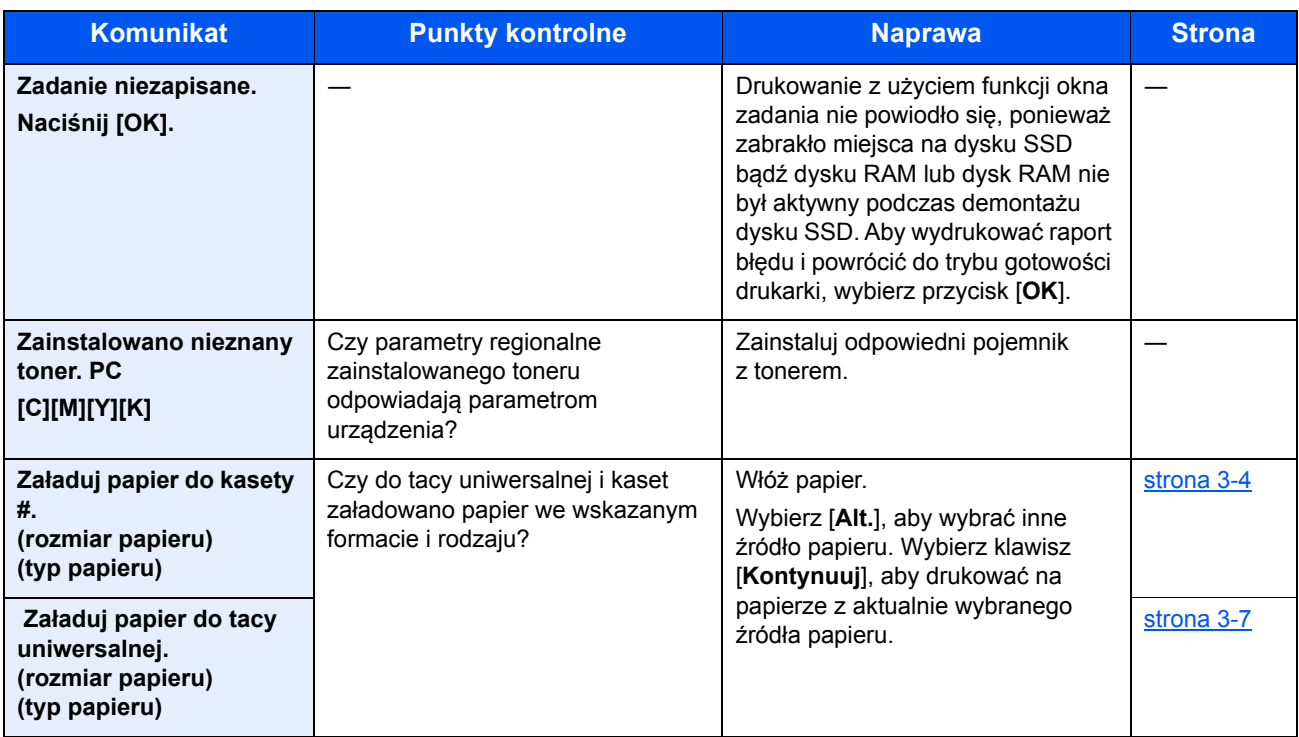

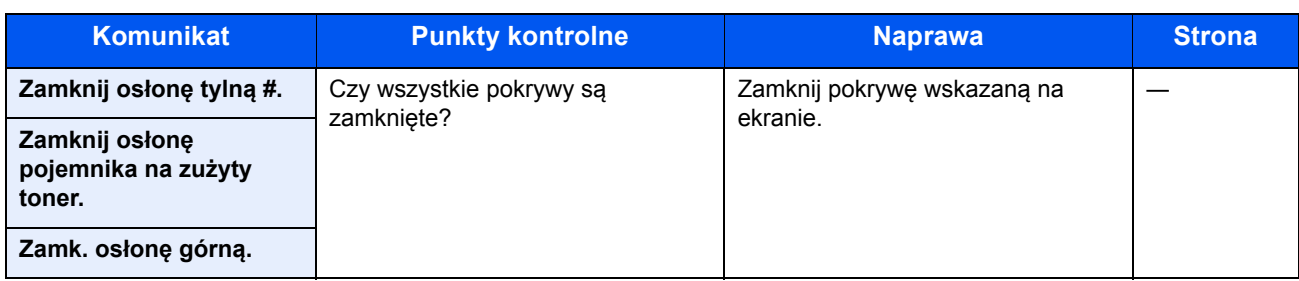

## Dopasowanie/Konserwacja

## <span id="page-120-0"></span>**Kalibracja koloru**

Urządzenie wyposażone jest w funkcję kalibracji umożliwiającą automatyczną kompensację parametrów, które uległy zachodzącym z czasem zmianom, wynikającym z wahań wilgotności i temperatury otoczenia. Aby zachowane zostało najwyższej jakości drukowanie w kolorze, kalibracja koloru przeprowadzana jest automatycznie po każdym włączeniu urządzenia. Jeśli tonacja koloru nie ulega poprawie lub zmiana koloru się nie zmniejsza po przeprowadzeniu dostosowania koloru, należy wykonać korekcję koloru drukowania:

**→** [Procedura rejestracji koloru \(strona 7-20\)](#page-120-1)

## **Wyświetl ekran.**

Klawisz [**Menu**] > Klawisz [▲] [▼] > [**Dopas./konserw.**] > Klawisz [**OK**] > Klawisz [▲] [▼] > [**KalibracjaKoloru**] > Klawisz [**OK**]

## 2 Wykonaj kalibrację koloru.

Wybierz [**Tak**], aby przeprowadzić kalibrację koloru.

Na ekranie zostanie wyświetlony napis "Ukończone.", po czym nastąpi powrót do menu Dopas./konserw.

#### <span id="page-120-1"></span>**Procedura rejestracji koloru**

Ta funkcja umożliwia rozwiązanie problemu zmiany kolorów. Jeśli nie uda się go rozwiązać przez zwykłą rejestrację lub w celu wprowadzenia bardziej szczegółowych ustawień, należy skorzystać z ustawień szczegółowych.

## **NOTATKA**

Aby przeprowadzić rejestrację koloru, należy sprawdzić, czy do kasety załadowano papier typu Letter lub A4.

#### **WAŻNE**

**Przed przeprowadzeniem rejestracji kolorów, przeprowadź [Kalibracja koloru na stronie 7-20.](#page-120-0) Jeśli zmiana kolorów się utrzymuje, należy przeprowadzić rejestrację kolorów. Jeśli rejestracja kolorów zostanie przeprowadzona bez kalibracji, problem zmiany kolorów zostanie rozwiązany doraźnie, ale poważne zmiany kolorów mogą pojawić się w późniejszym czasie.**

#### **Zwykła rejestracja.**

### **Wyświetl ekran.**

Klawisz [**Menu**] > Klawisz [▲] [▼] > [**Dopas./konserw.**] > Klawisz [**OK**] > Klawisz [▲] [▼] > [**Rejestr. koloru**] > Klawisz [**OK**] > Klawisz [▲] [▼] > [**Normalny**] > Klawisz [**OK**]

## 2 Wydrukuj kartę.

Klawisz [▲] [▼] > [**Arkusz wydruku**] > Klawisz [**OK**] > [**Tak**]

Karta jest wydrukowana. Na karcie dla każdego z kolorów: M (magenta), C (cyjan) i Y (żółty), wydrukowano 3 rodzaje wykresów: H-L (lewy), V (poziomy), H-R (prawy).

Po wydrukowaniu karty nastąpi powrót do zaawansowanego menu korekcji koloru drukowania.

### **Przykładowa karta**

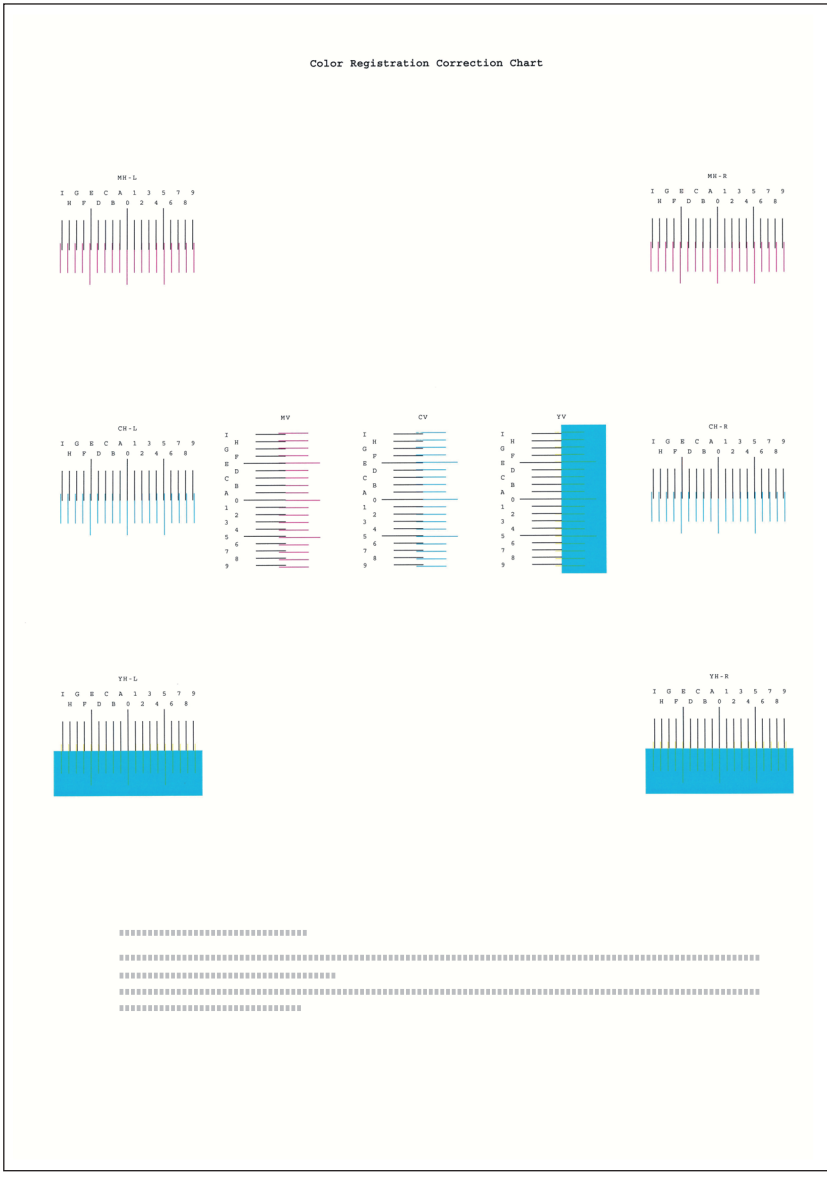

## 3 Wyświetl menu korekcji

Klawisz [▲] [▼] > [**Ustaw magenta**] > Klawisz [**OK**] Pojawi się menu korekcji magenty.

4 Wprowadź właściwą wartość.

1 Znajdź na każdej karcie miejsce, w którym 2 linie są do siebie jak najlepiej dopasowane. Jeśli miejsce to będzie miało pozycję 0, rejestracja danego koloru nie jest wzmagana. Na ilustracji właściwą wartością jest B.

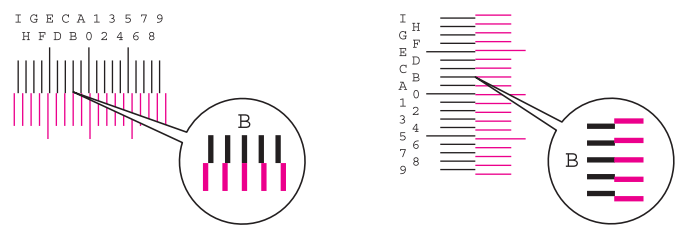

2 Wybierz klawisz [◄] lub [►], aby zmienić elementy H-L, V i H-R; wybierz klawisz [▲] lub [▼], aby wprowadzić wartości odczytane z karty, a następnie wybierz klawisz [**OK**].

Korekcja magenty została zakończona. Po krótkiej przerwie nastąpi powrót do standardowego menu korekcji koloru drukowania.

Aby zwiększyć wartość od 0 do maksymalnej, wynoszącej 9, wybierz klawisz [▲]. Aby zmniejszyć wartość, wybierz klawisz [▼].

Wybierz [▼], aby zmienić wartość z 0 na literę alfabetu. Kontynuować naciskanie klawisza, aby zmieniać na kolejne litery, od A do I. Aby cofnąć się do poprzedniej pozycji, wybierz [▲].

Wymienionych wartości nie można wprowadzić za pomocą klawiatury numerycznej.

3 Powtarzać kroki od 3 do 4, aby poddać korekcji cyjan i żółcień.

### **Ustawienia szczegółowe**

## **1 Wyświetl ekran.**

Klawisz [**Menu**] > Klawisz [▲] [▼] > [**Dopas./konserw.**] > Klawisz [**OK**] > Klawisz [▲] [▼] > [**Rejestr. koloru**] > Klawisz [**OK**] > Klawisz [▲] [▼] > [**Szczegół**] > Klawisz [**OK**]

## 2 Wydrukuj kartę.

Klawisz [▲] [▼] > [**Arkusz wydruku**] > Klawisz [**OK**] > [**Tak**]

Karta jest wydrukowana. Na karcie dla każdego z kolorów: M (magenta), C (cyjan) i Y (żółty), wydrukowano wykresy dla H-1 do 5 i V-1 do 5.

Po wydrukowaniu karty nastąpi powrót do zaawansowanego menu korekcji koloru drukowania.

#### **Przykładowa karta**

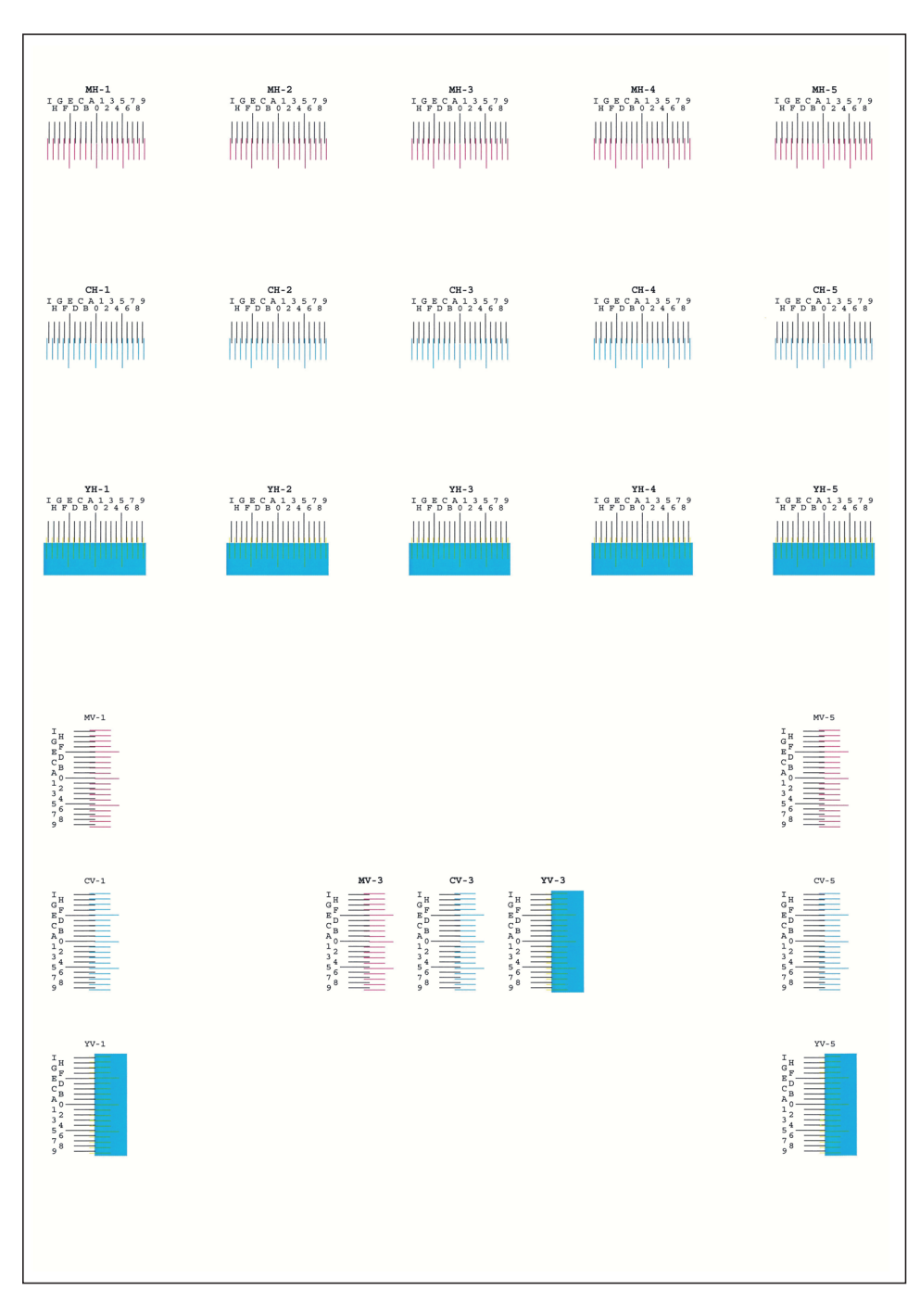

## 3 Wyświetl menu korekcji

Klawisz [▲] [▼] > [**Ustaw magenta**] > Klawisz [**OK**]

Pojawi się menu korekcji magenty.

#### 4 Wprowadź właściwą wartość.

1 Znajdź na każdej karcie miejsce, w którym 2 linie są do siebie jak najlepiej dopasowane. Jeśli miejsce to będzie miało pozycję 0, rejestracja danego koloru nie jest wzmagana. Na ilustracji właściwą wartością jest B.

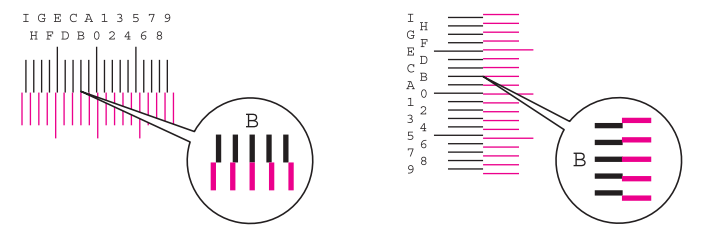

Z wykresów od H-1 do H-5 należy odczytywać wartości od H-1 do H-5.

Z wykresów od V-1 do V-5, należy odczytywać wyłącznie wartości od V-3 (środek).

2 Wybierz klawisz [◄] lub [►], aby zmienić elementy od H-1 do H-5 oraz V-3; wybierz klawisz [▲] lub [▼], aby wprowadzić wartości odczytane z karty, a następnie wybierz klawisz [**OK**].

Korekcja magenty została zakończona. Po krótkiej przerwie nastąpi powrót do zaawansowanego menu korekcji koloru drukowania.

Aby zwiększyć wartość od 0 do maksymalnej, wynoszącej 9, wybierz klawisz [▲]. Aby zmniejszyć wartość, wybierz klawisz [▼].

Wybierz [▼], aby zmienić wartość z 0 na literę alfabetu. Kontynuować naciskanie klawisza, aby zmieniać na kolejne litery, od A do I. Aby cofnąć się do poprzedniej pozycji, wybierz [▲].

Wymienionych wartości nie można wprowadzić za pomocą klawiatury numerycznej.

3 Powtarzać kroki od 3 do 4, aby poddać korekcji cyjan i żółcień.

## <span id="page-125-0"></span>Usuwanie zacięć papieru

Jeśli dojdzie do zacięcia papieru, na wyświetlaczu komunikatów zostanie wyświetlony komunikat "Zacięcie papieru." i praca urządzenia zostanie zatrzymana.

Aby wyjąć zacięty papier, wykonaj następujące czynności.

### **Wskaźniki lokalizacji zacięcia**

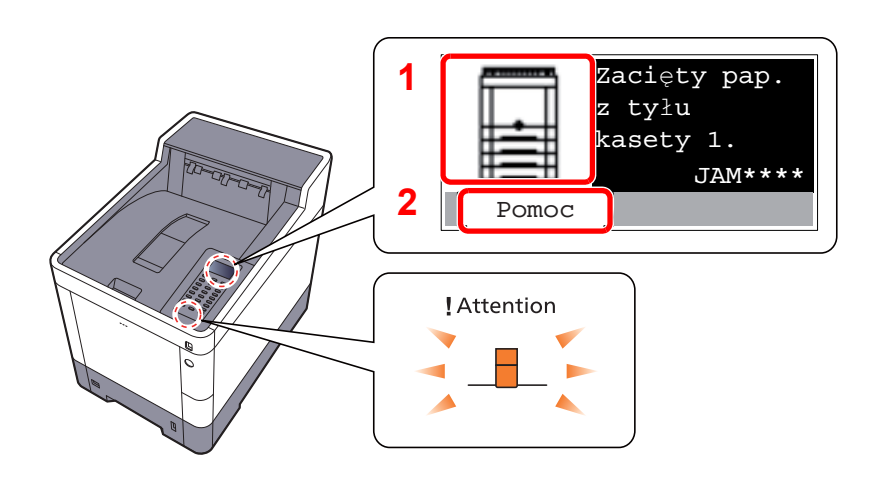

- 1 Pokazuje lokalizację zacięcia papieru.
- 2 Wyświetla ekran Pomoc.

#### **Q NOTATKA**

Aby uzyskać szczegółowe informacje na temat ekranu pomocy, patrz:

[Ekran Pomoc \(strona 2-12\)](#page-42-0)  $\blacklozenge$ 

Jeżeli wystąpi zacięcie papieru, wyświetlona zostanie lokalizacja zacięcia oraz instrukcje usunięcia problemu.

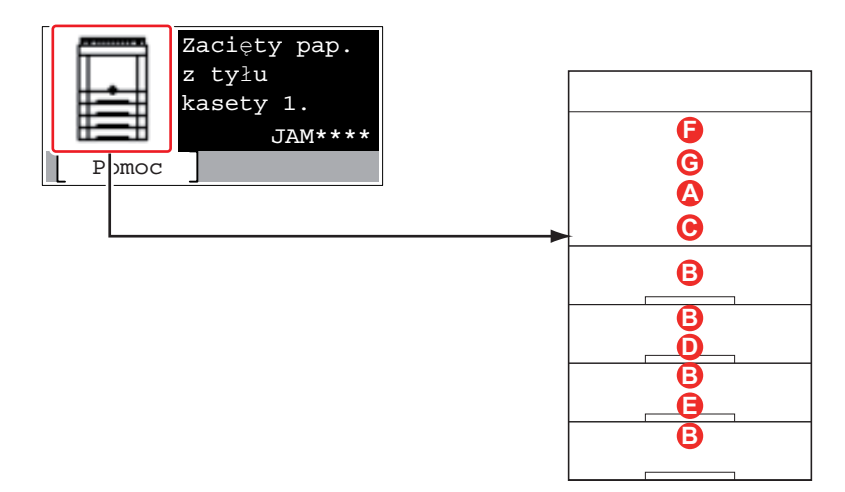

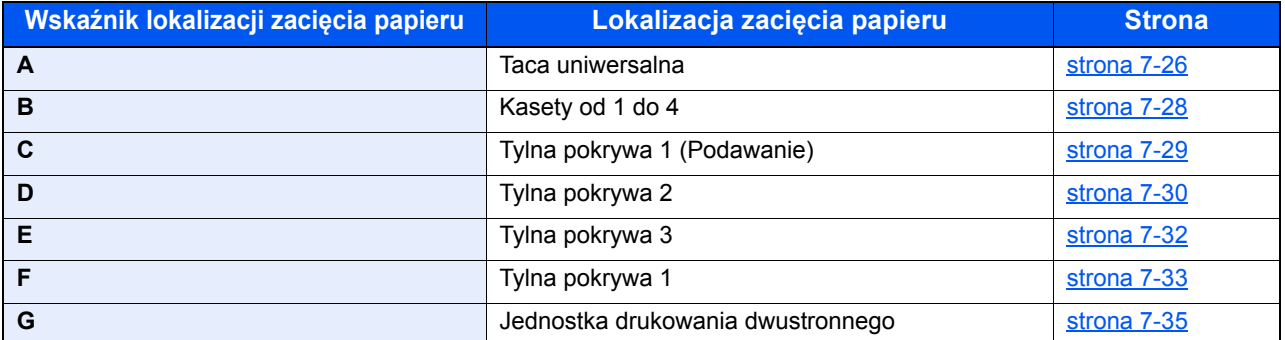

Po usunięciu zacięcia, urządzenie ponownie się rozgrzeje, a komunikat o błędzie zniknie. Urządzenie wznowi drukowanie od strony, w trakcie drukowania której wystąpiło zacięcie papieru.

## **Przeciwdziałanie zacięciom papieru**

- Nie używaj ponownie zaciętego papieru.
- Jeżeli papier podrze się podczas jego wyjmowania, dokładnie usuń luźne skrawki papieru z wnętrza urządzenia. Skrawki papieru pozostawione w urządzeniu mogą spowodować kolejne zacięcie.

## **PRZESTROGA**

Moduł utrwalania jest bardzo gorący. Należy zachować ostrożność pracując w tym miejscu, ponieważ istnieje **ryzyko oparzenia.**

#### <span id="page-126-0"></span>**Taca uniwersalna**

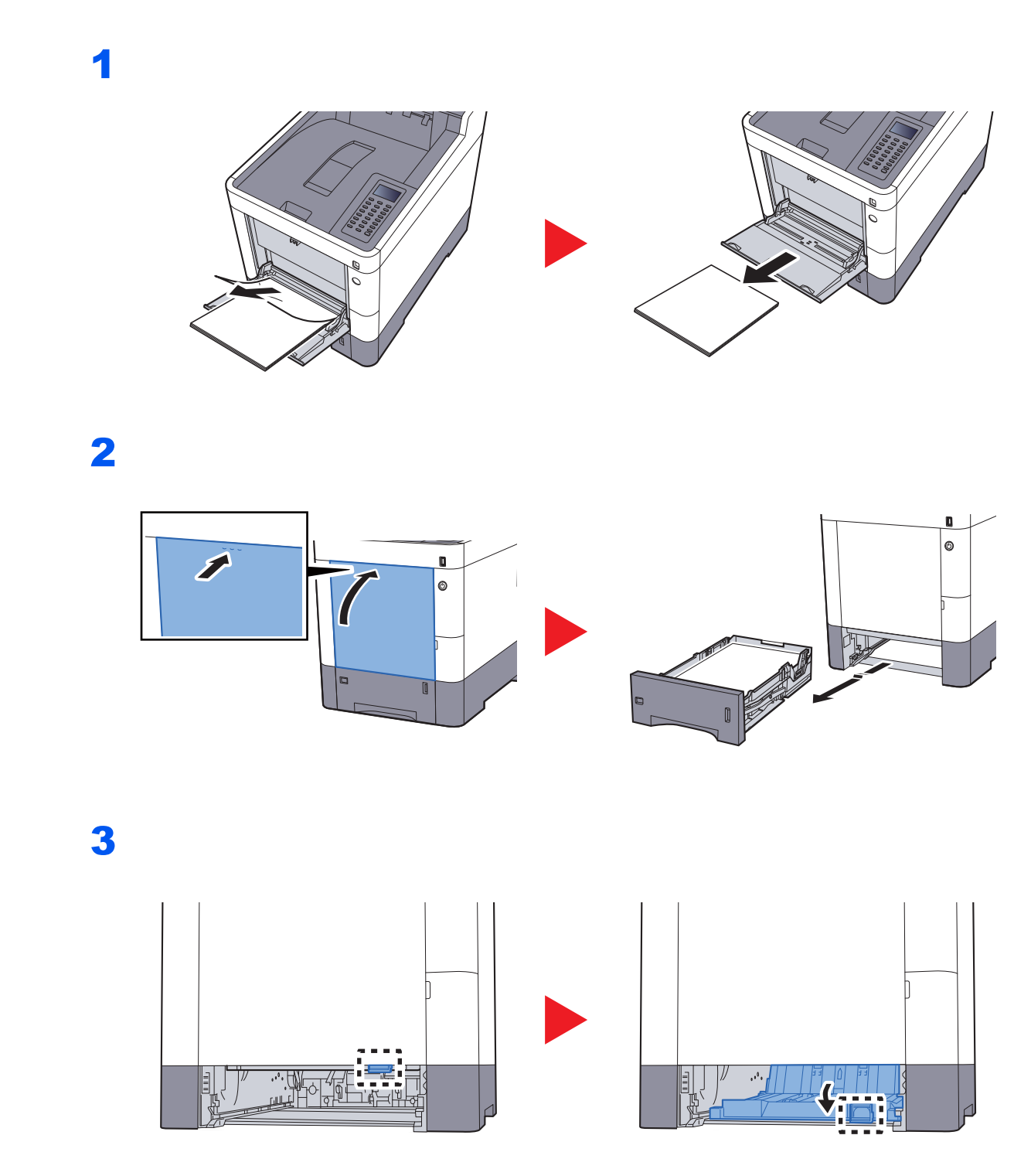

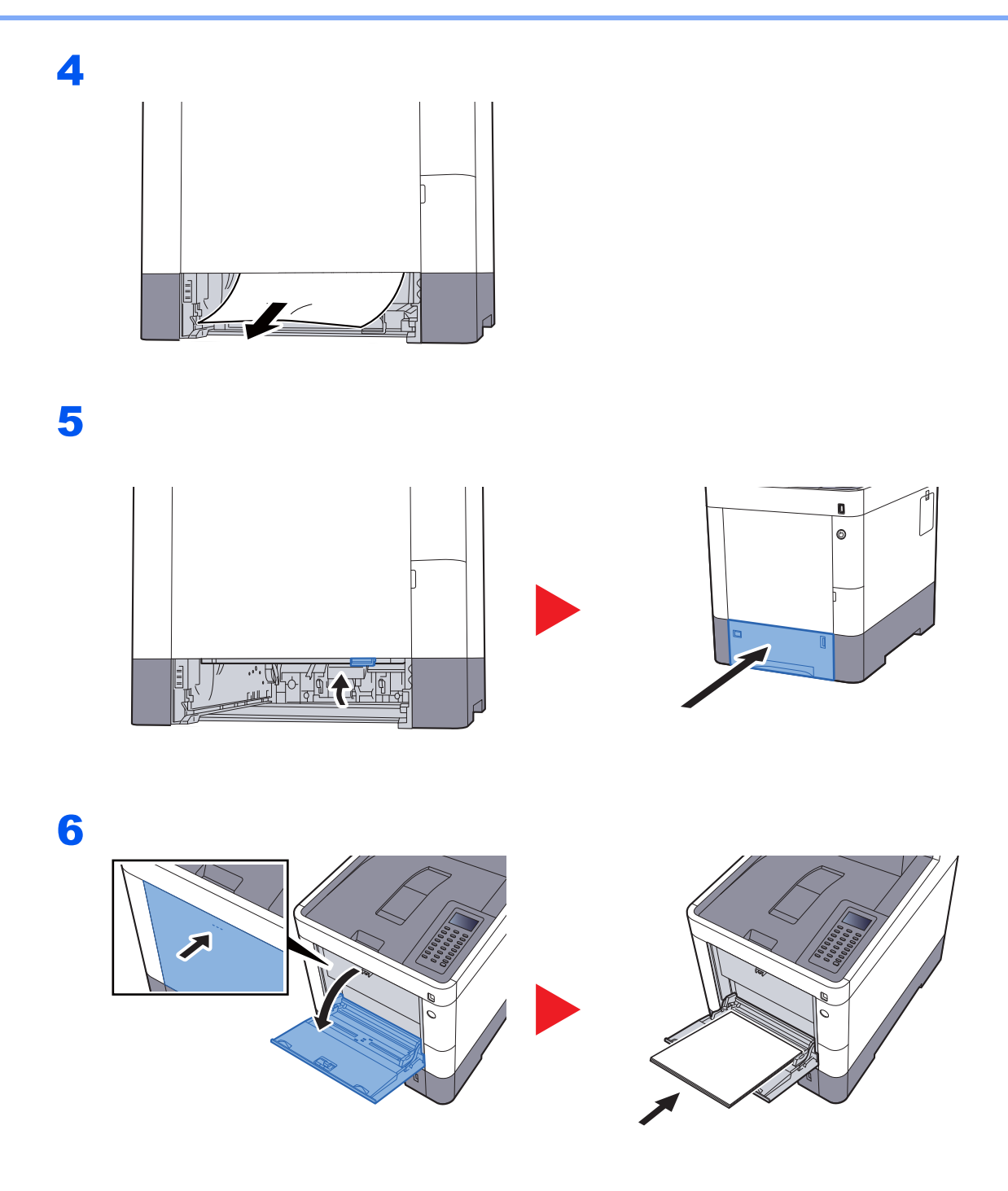

## <span id="page-128-0"></span>**Kasety od 1 do 4**

Procedura usuwania zaciętego papieru wygląda tak samo dla każdej z kaset od 1 do 4. W niniejszej części przedstawiono tę procedurę na przykładzie Kasety 1.

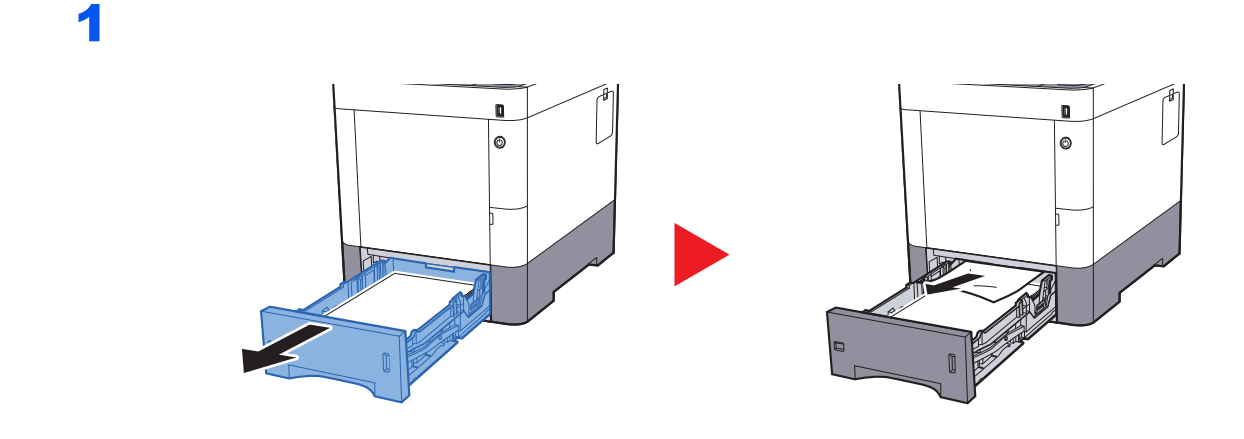

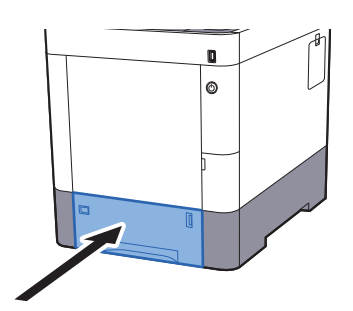

## <span id="page-129-0"></span>**Tylna pokrywa 1 (Podawanie)**

1

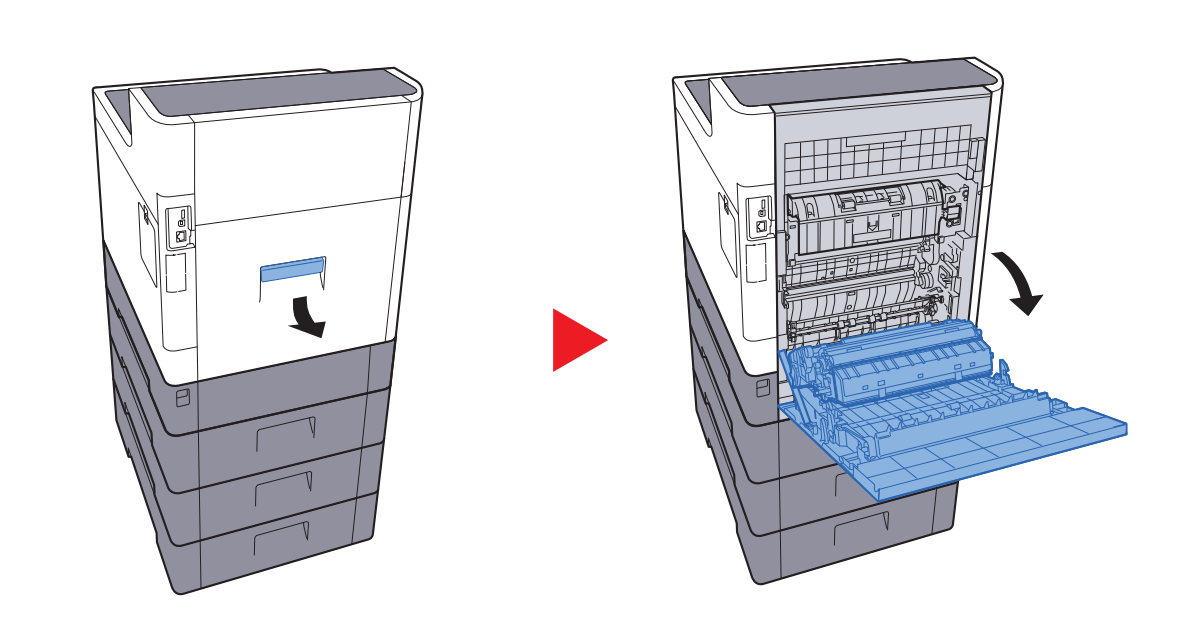

# **PRZESTROGA**

**Niektóre części wewnątrz urządzenia są bardzo gorące. Należy zachować ostrożność, ponieważ można ulec poparzeniu.**

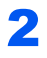

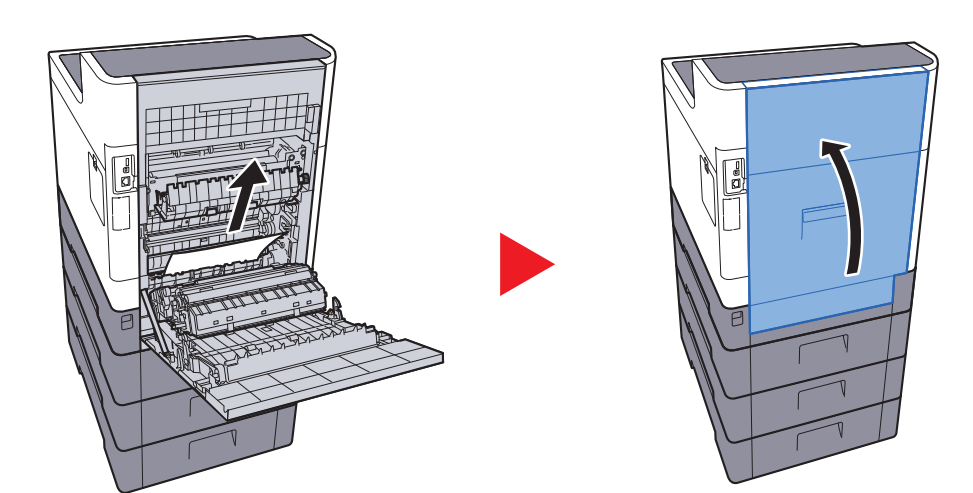

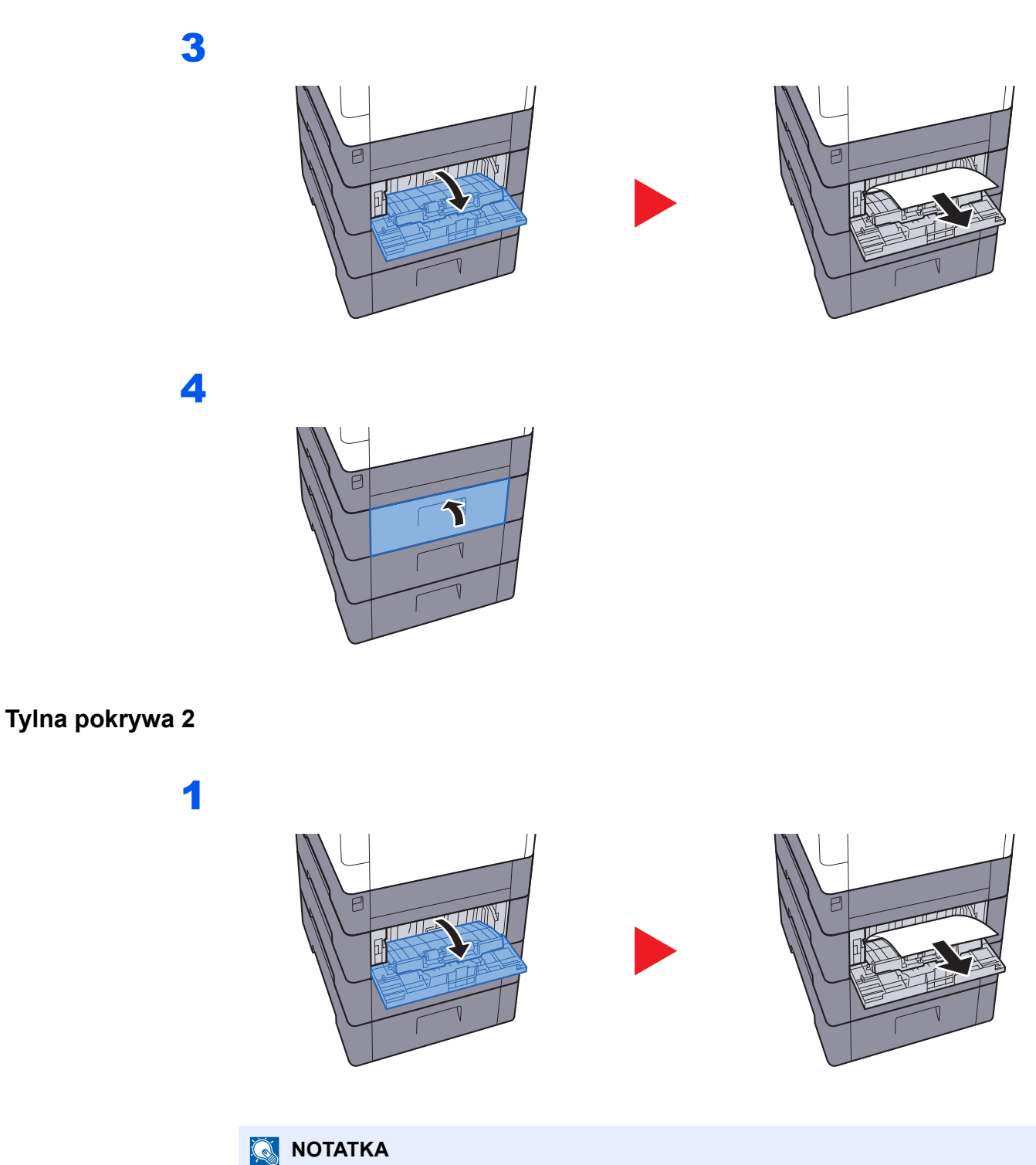

<span id="page-130-0"></span>Jeśli nie można usunąć papieru, nie próbuj robić tego na siłę.

◆ [Tylna pokrywa 1 \(Podawanie\) \(strona 7-29\)](#page-129-0)

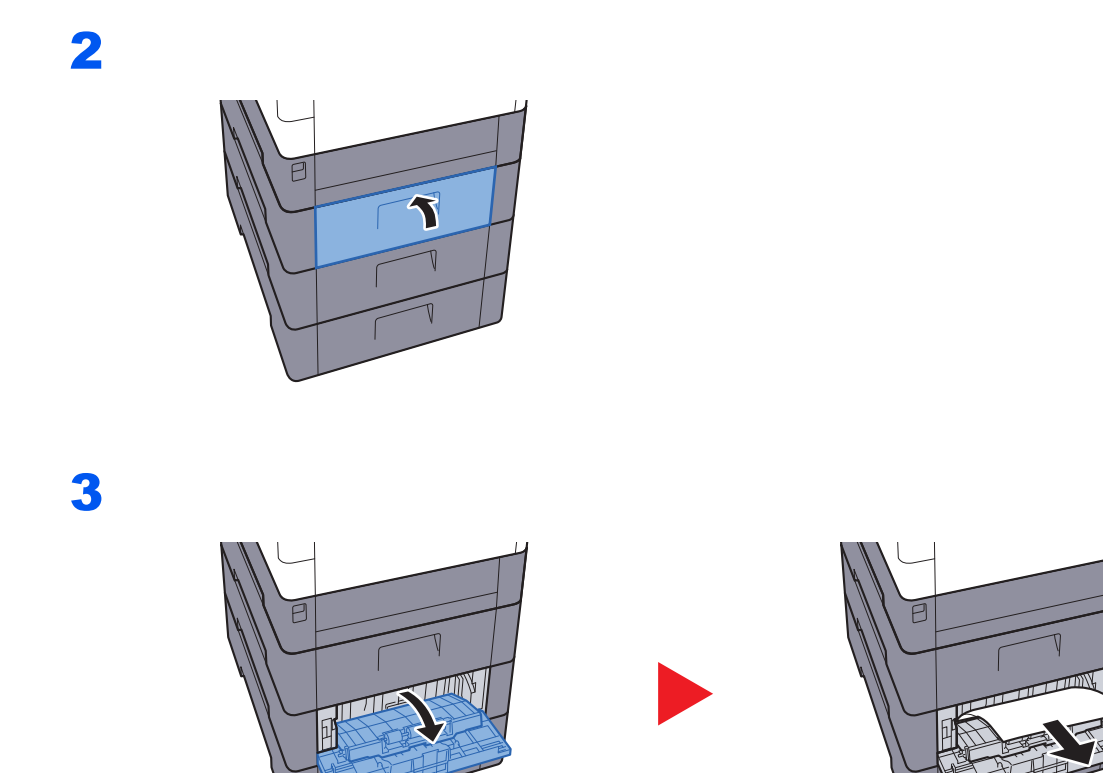

 $\overline{\mathbb{T}}$ 

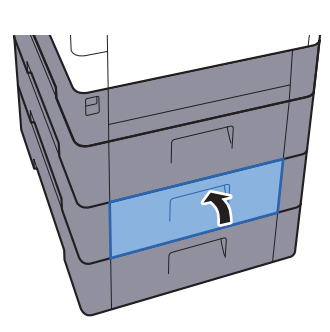

## <span id="page-132-0"></span>**Tylna pokrywa 3**

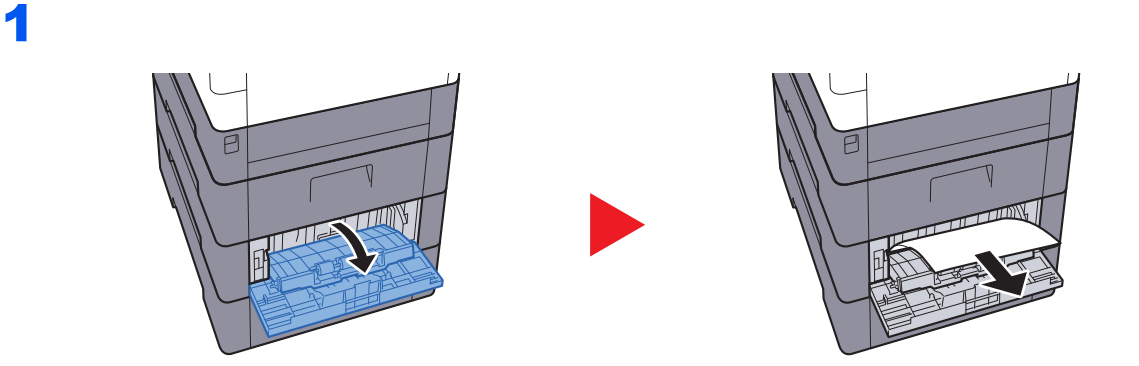

## **<b>Q** NOTATKA

Jeśli nie można usunąć papieru, nie próbuj robić tego na siłę.

◆ [Tylna pokrywa 1 \(Podawanie\) \(strona 7-29\)](#page-129-0)

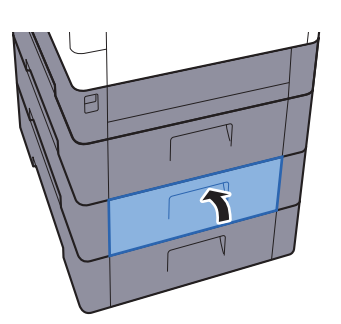

1

## <span id="page-133-0"></span>**Tylna pokrywa 1**

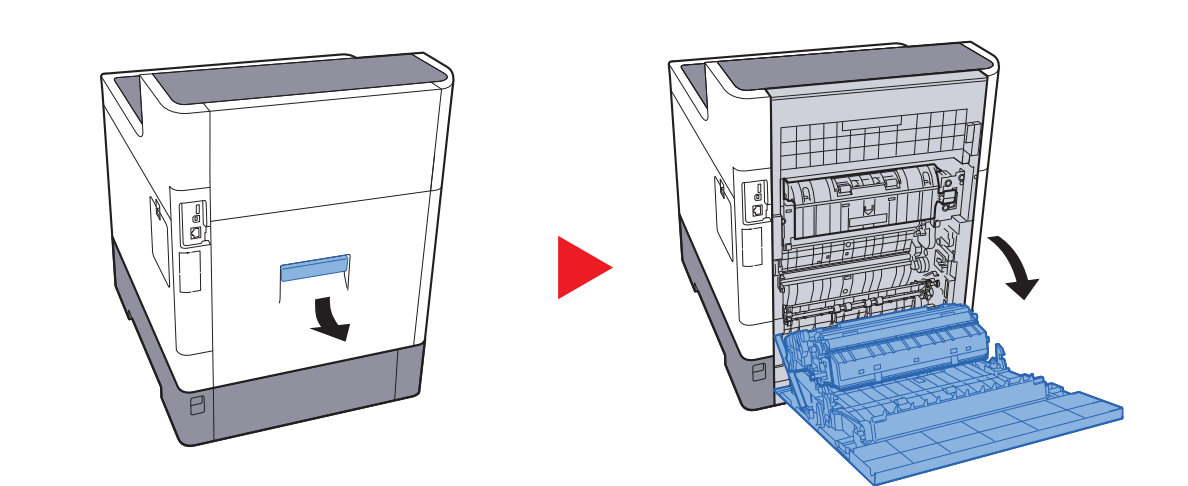

#### **PRZESTROGA** Ų

**Niektóre części wewnątrz urządzenia są bardzo gorące. Należy zachować ostrożność, ponieważ można ulec poparzeniu.**

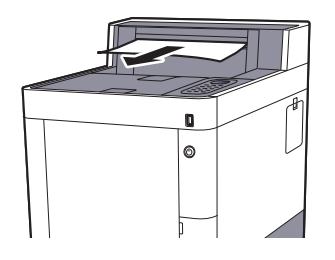

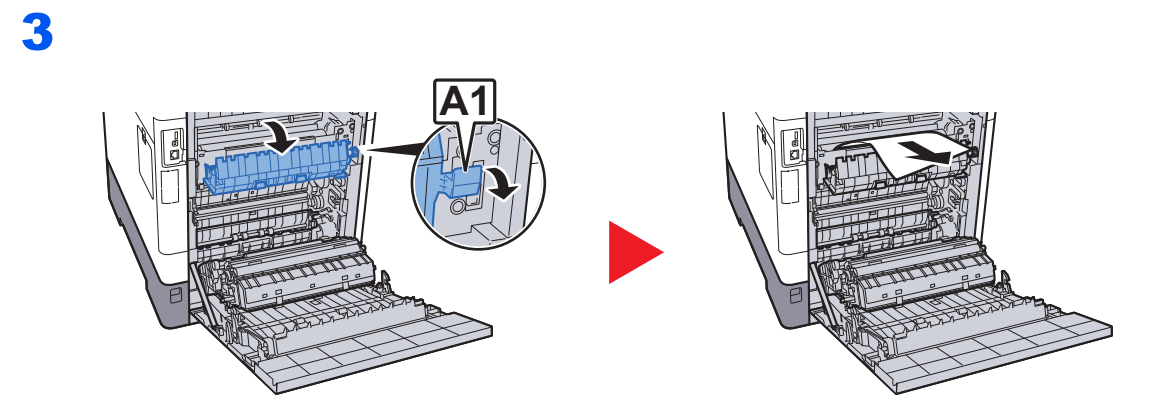

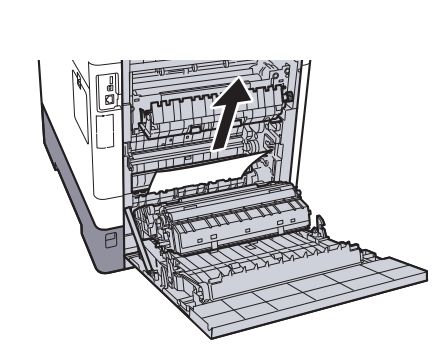

5

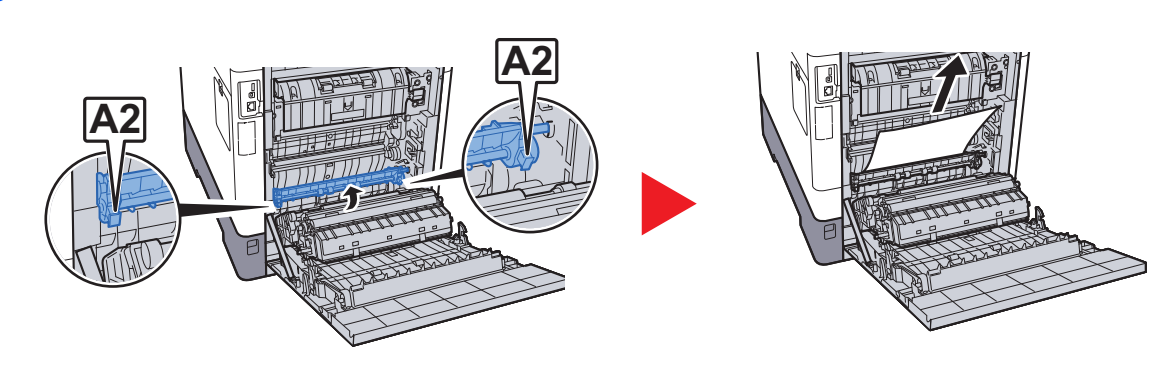

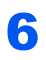

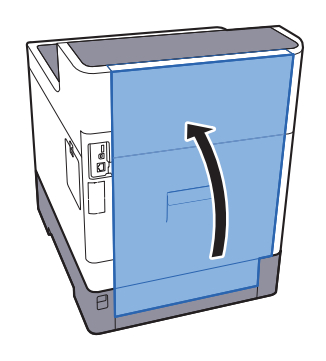

## <span id="page-135-0"></span>**Jednostka drukowania dwustronnego**

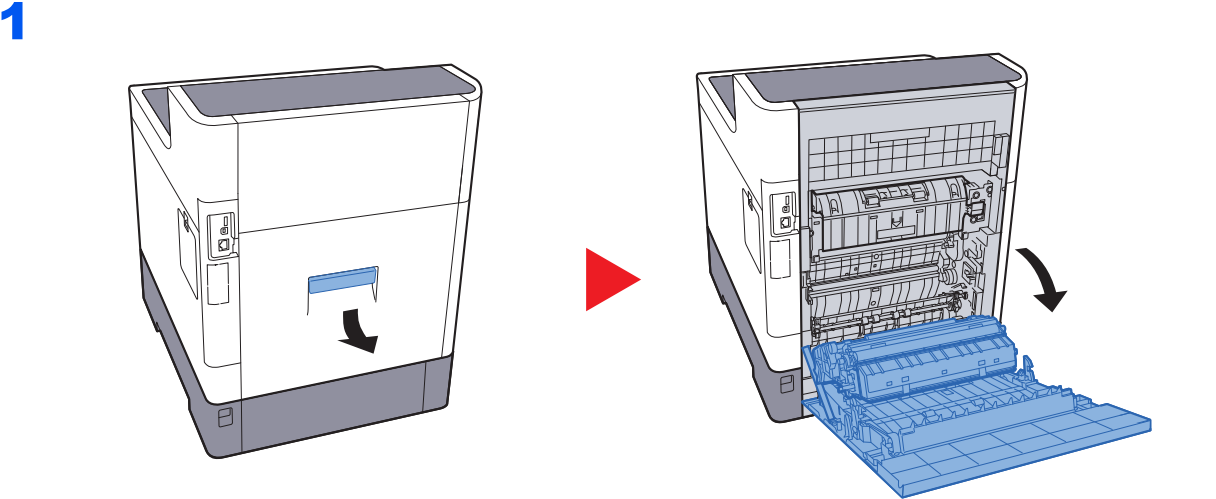

# **PRZESTROGA**

**Niektóre części wewnątrz urządzenia są bardzo gorące. Należy zachować ostrożność, ponieważ można ulec poparzeniu.**

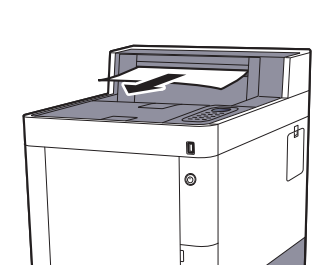

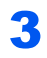

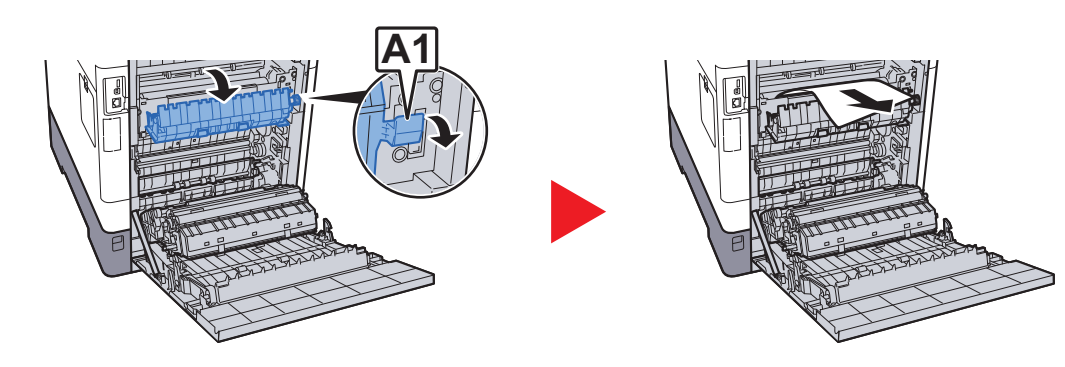

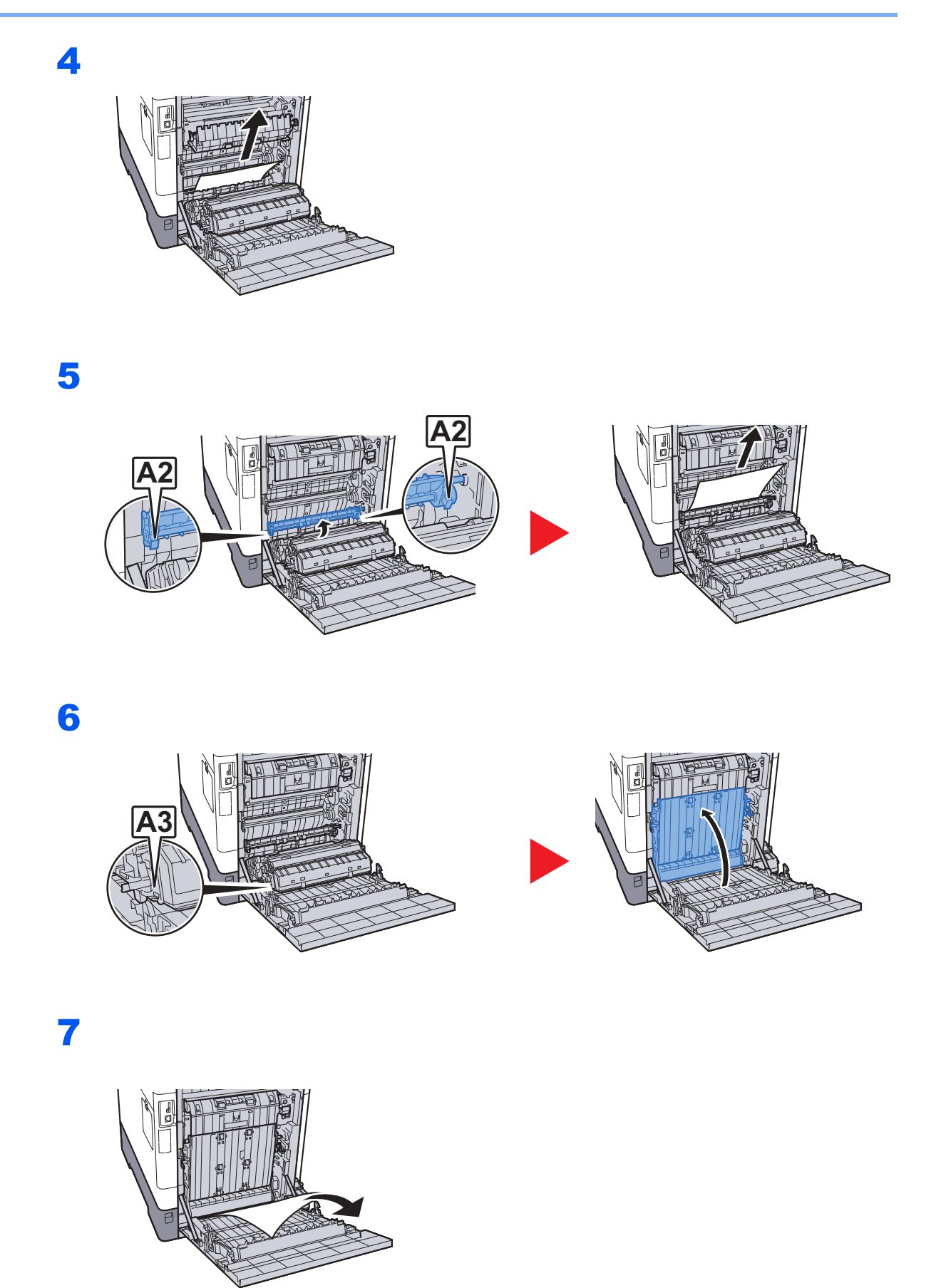

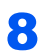

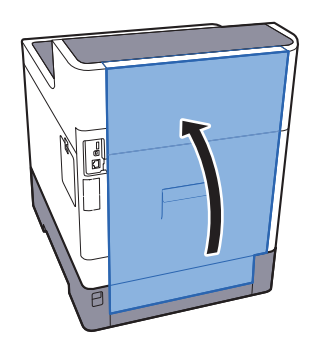

## 8 **Dodatek**

## W tym rozdziale opisano następujące tematy:

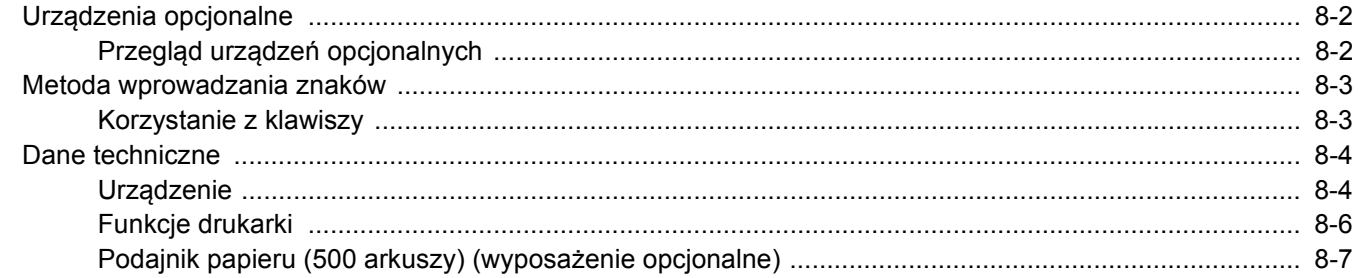

# <span id="page-139-0"></span>Urządzenia opcjonalne

## <span id="page-139-1"></span>Przegląd urządzeń opcjonalnych

Do urządzenia dostępne są następujące urządzenia opcjonalne.

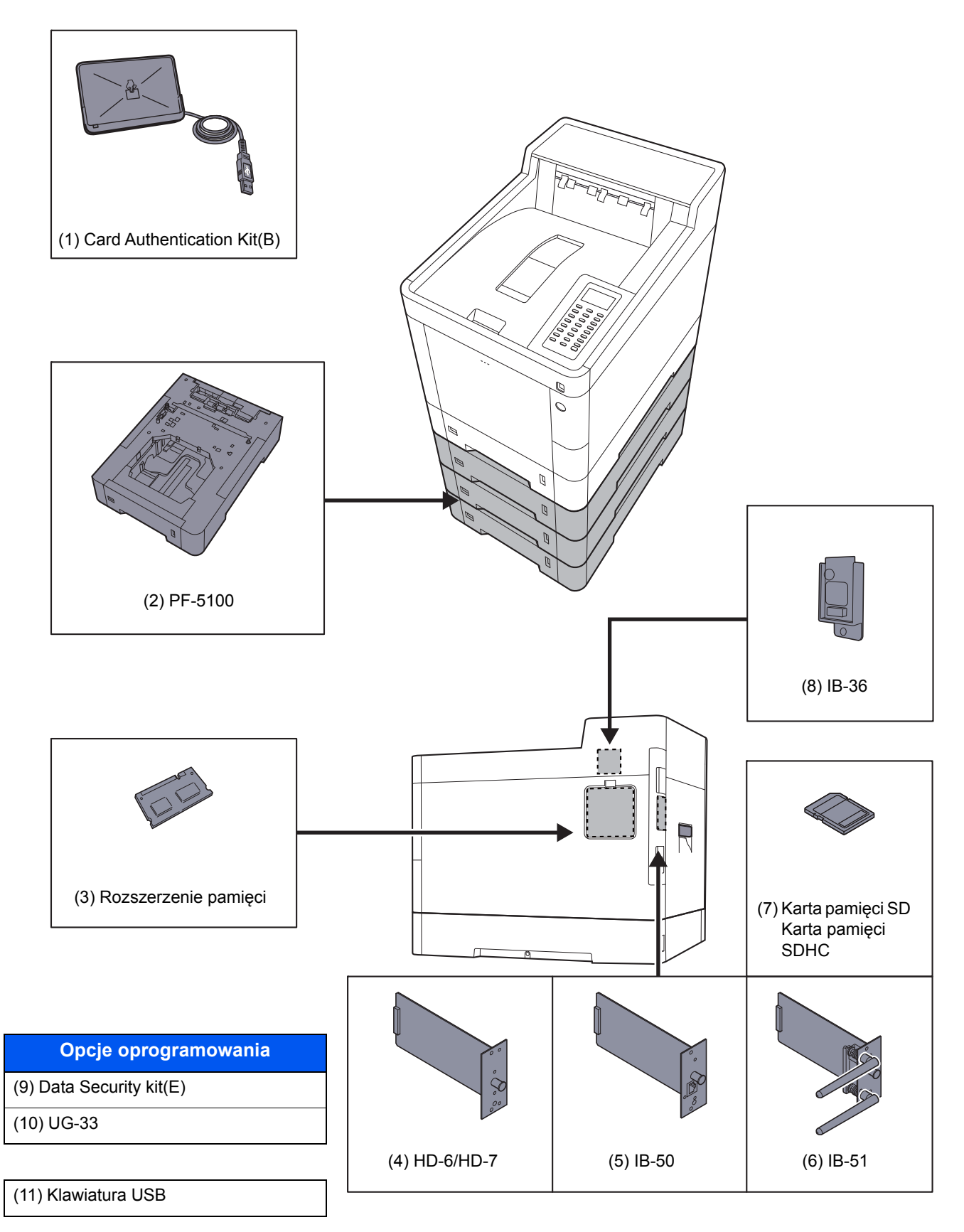

# <span id="page-140-0"></span>Metoda wprowadzania znaków

## <span id="page-140-1"></span>Korzystanie z klawiszy

Użyj następujących klawiszy, aby wprowadzać znaki.

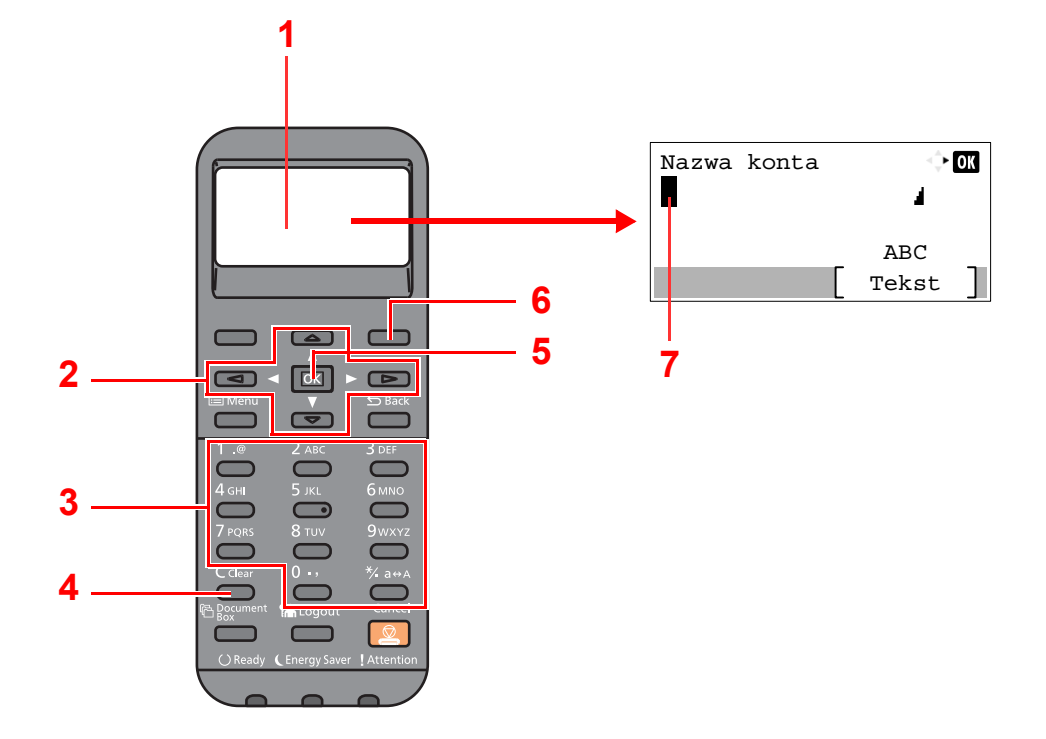

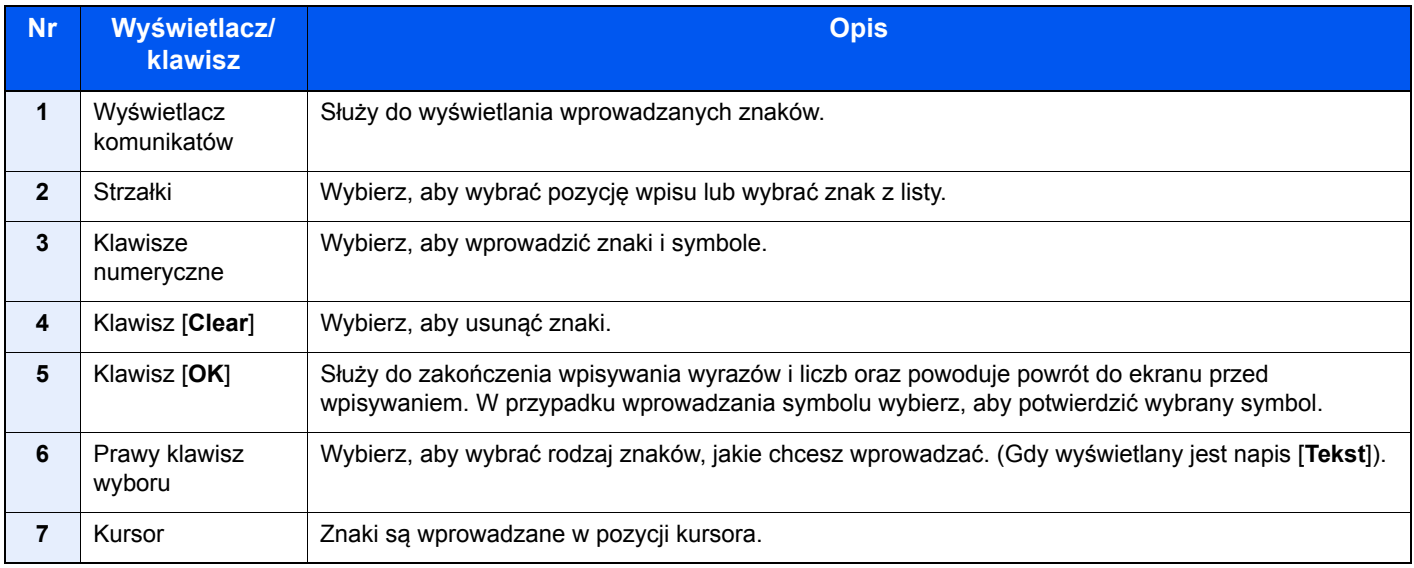

# <span id="page-141-0"></span>Dane techniczne

**WAŻNE**

**Dane techniczne mogą ulec zmianie bez wcześniejszego powiadomienia.**

## <span id="page-141-1"></span>Urządzenie

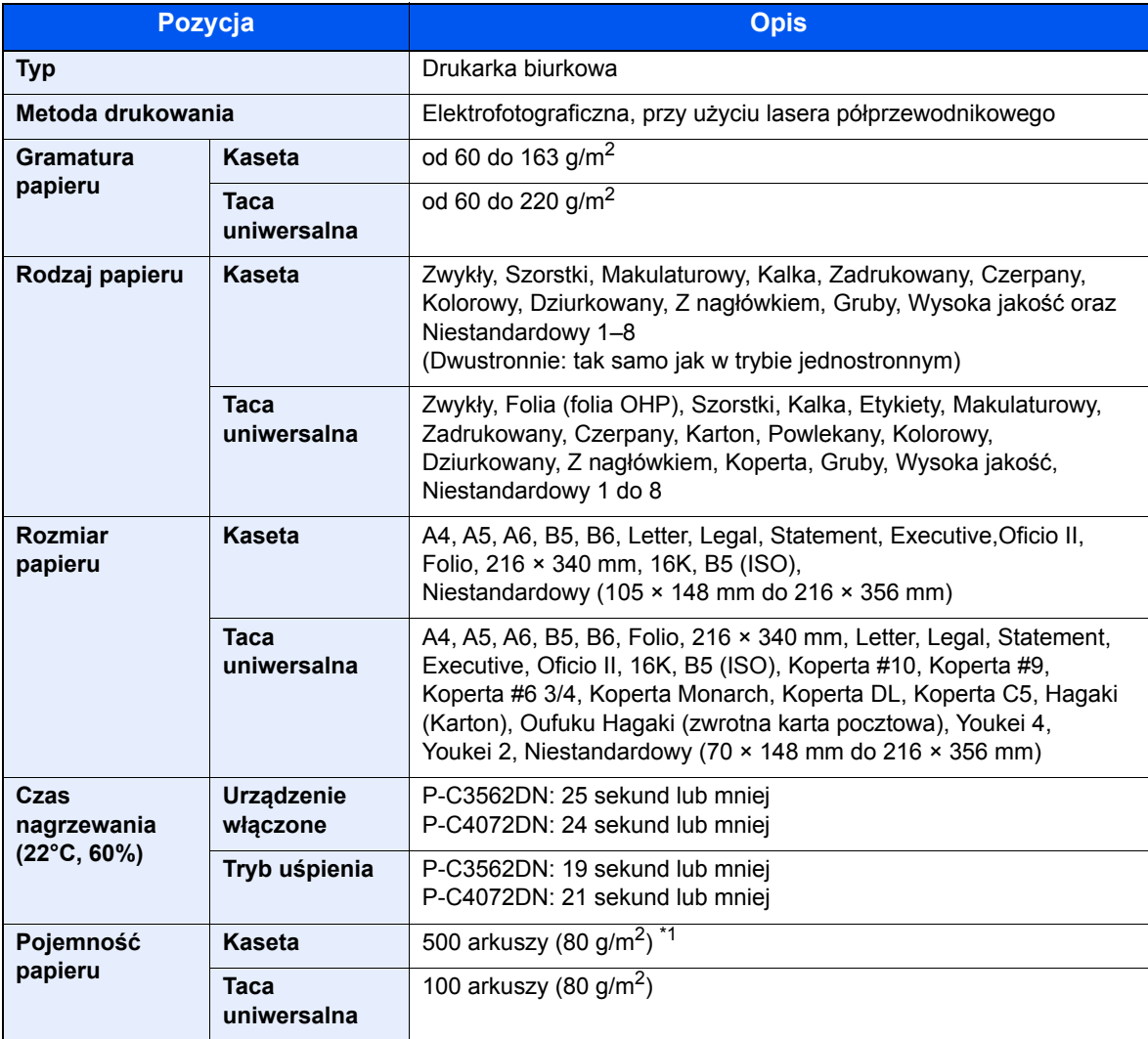

\*1 Aż do linii górnego limitu w kasecie.

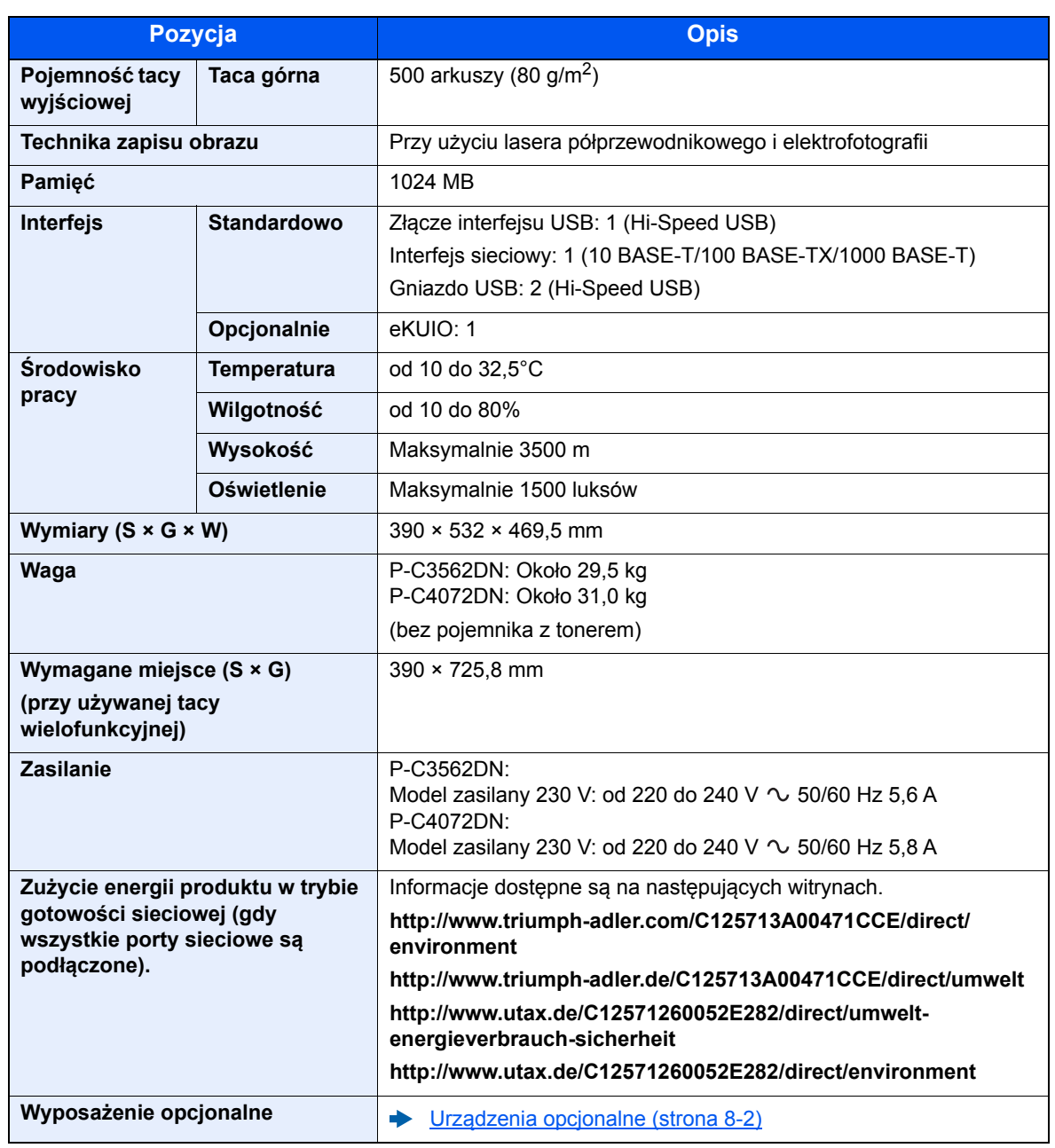

# <span id="page-143-0"></span>Funkcje drukarki

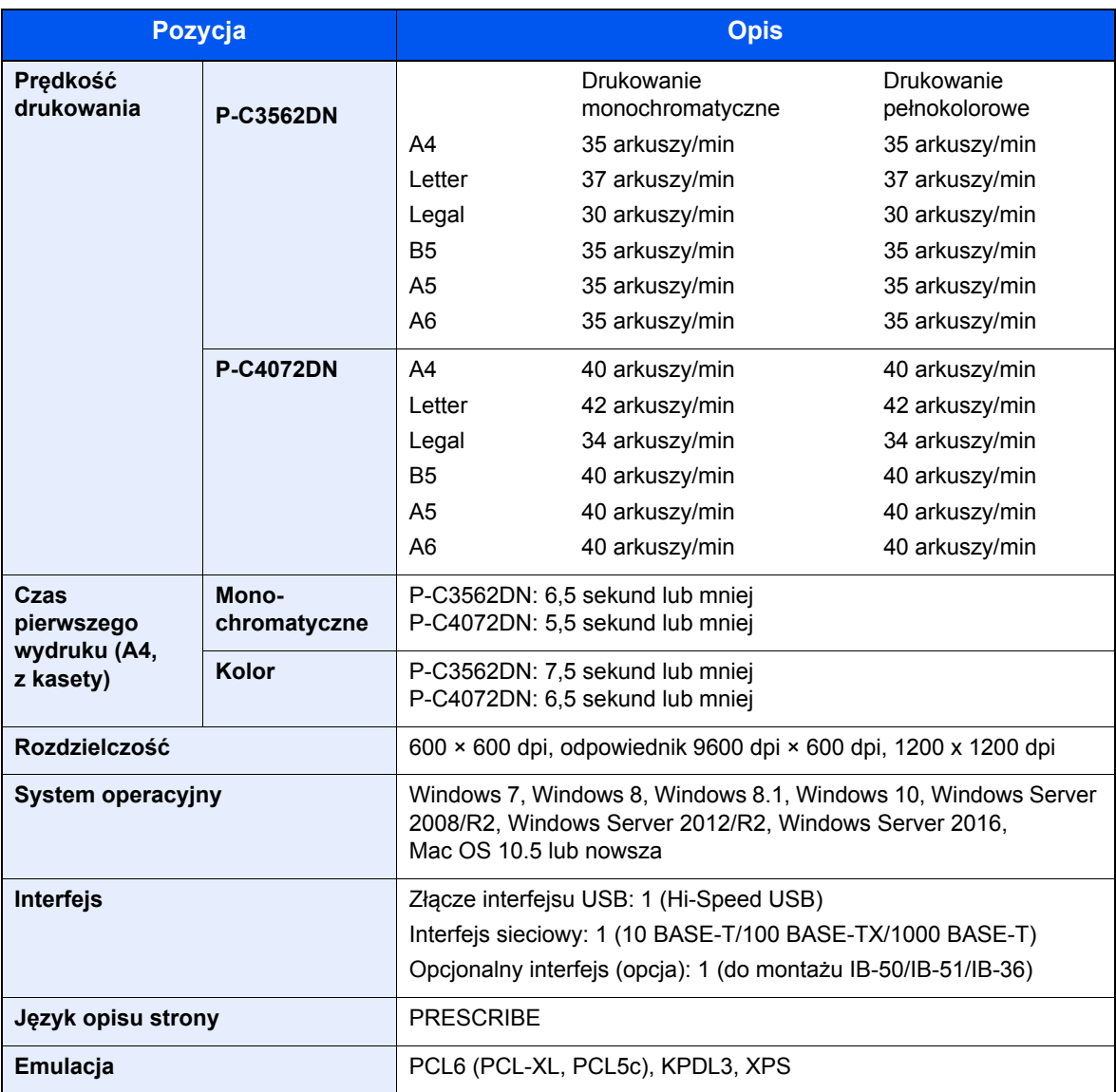
## <span id="page-144-0"></span>Podajnik papieru (500 arkuszy) (wyposażenie opcjonalne)

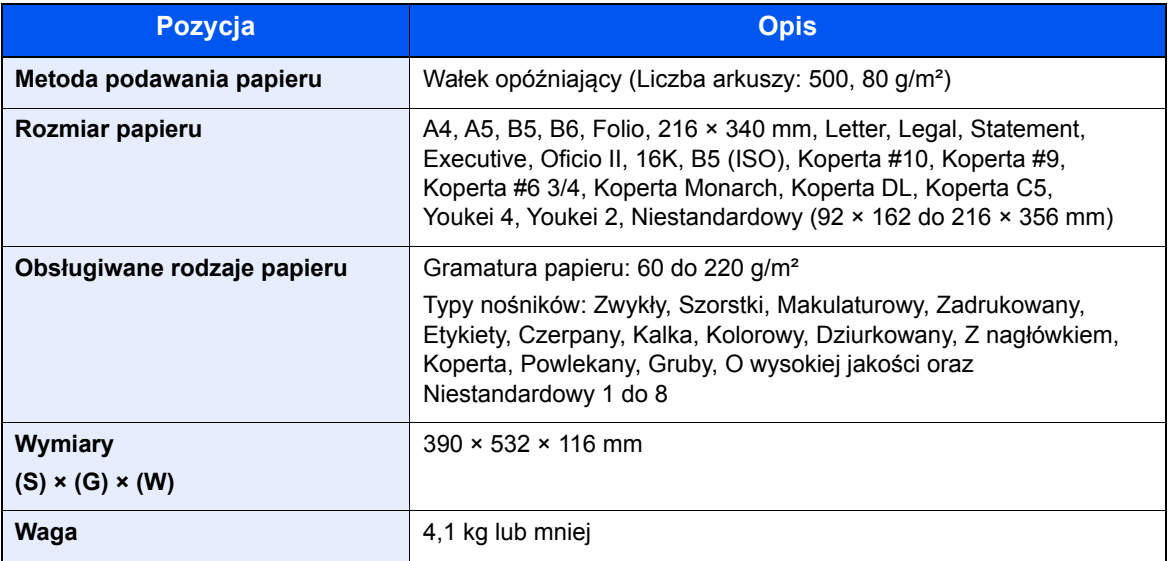

### **<b>NOTATKA**

Skonsultuj się z dystrybutorem lub przedstawicielem serwisu, aby uzyskać informacje na temat zalecanych rodzajów papieru.

# Indeks

#### **A**

AirPrint [4-8](#page-89-0) Automatyczne uśpienie [2-19](#page-49-0)

#### **B**

Blokada papieru [2-2](#page-32-0)

#### **C**

Czas pierwszego wydruku [8-6](#page-143-0) Czyszczenie [7-2](#page-102-0) Jednostka podawania papieru [7-2](#page-102-1)

#### **D**

Dane techniczne funkcje drukowania [8-6](#page-143-1) Podajnik papieru (500 arkuszy) (Opcja) [8-7](#page-144-0) urządzenie [8-4](#page-141-0) Drukarka ustawienia drukowania [4-5](#page-86-0) Drukowanie zkomputera [4-2](#page-83-0) Dupleks [6-4](#page-99-0) Dźwignia blokująca pojemnik z tonerem [2-4](#page-34-0)

#### **E**

EcoPrint [6-4](#page-99-1) Ekran pomocy [2-12](#page-42-0) Embedded Web Server RX [2-32](#page-62-0)

#### **F**

Funkcja automatycznego drukowania dwustronnego [1-13](#page-30-0) Funkcja sterowania oszczędnością energii [1-13](#page-30-1)

#### **G**

Gniazdo pamięci USB [2-2](#page-32-1) Gniazdo USB [2-3](#page-33-0) Gniazdo zabezpieczenia przed kradzieżą [2-2](#page-32-2) Google Cloud Print [4-8](#page-89-1) GPL/LGPL [1-10](#page-27-0)

#### **I**

Informacje prawne [1-9](#page-26-0) **Instalacia** oprogramowanie [2-21](#page-51-0) Instalowanie dezinstalacja [2-28](#page-58-0) Macintosh [2-29](#page-59-0) Windows [2-22](#page-52-0) Interfejs sieciowy [2-6](#page-36-0) Interfejs urządzeń opcjonalnych [2-3](#page-33-1) Interfejs USB [2-6](#page-36-1)

#### **K**

Kabel sieci LAN [2-6](#page-36-2)

Kabel sieciowy podłączanie [2-7](#page-37-0) Kabel USB Podłączanie [2-8](#page-38-0) Kabel zasilania Podłączanie [2-8](#page-38-1) Kable [2-6](#page-36-3) Kaseta ładowanie papieru [3-4](#page-72-0) rozmiar papieru i typ nośnika [3-10](#page-78-0) Kaseta 1 [2-2](#page-32-3) Kasety od 2 do 4 [2-5](#page-35-0) Kwestia nazw handlowych [1-9](#page-26-1)

#### **L**

Logowanie uproszczone [2-13](#page-43-0)

#### **M**

Metoda podłączenia [2-6](#page-36-4) Metoda wprowadzania znaków [8-3](#page-140-0) Monotype Imaging License Agreement [1-11](#page-28-0) Mopria [4-8](#page-89-2)

#### **N**

Nazwa [2-13](#page-43-1) Nazwy części [2-2](#page-32-4)

#### **O**

Ogranicznik papieru [3-13](#page-81-0) Ograniczone użycie tego produktu [1-7](#page-24-0) OpenSSL License [1-10](#page-27-1) Original SSLeay License [1-10](#page-27-2) Ostrzeżenia dotyczące obsługi [1-4](#page-21-0) Oszczędzanie zasobów - Papier [1-13](#page-30-2) Otoczenie [1-3](#page-20-0) Oznaczenia stosowane wtym podręczniku [x](#page-10-0) Oznaczenia związane z bezpieczeństwem stosowane w tym podręczniku [1-2](#page-19-0)

#### **P**

Panel operacyjny [2-2](#page-32-5) Papier ładowanie kartonu [3-9](#page-77-0) ładowanie kopert [3-9](#page-77-0) ładowanie papieru [3-2](#page-70-0) ładowanie papieru do kaset [3-4](#page-72-0) ładowanie papieru na tace uniwersalna [3-7](#page-75-0) rozmiar papieru i typ nośnika [3-10](#page-78-1) Środki ostrożności dotyczące ładowania papieru [3-3](#page-71-0) Parametry [8-4](#page-141-1) **Podłaczanie** kabel sieciowy [2-7](#page-37-0) kabel USB [2-8](#page-38-0) Kabel zasilania [2-8](#page-38-1) kabel zasilania [2-8](#page-38-1) Podręczniki dostarczane zurządzeniem [vii](#page-7-0) Pojemnik na zużyty toner [2-4](#page-34-1) Pojemnik z tonerem (Black) [2-4](#page-34-2) Pojemnik z tonerem (Cyan) [2-4](#page-34-3)

Pojemnik z tonerem (Magenta) [2-4](#page-34-4) Pojemnik z tonerem (Yellow) [2-4](#page-34-5) Pokrętło rozmiaru [2-3](#page-33-2) Pokrywa oryginałów [2-3](#page-33-3) Pokrywa pojemnika na zużyty toner [2-4](#page-34-6) Pokrywa utrwalacza [2-3](#page-33-4) Poziom uśpienia [2-20](#page-50-0) Prędkość drukowania [8-6](#page-143-2) Procesor dokumentów nazwy części [2-2](#page-32-4) Product Library [viii](#page-8-0) Program Energy Star (ENERGY STAR®) [1-13](#page-30-3) Prowadnica długości papieru [2-3](#page-33-5), [3-5](#page-73-0) Prowadnice szerokości papieru [2-3](#page-33-6), [3-4](#page-72-1) Przestroga [1-2](#page-19-1)

#### **R**

Reagowanie na komunikaty o błędach [7-13](#page-113-0) Regularna konserwacja [7-2](#page-102-2) wymiana pojemnika na zużyty toner [7-7](#page-107-0) wymiana pojemnika ztonerem [7-3](#page-103-0) Rozdzielczość [8-6](#page-143-3) Rozwiązywanie problemów [7-9](#page-109-0)

## **S**

Sieć przygotowanie [2-19](#page-49-1) Sprawdzanie licznika [2-31](#page-61-0) Sterownik drukarki pomoc [4-7](#page-88-0) Symbole [1-2](#page-19-2)

## **Ś**

Środki ostrożności dotyczące lokalnych sieci bezprzewodowych [1-7](#page-24-1) Środki ostrożności dotyczące ładowania papieru [3-3](#page-71-0)

## **T**

Taca górna [2-2](#page-32-6) Taca uniwersalna [2-3](#page-33-7) rozmiar papieru ityp nośnika [3-12](#page-80-0) TCP/IP (IPv4) ustawienia [2-17](#page-47-0) Tryb cichy [6-4](#page-99-2) Tylna pokrywa 1 [2-2](#page-32-7) Tylna pokrywa od 2 do 4 [2-5](#page-35-1)

#### **U**

Uchwyty [2-2](#page-32-8) Urządzenia opcjonalne przegląd [8-2](#page-139-0) Ustawianie daty i godziny [2-15](#page-45-0) Ustawienia drukowania [4-5](#page-86-0) Ustawienia sieciowe konfigurowanie sieci przewodowej [2-17](#page-47-1) Ustawienie kasety [3-10](#page-78-0) Usuń po wydruk. [6-5](#page-100-0) Usuwanie awarii [7-9](#page-109-1)

#### **W**

Wi-Fi Direct drukowanie [4-8](#page-89-3) Włączanie [2-9](#page-39-0) Wylogowanie [2-14](#page-44-0) Wyłączanie [2-9](#page-39-1) Wyłącznik zasilania [2-2](#page-32-9) Wymiana pojemnika na zużyty toner [7-7](#page-107-0) Wymiana pojemnika z tonerem [7-3](#page-103-0)

#### **Z**

Zacięcia papieru taca uniwersalna [7-26](#page-126-0) Tylna pokrywa 1 [7-33](#page-133-0) Tylna pokrywa 1 (Podawanie) [7-29](#page-129-0) Tylna pokrywa 2 [7-30](#page-130-0) Tylna pokrywa 3 [7-32](#page-132-0) wskaźniki lokalizacji zacięcia papieru [7-25](#page-125-0) Zacięcie papieru Jednostka drukowania dwustronnego [7-35](#page-135-0) Kasety od 1 do 4 [7-28](#page-128-0) Wewnątrz urządzenia [7-33](#page-133-1) Zacięty papier [7-25](#page-125-1) Zarządzanie energią [1-13](#page-30-4) Zarządzanie logowaniem użytkownika Logowanie [2-13](#page-43-1) Wylogowanie [2-14](#page-44-0) Zliczanie liczby wydrukowanych stron licznik [2-31](#page-61-1) Złącze interfejsu sieciowego [2-3](#page-33-8) Złącze interfejsu USB [2-3](#page-33-9)

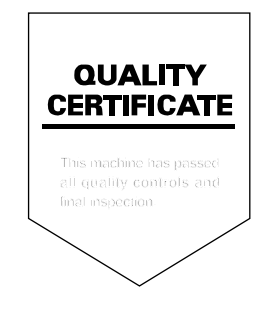

TA Triumph-Adler GmbH<br>Betriebsstätte Norderstedt Ohechaussee 235 22848 Norderstedt Germany